Science **made** smarter

 $\eta$ 

# Instrukcja użycia - PL

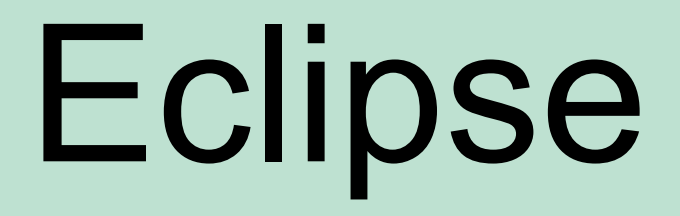

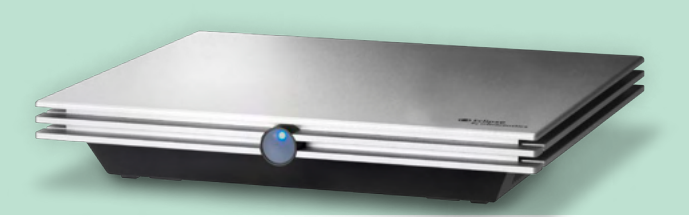

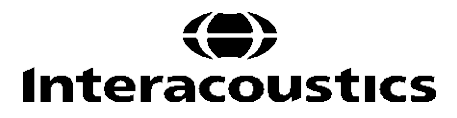

**Copyright© Interacoustics A/S:** Wszystkie prawa zastrzeżone. Informacje w niniejszym dokumencie stanowią własność firmy Interacoustics A/S. Informacje z tego dokumentu mogą ulec zmianie bez uprzedniego powiadomienia. Żadna część tej publikacji nie może być powielana ani rozpowszechniana w jakiejkolwiek formie i jakimikolwiek środkami bez uprzedniej pisemnej zgody firmy Interacoustics A/S.

# **SPIS TREŚCI**

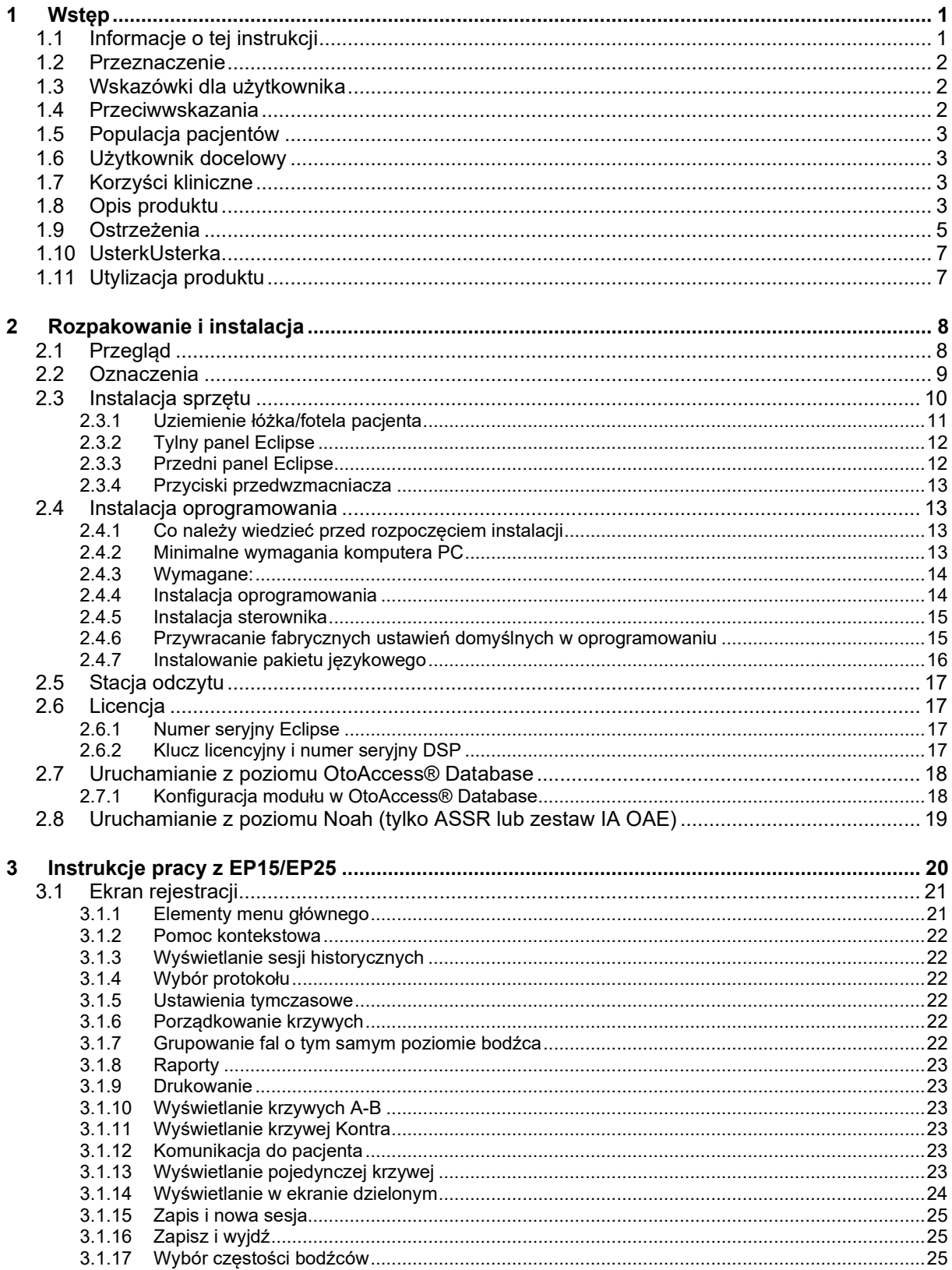

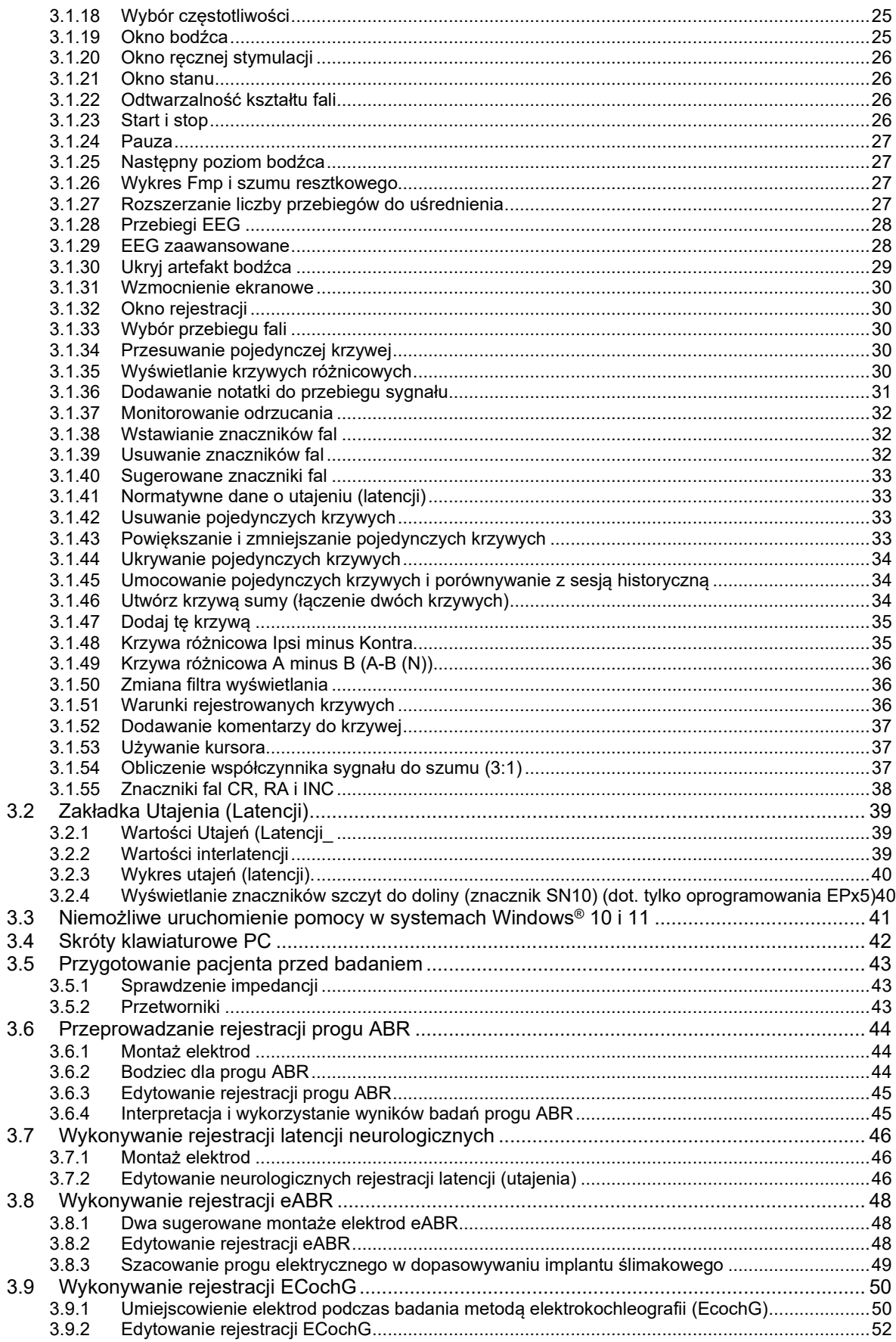

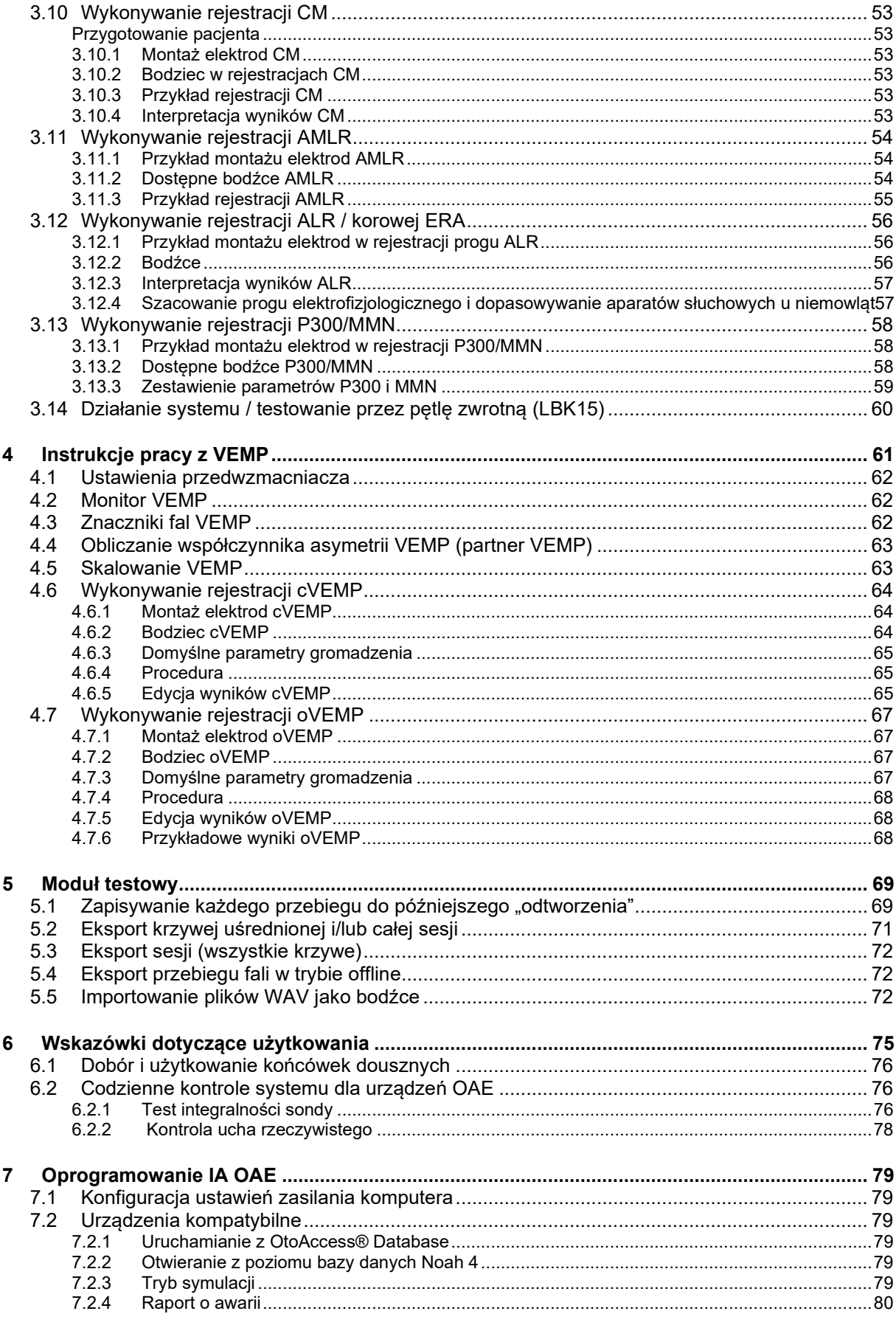

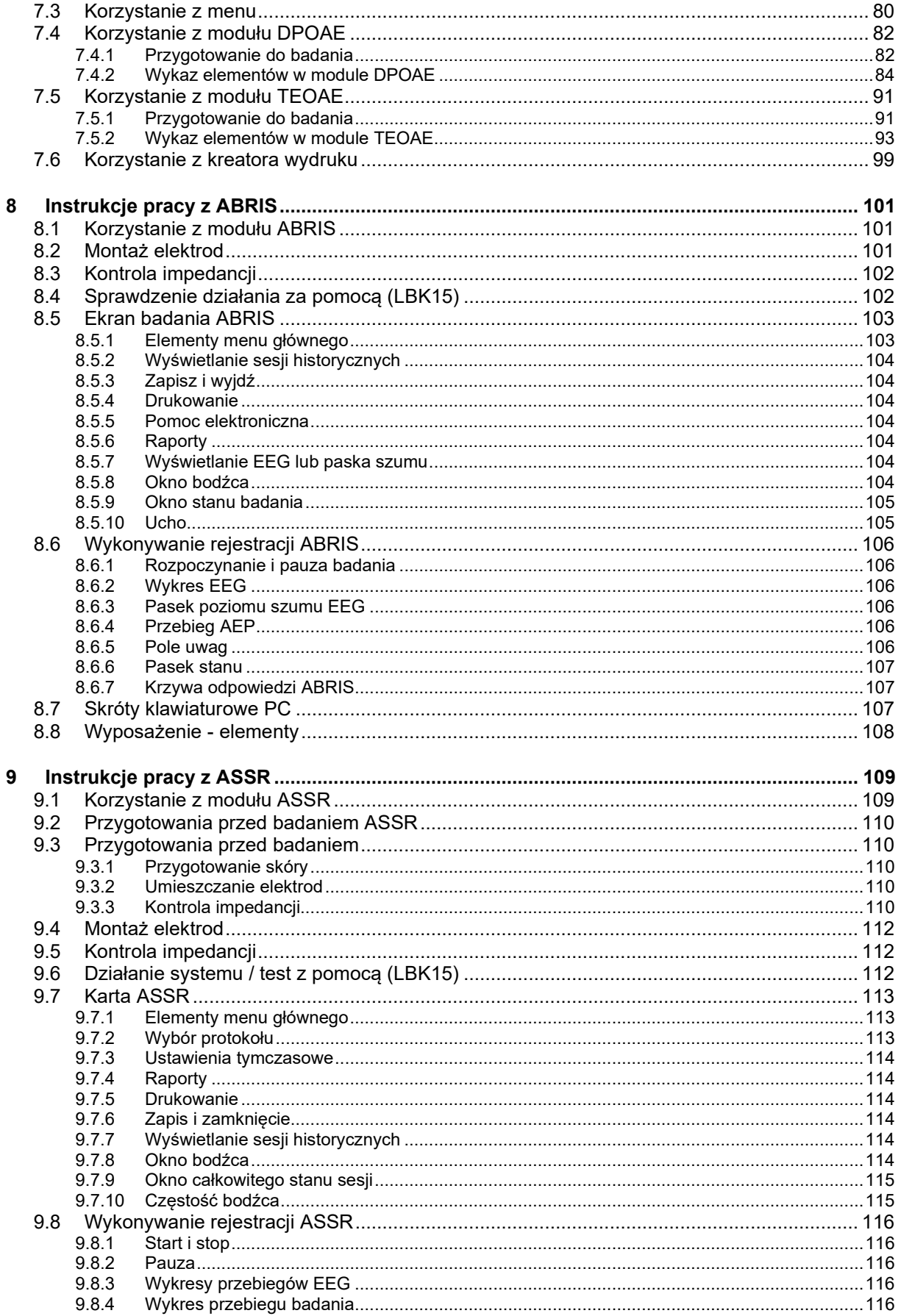

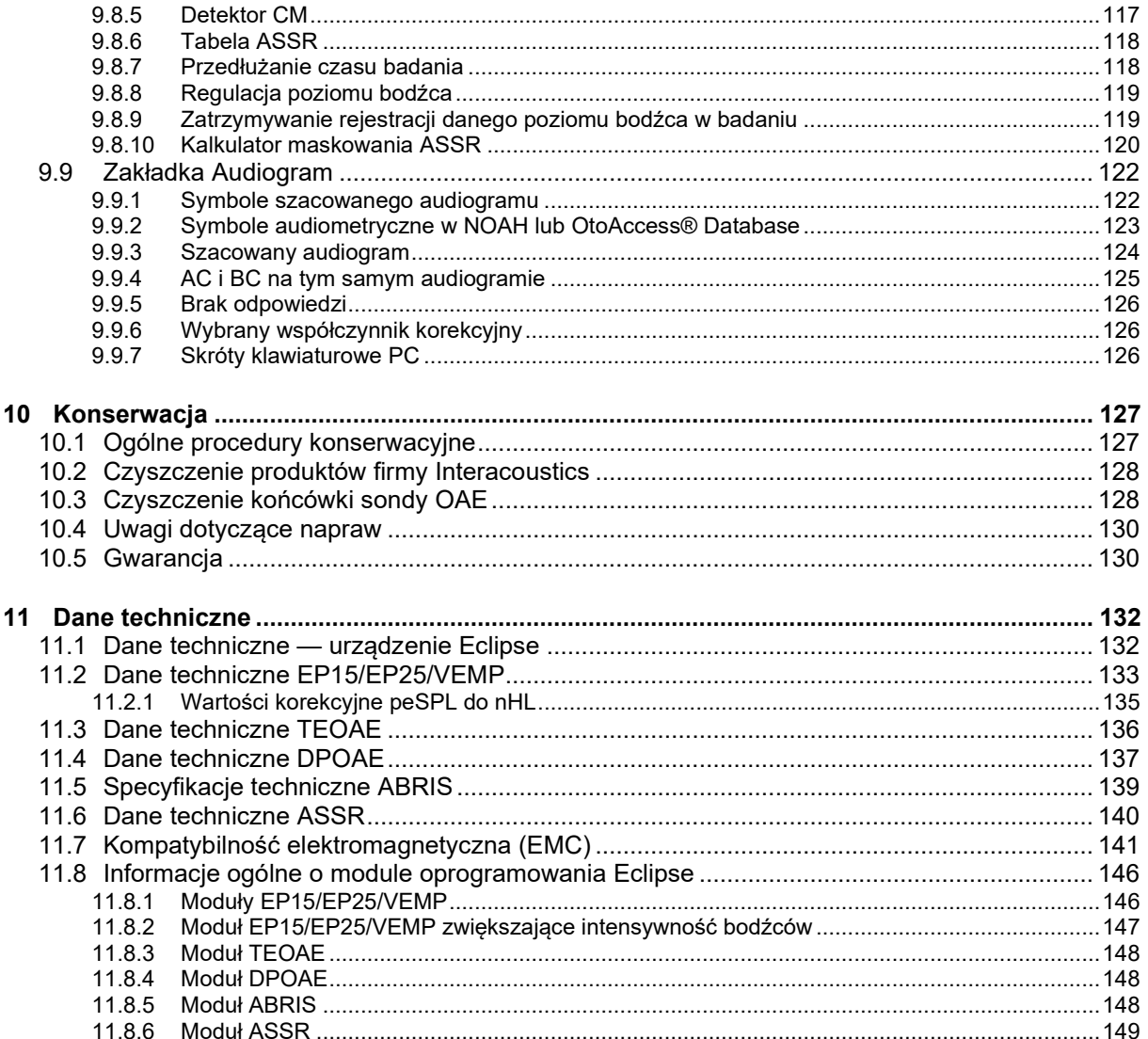

# <span id="page-7-0"></span>1 Wstęp

# <span id="page-7-1"></span>**1.1 Informacje o tej instrukcji**

Niniejsza instrukcja dotyczy następujących urządzeń z podanymi wersjami oprogramowania (lub nowszymi): EP15/25 v4.6, pakiet IA OAE 1.2, ABRIS v1.6.3, VEMP v4.6 oraz ASSR v 1.3.

Urządzenie to zostało wyprodukowane przez:

**Interacoustics A/S** Audiometer Allé 1 5500 Middelfart Dania<br>Tel.: Tel.: +45 6371 3555<br>
E-mail: +45 6371 3555<br>
info@interacou

E-mail: info@interacoustics.com<br>Strona internetowa: www.interacoustics.com [www.interacoustics.com](http://www.interacoustics.com/)

Niniejszy podręcznik ma na celu dostarczenie użytkownikom odpowiednich informacji na temat spójnego i wydajnego przeprowadzania badań przy użyciu urządzenia Eclipse. Badania obejmują moduły EP15, EP25, TEOAE, DPOAE, ABRIS, VEMP oraz ASSR. Niektóre z opisywanych modułów oprogramowania mogą nie być objęte licencją. Aby zaktualizować swoją licencję o kolejne moduły, należy skontaktować się z najbliższym dystrybutorem.

# <span id="page-8-0"></span>**1.2 Przeznaczenie**

#### **Potencjał wywołany (EP), EP15 i EP25:**

Eclipse EP15 i EP25 mierzą słuchowe potencjały wywołane.

#### **Badanie przesiewowe słuchowych potencjałów wywołanych pnia mózgu u noworodków (ABRIS):**

Eclipse ABRIS mierzy słuchowe potencjały wywołane i przedstawia wynik jako NORMA lub KONTROLA na podstawie kryteriów zdefiniowanych przez użytkownika.

#### **Wywołany słuchowy stan ustalony (ASSR):**

Eclipse ASSR mierzy słuchowe potencjały wywołane oraz przekazuje dane określonej charakterystyki częstotliwościowej na różnych poziomach bodźca.

#### **Przejściowe emisje otoakustyczne wywołane (TEOAE) i zniekształcenie**

**Emisje produktów otoakustycznych (DPOAE):**

Eclipse TEOAE i DPOAE mierzy emisje otoakustyczne.

# **Szyjny miogenny przedsionkowy potencjał wywołany (cVEMP) i oczny**

**Przedsionkowe miogenne potencjały wywołane (oVEMP):**

Eclipse VEMP mierzy szyjne i oczne przedsionkowe miogenne potencjały wywołane.

# <span id="page-8-1"></span>**1.3 Wskazówki dla użytkownika**

#### **EP15 & EP25/ABRIS/ASSR/TEOAE, DPOAE, cVEMP i oVEMP:**

Nie ma wskazań medycznych dla tego urządzenia.

# <span id="page-8-2"></span>**1.4 Przeciwwskazania**

#### **EP15 i EP25/ABRIS/ASSR/TEOAE oraz DPOAE**

Przeciwwskazania do umieszczenia przetwornika bodźca w/na uchu pacjenta: wyciek wydzieliny z ucha, ostry uraz zewnętrznego kanału słuchowego, dyskomfort (np. ostre zapalenie ucha zewnętrznego) lub zatkanie zewnętrznego kanału słuchowego. W przypadku pacjentów z takimi objawami nie wolno przeprowadzać badań bez zgody lekarza.

#### **cVEMP i oVEMP**

Nie należy przeprowadzać VEMP u pacjentów z problemami z urazami szyi, mięśni i karku. Ponadto pacjenci z niedosłuchem przewodzeniowym, pacjenci, u których zlokalizowanie mięśnia mostkowoobojczykowo-sutkowego jest zbyt skomplikowane nie powinni przechodzić badań VEMP. W przypadku badania oVEMP nie należy badać pacjentów całkowicie niewidomych oraz pacjentów po zabiegu eksenteracji (usunięcia oka i mięśni gałki ocznej).

# <span id="page-9-0"></span>**1.5 Populacja pacjentów**

#### **EP15 i EP25/ABRIS/ASSR/TEOAE oraz DPOAE**

Docelowa populacja pacjentów obejmuje osoby z każdej grupy wiekowej, w tym niemowlęta oraz wszystkie grupy demograficzne i etniczne.

#### **cVEMP i oVEMP**

Docelowa populacja pacjentów obejmuje osoby w wieku 8 lat i więcej, w tym osoby starsze, a także wszystkie grupy demograficzne i etniczne.

# <span id="page-9-1"></span>**1.6 Użytkownik docelowy**

System Eclipse (wszystkie moduły) jest przeznaczony do użycia wyłącznie przez wyszkolonych specjalistów, takich jak audiolodzy, otolaryngolodzy, lekarze, protetycy słuchu lub pracownicy o podobnych kwalifikacjach. Nie wolno używać urządzenia bez odpowiedniej wiedzy i przeszkolenia w zakresie jego obsługi i interpretacji rezultatów.

# <span id="page-9-2"></span>**1.7 Korzyści kliniczne**

#### **EP15 i EP25/ABRIS/ASSR/TEOAE i DPOAE i cVEMP i oVEMP**

Eclipse nie ma żadnych korzyści klinicznych. Jednak jego charakterystyka techniczna umożliwia lekarzom uzyskiwanie cennych informacji na temat stanu przedsionkowego i słuchowego pacjentów.

# <span id="page-9-3"></span>**1.8 Opis produktu**

Eclipse to wielofunkcyjny analizator do badań przesiewowych i diagnostyki, który współpracuje z zintegrowanymi modułami oprogramowania audiologicznego zainstalowanymi na komputerze PC. Zależnie od zainstalowanych modułów i licencji, OtoAccess® Database pozwala na korzystanie z funkcji:

- badanie wczesno-, średnio- i późnolatencyjnych potencjałów wywołanych (EP15/25),
- badanie miogennych przedsionkowych potencjałów wywołanych (VEMP),
- badanie przejściowych otoemisji akustycznych wywołanych (TEOAE),
- badanie emisji otoakustycznych produktów zniekształceń (DPOAE),
- badanie przesiewowe słuchowych potencjałów wywołanych pnia mózgu u noworodków (ABRIS),
- badanie wywołanych słuchowych potencjałów stanu ustalonego (ASSR).

# ullunnul

Dostarczany system obejmuje następujące elementy:

## **EP15/EP25/VEMP/ASSR/ABRIS DPOAE**

**Eclipse** Przedwzmacniacz EPA Kabel zbiorczy EPA4 Kabel USB Przewód zasilający LBK15 (tylko EP15,EP25, VEMP) Słuchawka douszna IP30 z końcówkami Wkładki douszne dla niemowląt 4,0 mm, 3,5 mm Zestaw początkowy pediatryczny (końcówki douszne) Zestaw przewodów i adapter do wkładek dousznych. Standardowe kable elektrodowe ETB z zatrzaskam Zestaw do elektrod powierzchniowych ETSE. Przewód łączący 125 mm. Tubka żelu NuPrep 4 oz/114 g (SPG15) Gaziki Elektrody piankowe zatrzaskowe PEG15 z żelem (25 szt.) Jednorazowe elektrody zatrzaskowe Jednorazowe elektrody płaskie Czyściki do mostków i implantów (Proxysoft) Gaziki nasączone alkoholem EP15/25/VEMP Oprogramowanie OtoAccess® Podręcznik z instrukcją obsługi na płycie USB Podręcznik informacji uzupełniających na USB

**Eclipse** Kompletna sonda OAE[1](#page-10-0)  Przewód zasilający Kabel USB Oprogramowanie IA OAE suite Zestaw asort. BET25 Ear Tip Przyrząd do czyszczenia Końcówki do sondy Oprogramowanie OtoAccess® Podręcznik z instrukcją obsługi na płycie USB Podręcznik informacji uzupełniających na USB

## **TEOAE**

**Eclipse** Kompletna sonda OAE Przewód zasilający właściwy dla kraju Kabel poł. USB Oprogramowanie IA OAE suite Zestaw asort. BET25 z wkładkami dousznymi do OAE Przyrząd do czyszczenia Końcówka do sondy Oprogramowanie OtoAccess® P Podręcznik z instrukcją obsługi na płycie USB Podręcznik informacji uzupełniających na USB

## **EP25:**

Zestaw podstawowy ECochG z kablem, żelem i 2 elektrodami

## **Elementy wyposażenia opcjonalnego:**

OtoAccess® Database

Dostępne są także przetworniki jako słuchawka DD45s oraz przetwornik kostny B81. Zob. aktualną broszurę Sanibel z mat. eksploatacyjnymi i akcesoriami [\(www.interacoustics.com\)](http://www.interacoustics.com/) lub skontaktuj się z lokalnym dystrybutorem.

<span id="page-10-0"></span><sup>1</sup> Część pacjenta zgodna z normą IEC60601-1

# Mongon

# <span id="page-11-0"></span>**1.9 Ostrzeżenia**

W niniejszym podręczniku zastosowano następujące ostrzeżenia, przestrogi i uwagi:

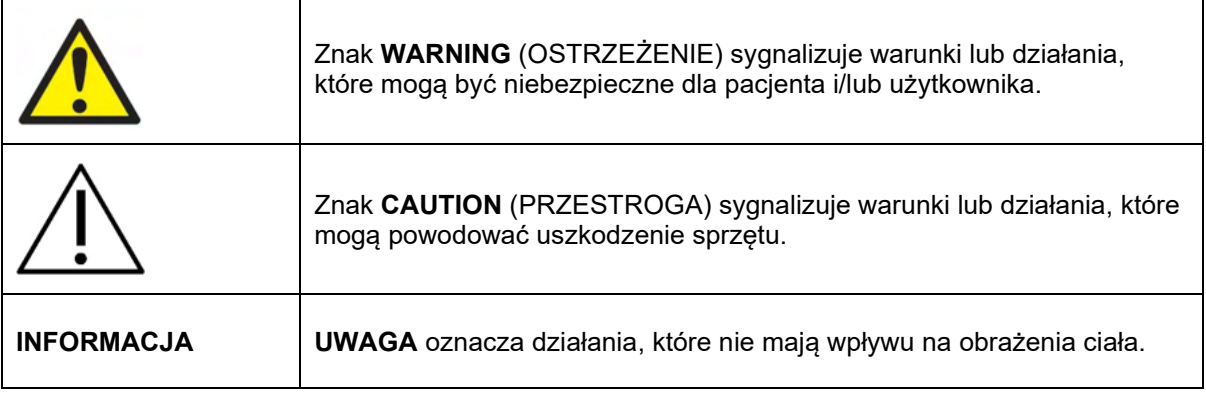

#### **Prawo federalne USA stanowią, że dopuszcza zakup, dystrybucję i wykorzystanie niniejszego urządzenia jedynie przez lekarza lub na jego zlecenie.**

Przed użyciem produktu należy uważnie i w całości przeczytać niniejszy podręcznik

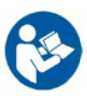

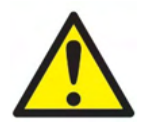

- 1. Sprzęt jest przeznaczony do łączenia z innym sprzętem i w ten sposób do stworzenia elektrycznego systemu medycznego. Urządzenie zewnętrzne podłączane do złącz wejść i wyjść sygnałowych lub innych złącz musi być zgodne z normą właściwą dla produktu, np. IEC 60950-1 w przypadku urządzenia informatycznego lub serią IEC 60601 w przypadku elektrycznego urządzenia medycznego. Ponadto takie połączenia, czyli elektryczne systemy medyczne, muszą spełniać wymagania bezpieczeństwa zdefiniowane w ogólnej normie IEC 60601-1, wydaniu 3,1, punkcie 16. Wszelkie wyposażenie niespełniające wymagań dotyczących prądów upływu zdefiniowanych w IEC 60601-1 należy trzymać poza otoczeniem pacjenta, czyli co najmniej 1,5 m od stanowiska pacjenta lub zasilać transformatorem separującym, aby ograniczać prądy upływu. Każda osoba, która podłącza urządzenie zewnętrzne do wejścia lub wyjścia sygnałowego lub innych złącz tworzy elektryczny system medyczny i jest w ten sposób odpowiedzialna za jego zgodność z wymaganiami. W razie wątpliwości należy skontaktować się z wykwalifikowanym technikiem medycznym lub najbliższym przedstawicielem. Nie wolno dotykać jednocześnie komputera i pacjenta, gdy urządzenie jest podłączone do komputera lub innych podobnych elementów.
- 2. Urządzenie separujące (izolacyjne) jest wymagane, aby odizolować wyposażenie, które znajduje się poza otoczeniem pacjenta od wyposażenia znajdującego się wewnątrz otoczenia pacjenta. Takie urządzenie separujące jest szczególnie wymagane w przypadku podłączania do sieci. Wymagania opisujące urządzenie separujące zdefiniowano w normie IEC 60601-1, punkcie 16.
- 3. Aby zapobiec ryzyku porażenia prądem, urządzenie może być podłączone wyłącznie do gniazda zasilania z bolcem uziemiającym.
- 4. Nie wolno używać dodatkowych rozdzielaczy z wieloma gniazdkami ani przedłużaczy. Bezpieczne połączenie opisano w sekcji 2.3
- 5. Bez zgody firmy Interacoustics zabrania się wprowadzania jakichkolwiek zmian w urządzeniu. Interacoustics na prośbę udostępni wymagane schematy elektryczne, wykazy części składowych, opisy, instrukcje kalibracji i inne informacje. Pomocne one będą dla pracowników serwisu w naprawie tych części systemu, które zostały przewidziane przez firmę Interacoustics do naprawy przez pracownika autoryzowanego punktu serwisowego.

# Manana

- 6. Aby zapewnić maksymalne bezpieczeństwo elektryczne, kiedy urządzenie nie jest używane, należy wyłączyć jego zasilanie.
- 7. Przyrząd nie jest chroniony przed niepożądanym wnikaniem wody ani innych cieczy. W przypadku rozlania należy dokładnie sprawdzić przyrząd lub zwrócić do serwisu.
- 8. Nie wolno serwisować ani wykonywać konserwacji żadnej części sprzętu, kiedy jest podłączony do pacjenta.
- 9. Nie wolno używać sprzętu w przypadku widocznych oznak uszkodzenia.

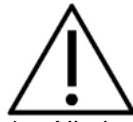

- Nigdy nie należy wkładać ani używać w żaden inny sposób zestawu słuchawkowego typu insert bez nowej czystej i nieuszkodzonej końcówki. Zawsze upewnij się, że pianka lub końcówki douszne zostały umieszczone prawidłowo. Końcówki douszne i pianka przeznaczone są wyłącznie do jednorazowego użytku.
- 2. Urządzenie nie może być używane w miejscach, w których będzie narażone na działanie rozlanych płynów.
- 3. Przyrząd nie może być używany w środowiskach bogatych w tlen ani nie może być wykorzystywany w połączeniu ze środkami łatwopalnymi.
- 4. W przypadku narażenia dowolnej części sprzętu na wstrząs lub nieostrożne postępowanie konieczne jest sprawdzenie kalibracji.
- 5. Elementy oznaczone jako jednorazowego użytku są przeznaczone dla jednego pacjenta i jednej procedury, a w przypadku wielokrotnego użycia występuje zagrożenie zabrudzeniem.
- 6. Nie wolno włączać ani wyłączać zasilania urządzenia Eclipse przy podłączonym pacjencie.
- 7. Parametry urządzenia są obowiązujące, jeśli urządzenie pracuje w środowisku roboczym.
- 8. Przy podłączaniu urządzenia do akcesoriów wolno używać wyłącznie specjalnych gniazdek, jak opisano w sekcji "Tylny panel Eclipse". W przypadku podłączenia przetwornika do niewłaściwego gniazda poziom ciśnienia akustycznego (SPL) w sygnale bodźca nie będzie odpowiadać poziomowi kalibracji, jaki określono w interfejsie użytkownika, co może z kolei spowodować błędną diagnozę.
- 9. Aby zapewnić bezpieczne działanie i prawidłowe pomiary, urządzenie Eclipse i jego akcesoria muszą być kontrolowane i kalibrowane co najmniej raz w roku lub częściej, jeśli wymagają tego lokalne przepisy lub zachodzi podejrzenie nieprawidłowego działania urządzenia Eclipse.
- 10. Wolno stosować tylko takie natężenia bodźców, jakie są akceptowalne przez pacjenta.
- 11. Zalecane jest objęcie elementów, które pozostają w bezpośrednim kontakcie z pacjentem (np. sonda), standardowymi procedurami kontroli zakażeń między badaniami pacjentów. Więcej informacji można znaleźć w sekcji dotyczącej czyszczenia
- 12. Należy się upewnić, że lewy i prawy przetwornik jest połączony z właściwym uchem pacjenta oraz w interfejsie użytkownika wybrane jest właściwe ucho do badania.

## **INFORMACJA**

- 1. Aby zapobiec wadliwemu działaniu systemu, należy podjąć odpowiednie środki ostrożności chroniące komputer przed wirusami i podobnymi zagrożeniami.
- 2. Wolno używać wyłącznie przetworników skalibrowanych z rzeczywistym urządzeniem. W celu ustalenia prawidłowej kalibracji numer seryjny urządzenia zostanie umieszczony na przetworniku.
- 3. Choć urządzenie spełnia stosowne wymagania EMC, należy przedsięwziąć odpowiednie środki ostrożności w celu uniknięcia jego zbytecznego narażenia na działanie pól elektromagnetycznych, np. ze strony telefonów komórkowych. Jeśli urządzenie działa w pobliżu innego sprzętu, należy upewnić się, czy nie występują wzajemne zakłócenia. Należy się także zapoznać z problematyką kompatybilności elektromagnetycznej opisaną w sekcji 11.7

# whenhal

- 4. Korzystanie z akcesoriów, przetworników i kabli innych niż określono, za wyjątkiem przetworników i kabli sprzedawanych przez firmę Interacoustics lub jej przedstawicieli, może prowadzić do zwiększonej emisji lub ograniczenia odporności sprzętu. Lista akcesoriów, przetworników i kabli spełniających wymagania znajduje się w sekcji 1.3
- 5. Moduł LBK15 nie jest przeznaczony do wykonywania kontroli funkcjonalnej ASSR i ABRIS ze względu na algorytmy ASSR. Badanie funkcjonalne (wykrywanie wyników fałszywych pozytywnych) wymaga podłączenia elektrod do pacjenta przy braku bodźca (przetwornik odłączony).
- 6. Każde poważne zdarzenie, które nastąpiło w związku z urządzeniem, powinno być zgłaszane do Interacoustics oraz do kompetentnego organu państwa członkowskiego, w którym użytkownik i/lub pacjent ma siedzibę.

# <span id="page-13-0"></span>**1.10 UsterkUsterka**

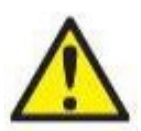

W razie usterki produktu jest niezwykle ważne, aby zadbać o bezpieczeństwo pacjentów, użytkowników oraz innych osób. Z tego względu, jeśli produkt spowodował lub może potencjalnie spowodować obrażenia ciała, należy go niezwłocznie odizolować.

Wszystkie usterki — zarówno powodujące, jak i niepowodujące obrażeń ciała — związane z produktem i jego użytkowaniem należy natychmiast zgłaszać do dystrybutora, u którego produkt został zakupiony. Należy pamiętać, aby podać jak najwięcej szczegółów, np. typ obrażeń ciała, numer seryjny produktu, wersja oprogramowania, podłączone akcesoria oraz inne ważne informacje.

# <span id="page-13-1"></span>**1.11 Utylizacja produktu**

Firma Interacoustics stara się zapewnić, aby nasze produkty były bezpiecznie utylizowane, jeśli nie są już przydatne do użycia. Współpraca użytkownika jest ważna, aby to zapewnić. Dlatego Interacoustics oczekuje przestrzegania lokalnych przepisów dotyczących sortowania i odpadów w zakresie sprzętu elektrycznego i elektronicznego, a urządzenie nie będzie wyrzucane razem z nieposortowanymi odpadami.

Jeśli dystrybutor produkt oferuje program zwrotów, należy go stosować, aby zapewnić prawidłową utylizację produktu.

# <span id="page-14-0"></span>2 Rozpakowanie i instalacja

# <span id="page-14-1"></span>**2.1 Przegląd**

#### **Sprawdzenie pod kątem uszkodzeń**

Po odebraniu urządzenia należy sprawdzić, czy otrzymano wszystkie elementy z listy kontrolnej wysyłki. Przed użyciem wszystkie elementy powinny być sprawdzone wizualnie pod kątem zarysowań i brakujących części. Cała zawartość przesyłki musi być sprawdzona pod względem działania mechanicznego i elektrycznego. Jeśli urządzenie okaże się wadliwe, należy skontaktować się z najbliższym dystrybutorem. Opakowanie i jego zawartość należy zachować do kontroli przez przewoźnika oraz do celów roszczeń odszkodowawczych.

#### **Opakowanie należy zachować na przyszłość**

Urządzenie jest dostarczane w opakowaniach kartonowych, które zostały zaprojektowane specjalnie dla poszczególnych elementów. Zaleca się zachowanie opakowań kartonowych na wypadek konieczności zwrotu lub serwisowania systemu.

#### **Procedura zgłaszania reklamacji i zwrotu**

Każdą brakującą część i usterkę lub uszkodzone (w transporcie) podzespoły należy natychmiast zgłosić dostawcy/lokalnemu dystrybutorowi, przedstawiając fakturę i podając numer seryjny oraz szczegółowy opis problemu. W celu uzyskania wszelkich informacji dotyczących serwisowania w miejscu instalacji, należy skontaktować się z lokalnym dystrybutorem. Jeśli system/elementy mają zostać zwrócone w celu serwisowania, należy wypełnić wszystkie szczegółowe informacje dotyczące problemów z produktem w dokumencie **"Formularz zwrotny" (Return Report)** załączonym do niniejszego podręcznika. Jest bardzo ważne, aby jak najdokładniej opisać problem w protokole zwrotnym, ponieważ pomoże to inżynierowi serwisowemu zrozumieć i rozwiązać problem zgodnie z oczekiwaniami. Lokalny dystrybutor jest odpowiedzialny za koordynację wszelkich procedur serwisowych/zwrotnych i związane z nimi formalności.

#### **Przechowywanie**

Jeśli konieczne jest przechowywanie urządzenia przez jakiś okres czasu, sprawdź, czy jest ono przechowywane w warunkach określonych w rozdziale zawierającym specyfikację techniczną.

# ummun

# <span id="page-15-0"></span>**2.2 Oznaczenia**

Objaśnienie oznaczeń, które można znaleźć na urządzeniu:

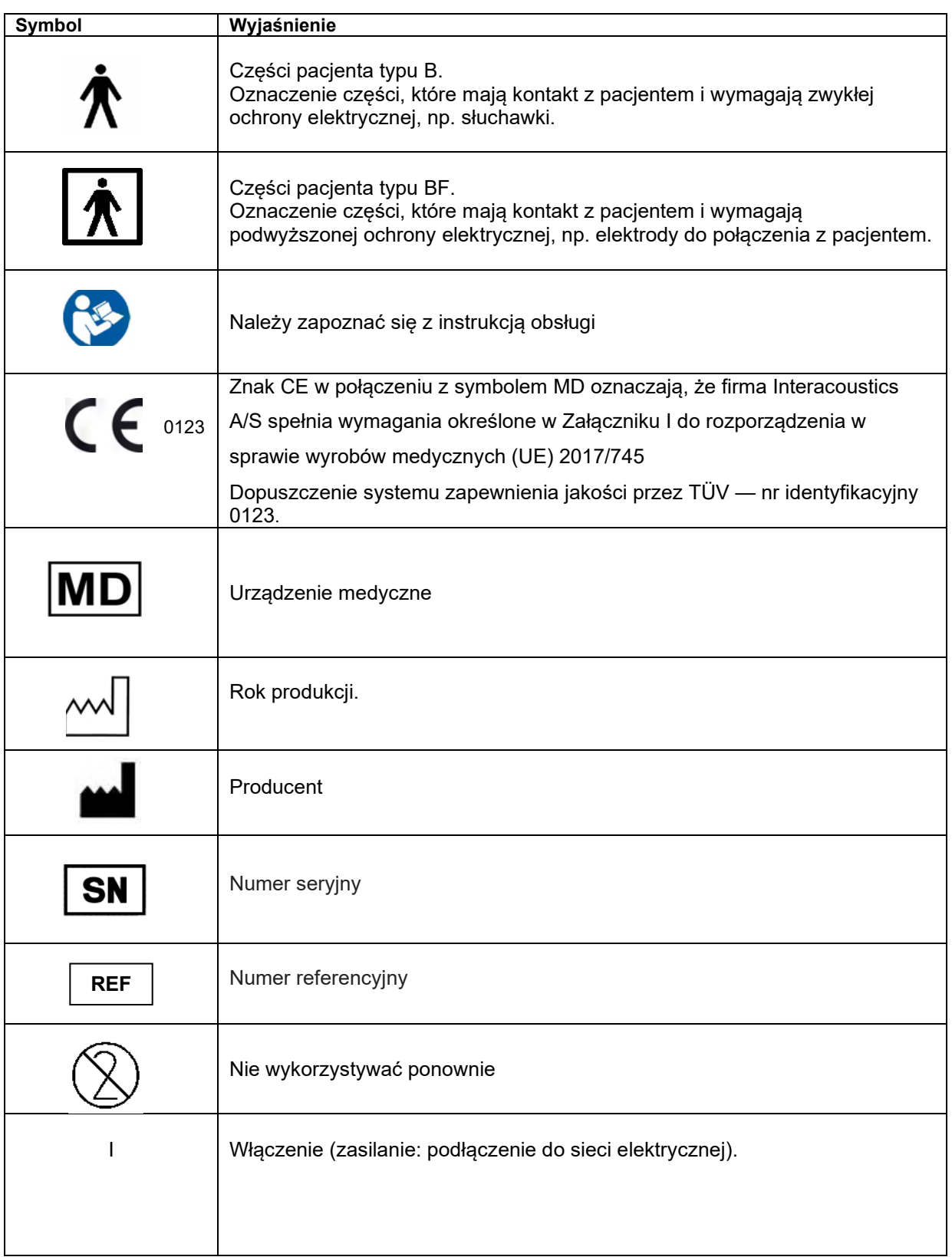

# whenhal

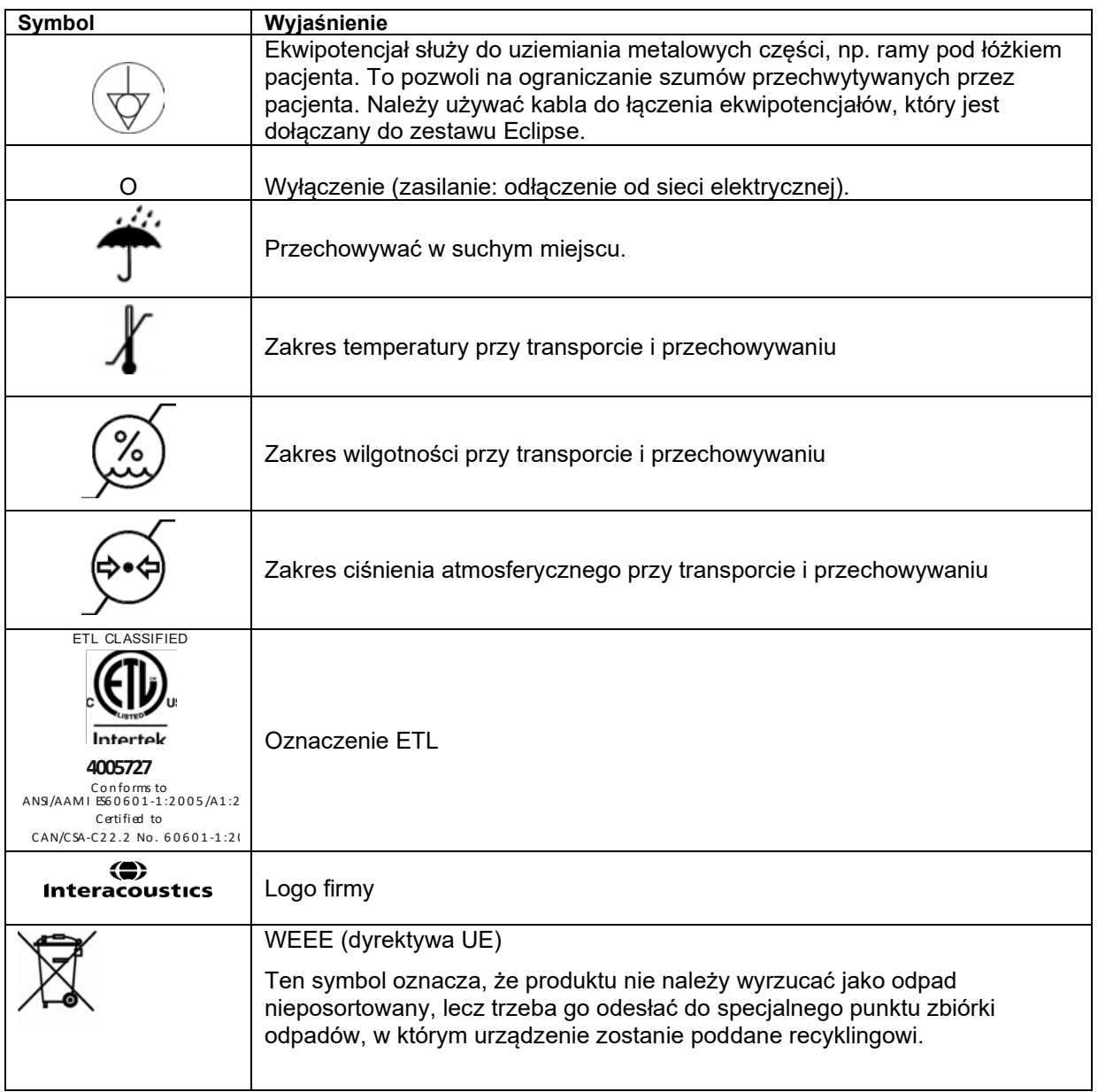

Ta tabliczka znajduje się z tyłu wyposażenia Eclipse.

# <span id="page-16-0"></span>**2.3 Instalacja sprzętu**

Przy podłączaniu systemu Eclipse do zasilania sieciowego i komputera należy przestrzegać następujących ostrzeżeń:

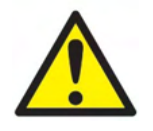

Należy unikać wszelkiego kontaktu z przewodzącymi częściami elektrod i ich połączeń, włącznie z elektrodą neutralną, a także innymi elementami przewodzącymi, włącznie z uziemieniem.

W razie potrzeby należy się skontaktować z najbliższym dystrybutorem, aby kupić kabel USB z izolacją optyczną.

# Manhool

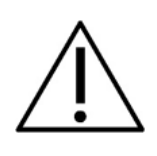

 Należy unikać mieszania kabli, np. splątania kabli USB i zasilania z kablem elektrodowym lub przedwzmacniacza używanym w systemie EP.

Na poniższych schematach przedstawiono sposób prawidłowej instalacji systemu Eclipse przy zachowaniu bezpieczeństwa pacjenta.

*Eclipse z numerem seryjnym 8507420 lub wyższym posiada wbudowany system zabezpieczenia medycznego w gnieździe zasilacza Eclipse, gnieździe USB oraz w gnieździe wyzwalania wejścia/wyjścia. Nie jest konieczne podłączenie dodatkowego transformatora bezpieczeństwa, aby zachować bezpieczeństwo pacjenta.* 

*Eclipse spełnia normy bezpieczeństwa IEC 60601-1:2012*

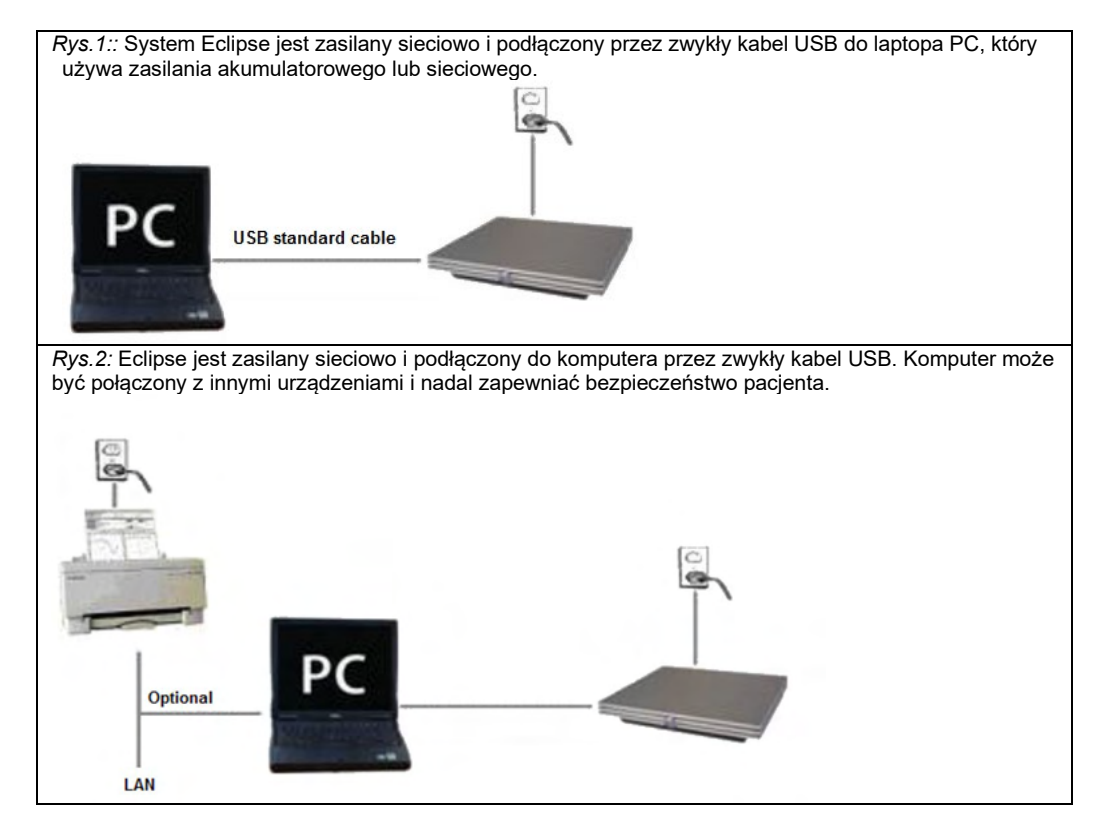

Przy podłączaniu systemu Eclipse do zasilania sieciowego i komputera należy przestrzegać następujących ostrzeżeń:

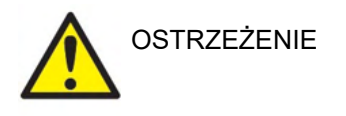

Odłączalna wtyczka sieciowa służy do bezpiecznego rozłączania urządzenia od sieci. Nie wolno umieszczać przyrządu w takim położeniu, w którym odłączenie wtyczki sieciowej jest utrudnione.

## <span id="page-17-0"></span>**2.3.1 Uziemienie łóżka/fotela pacjenta**

Wtyk uziemienia w tylnej części systemu Eclipse może służyć dodatkowemu ograniczeniu szumów z otoczenia w trakcie badań potencjałów wywołanych.

- 1. Odkręć śrubę wyjścia uziemienia z tyłu systemu Eclipse.
- 2. Owiń zapętloną końcówkę przewodu uziemiającego wokół metalowej śruby i przykręć śrubę.
- 3. Zamocuj zacisk z drugiej strony przewodu do łóżka pacjenta lub krzesła używanego w badaniu potencjałów wywołanych. Zacisk musi być połączony z przewodzącą częścią metalową (niemalowaną), np. śrubą na łóżku lub krześle.

# ullumul

W przypadku wątpliwości należy skontaktować się ze specjalistą z zakresu bezpieczeństwa urządzeń medycznych.

# <span id="page-18-0"></span>**2.3.2 Tylny panel Eclipse**

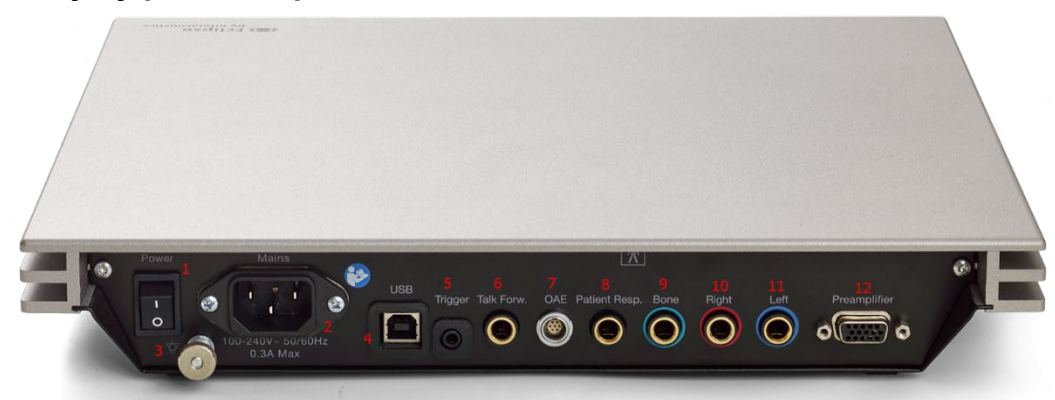

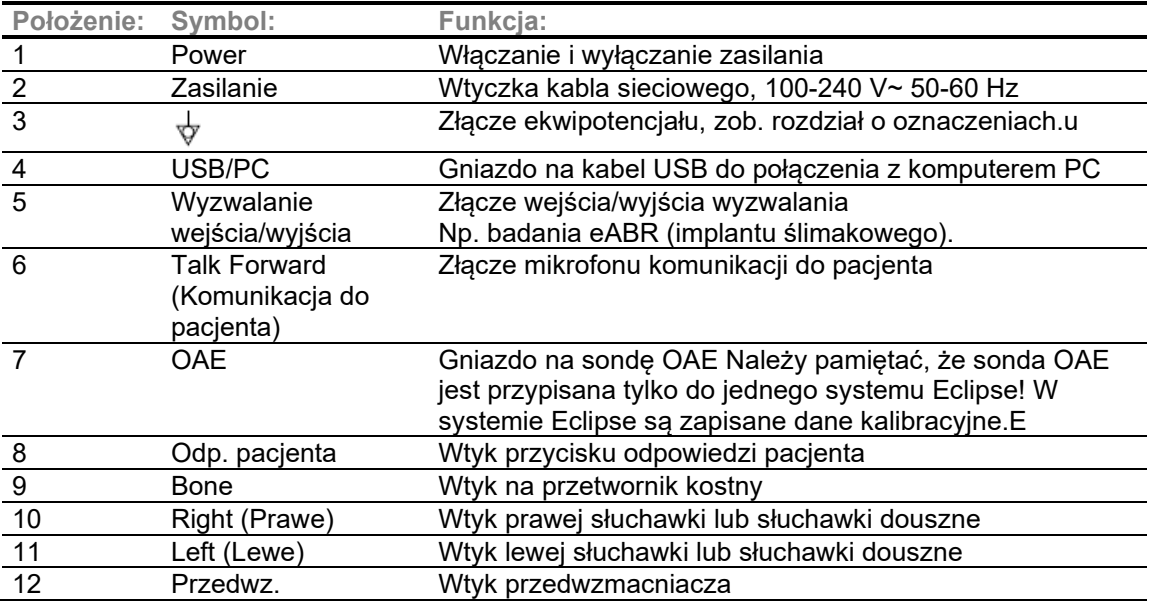

# <span id="page-18-1"></span>**2.3.3 Przedni panel Eclipse**

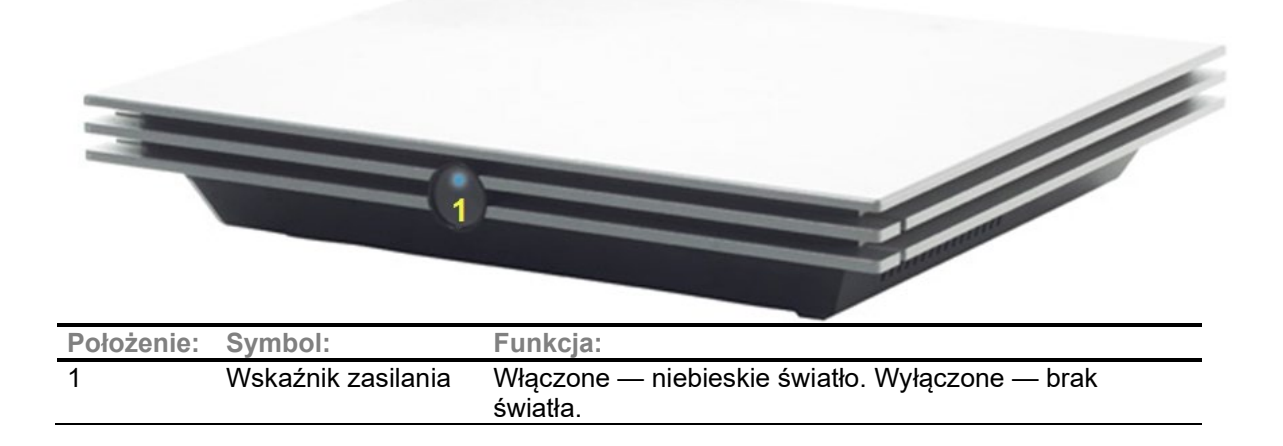

# wllwuwl

<span id="page-19-0"></span>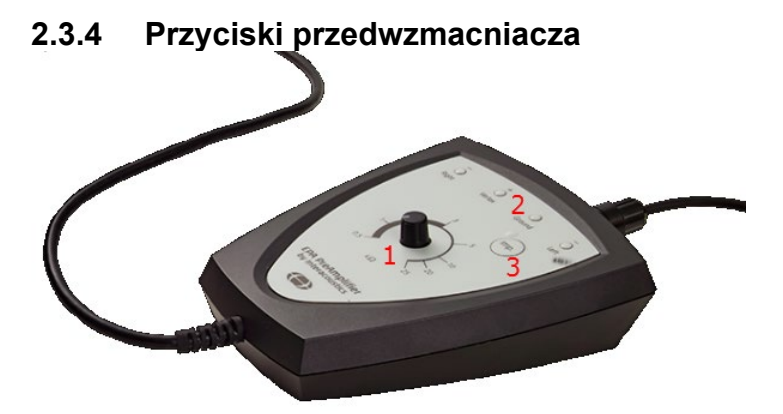

Przedwzmacniacz jest stosowany do modułów ABRIS, EP15, EP25, VEMP oraz ASSR. Dokładniejsze instrukcje obsługi zawiera rozdział dotyczący modułu.

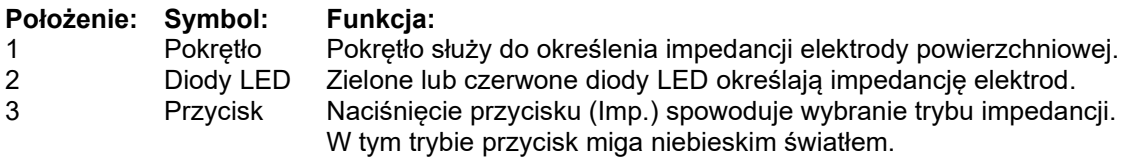

# <span id="page-19-1"></span>**2.4 Instalacja oprogramowania**

## <span id="page-19-2"></span>**2.4.1 Co należy wiedzieć przed rozpoczęciem instalacji**

- 1. Instalacja oprogramowania modułu Eclipse wymaga uprawnień administratora na danym komputerze.
- 2. NIE WOLNO podłączać sprzętu Eclipse do komputera przed zainstalowaniem oprogramowania!

## **INFORMACJA**

1. Firma Interacoustics nie gwarantuje prawidłowego funkcjonowania systemu w przypadku zainstalowania oprogramowania firmy zewnętrznej z wyjątkiem OtoAccess® Database lubNoah w wersji 4.10 lub nowszej.

## <span id="page-19-3"></span>**2.4.2 Minimalne wymagania komputera PC**

Eclipse to urządzenie medyczne, które musi być połączone z komputerem PC spełniającym pewne minimalne wymagania.

- Procesor Core i5 8. generacji lub szybszy
- 16 GB pamięci RAM lub więcej
- Dysk twardy z min. 10 GB wolnego miejsca (zalecany dysk półprzewodnikowy SSD)
- Minimalna rozdzielczość wyświetlacza: 1280x1024 pikseli lub wyższa
- Karta graficzna kompatybilna z DirectX 11.x (zalecana karta Intel/NVidia)
- Przynajmniej jeden port USB, wersja 1.1. lub nowsza

# ullunnul

#### **UWAGA:** Aby zagwarantować ochronę danych, należy:

- 1. Korzystać z obsługiwanych systemów operacyjnych firmy Microsoft
- 2. Sprawdzić, czy systemy operacyjne mają zainstalowane najnowsze poprawki bezpieczeństwa
- 3. Włączyć szyfrowanie bazy danych
- 4. Stosować indywidualne konta użytkowników i hasła
- 5. Zabezpieczyć dostęp fizyczny i sieciowy do komputerów z danymi przechowywanymi lokalnie
- 6. Stosować zaktualizowane oprogramowanie antywirusowe, oprogramowanie chroniące przed złośliwym oprogramowaniem oraz zapory
- 7. Wdrożyć odpowiednie zasady tworzenia kopii bezpieczeństwa
- 8. Wdrożyć odpowiednie zasady przechowywania rejestrów

#### **Obsługiwane systemy operacyjne**

- Microsoft Windows® 10 32- i 64-bitowy
- Microsoft Windows® 11 32- i 64-bitowy

**Ważna wskazówka:** Należy mieć zainstalowany najnowszy dodatek Service Pack i wszystkie istotne aktualizacje użytkowanego systemu Windows®.

**UWAGA** Korzystanie z systemu operacyjnego, w przypadku którego firma Microsoft wycofała obsługę i wsparcie w zakresie oprogramowania oraz zabezpieczeń, zwiększa ryzyko awarii, utraty danych, ich kradzieży oraz możliwości nadużyć na skutek działania wirusów i złośliwego oprogramowania.

Firma Interacoustics A/S nie jest odpowiedzialna za dane użytkownika. Niektóre produkty firmy Interacoustics A/S obsługują lub mogą współpracować z systemami operacyjnymi nieobsługiwanymi przez firmę Microsoft. Firma Interacoustics A/S zaleca, aby zawsze korzystać z obsługiwanych systemów operacyjnych firmy Microsoft mających dostęp do najnowszych aktualizacji zabezpieczeń.

#### <span id="page-20-0"></span>**2.4.3 Wymagane:**

- 1. CD z oprogramowaniem Database OtoAccess®
- 2. Płyta USB z oprogramowaniem modułu Eclipse
- 3. Przewód USB
- 4. Sprzęt Eclipse

Aby móc stosować system wraz z bazą danych (np. Noah 4 lub baza danych OtoAccess®), należy ją zainstalować przed zainstalowaniem oprogramowania Eclipse Suite. Żeby zainstalować właściwą bazę danych, należy stosować się do instrukcji jej producenta.

#### <span id="page-20-1"></span>**2.4.4 Instalacja oprogramowania**

- 1. Aby zainstalować oprogramowanie modułu Eclipse, należy włożyć płytę instalacyjną USB do napędu i postępować zgodnie z wyświetlanymi na ekranie instrukcjami. Kliknij przycisk **Start**, a następnie przejdź do **My Computer** (Mój komputer) i kliknij dwukrotnie napęd USB, aby wyświetlić zawartość instalacyjnej płyty USB. Dwukrotnie kliknij plik **setup.exe**, aby rozpocząć instalację.
- 2. Będziesz informowany(-a) o kolejnych krokach procesu instalacji. Wykonuj instrukcje wyświetlane w oknach dialogowych.
- 3. Podczas instalacji może zostać wyświetlony monit o zainstalowanie protokołów domyślnych, współczynników korygujących, danych normatywnych, raportów i szablonów drukowania lub ogólnych elementów konfiguracji. Akceptuj te monity, aby mieć pewność, że zastosowano najbardziej aktualne ustawienia domyślne.
- 4. Aby zainstalować oprogramowanie, należy przeczytać i zaakceptować wszystkie pojawiające się klauzule zrzeczenia się odpowiedzialności.
- 5. O zakończeniu instalacji programu zostaniesz poinformowany(-a) odpowiednim komunikatem w instalacyjnym oknie dialogowym. Kliknij przycisk **Close** (Zamknij), aby zakończyć instalację.
- 6. Więcej informacji na temat ustawienia zainstalowanego modułu Eclipse do pracy w środowisku OtoAccess® Database lub Noah 4 można znaleźć w instrukcji obsługi Eclipse.

# wllwuwl

## <span id="page-21-0"></span>**2.4.5 Instalacja sterownika**

Po zainstalowaniu oprogramowania modułu Eclipse należy zainstalować sterownik Eclipse.

- 1. Połącz Eclipse z komputerem za pomocą łącza USB, przestrzegając wymogów bezpieczeństwa opisanych we wcześniejszych sekcjach i włącz Eclipse.
- 2. System automatycznie wykryje nowy sprzęt i w pasku zadań obok zegara wyświetli powiadomienie informujące, że sterownik został zainstalowany i sprzęt jest gotowy do użycia.
- 3. Aby sprawdzić, czy sterownik został prawidłowo zainstalowany, przejdź do **Menedżera urządzeń** i sprawdź, czy w sekcji urządzeń medycznych widoczne jest urządzenie Eclipse.

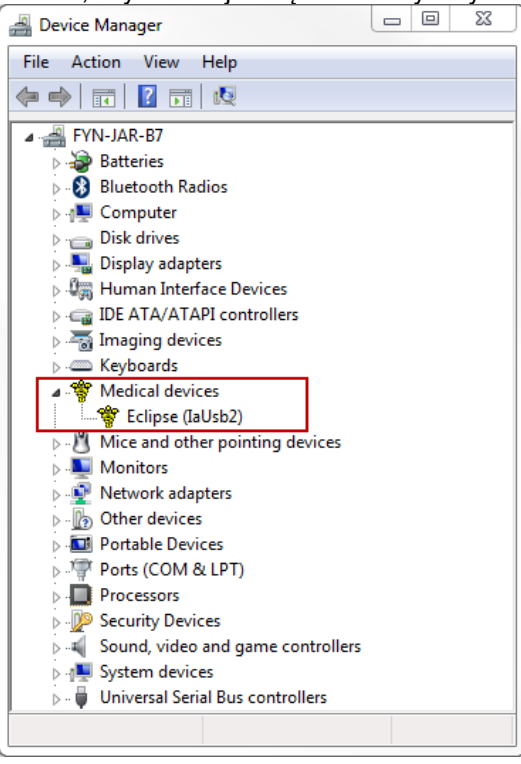

## <span id="page-21-1"></span>**2.4.6 Przywracanie fabrycznych ustawień domyślnych w oprogramowaniu**

Aby przywrócić fabryczne protokoły domyślne, należy postępować zgodnie z instrukcjami instalacji oprogramowania z właściwej płyty instalacyjnej USB modułu Eclipse. Ta czynność nie wymaga wcześniejszego odinstalowania oprogramowania.

# unne

## <span id="page-22-0"></span>**2.4.7 Instalowanie pakietu językowego**

Po zainstalowaniu modułu oprogramowania Eclipse możliwe jest zainstalowanie pakietu językowego, aby zmienić język z angielskiego na inny.

Aby zainstalować oprogramowanie modułu Eclipse, należy włożyć płytę instalacyjną USB do napędu i postępować zgodnie z wyświetlanymi na ekranie instrukcjami. Jeśli instalacja nie rozpocznie się automatycznie, należy kliknąć przycisk "Start", a następnie przejść do elementu "My computer" (Mój komputer) i dwukrotnie kliknąć napęd USB, aby wyświetlić zawartość instalacyjnej płyty USB. Aby rozpocząć instalację, należy dwukrotnie kliknąć plik "setup.exe".

Dla każdego z modułów Eclipse na płycie USB z pakietami językowymi dostępne są następujące języki:

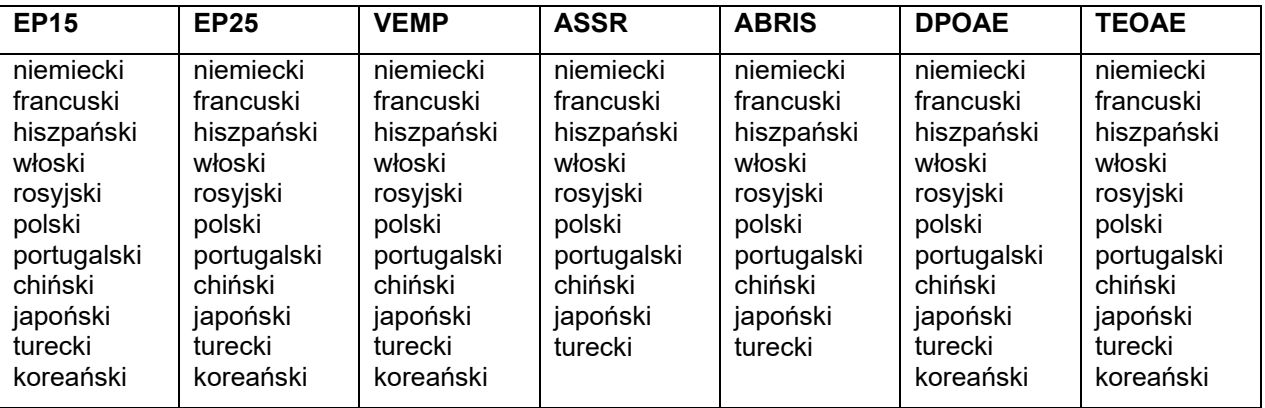

# <span id="page-23-0"></span>**2.5 Stacja odczytu**

Kiedy program jest uruchamiany bez ważnego klucza licencyjnego lub bez podłączonego sprzętu, moduły oprogramowania Eclipse automatycznie stają się stacją odczytu.

Kiedy system pracuje w trybie stacji odczytu wykonywanie rejestracji nie jest możliwe. Ciągle jednak można przeglądać i edytować zapisane rejestracje.

# <span id="page-23-1"></span>**2.6 Licencja**

Licencjonowany jest każdy moduł oprogramowania Eclipse, a w niektórych przypadkach także badania wewnątrz modułu. Aby uzupełnić system o dodatkowe moduły lub badania, należy skontaktować się ze swoim dystrybutorem, przekazać mu numer seryjny Eclipse, numer seryjny DSP i bieżący klucz licencyjny przyrządu.

## <span id="page-23-2"></span>**2.6.1 Numer seryjny Eclipse**

Numer seryjny sprzętu Eclipse znajduje się na spodzie przyrządu.

## <span id="page-23-3"></span>**2.6.2 Klucz licencyjny i numer seryjny DSP**

Klucz licencyjny i numer seryjny DSP dla właściwego modułu są dostępne w oprogramowaniu.

- 1. Uruchom właściwy moduł oprogramowania i w menu głównym kliknij pozycję **Help** | **About** (Pomoc | Informacje o).
- 2. W wyświetlonym oknie dialogowym kliknij przycisk **License** (Licencja).

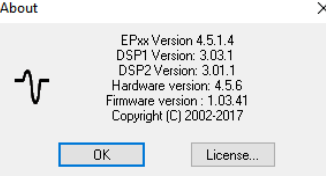

3. Okno dialogowe licencji zawiera numer seryjny DSP na pasku, wcześniej zapisany klucz licencyjny oraz pole, w którym można wpisać nowy klucz licencyjny uzyskany od dystrybutora.

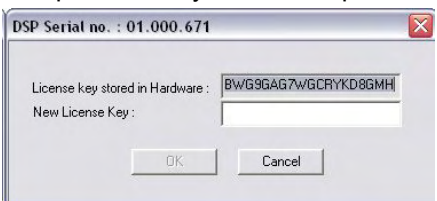

Po wypełnieniu pola z kluczem licencyjnym przycisk **OK** staje się aktywny.

# <span id="page-24-0"></span>**2.7 Uruchamianie z poziomu OtoAccess® Database**

Przed otwarciem modułu oprogramowania urządzenie Eclipse musi być włączone i podłączone do komputera. Jeśli sprzęt nie zostanie wykryty, ciągle będzie możliwe otworzenie wybranego modułu Eclipse, lecz nie będzie można rozpocząć badania do chwili wykrycia sprzętu.

Aby uruchomić z OtoAccess® Database:

- 1. Otwórz OtoAccess® Database.
- 2. Wybierz pacjenta przez wyróżnienie go niebieskim kolorem.
- 3. Jeśli pacjenta nie ma jeszcze na liście:
	- kliknij na ikonę **Add a New Patient** [Dodaj nowego pacjenta],
	- wypełnij przynajmniej pola obowiązkowe oznaczone strzałką,
	- zapisz dane pacjenta, klikając na ikonę **Save** [Zapisz],
- 4. kliknij dwukrotnie na pożądany moduł, aby rozpocząć badanie.

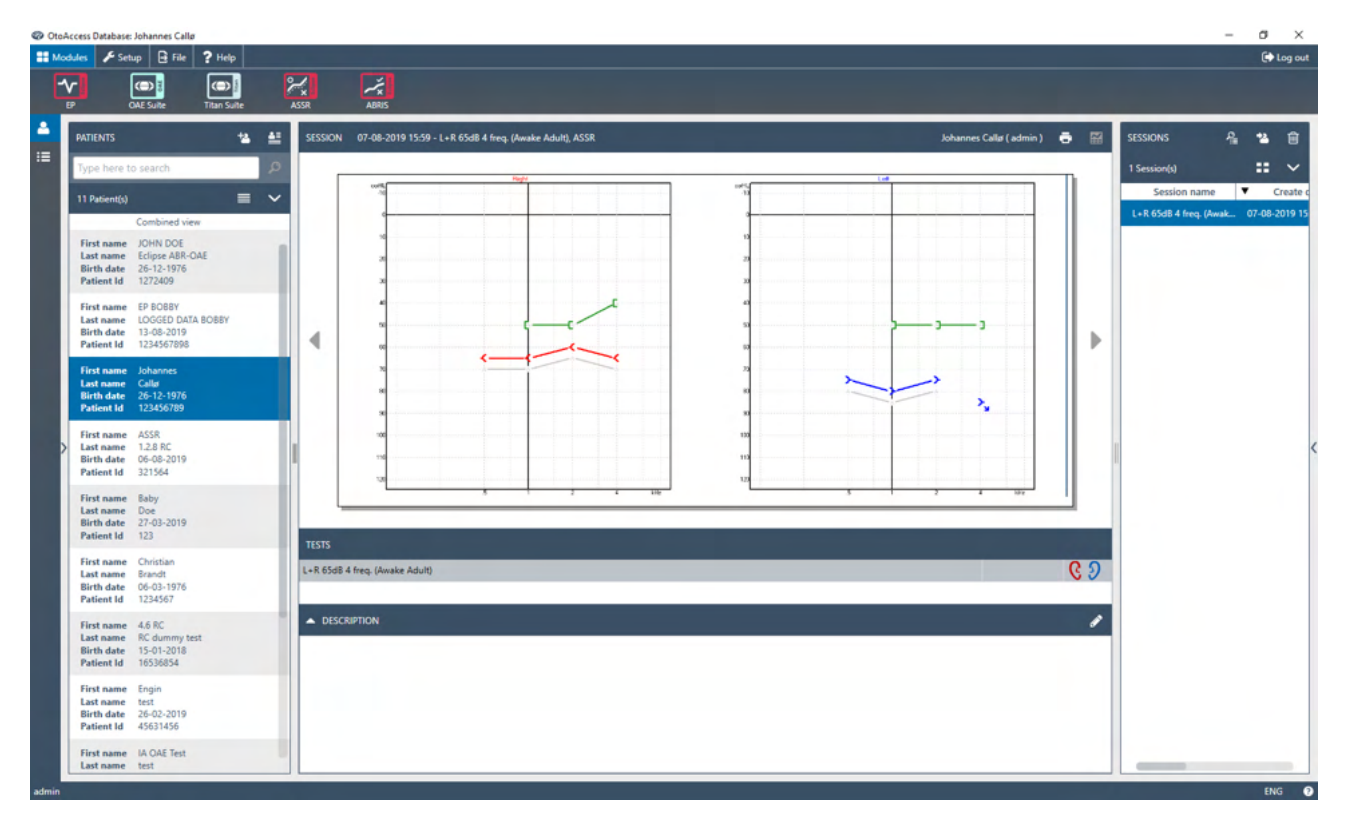

# <span id="page-24-1"></span>**2.7.1 Konfiguracja modułu w OtoAccess® Database**

W przypadku stosowania Interacoustics OtoAccess® Database należy zapoznać się z instrukcją obsługi, aby dowiedzieć się, jak korzystać z bazy danych.

.

# ullumul

# <span id="page-25-0"></span>**2.8 Uruchamianie z poziomu Noah (tylko ASSR lub zestaw IA OAE)**

- 1. Otwórz bazę danych NOAH.
- 2. Wybierz pacjenta przez wyróżnienie go pomarańczowym kolorem.
- 3. Jeśli pacjenta nie ma jeszcze na liście:
	- kliknij przycisk **Add a New Patient** (Dodaj nowego pacjenta);
	- wypełnij wymagane pola;
	- zapisz dane pacjenta, klikając przycisk **OK**.
- 4. Kliknij dwukrotnie moduł **ASSR/IA OAE**.

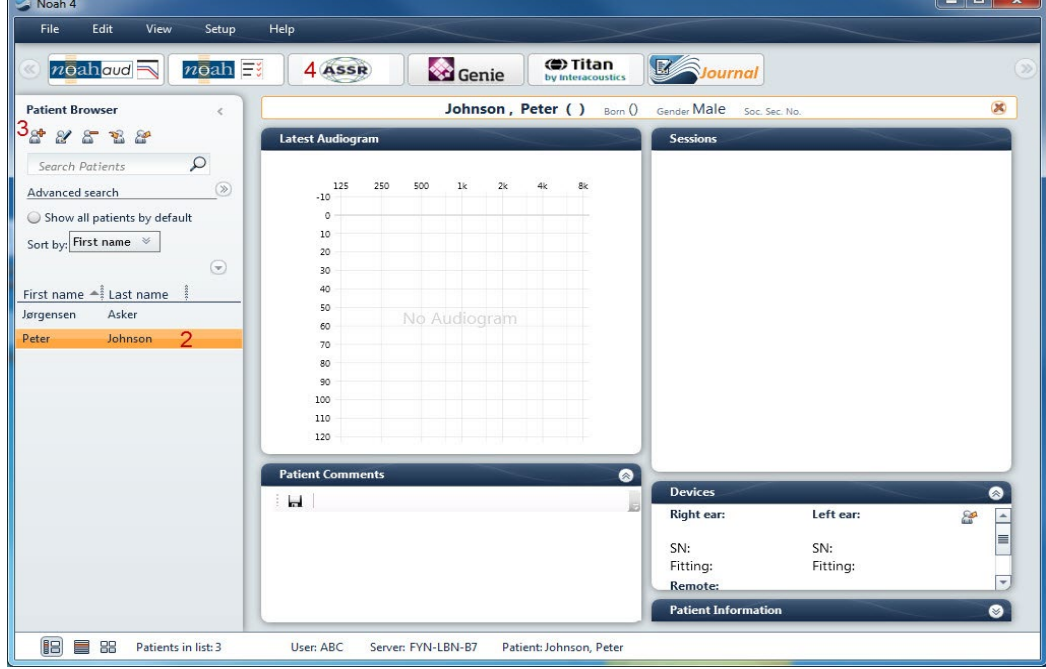

Więcej informacji na temat pracy z bazą danych Noah można znaleźć w instrukcji obsługi Noah.

# Manhood

# <span id="page-26-0"></span>3 Instrukcje pracy z EP15/EP25

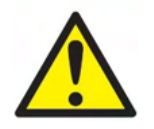

- 1. Należy unikać wszelkiego kontaktu z przewodzącymi częściami elektrod i ich złącz, włącznie z elektrodą neutralną oraz innymi częściami przewodzącymi, włącznie z uziemieniem.
- 2. Przed rejestracją należy sprawdzić konfigurację i potwierdzić zastosowanie prawidłowych bodźców dźwiękowych, poziomu, filtrowania i okna rejestracji, ponieważ te ustawienia mogły zostać zmienione lub usunięte w konfiguracji protokołu przez inną osobę. Podczas rejestracji parametry bodźca są widoczne w interfejsie użytkownika.
- 3. Jeśli system nie jest używany przez dłuższy czas, operator powinien sprawdzić przetworniki (np. silikonowe przewody słuchawki dousznej pod kątem pęknięć) i elektrody (np. daty ważności elektrod jednorazowych, kable pod kątem uszkodzeń) w celu oceny gotowości systemu do rozpoczęcia badania i możliwości uzyskania dokładnych wyników.
- 4. Wolno używać wyłącznie żelu do elektrod przeznaczonego do zastosowań elektroencefalograficznych. Należy stosować się do instrukcji producenta dotyczących stosowania żelu.
- 5. Występowanie szumu w uszach, przeczulicy słuchowej lub innej nadwrażliwości na głośne dźwięki może stanowić przeciwwskazanie w przypadku badań wymagających zastosowania bodźców o wysokiej intensywności.

## **INFORMACJA**

- 1. System Eclipse zawiera płytę z wejściem 2-kanałowym, która pozwala użytkownikowi na wykonywanie pomiarów obu uszu bez przełączania elektrod.
- 2. W przypadku napiętych mięśni pacjenta, szczególnie w okolicach szyi, karku i barków, jakość rejestracji może być zła lub całkowicie nieprzydatna. Może być konieczne przekazanie pacjentowi, aby się rozluźnił i wznowienie badania dopiero po rozluźnieniu mięśni. Ta wskazówka nie dotyczy badań VEMP (miogennych przedsionkowych potencjałów wywołanych), w których wymaga się od pacjenta napięcia określonych mięśni.
- 3. Filtry cyfrowe w systemie EP mogą do pewnego stopnia pomóc operatorowi w odrzucaniu niepożądanego sygnału.
- 4. Aby poprawić jakość pomiarów, operator może przyglądać się wykresom danych EEG i zmieniać filtry przedwzmacniacza, które są dostepne w konfiguracji protokołów automatycznych. Te filtry można zmieniać przed lub w trakcie rejestrowania.

# <span id="page-27-0"></span>**3.1 Ekran rejestracji**

W tej sekcji znajduje się opis elementów zakładki **Record** (Rejestracja). Niektóre funkcje są dostępne także w zakładce **Edit** (Edycja).

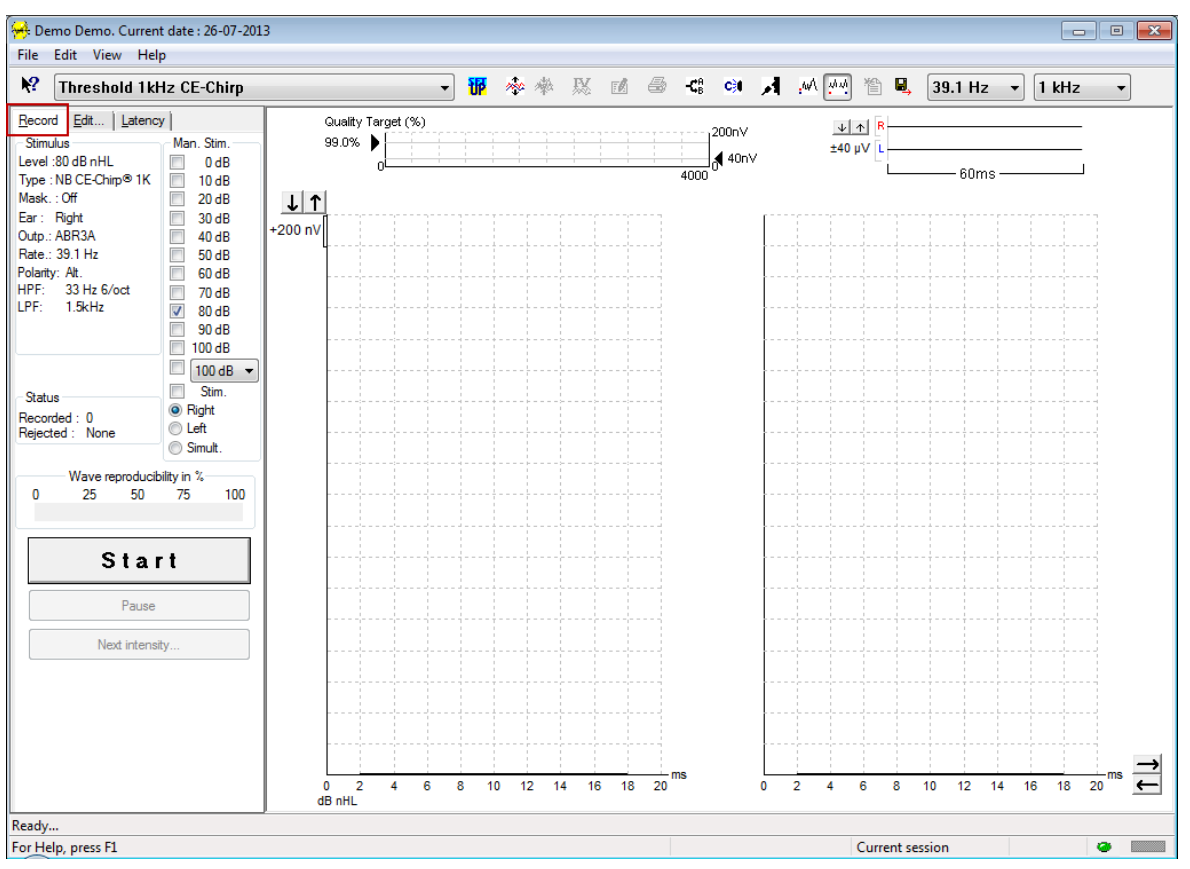

# <span id="page-27-1"></span>**3.1.1 Elementy menu głównego**

Menu **File** (Plik) pozwala na dostęp do elementów **System setup** (Ustawienia systemu), **Print all pages** (Drukuj wszystkie strony), **Print preview** (Podgląd wydruku), **Print setup** (Ustawienia wydruku) oraz **Exit**  (Zamknij).

**Edit** (Edycja) daje dostęp do opcji **Delete waveform marker** (Usuń znacznik fali) oraz **Delete waveform markers on all curves** (Usuń znaczniki fal na wszystkich krzywych)

- 1. Opcja **Delete waveform marker** (Usuń znacznik fali) pozwala na usunięcie wybranego znacznika z wybranej krzywej.
- 2. Opcja **Delete waveform markers on all curves** (Usuń znaczniki fal na wszystkich krzywych) pozwala na usunięcie wszystkich znaczników fali na wybranej krzywej.

**View** (Widok) umożliwia dostęp do opcji wyświetlania fal.

- 1. Opcja **Left** (Lewe) pozwala na wyświetlenie na ekranie zarejestrowanych krzywych dla lewego ucha  $(Alt+V + L)$ .
- 2. Opcja **Right** (Prawe) pozwala na wyświetlenie na ekranie zarejestrowanych krzywych dla prawego ucha (Alt+V + R).
- 3. Opcja **Both L & R** (Obie L i P) pozwala na wyświetlenie na ekranie zarejestrowanych krzywych dla lewego i prawego ucha (Alt+V + B).
- 4. Opcja **Show cursor** (Pokaż kursor) pozwala na włączenie funkcji kursora.

ulfunne

**Help** (Pomoc) umożliwia dostęp do opcji **Help topics** (Tematy pomocy) oraz **About...** (Informacje o...).

- 1. Opcja **Help Topics** (Tematy pomocy) pozwala na wyświetlenie wyczerpującej listy tematów pomocy z podręcznika obsługi.
- 2. Opcja **About...** (Informacje o...) pozwala na dostęp do informacji o numerze wersji oprogramowania, DSP1, DSP2, wersji sprzętu i wersji oprogramowania fabrycznego.

## <span id="page-28-0"></span>**3.1.2 Pomoc kontekstowa**

#### $\mathbf{P}$

Aby wyświetlić więcej informacji o elemencie, należy kliknąć ikonę pomocy elektronicznej, a następnie wskazać i kliknąć element. Jeśli dostępna jest pomoc kontekstowa, pojawi się okno z wyświetlonymi stosownymi informacjami.

Odpowiednią ikoną w oknach dialogowych jest

## <span id="page-28-1"></span>**3.1.3 Wyświetlanie sesji historycznych**

Naciśnięcie klawisza PgUp lub PgDn na klawiaturze spowoduje przełączenie historycznej sesji.

Kiedy zostanie otworzona szczególna sesja z rejestru bazy danych, funkcja klawiszy PgUp/PgDn jest niedostepna.

## <span id="page-28-2"></span>**3.1.4 Wybór protokołu**

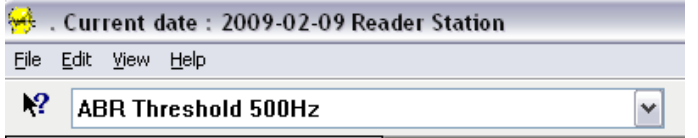

Wybór protokołu badania z rozwijanego menu.

## <span id="page-28-3"></span>**3.1.5 Ustawienia tymczasowe**

## 秜

Ikona ustawień tymczasowych pozwala na wprowadzanie chwilowych zmian w wybranym protokole. Zmiany będą zastosowane wyłącznie w bieżącej sesji badania. Zmodyfikowane protokoły są oznaczane gwiazdką (\*) przy nazwie protokołu.

## <span id="page-28-4"></span>**3.1.6 Porządkowanie krzywych**

# m

Ikona porządkowania krzywych pozwala na wyświetlanie krzywych z równymi odstępami między nimi.

## <span id="page-28-5"></span>**3.1.7 Grupowanie fal o tym samym poziomie bodźca**

# ma

Ikona grupowania kształtów fal pozwala na automatyczne grupowanie na sobie fal o identycznych parametrach (np. poziomów bodźca). Aby możliwe było zgrupowanie, kształty fal muszą mieć identyczne parametry.

# <span id="page-29-0"></span>**3.1.8 Raporty**

ΓΔ

 Ikona raportu pozwala na otworzenie edytora raportu w celu wybrania zapisanego wcześniej szablonu raportu lub napisania i edytowania nowego raportu dla wybranej sesji.

# <span id="page-29-1"></span>**3.1.9 Drukowanie**

A

 Ikona drukowania pozwala na wydrukowanie raportu dla wybranej sesji. Liczba drukowanych stron może się różnić w zależności od ustawień **drukarki**.

# <span id="page-29-2"></span>**3.1.10 Wyświetlanie krzywych A-B**

**CR** 

Ikona krzywej A-B pozwala na wyświetlanie krzywych A i B dla wybranej fali. Przy stymulacji o naprzemiennej polaryzacji krzywa A będzie zawierać wszystkie Przebiegi sprężające (+), a krzywa B rozprężające (-).

# <span id="page-29-3"></span>**3.1.11 Wyświetlanie krzywej Kontra**

c.

Ikona Kontra pozwala na wyświetlanie przebiegu fali odpowiedniego dla wybranej fali.

# <span id="page-29-4"></span>**3.1.12 Komunikacja do pacjenta**

# А

Ikona komunikacji do pacjenta włącza funkcję komunikacji. Po włączeniu tej funkcji badanie jest wstrzymywane. Opcja komunikacji do pacjenta jest niedostępna z poziomu karty Edit (Edycja).

# <span id="page-29-5"></span>**3.1.13 Wyświetlanie pojedynczej krzywej**

誠

Ikona pojedynczej krzywej pozwala na wyświetlenie wyłącznie wybranego przebiegu krzywej w widoku ekranu pojedynczego, aby ułatwić wzrokową ocenę. Inne zarejestrowane przebiegi można wyświetlić, naciskając klawisz Tab lub przez dwukrotne kliknięcie myszą uchwytu ukrytej krzywej. Aby wyświetlić wszystkie zarejestrowane przebiegi w widoku ekranu pojedynczego, należy powtórnie kliknąć ikonę.

W trybie pojedynczej krzywej mogą być wyświetlane również zakresy utajenia (latencji) dla wybranej krzywej, o ile taka opcja jest włączona w ustawieniach.

# whenhal

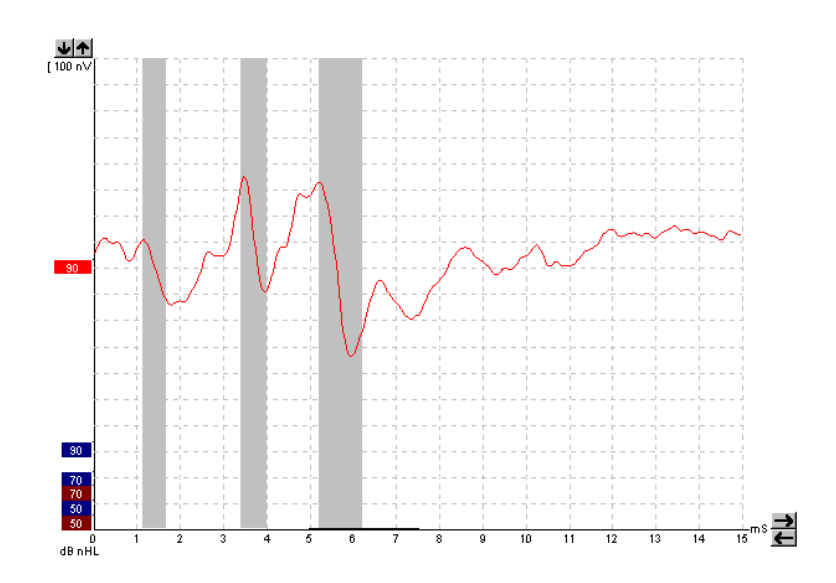

# <span id="page-30-0"></span>**3.1.14 Wyświetlanie w ekranie dzielonym**

#### 迹迹

Funkcja ekranu dzielonego pozwala na wyświetlanie przebiegów fal od prawego i lewego ucha po obu Stronach ekranu.<br>
Stronach ekranu.<br>
Stronach ekranu.

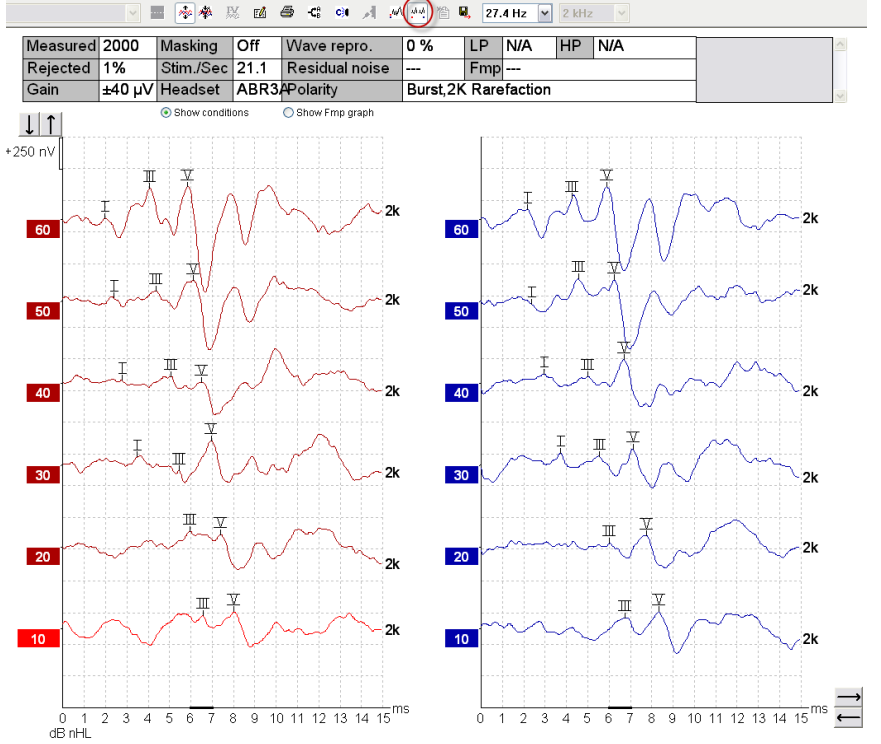

# <span id="page-31-0"></span>**3.1.15 Zapis i nowa sesja**

'n

Ikona "Zapisz i nowa" zapisuje bieżącą sesję badania i pozwala na rozpoczęcie nowego badania w sesji bez zamykania oprogramowania. Jeśli nie zarejestrowano danych, sesja nie zostanie zapisana.

W przypadku edytowania sesji historycznej data tej sesji pozostaje niezmieniona w bazie danych, ponieważ zawsze określa ona dzień samej rejestracji.

# <span id="page-31-1"></span>**3.1.16 Zapisz i wyjdź**

圓.

Ikona "Zapisz i zamknij" zapisuje bieżącą sesję badania i zamyka moduł badawczy. Jeśli nie zarejestrowano danych, sesja nie zostanie zapisana.

W przypadku edytowania sesji historycznej data tej sesji pozostaje niezmieniona w bazie danych, ponieważ zawsze określa ona dzień samej rejestracji.

Aby zamknąć oprogramowanie bez zapisywania sesji, kliknij na 'X' w prawym górnym rogu ekranu.

## <span id="page-31-2"></span>**3.1.17 Wybór częstości bodźców**

39.1 Hz  $\rightarrow$ 

W rozwijanym menu można wybrać częstość bodźców.

## <span id="page-31-3"></span>**3.1.18 Wybór częstotliwości**

1 kHz

W rozwijanym menu można wybrać częstotliwość bodźców.

# <span id="page-31-4"></span>**3.1.19 Okno bodźca**

Level: 60 dB nHL Type : NB CE-Chirp<sup>®</sup> 1K  $Mask : Off$ Ear: Right Outp.: ABR3A Rate.: 39.1 Hz Polarity: Alt. 33 Hz 6/oct HPF-I PF 1.5kHz

W oknie bodźca wyświetlane są parametry bodźca dla rejestrowanej krzywej: poziom bodźca, typ bodźca, włączone lub wyłączone maskowanie, badane ucho, przetwornik, częstość bodźca, polaryzacja bodźca, ustawienia filtra górnoprzepustowego (HPF) i dolnoprzepustowego (LPF).

# ավրալտար

## <span id="page-32-0"></span>**3.1.20 Okno ręcznej stymulacji**

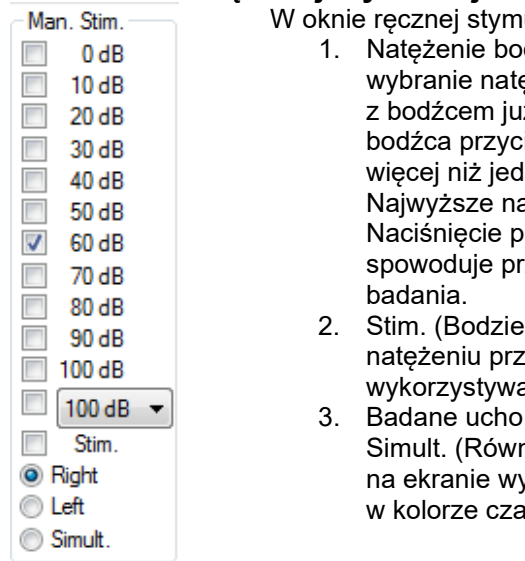

ulacji dostępne są następujące opcje:

- 1. Natężenie bodźca przed rozpoczęciem badania konieczne jest eżenia, chyba że wybrany protokół jest automatycznym iż zdefiniowanym. Bez zdefiniowanego nateżenia isk rozpoczęcia pozostaje nieaktywny. Można wybrać Ino natężenie przed rejestrowaniem i w trakcie. ateżenie bedzie prezentowane jako pierwsze. rzycisku Next Intensity (Następne natężenie) zejście do kolejnego natężenia bez przerywania
- ec) prezentacja bodźca pacjentowi przy wybranym red rozpoczęciem badania. Ta opcja jest przydatna przy aniu zaawansowanego EEG.
- wybór jednej z opcji Right (Prawe), Left (Lewe) lub nocześnie). W przypadku wybrania opcji równoczesnej yświetlany jest pojedynczy, połączony kształt fali arnym.

# <span id="page-32-1"></span>**3.1.21 Okno stanu**

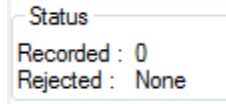

W oknie stanu wyświetlana jest liczba przebiegów fal zarejestrowanych (zaakceptowanych od uśrednienia) oraz procent przebiegów fal odrzuconych.

# <span id="page-32-2"></span>**3.1.22 Odtwarzalność kształtu fali**

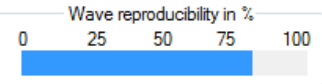

Podczas badania odpowiedzi są kierowane naprzemiennie do bufora A i bufora B (zob. "Wyświetlanie krzywych A-B"). Wskaźnik odtwarzalności kształtu fal przedstawia automatyczne obliczenie korelacji (podobieństwa) pomiędzy dwoma krzywymi w wybranym okresie wyróżnionym grubą, czarną linią na skali czasu.

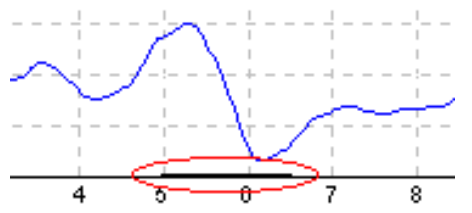

Okres do obliczeń odtwarzalności kształtu fal można regulować w ustawieniach protokołu (położenie i okres) lub przez zwykłe przeciągniecie czarnej linii osobno z każdego końca lub w całości wzdłuż skali czasu. Odtwarzalność fali jest obliczana natychmiast po wprowadzeniu nowego okresu lub położenia.

## <span id="page-32-3"></span>**3.1.23 Start i stop**

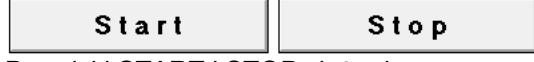

Przyciski START i STOP służą do rozpoczynania i zatrzymywania pomiaru. W chwili rozpoczęcia rejestrowania przycisk Start zmienia się na Stop.

# Manhool

## <span id="page-33-0"></span>**3.1.24 Pauza**

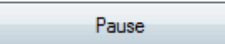

Przycisk Pause (Pauza) staje się aktywny po rozpoczęciu badania. Umożliwia on wstrzymanie badania. Prezentacja bodźca będzie kontynuowana, lecz nie będą wykonywane pomiary.

## <span id="page-33-1"></span>**3.1.25 Następny poziom bodźca**

Next intensity...

Naciśnięcie przycisku Next Intensity (Następny poziom) spowoduje rozpoczęcie badania z nowym poziomem bodźca wybranym w oknie Manual Stimulus (Ręczny bodziec).

## <span id="page-33-2"></span>**3.1.26 Wykres Fmp i szumu resztkowego**

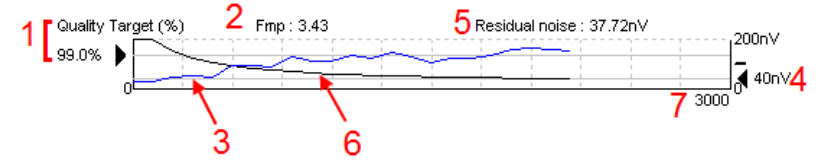

Wykres Fmp i szumu resztkowego przedstawia informacje o jakości wybranej krzywej.

- 1. Wartość Quality Target (Cel jakościowy) (np. 99,0%) oraz pozioma szara linia wychodząca z czarnej strzałki wskazują jakość odpowiedzi docelowej i względem wartości Fmp. Krzywa Fmp ma na celu zetknięcie z poziomą szarą linią.
- 2. Wartość Fmp jest obliczana i wyświetlana podczas badania, jest także dostępna dla uzyskanych krzywych po badaniu.
- 3. Krzywa Fmp (czerwona lub niebieska, zależnie od badanego ucha) wskazuje wzrost ufności odpowiedzi w przebiegu badania.
- 4. Czarna strzałka i wartość podana w nV (np. 40 nV) wskazują docelowy szum resztkowy.
- 5. Wartość szumu resztkowego jest obliczana i wyświetlana podczas badania, jest także dostępna dla uzyskanych krzywych po badaniu.
- 6. Krzywa szumu resztkowego (kolor czarny) wskazuje zmiany w poziomie szumu resztkowego w przebiegu badania.
- 7. Wskazywana jest liczba zarejestrowanych przebiegów fal wybranych w badaniu.

Skuteczność metody wykorzystywanej do określania szumu resztkowego jest opisana w artykule: Elberling, C. i Don, M. (1984), Quality estimation of average auditory brainstem responses. *Scand Audiol, 13*, 187-197.

## <span id="page-33-3"></span>**3.1.27 Rozszerzanie liczby przebiegów do uśrednienia**

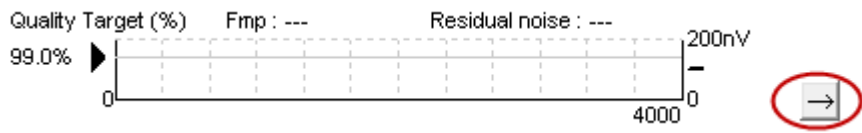

Aby zwiększyć liczbę przebiegów fal w badaniu, należy kliknąć strzałkę przy wykresie Fmp i szumu resztkowego.

# MIMMM

# <span id="page-34-0"></span>**3.1.28 Przebiegi EEG**

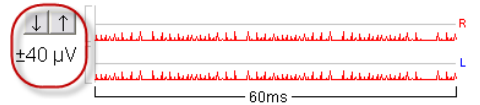

Wykres nieprzetworzonego sygnału EEG pokazuje aktualny przebieg tego sygnału. Czarne wykresy krzywych oznaczają dopuszczalny poziom EEG poniżej poziomu odrzucania. Kiedy krzywe zmieniają kolor na czerwony, zarejestrowana odpowiedź zostanie odrzucona, co oznacza, że sygnał EEG przekracza ustalony poziom odrzucania.

Poziom odrzucenia można regulować, klikając strzałki z lewej strony krzywej nieprzetworzonego EEG. Strzałki są ukryte podczas badania, wtedy zmiana poziomu odrzucania jest niemożliwa.

## <span id="page-34-1"></span>**3.1.29 EEG zaawansowane**

Dwukrotne kliknięcie wykresu nieprzetworzonego EEG spowoduje otworzenie wykresu zaawansowanego EEG.

- 1. Dostosowanie wyświetlania poziomów odrzucania za pomocą strzałek.
- 2. Szare pole odpowiada obszarowi, w którym odrzucanie jest wyłączone.
- Białe pole odpowiada obszarowi, w którym odrzucanie jest możliwe.
- 4. Określenie wartości sygnału EEG od wartości szczytowej do wartości szczytowej przed odrzuceniem poprzez przeciągnięcie kropkowanych linii poziomych.
- 5. Oznaczenie zakresu, w którym obliczana jest wartość Fmp. W tym zakresie nie jest możliwe wyłączenie odrzucania.
- 6. Przycisk **Close** (Zamknij) powoduje zamknięcie okna EEG zaawansowanego.
- 7. Aby aktywować bodziec, należy kliknąć **Stim @ 0 dB nHL lub nacisnąć inny poziom na panelu sterowania po lewej stronie**.
- 8. Aby całkowicie wyłączyć odrzucanie
- 9. Funkcja ukrywania artefaktu bodźca: po kliknięciu zostaje wyświetlona pogrubiona czarna linia na początku przebiegu sygnału. Zmiana czasu poprzez przeciągnięcie kursorem krawędzi linii. Funkcja ukrywania artefaktu bodźca powoduje wyświetlenie płaskiej linii i np. umożliwia ukrycie dużego artefaktu.
- 10. Wyśrodkowanie sygnału EEG na linii bazowej 0uV.

11. Normalne wyświetlanie sygnału EEG.

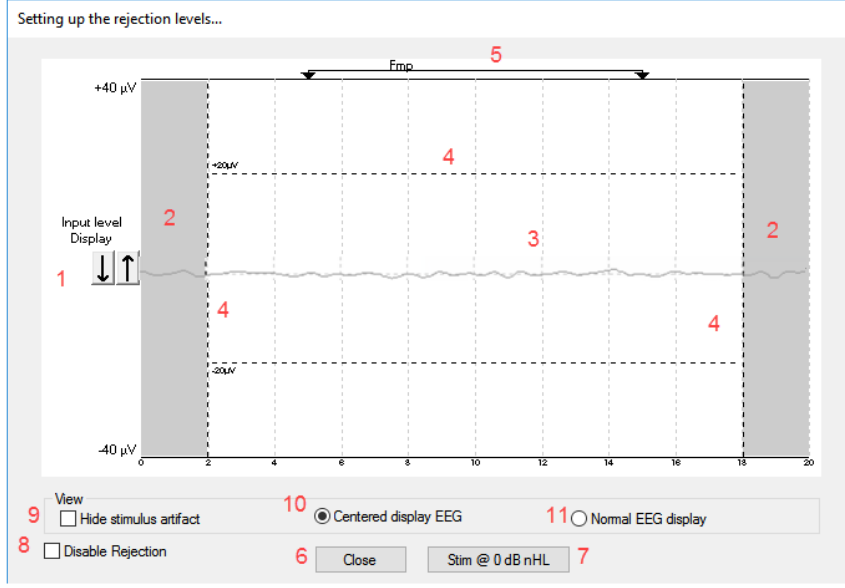

## <span id="page-35-0"></span>**3.1.30 Ukryj artefakt bodźca**

Opcji "Hide stimulus artifact" (Ukryj artefakt bodźca) należy używać na uzyskanym przebiegu sygnału w następujący sposób:

1. Kliknąć wykres prawym przyciskiem myszy i wybrać pozycję "Hide stimulus artifact" (Ukryj artefakt bodźca).

 $10.$ 

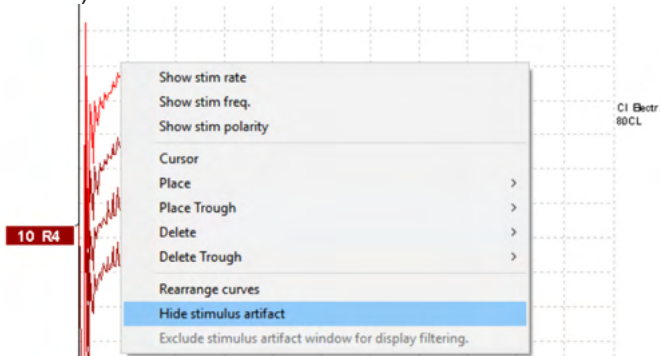

- 2. W górnej części wykresu (patrz rysunek poniżej) zostanie wyświetlona mała czarna linia z rzeczywistym czasem ukrycia artefaktu (wszystkie przebiegi sygnału jednocześnie).
- 3. Umieścić kursor myszy na końcu czarnej linii, a kursor zmieni się w symbol edycji użytkownika. Kliknąć i przeciągnąć linię, aby zwiększyć lub zmniejszyć zakres funkcji ukrywania artefaktu bodźca. Funkcja działa również w przypadku sesji historycznych.<br>
↓ | ↑

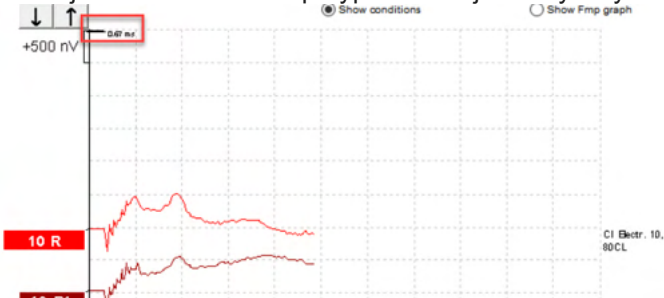

- 4. Pomaga to, np. usunąć z implantów ślimakowych lub przetworników kostnych niechciane duże artefakty powodujące zakłócenia.
- 5. Jest to pomocne, np. w przypadku rejestrowania eABR, ponieważ ułatwia analizowanie zapisu z ukrytymi dużymi artefaktami — patrz poniżej.

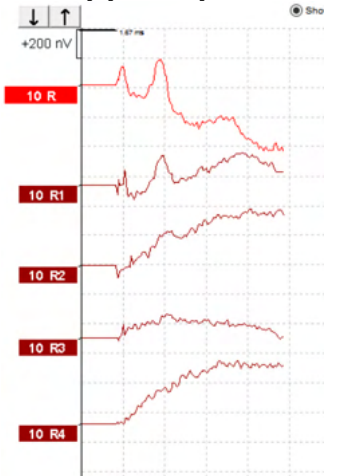

W razie potrzeby ponownie kliknąć prawym przyciskiem myszy i wybrać funkcje "Hide stimulus artifact" (Ukryj artefakt bodźca), aby wyłączyć funkcję.
# ulfunne

### **3.1.31 Wzmocnienie ekranowe**

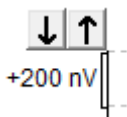

Wzmocnienie na ekranie dla wszystkich krzywych można zmieniać za pomocą przycisków strzałek, które znajdują się z lewej strony pola rejestracji.

Można również użyć klawiszy strzałek w górę i w dół na klawiaturze.

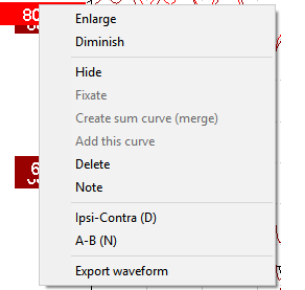

Wzmocnienie ekranowe pojedynczej krzywej można zmienić, klikając prawym przyciskiem myszy uchwyt danego kształtu fali i wybierając opcję Enlarge (Powiększ) lub Diminish (Zmniejsz). Innym sposobem jest naciśnięcie klawisza strzałki w górę lub w dół przy naciśniętym klawiszu Ctrl i przy wybranej fali.

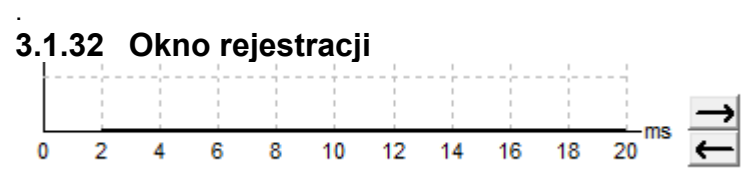

Okno rejestracji można edytować za pomocą przycisków strzałek z prawej strony wykresu.

### **3.1.33 Wybór przebiegu fali**

Przebieg uśredniony fali można wybrać przez dwukrotne kliknięcie jego uchwytu. Pomiędzy przbiegami fal można przeskakiwać, używając klawiszy Tab oraz kombinacji Shift+Tab.

### **3.1.34 Przesuwanie pojedynczej krzywej**

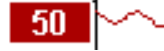

Aby przesunąć krzywą do góry lub do dołu, należy kliknąć uchwyt przebiegu fali.

#### **3.1.35 Wyświetlanie krzywych różnicowych**

Kliknięcie prawym przyciskiem myszy uchwytu przebiegu fali pozwala na wyświetlenie przebiegów różnicowych A minus B (A-B) lub Ipsi minus Kontra (Ipsi-Contra).

## wllwuwl

### **3.1.36 Dodawanie notatki do przebiegu sygnału**

Kliknąć prawym przyciskiem myszy uchwyt krzywej, a następnie kliknąć opcję "**Note**" (Notatka).

Wprowadzić notatkę/komentarz do przebiegu sygnału.

Notatka może zawierać maksymalnie 20 znaków, aby zachować miejsce dla uchwytów intensywności po lewej stronie na ekranie dzielonym.

Przykładowo w przypadku eABR, elektroda numer 10 implantu ślimakowego jest stymulowana przy poziomie prądu elektrycznego wynoszącego 80.

Tekst jest wyświetlany obok przebiegu sygnału i jest widoczny w razie drukowania wykresu.

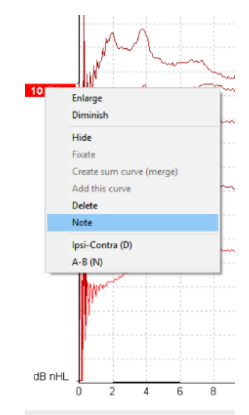

W razie potrzeby notatki można zmieniać podczas sesji historycznej.

Inne ważne notatki można również "przypiąć", np. podczas badania mikrofonii ślimakowej.

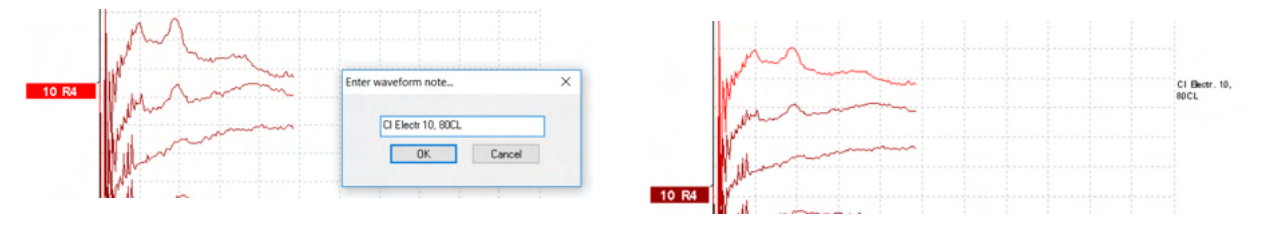

Karta edycji

W tej sekcji znajduje się opis elementów karty **Edit** (Edycja).

Zakończone kształty fal można edytować już w trakcie innego pomiaru lub po zakończeniu całego badania. Funkcje dostępne na kartach **Record** (Rejestracja) oraz **Edit** (Edycja) opisano w poprzedniej sekcji.

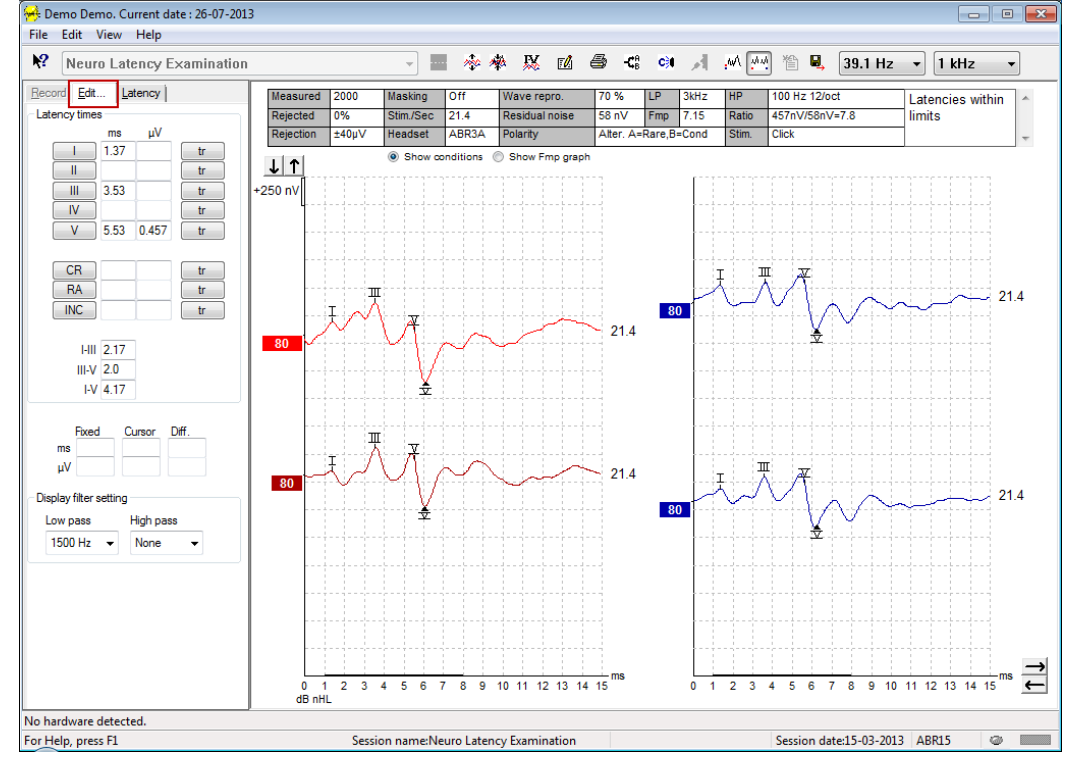

# whenhal

#### **3.1.37 Monitorowanie odrzucania**

Stan odrzucania można stale monitorować, obserwując mały, owalny wskaźnik na dole ekranu. Kolor zielony oznacza brak odrzucania, a czerwony oznacza odrzucanie zakłóconych bieżących przebiegów.

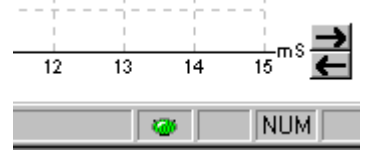

#### **3.1.38 Wstawianie znaczników fal**

Przyciski znaczników wyświetlają znaczniki właściwe dla wybranego rodzaju badania. Oznaczać można wyłącznie ukończone uśrednione przebiegi fal. Przed umieszczeniem znaczników fali konieczne jest wybranie przebiegu fali przez dwukrotne kliknięcie jego uchwytu.

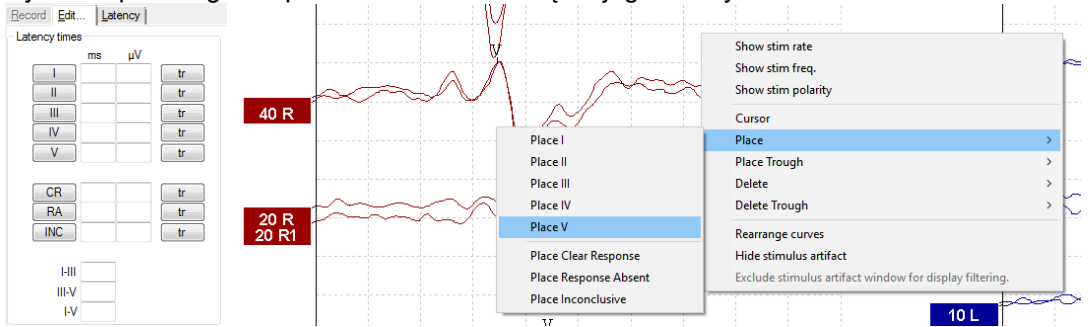

Istnieją trzy różne sposoby oznaczania kształtów fal:

- 1. Kliknij przycisk znacznika (np. I, II, III, IV, V), a następnie kliknij krzywą w miejscu, w którym wstawić znacznik.
- 2. Naciśnij numer znacznika (np. 1, 2, 3, 4, 5) na klawiaturze, następnie za pomocą myszy lub klawiszy strzałek z opcjonalnie wciśniętym klawiszem Ctrl przenieś kursor do pożądanego położenia. Aby wstawić znacznik, naciśnij klawisz Enter lub kliknij lewym przyciskiem myszy. Naciśnięcie klawisza Ctrl oraz strzałki spowoduje przenoszenie kursora od szczytu do szczytu.
- 3. Kliknij prawym przyciskiem myszy kształt fali, aby go wybrać i wstaw znaczniki.

Odpowiednie wartości ms i µV będą widoczne w polach obok znaczników fal. Po umieszczeniu pożądanych znaczników obliczane są także wartości interlatencji.

Znacznik SN10 (znacznik doliny fali V) musi być wstawiony, aby możliwe było obliczenie stosunku sygnału do szumu, wyświetlanego w tabeli warunków rejestrowanych krzywych.

### **3.1.39 Usuwanie znaczników fal**

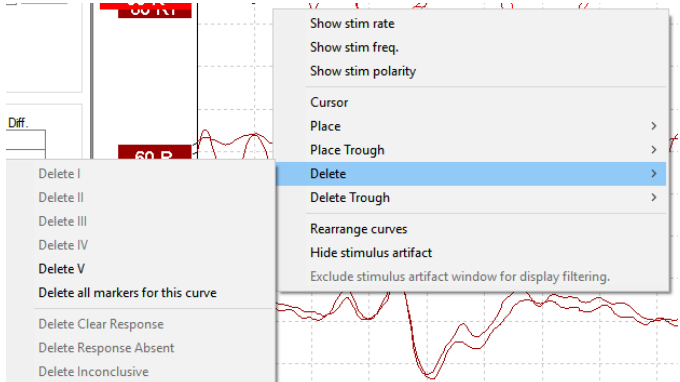

Znaczniki fal można usuwać, klikając prawym przyciskiem myszy wybrany kształt fali i wybierając opcję usuwania.

# wllwuwl

### **3.1.40 Sugerowane znaczniki fal**

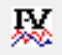

Ta opcja jest dostępna tylko wtedy, kiedy nie trwa aktualnie rejestracja przebiegów. Kliknięcie ikony "Sugeruj znaczniki fal" pozwala na automatyczne umieszczenie znaczników fal w najbardziej dominujących szczytach z zakresów normatywnych latencji, dla których istnieją normatywne dane o utajeniu.

**Należy pamiętać, że to narzędzie przedstawia wyłącznie sugerowane wyniki i znaczniki fal mogą być umieszczone daleko od prawidłowego położenia (np. jeśli rzeczywisty szczyt przypada poza normatywny zakres utajenia lub jeśli w ogóle nie istnieje odpowiedź)!! Nie wolno dokonywać żadnych ocen klinicznych wyłącznie na podstawie sugerowanych znaczników fal.**

#### **3.1.41 Normatywne dane o utajeniu (latencji)**

Normatywne dane są wyświetlane na ekranie dla każdej wybranej krzywej podczas rozmieszczania znaczników fal (jeśli ta opcja jest włączona w konfiguracji oraz istnieją normatywne dane o utajeniu).

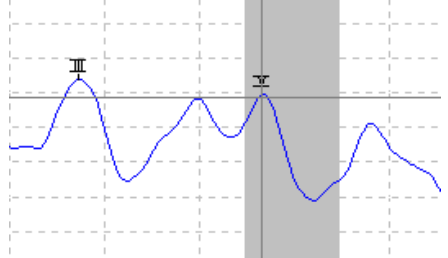

Dane o płci i wieku są pobierane z bazy danych i na ich podstawie dobierane są właściwe dane normatywne o utajeniu.

# **3.1.42 Usuwanie pojedynczych krzywych**

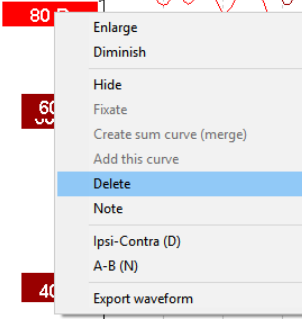

Krzywą można usunąć przez kliknięcie prawym przyciskiem myszy jej uchwytu i wybranie opcji Delete (Usuń). **To spowoduje trwałe usunięcie krzywej!!** 

### **3.1.43 Powiększanie i zmniejszanie pojedynczych krzywych**

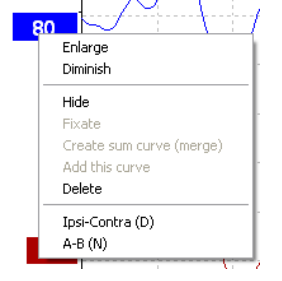

# whenhand

Wzmocnienie ekranowe pojedynczej krzywej można zmienić, klikając prawym przyciskiem myszy uchwyt tej krzywej i wybierając opcję Enlarge (Powiększ) lub Diminish (Zmniejsz). Innym sposobem jest naciśnięcie klawisza strzałki w górę lub w dół przy naciśniętym klawiszu Ctrl i przy wybranej fali.

### **3.1.44 Ukrywanie pojedynczych krzywych**

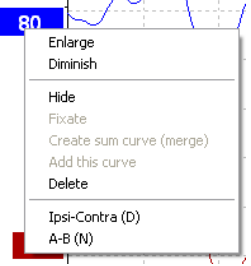

Krzywą można ukryć przez kliknięcie prawym przyciskiem myszy jej uchwytu i wybranie opcji Hide (Ukryj). Spowoduje to jej czasowe ukrycie.

Uchwyt pozostanie widoczny i będzie wskazywać istnienie ukrytej krzywej. Aby przywrócić wyświetlanie ukrytej krzywej, należy kliknąć jej uchwyt prawym przyciskiem myszy i wybrać opcję Show (Pokaż).

### **3.1.45 Umocowanie pojedynczych krzywych i porównywanie z sesją historyczną**

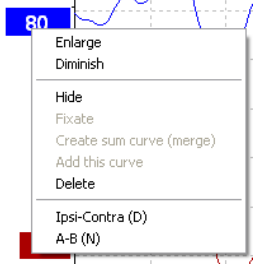

Krzywą można umocować przez kliknięcie prawym przyciskiem myszy jej uchwytu i wybranie opcji Fixate (Umocuj). Umocowane krzywe można porównywać z wcześniejszymi sesjami przeniesionymi na wierzch za pomocą klawiszy PgUp lub PgDn z klawiatury.

Ta funkcja jest dostępna tylko tuż po zarejestrowaniu badania lub po przejściu w oprogramowaniu do nowego trybu badania. Funkcja nie jest dostępna w przypadku włączenia trybu edycji bezpośrednio z poziomu bazy danych.

### **3.1.46 Utwórz krzywą sumy (łączenie dwóch krzywych)**

Krzywe o takim samym natężeniu, rodzaju bodźca i dla tego samego ucha można łączyć w celu utworzenia trzeciej krzywej scalonej, która powstaje na podstawie całkowitej średniej z pojedynczych przebiegów dla dwóch wybranych krzywych.

- 1. Wybierz jedną krzywą, dwukrotnie klikając jej uchwyt.
- 2. Kliknij prawym przyciskiem myszy drugą krzywą i wybierz opcję Create sum curve (merge) Utwórz krzywą sumy, (scalaj).

Krzywa łączenia (scalania) może być podzielona z powrotem na dwie krzywe oryginalne przez kliknięcie prawym przyciskiem myszy jej uchwytu i wybranie opcji Undo Sum Curve (Cofnij krzywą scaloną).

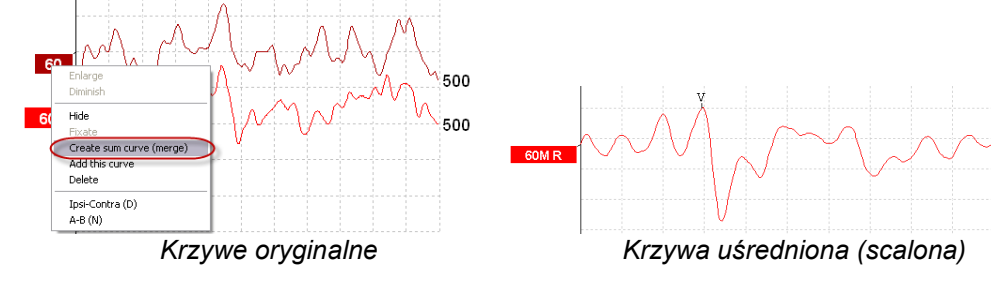

# Manhool

Dla łączonej (scalonej) krzywej obliczane są nowe wartości Fmp i szumu resztkowego, jednak krzywe Fmp i szumu resztkowego nie są już dostępne.

Do uchwytu intensywności zostaje dodana litera "M", aby zasygnalizować, że jest to krzywa scalona.

### **3.1.47 Dodaj tę krzywą**

Krzywe o takim samym natężeniu, rodzaju bodźca i dla tego samego ucha można do siebie dodać w celu utworzenia wypadkowej trzeciej krzywej, która powstaje na podstawie całkowitej średniej z pojedynczych przebiegów dla dwóch wybranych krzywych.

- 1. Wybierz jedną krzywą, dwukrotnie klikając jej uchwyt.
- 2. Kliknij prawym przyciskiem myszy drugą krzywą i wybierz opcję Add this curve (Dodaj tą krzywą). Dodana krzywa będzie oznaczona literą 'a' dołączoną do natężenia na uchwycie (np. 60a).

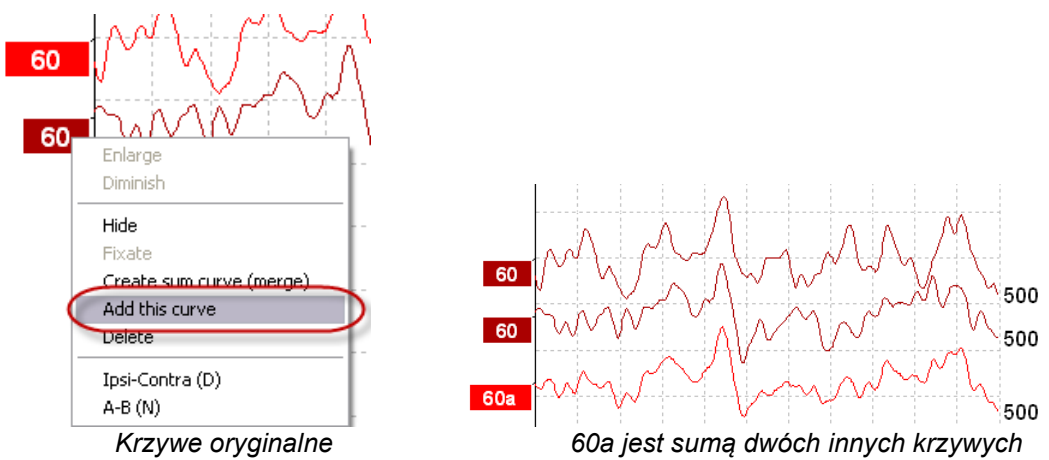

Krzywą dodaną można usunąć, klikając ją prawym przyciskiem myszy i wybierając opcję Delete (Usuń).

Dla dodanej krzywej obliczane są nowe wartości Fmp i szumu resztkowego, jednak krzywe Fmp i szumu resztkowego nie są już dostępne.

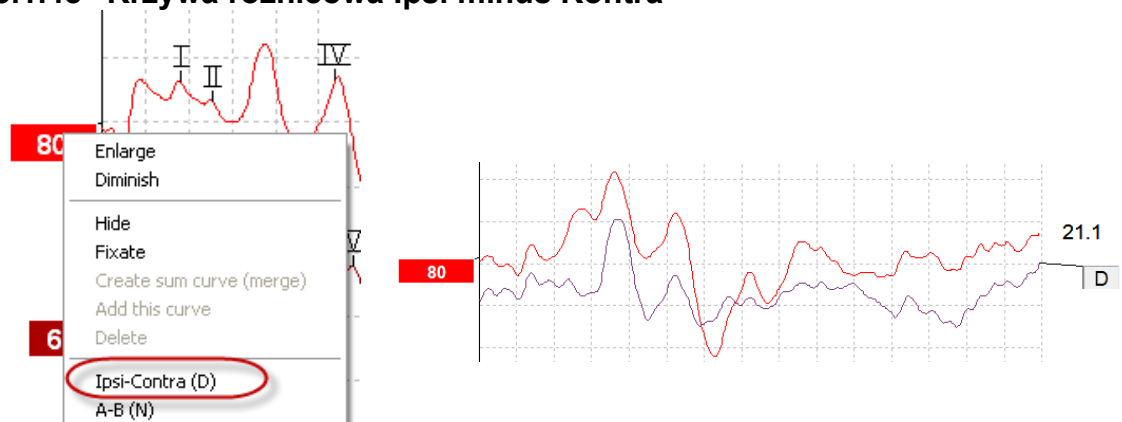

### **3.1.48 Krzywa różnicowa Ipsi minus Kontra**

Różnicową krzywą Ipsi minus Kontra można wyświetlić przez kliknięcie prawym przyciskiem myszy jej uchwytu i wybranie opcji Ipsi-Contra.

# Managar

#### TV.  $\overline{\mathbb{T}}$ 80 Enlarge Diminish  $21.1$ Hide  $\overline{N}$ Fixate Create sum curve (merge) Add this curve. Delete 6 Insi-Contra (D)  $A-B(N)$

### **3.1.49 Krzywa różnicowa A minus B (A-B (N))**

Różnicową krzywą A minus B można wyświetlić przez kliknięcie prawym przyciskiem myszy jej uchwytu i wybranie opcji A-B (N).

### **3.1.50 Zmiana filtra wyświetlania**

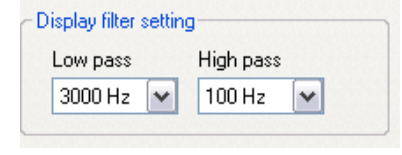

Filtry wyświetlania można zmieniać w dowolnej chwili podczas badania lub późniejszej edycji, aby usunąć niepożądany szum z rejestracji.

**Ta czynność nie ma wpływu na rejestrowane dane nieprzetworzone (filtry sprzętowe), a filtry wyświetlania można zmienić lub wyłączyć w każdej chwili!!**

#### **3.1.51 Warunki rejestrowanych krzywych**

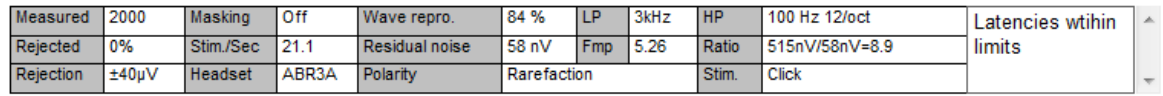

Show conditions Show Fmp graph

Aby wyświetlić parametry rejestrowania krzywej, należy dwukrotnie kliknąć jej uchwyt i upewnić się, że zaznaczona jest opcja Show conditions (Pokaż warunki). Wyświetlane są poniższe informacje:

- 1. Measured (Zmierzone) liczba zarejestrowanych przemiatań.
- 2. Rejected (Odrzucone) liczba zdyskwalifikowanych przemiatań.
- 3. Rejection (Odrzucanie) poziom odrzucania obowiązujący w badaniu.
- 4. Masking (Zagłuszanie) poziom zagłuszania w dBSPL lub Off (Wył.), jeśli nieużywane.
- 5. Stim./Sec (Bodźców/s) stosowana częstość bodźców w badaniu.
- 6. Headset (Zestaw słuchawkowy) przetwornik użyty do rejestracji.
- 7. Wave repro. (Odtwarzalność fali) procent odtwarzalności kształtu fali
- 8. Residual noise (Szum resztkowy) poziom szumu resztkowego w nV.
- 9. Polarity (Polaryzacja) polaryzacja bodźca stosowanego w badaniu.
- 10. LP częstotliwość filtra dolnoprzepustowego (ang. Low Pass).
- 11. Fmp wartość Fmp.
- 12. HP częstotliwość filtru górnoprzepustowego (ang. High Pass).
- 13. Ratio (Stosunek) stosunek sygnału do szumu. Aby możliwe było obliczenie stosunku, znacznik SN10 (doliny fali V) musi być umieszczony na krzywej.
- 14. Stim. (Bodziec) rodzaj bodźca w badaniu (np. trzask, krótki impuls tonalny, CE-Chirp® LS).
- 15. Pole komentarzy dotyczących krzywej.

# whenhal

#### **3.1.52 Dodawanie komentarzy do krzywej**

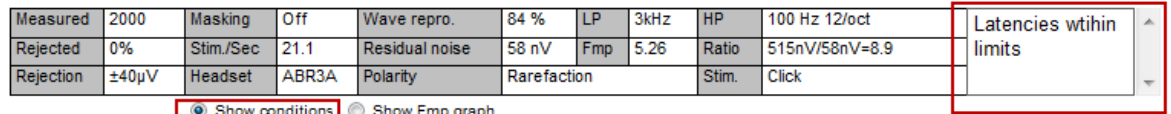

Komentarze dla wybranej krzywej można wprowadzać w polu komentarzy w prawym górnym rogu. W tym celu należy kliknąć wewnątrz pola i wprowadzić tekst.

Takie komentarze są wyświetlane wyłącznie po wybraniu właściwej dla nich krzywej. Wszystkie komentarze krzywych będą wydrukowane na stronie raportu "Curves Conditions" (Warunki krzywych).

Należy również rozważyć użycie funkcji notatki do przebiegu sygnału tam, gdzie można dodać notatkę i wyświetlić ją obok przebiegu (kliknąć prawym przyciskiem myszy uchwyt intensywności, aby uzyskać dostęp do niej).

#### **3.1.53 Używanie kursora**

Aby włączyć podwójny kursor, należy kliknąć prawym przyciskiem myszy wybraną krzywą (ale nie jej uchwyt). Możliwe jest także włączenie kursora w menu View (Widok).

- 1. Przesuń mysz i kliknij w pożądanym położeniu. Pierwszy kursor zostanie w nim zablokowany.
- 2. Przesuń mysz, aby przeciągnąć drugi kursor do pożądanego położenia. Pola w oknie kursora będą odtąd wyświetlać położenie ustalone dla pierwszego kursora, bieżące położenie drugiego kursora oraz różnicę między tymi dwoma położeniami.
- 3. Podwójny kursor można usunąć, klikając lewym przyciskiem myszy.

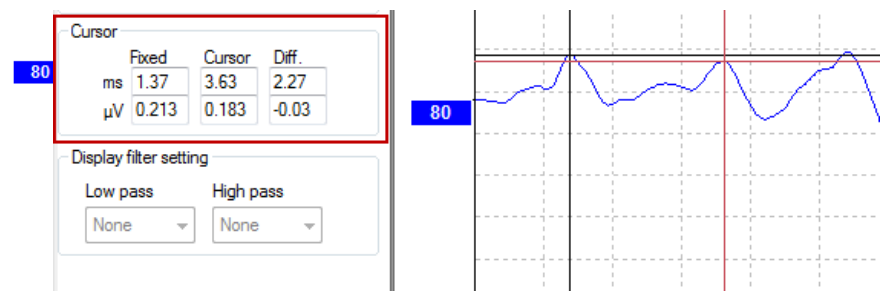

### **3.1.54 Obliczenie współczynnika sygnału do szumu (3:1)**

Współczynnik sygnału do szumu (SNR, ang. Signal to Noise Ratio) dla kształtu fali można obliczyć, umieszczając znacznik fali V oraz SN10 (znacznik doliny fali V) na wybranej krzywej. Współczynnik jest określony jako amplituda szczytu fali V do doliny SN10. Szum jest obliczany automatycznie na podstawie wartości szumu resztkowego.

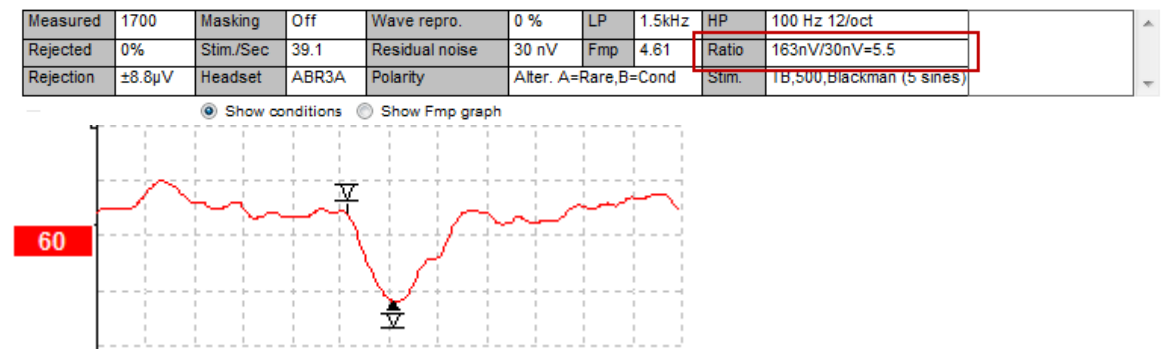

# unne

### **3.1.55 Znaczniki fal CR, RA i INC**

Znaczniki fal CR, RA oraz INC zdefiniowano w Wielkiej Brytanii, służą one do kategoryzowania kształtów fal. CR — wyraźna odpowiedź (ang. Clear Response):

RA — brak odpowiedzi (ang. Response Absent);

INC — nierozstrzygające (ang. Inconclusive).

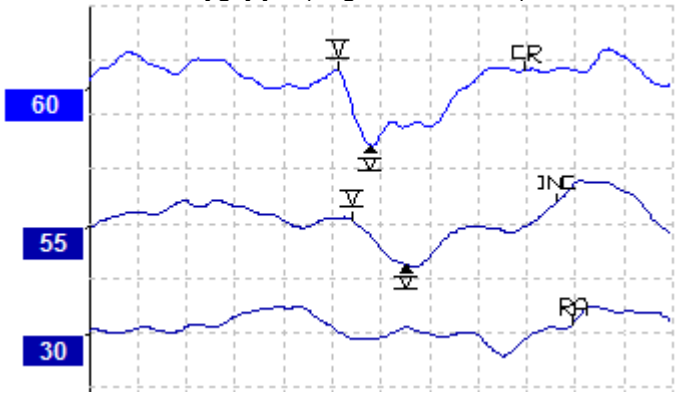

# ullumul

### **3.2 Zakładka Utajenia (Latencji)**

W tej sekcji znajduje się opis elementów karty Utajenia (Latencji).<br>| File Edit View Help

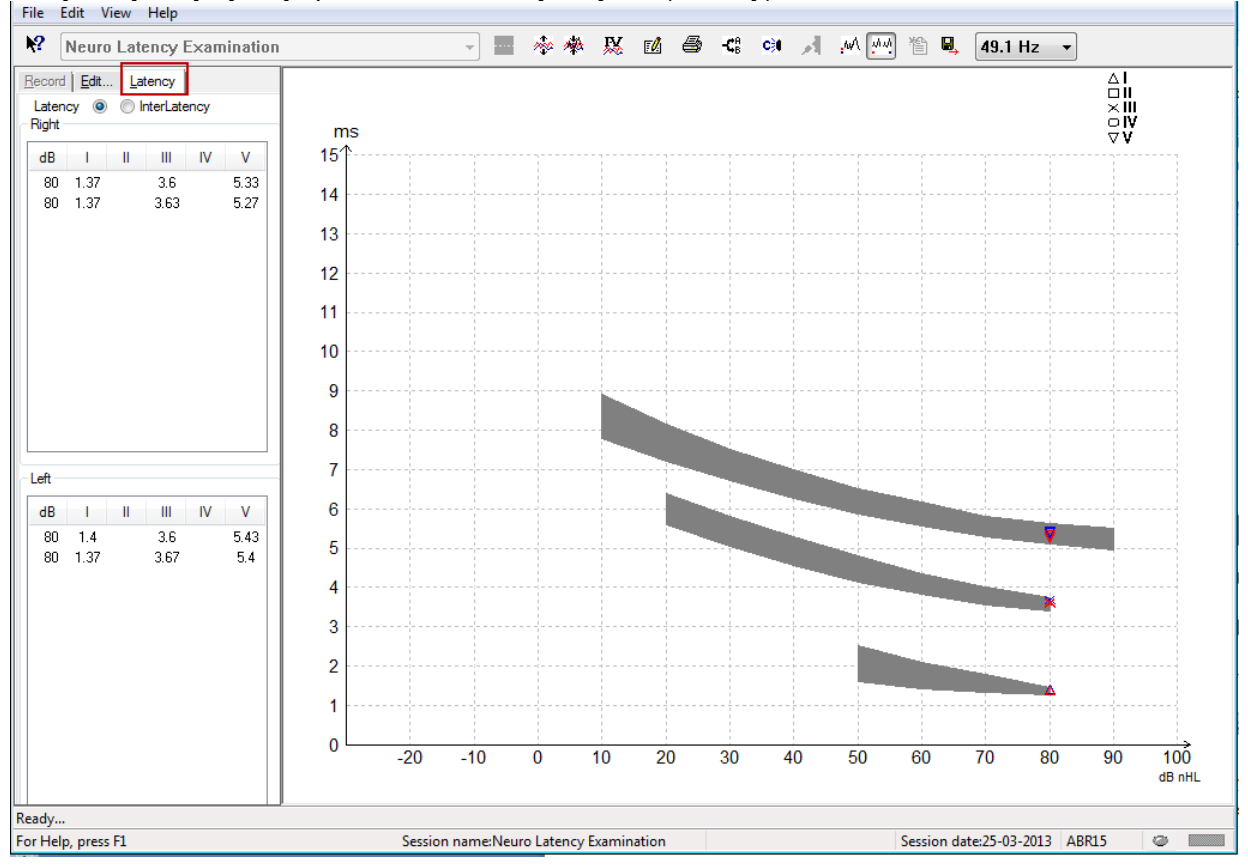

### **3.2.1 Wartości Utajeń (Latencji\_**

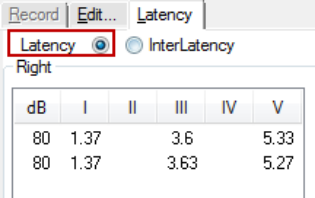

Wybranie Utajenia umożliwia wyświetlenie tych wartości dla wszystkich oznaczonych kształtów fal dla ucha lewego i prawego.

### **3.2.2 Wartości interlatencji**

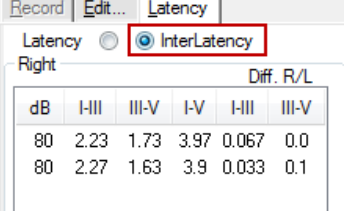

Wybranie interlatencji pozwala na wyświetlenie wartości utajeń między szczytami oraz wartości różnic utajenia między szczytami i pomiędzy uszami dla wszystkich oznaczonych fal w uchu lewym i prawym.

(●)

# whenhand

### **3.2.3 Wykres utajeń (latencji).**

wykres przedstawia graficznie utajenia dla oznaczonych fal. Pozwala to na łatwą interpretację zmian utajenia względem zmian poziomu bodźca. Wyszarzone pola oznaczają zakres normatywny i będą wyświetlane pod warunkiem, że wprowadzono dane o normatywnej latencji w ustawieniach systemu. Dane o płci i wieku są pobierane z bazy danych i na ich podstawie dobierane są właściwe dane normatywne o utajeniu.

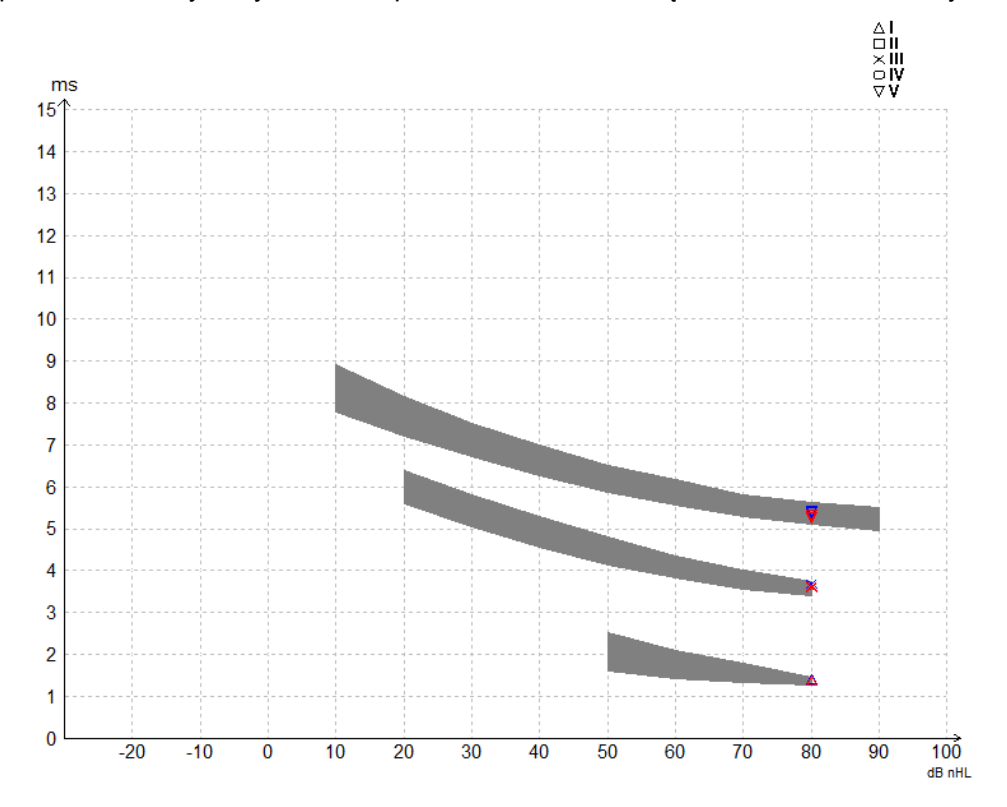

### **3.2.4 Wyświetlanie znaczników szczyt do doliny (znacznik SN10) (dot. tylko oprogramowania EPx5)**

Domyślnie amplituda kształtów fal jest obliczana od linii podstawowej do szczytu. Poniższa procedura opisuje włączanie znaczników doliny w zakładce edycji, aby amplituda kształtu fali była obliczana od doliny do szczytu.

- 1. Na karcie **General setup** (Ustawienia ogólne) zmień pozycję **Level measure method** (Metoda pomiaru poziomu) na "Peak to trough" (Szczyt do doliny).
- 2. Kliknij przycisk OK, aby zapisać zmiany.

# ulfunne

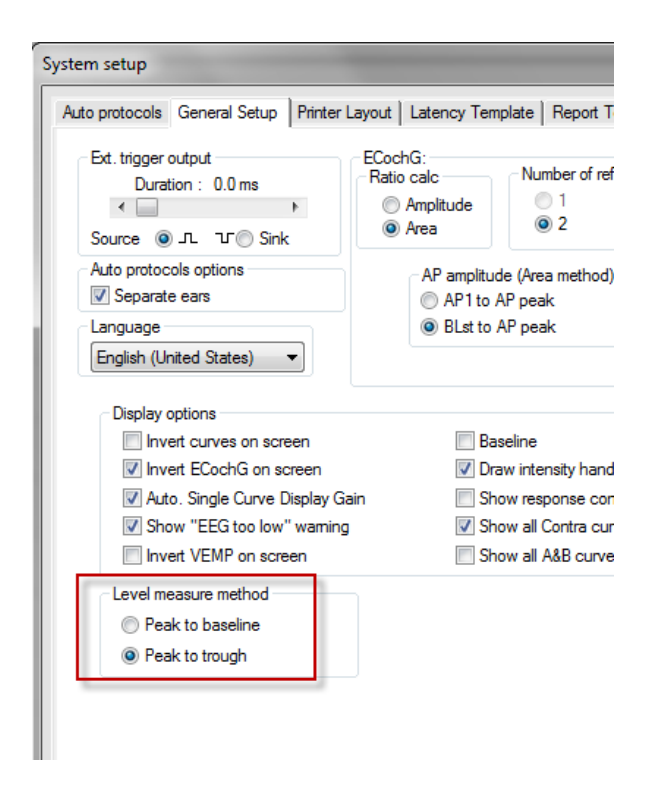

Na karcie **Edit** (Edycja) będą odtąd widoczne przyciski **Tr** do ręcznego pozycjonowania różnych znaczników dolin SN10.

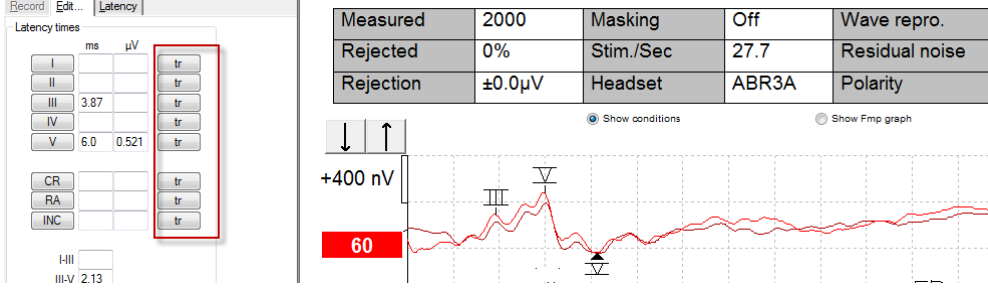

### **3.3 Niemożliwe uruchomienie pomocy w systemach Windows® 10 i 11**

W pewnych przypadkach wersja systemu Windows® 10 i 11 może nie zachowywać zgodności wymaganej do uruchomienia pomocy online w oprogramowaniu. Jeśli funkcja pomocy nie działa, należy pobrać i zainstalować aktualizację KB917607 (WinHlp32.exe) z witryny Microsoft.

# unne

### **3.4 Skróty klawiaturowe PC**

Wiele z funkcji obsługiwanych przez przeciąganie i klikanie myszą można uruchamiać także przez klawiaturę.

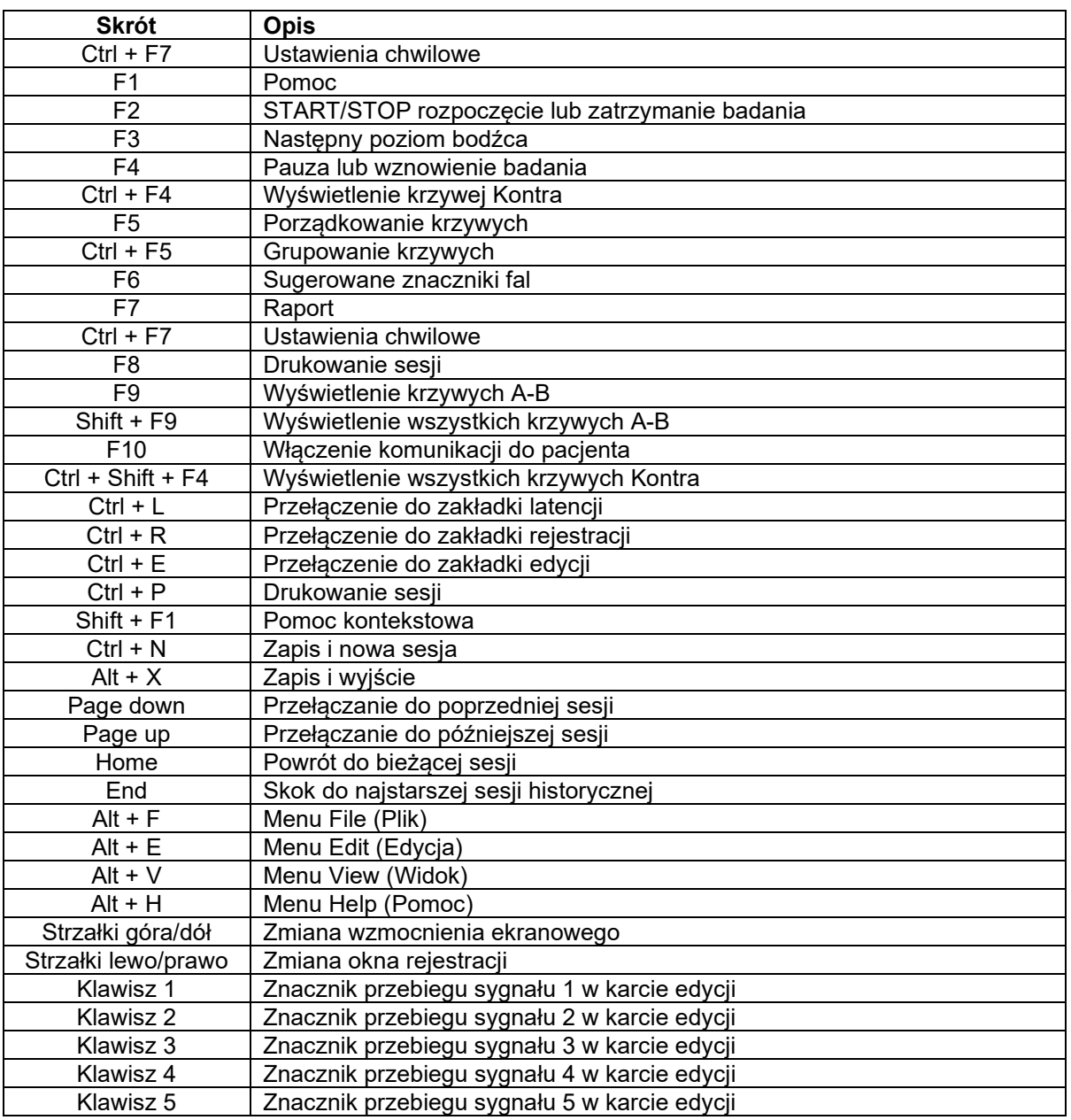

### **3.5 Przygotowanie pacjenta przed badaniem**

Przed badaniem należy poinformować pacjenta o procedurze badania, obejrzeć przewód słuchowy, przygotować skórę do naklejenia elektrod i umieścić na pacjencie elektrody powierzchniowe.

Wszystkie gniazda kabla zbiorczego podłączone do przedwzmacniacza muszą mieć podłączone kable elektrod i być połączone z elektrodami.

Pozostawienie otwartego obwodu gniazda lub brak elektrody na pacjencie spowoduje odrzucenie i uniemożliwi badanie. W określaniu odrzucania ocenie podlega sygnał EEG ipsilateralny oraz kontralateralny.

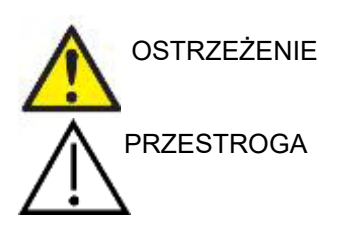

**Ryzyko uduszenia.**

**Kable należy trzymać z dala od szyi dziecka.**

**Nie należy dopuszczać do kontaktu niewykorzystanych elektrod z jakimikolwiek elementami przewodzącymi.**

#### **3.5.1 Sprawdzenie impedancji**

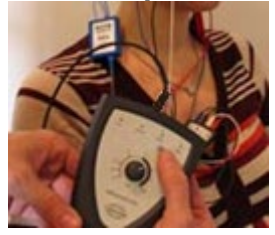

Naciśnij przycisk Imp. i obróć pokrętło w prawo do oporu..

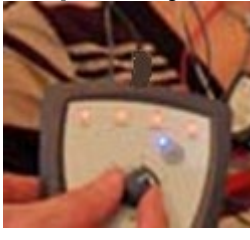

Powoli obracaj pokrętło w lewo..

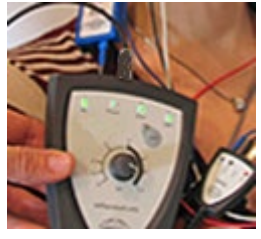

Dioda LED każdej z elektrod zmieni kolor z czerwonego na zielony w chwili odnalezienia jej impedancji.

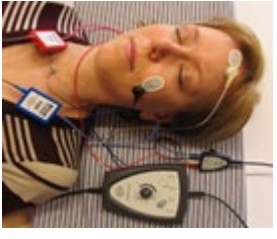

Naciśnij przycisk Imp., aby opuścić tryb impedancji przed badaniem.

#### **3.5.2 Przetworniki**

Przed badaniem konieczne jest prawidłowe zainstalowanie na pacjencie przetworników akustycznych przewidzianych w badaniu.

Opóźnienie w słuchawce insert i w słuchawkach SŁUCHAWKA zostało już skompensowane w oprogramowaniu, więc oznaczenie czasu 0 ms na skali czasu odpowiada prezentacji bodźca akustycznego. Dlatego latencje fal na ekranie badania odpowiadają rzeczywistym latencjom właściwym dla przetworników.

Więcej informacji o przygotowaniu badania zawiera podręcznik informacji uzupełniających Eclipse.

### **3.6 Przeprowadzanie rejestracji progu ABR**

Rejestracja progu ABR służy do wyznaczenia progu u osób, które nie mogą uczestniczyć w tradycyjnej audiometrii behawioralnej.

Pacjent powinien być zrelaksowany przed przystąpieniem do badania. Możliwe jest monitorowanie tego stanu przez obserwację okna EEG w prawej górnej części okna rejestracji.

### **3.6.1 Montaż elektrod**

Badanie progu ABR zwykle jest pomocne przy wyznaczeniu stopnia utraty słuchu u dzieci i u osób trudnych do przebadania. Typowy montaż elektrod do rejestrowania progu ABR jest następujący:

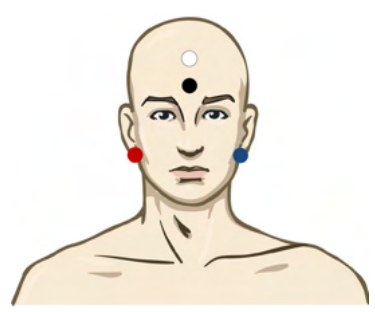

CZERWONA prawy wyrostek sutkowaty lub płatek ucha (referencyjna lub odwracająca)

NIEBIESKA lewy wyrostek sutkowaty lub płatek ucha (referencyjna lub odwracająca)

BIAŁA wierzchołek lub wysokie czoło (aktywna lub nieodwracająca)

CZARNA uziemienie na policzku lub niskim czole, konieczne jest zachowanie odległości kilku cm od BIAŁEJ elektrody.

#### **3.6.2 Bodziec dla progu ABR**

Zwykle rejestrowanie progu ABR rozpoczyna się od bodźca 45 dB nHL, po czym podejmowana jest decyzja o nasileniu lub obniżeniu jego natężenia.

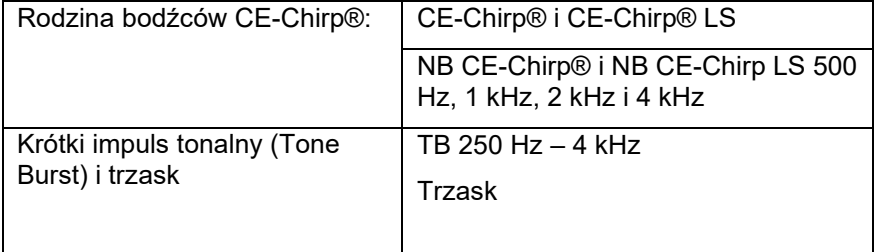

# ulfunne

### **3.6.3 Edytowanie rejestracji progu ABR**

W typowej rejestracji progu ABR do oceny progu używane są bodźce typu NB CE-chirp<sup>®</sup> LS lub krótkie impulsy tonalne.

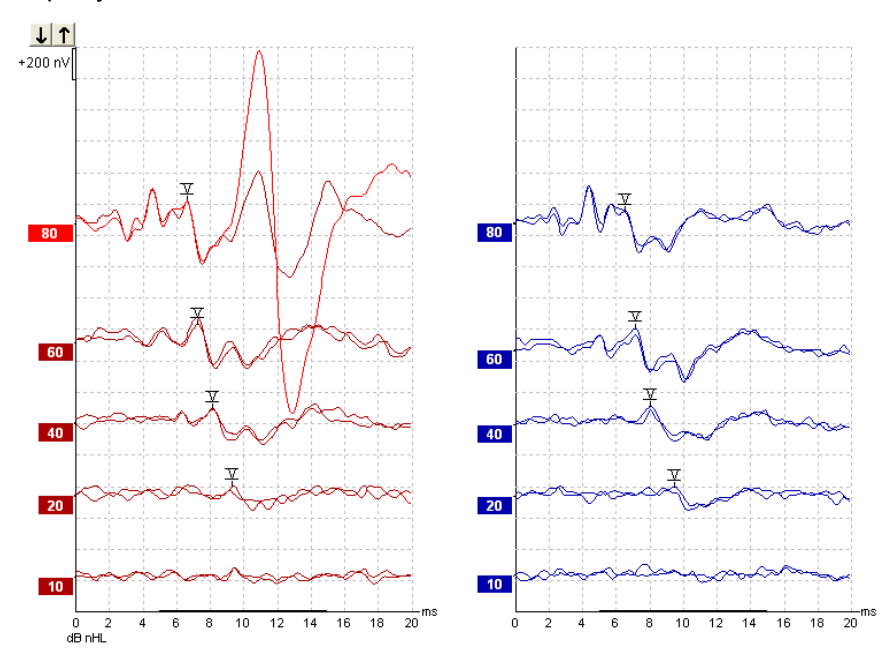

Powyżej przedstawiono przykład rejestracji progu po zastosowaniu krótkiego impulsu tonalnego 2 kHz. Dla prawego ucha można zaobserwować silną odpowiedź PAM (mięśnia usznego tylnego) spowodowaną głośnym bodźcem 80 dBnHL. Zaobserwowano próg ABR przy 20 dB nHL i przy 2 kHz, co doskonale mieści się w zakresie słyszenia prawidłowego.

### **3.6.4 Interpretacja i wykorzystanie wyników badań progu ABR**

Pomiar progu ABR służy do dopasowywania aparatów słuchowych u niemowląt. W oprogramowaniu do dopasowywania niektórych producentów, np DSL 5.0 i Oticon, dostępne są współczynniki korekcji behawioralnej ABR. Są one rozwiązaniem dla audiologa, jeśli przedstawione progi słyszenia nie są korygowane.

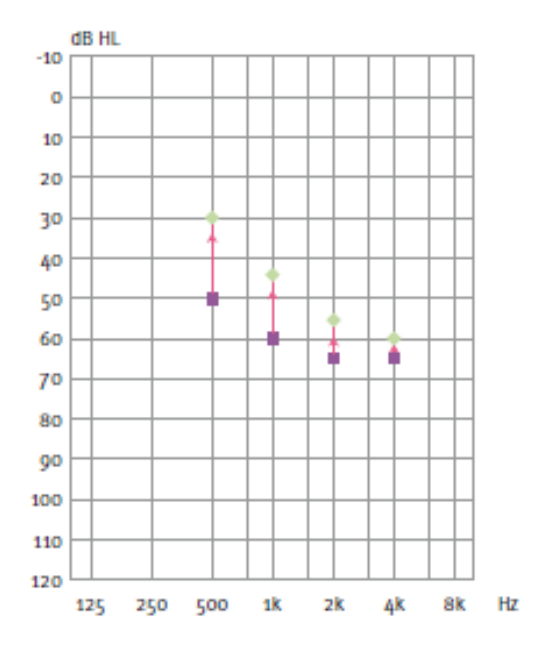

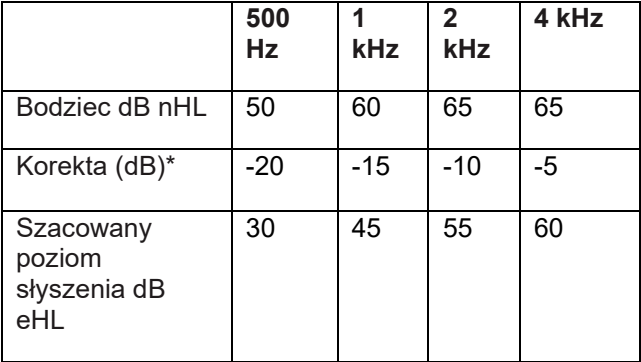

# whenhal

Z lewej strony znajduje się przykładowy audiogram szacowany. Fioletowe kwadraty odpowiadają wartościom nHL, a zielone romby wartościom eHL. Z lewej strony są wartości korekcyjne. Te *współczynniki korekcyjne ABR zależne od częstotliwości są stosowane w określonym wzorze DSL na progi w przewodzeniu powietrznym. Takie same korekty są stosowane w oprogramowaniu dopasowywania Genie w przypadku wybrania opcji Tone-burst ABR (ABR z krótkim tonem).*

Więcej informacji o wyznaczaniu progów w badaniach ABR zawiera podręcznik informacji uzupełniających Eclipse.

### **3.7 Wykonywanie rejestracji latencji neurologicznych**

Badania neurologiczne służa zwykle do wyznaczania funkcji drogi słuchowej właściwych pojawieniu się nerwiaka nerwu słuchowego i innych nieprawidłowości układu nerwowego.

### **3.7.1 Montaż elektrod**

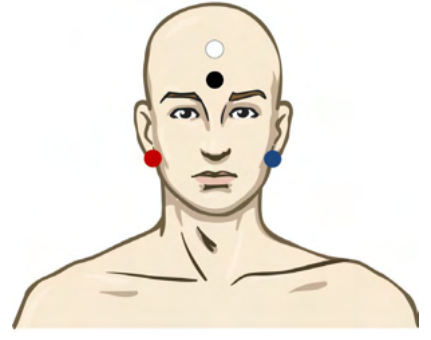

CZERWONA prawy wyrostek sutkowaty lub płatek ucha (referencyjna lub odwracająca)

- NIEBIESKA lewy wyrostek sutkowaty lub płatek ucha (referencyjna lub odwracająca)
- BIAŁA wierzchołek lub wysokie czoło (aktywna lub nieodwracająca)
- CZARNA uziemienie na policzku lub niskim czole, konieczne jest zachowanie odległości kilku cm od BIAŁEJ elektrody.

#### **3.7.2 Edytowanie neurologicznych rejestracji latencji (utajenia)**

Neurologiczną rejestrację latencji wykonuje się zwykle z zastosowaniem bodźców typu trzask i CE-Chirp LS na poziomie od 80 dB nHL.

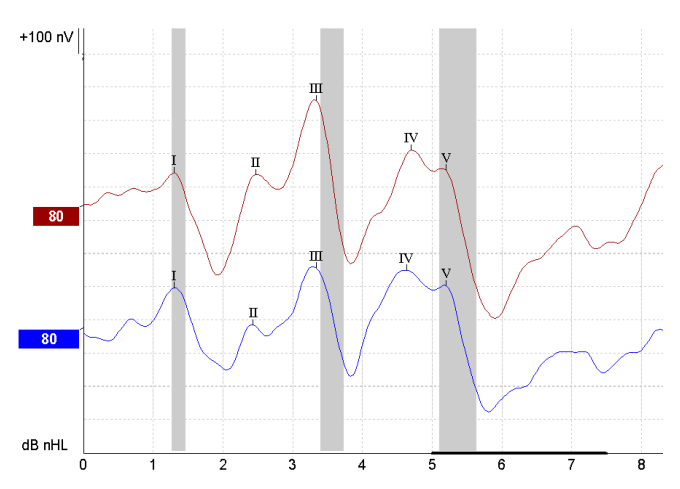

# whenhal

Rejestruje się i porównuje zmiany w latencji odpowiedzi między prawą a lewą stroną. System Eclipse oferuje także znaczniki niskiej i wysokiej częstości oraz wykonuje obliczenia latencji międzyszczytowych fali V (między stroną lewą i prawą) oraz zmiany w przesunięciu latencji międzyszczytowej w warunkach niskiej i wysokiej częstości.

Na stronie Latencji neurologiczne różnice latencji rysowane są na wykresie latencji. Z lewej strony (czerwony prostokąt) przedstawione są dokładne wartości latencji i interlatencji oraz obliczone dla każdego ze znaczników fal I, II, III, IV oraz V, jeśli są oznaczone.

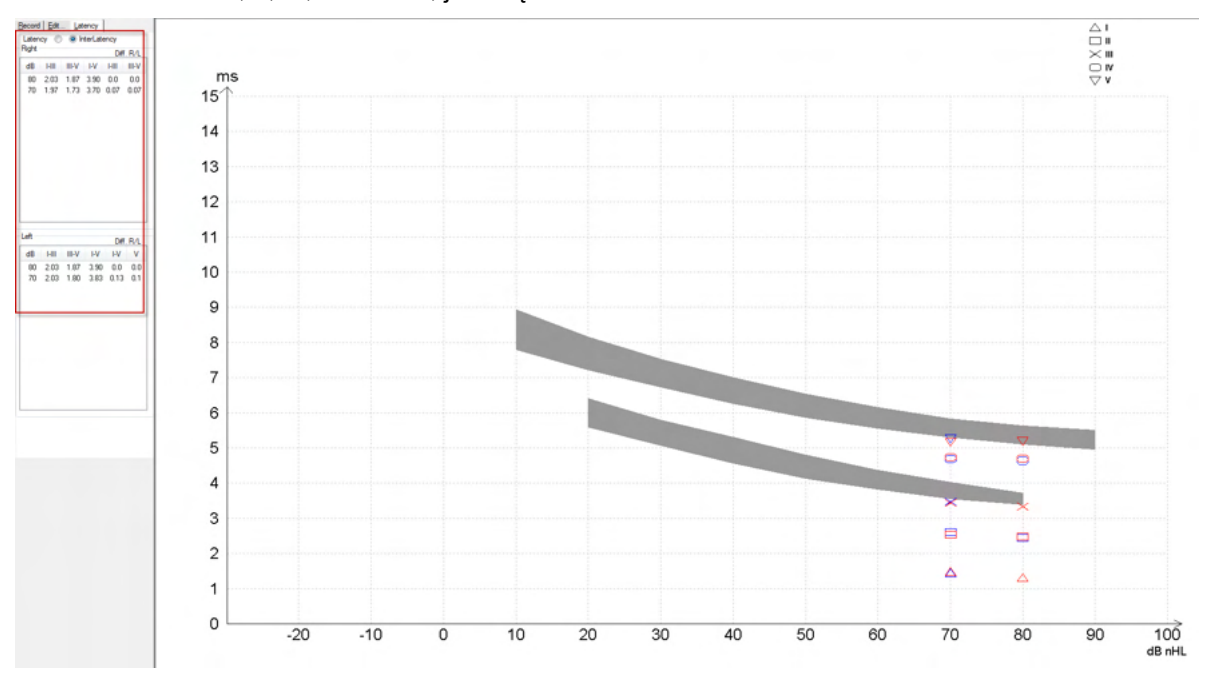

Obliczenia latencji i interlatencji są wykazane na wydruku.

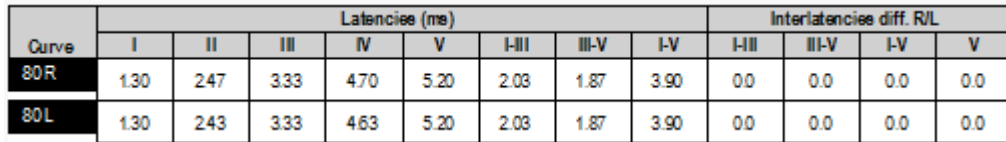

Należy zapoznać się z lokalnymi wymaganiami odnośnie maksymalnych różnic latecji między uszami. Należy pamiętać o kompensowaniu jednostronnego ubytku słuchu dla dużych częstotliwości i korygowaniu średniego stopnia rekrutacji receptorów.

- Ubytek 4kHz < 50dB nHL: bez korekcji.
- Odejmować 0,1 ms na każde 10dB powyżej 50dB nHL.
- *Selters & Brackmann (1977), opisane też w NHSP UK.*

Zob. neurologiczne funkcje latencji opisane w dalszych sekcjach tego podręcznika dot. kart Record (Rejestracja) i Edit (Edycja) oraz skróconą instrukcję o badaniu latencji neurologicznych w systemie Eclipse w informacjach uzupełniających.

Więcej informacji o rejestrowaniu latencji neurologicznych zawiera podręcznik informacji uzupełniających Eclipse.

## whenhand

### **3.8 Wykonywanie rejestracji eABR**

Badanie progu eABR (ABR elektryczne) zwykle jest stosowane do wyznaczenia stopnia strojenia ślimakowego u dzieci i osób trudnych do przebadania.

### **3.8.1 Dwa sugerowane montaże elektrod eABR**

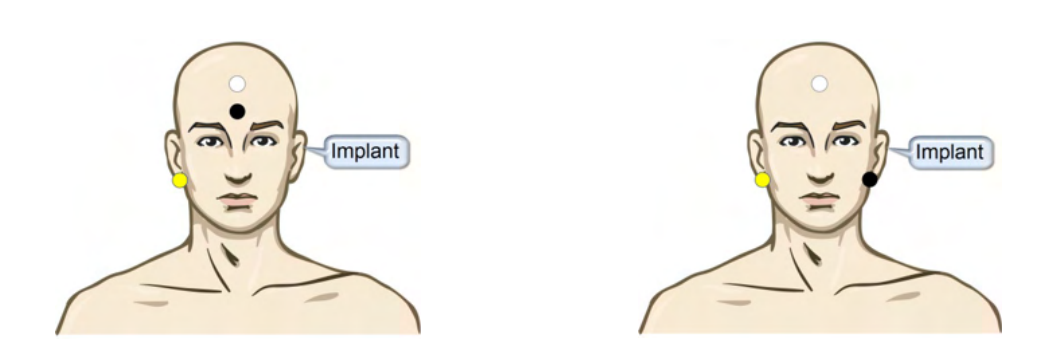

- ŻÓŁTA kontralateralny (bez implantu) płatek ucha lub wyrostek sutkowaty
- BIAŁA wierzchołek / wysokie czoło lub czoło (elektroda aktywna lub nieodwracająca)
- CZARNA uziemienie na niskim czole lub ipsilateralnie do strony implantu w celu ograniczenia zakłóceń z cewki

#### **3.8.2 Edytowanie rejestracji eABR**

Elektryczny bodziec jest prezentowany z systemu implantu ślimakowego, w którym dobierany jest poziom prądu elektrycznego, częstość i pasmo elektrody.

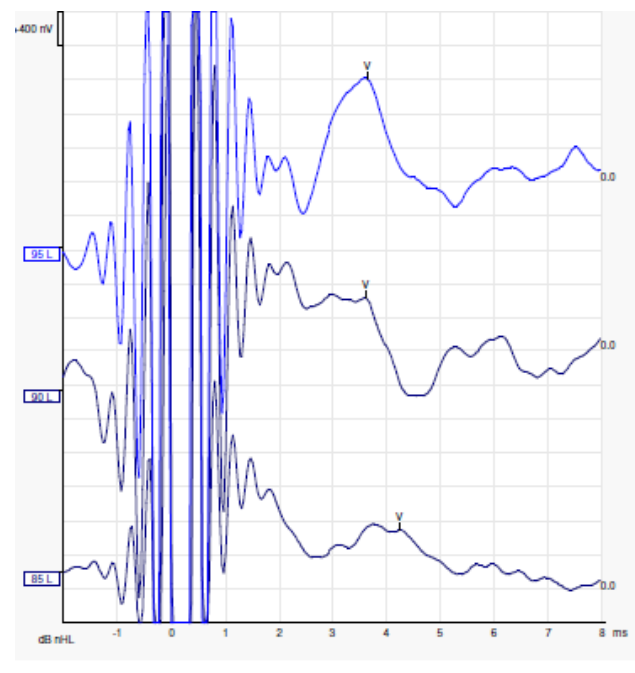

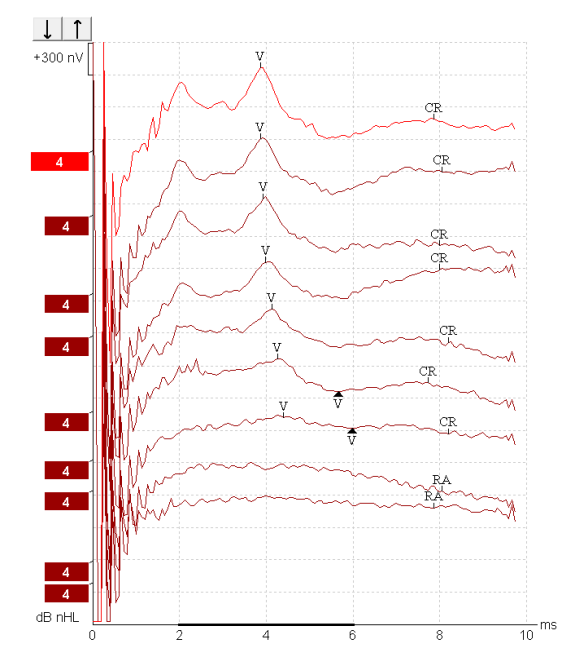

Rejestracja lewa eABR u młodego mężczyzny używającego implantu ślimakowego firmy Advanced **Bionics** 

Rejestracja prawa eABR u osoby dorosłej używającej implantu ślimakowego Cochlear Freedom

# whenhand

*Aby ułatwić ocenę bez dużego artefaktu implantu ślimakowego, należy użyć funkcji ukrywania artefaktu bodźca!*

#### **3.8.3 Szacowanie progu elektrycznego w dopasowywaniu implantu ślimakowego**

Zwykle tryby eABR są obsługiwane przez oprogramowanie implantu ślimakowego.

Badanie eABR jest narzędziem przydatnym w szacowaniu bieżących poziomów wymaganych dla każdego z pasm elektrody w celu umożliwienia strojenia implantu ślimakowego.

W typowym badaniu eABR nie każde pasmo elektrody jest badane z powodu długiej procedury badania wielu pasm. Zamiast tego pomiędzy rejestrowanymi pasmami elektrod stosuje się interpolację. Poniżej przedstawiono przykład oszacowanego strojenia eABR dla urządzenia Cochlear Freedom.

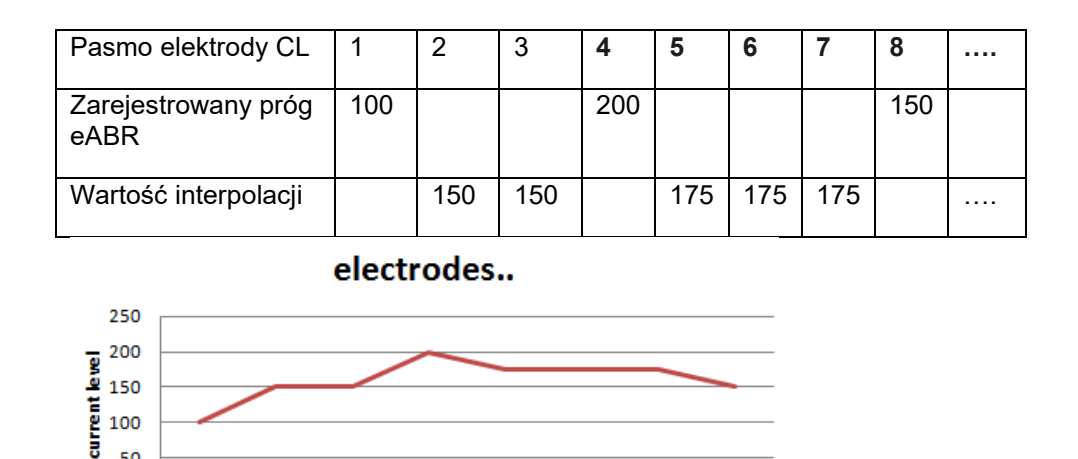

*Zaleca się stosowanie funkcji notatki do przebiegu sygnału w celu dodawania poziomu prądu elektrycznego implantu ślimakowego stosowanego dla każdego przebiegu.*

8

Więcej informacji o rejestrowaniu eABR zawiera podręcznik informacji uzupełniających Eclipse.

 $\overline{7}$ 

6

50  $\overline{0}$ 

 $\overline{1}$ 

 $\overline{2}$ 

 $\overline{\mathbf{3}}$ 

 $\overline{A}$ 

5

### **3.9 Wykonywanie rejestracji ECochG**

ECochG (elektrokochleografia) daje miarę odpowiedzi ślimaka (potencjał sumacyjny SP, potencjał czynnościowy AP oraz mikrofonia ślimaka CM). ECochG ma zastosowania do wielu celów, np. diagnostyki choroby Meniere'a, przetoki perylimfatycznej i nagłej głuchoty.

Do pomiarów elektrokochleogramów zaleca się używanie elektrod Tiptrode, TMtrode lub transtympanalnych. Elektrody transtympanalne gwarantują najmocniejszą odpowiedź, lecz mogą nie być odpowiednie w wielu klinikach.

### **3.9.1 Umiejscowienie elektrod podczas badania metodą elektrokochleografii (EcochG)**

Przykładowa konfiguracja przewodu zbiorczego EPA4 z elektrodą TM-trode Używając przewodu zbiorczego EPA4 w połączeniu z elektrodą TM-trode, należy przełączyć przewód podczas zmiany ucha.

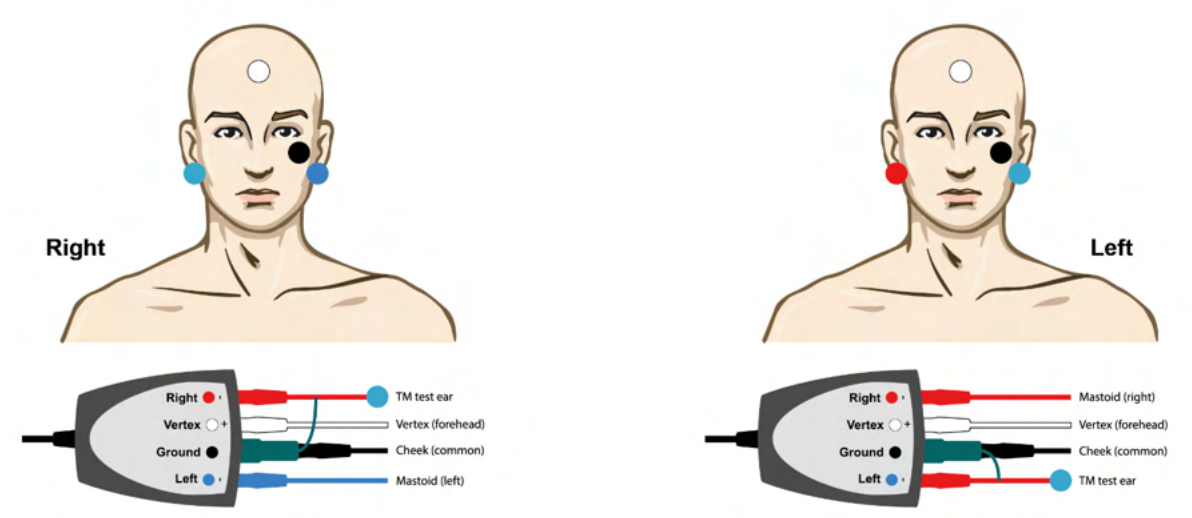

#### Przykładowa elektroda EPA3 TM-trode

Do wykonania badania EcochG przy użyciu elektrody TM-trode wymagany jest tylko 1 kanał, a dla ułatwienia można użyć przewodu zbiorczego EPA3.

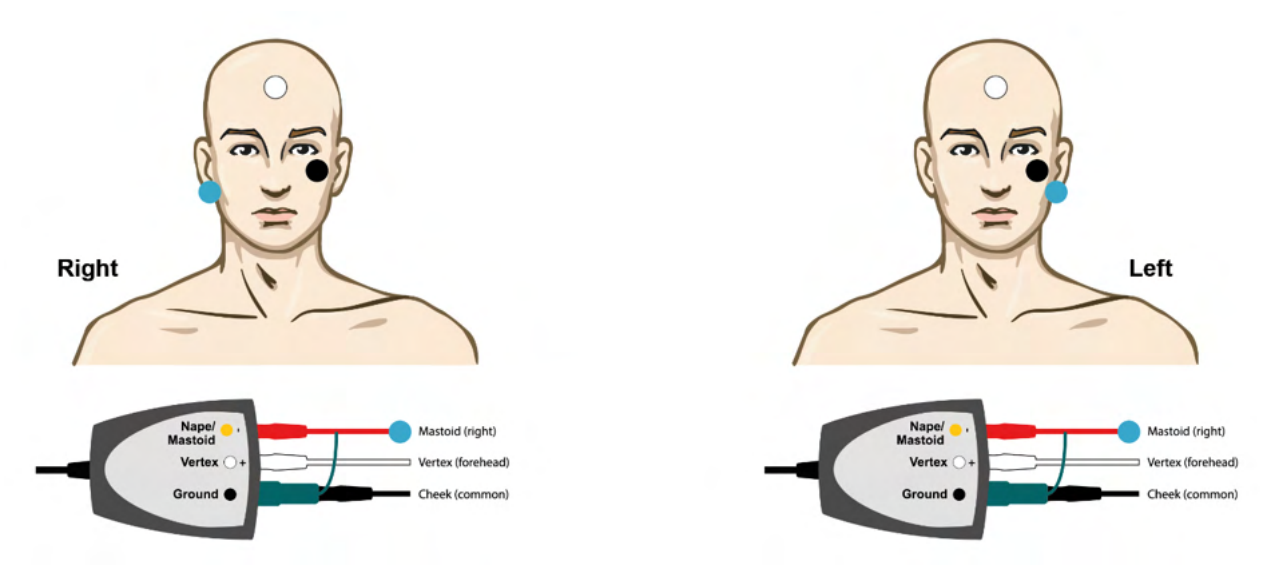

# unne

Przykładowa konfiguracja przewodu zbiorczego EPA4 z elektrodą Tip-trode dla lewego i prawego ucha.

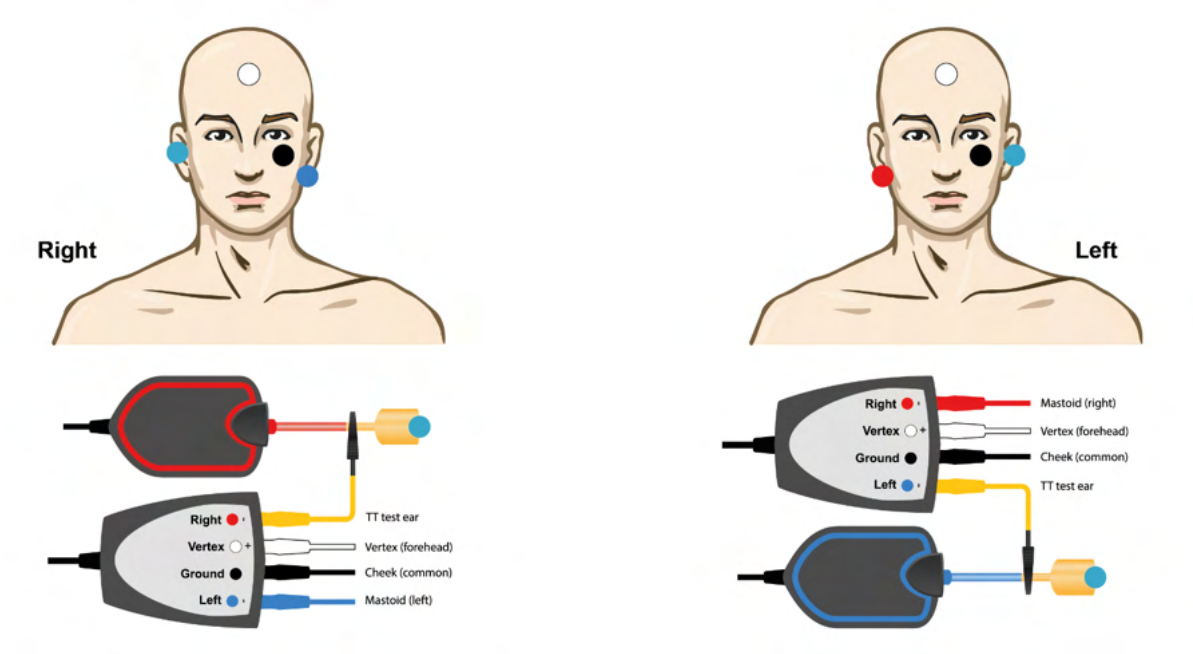

Przykładowa konfiguracja przewodu zbiorczego EPA4 z elektrodą Tip-trode, prawe ucho.

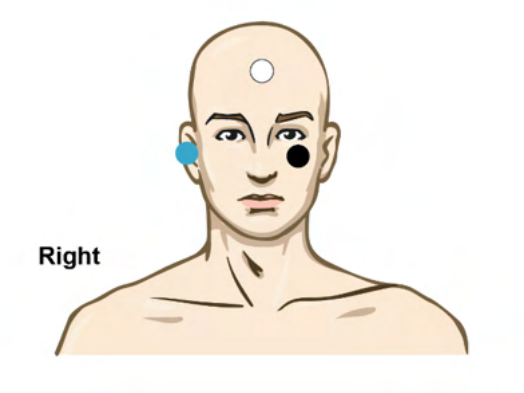

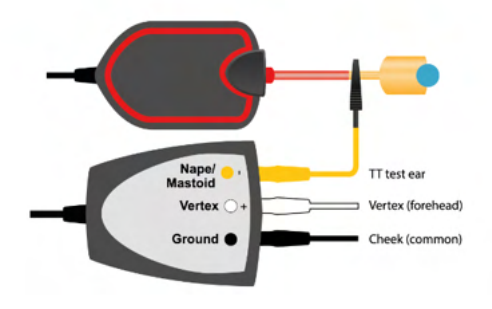

# whenhal

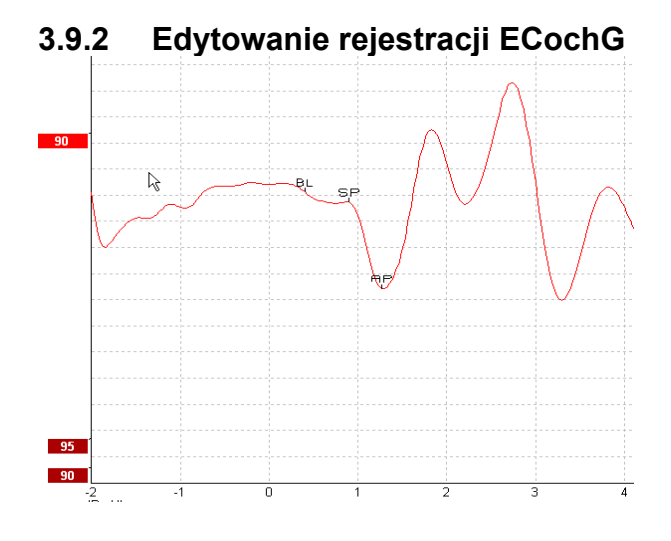

Przykład oznaczonych punktów dla współczynnika amplitudowego

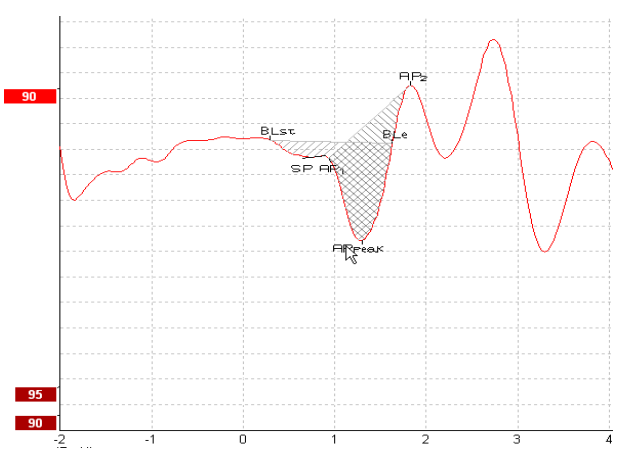

Przykład oznaczonych punktów dla współczynnika pola

Więcej informacji o rejestrowaniu ECochG zawiera podręcznik informacji uzupełniających Eclipse.

### **3.10 Wykonywanie rejestracji CM**

Mikrofonia ślimaka (CM, ang. Cochlear Microphonic) to odpowiedź ze ślimaka, która odwzorowuje bodziec wejściowy. Jest używana w diagnostyce zaburzeń spektrum neuropatii słuchowej (ANSD).

Przygotowanie pacjenta jest niezwykle ważne. Pacjent powinien być zrelaksowany lub powinien spać w wyciszonym środowisku. Optymalnie pacjent powinien leżeć podczas procedury, aby zapewnić spokojne i wygodne otoczenie.

### **3.10.1 Montaż elektrod CM**

Możliwe jest uzyskanie wyników CM przy montażu elektrod standardowym dla procedury ABR, jednak w celu uzyskania jak najsilniejszego sygnału zaleca się rejestrowanie w punkcie jak najbardziej zbliżonym do punktu generacji. Elektrody często są więc umieszczane w kanale słuchowym, przy bębenku (TipTrode lub TMtrode) lub stosowane są elektrody transtympanalne.

Montaż elektrod TipTrode i TMtrode opisano w sekcji "Wykonywanie rejestracji ECochG".

#### **3.10.2 Bodziec w rejestracjach CM**

Mikrofonia ślimaka CM powinna być mierzona z zastosowaniem trzasków rozprężających (-) i sprężających (+) przy poziomie natężenia 80–85 dB nHL.

### **3.10.3 Przykład rejestracji CM**

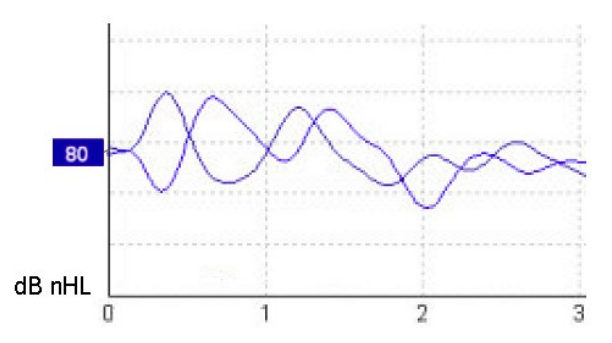

Przykładowa rejestracja CM u pacjenta z ANSD, oś Y 100 nV na podziałkę.

#### **3.10.4 Interpretacja wyników CM**

Pacjenci z ANSD wykazują nieprawidłowy przebieg mikrofonii ślimakowej CM, co objawia się jako amplituda odpowiedzi większa od prawidłowej w ciągu pierwszych milisekund. Fala 1 nie istnieje przy przemiennej polaryzacji i wysokich poziomach stymulacji ABR. Ponadto latencja trwania CM jest dłuższa niż oczekiwana.

Więcej informacji o rejestrowaniu CM zawiera podręcznik informacji uzupełniających Eclipse.

### **3.11 Wykonywanie rejestracji AMLR**

Rejestracja potencjałów słuchowych średniolatencyjnych AMLR jest przydatna w określeniu ubytków słuchu u osób dorosłych.

Jednak najczęstszym zastosowaniem neurologicznym AMLR jest ocena spójności funkcjonalnej drogi słuchowej powyżej poziomu pnia mózgu w przypadkach z podejrzeniem zmian oraz w ocenie nieorganicznych ubytków słuchu.

Ze względu na wyższą wrażliwość na częstość bodźca u małych dzieci i niemowląt może w ogóle nie występować odpowiedź AMLR, nawet kiedy ich słuchowe i audiologiczne funkcje są prawidłowe. Według ogólnej zasady wyniki AMLR u dzieci poniżej 10 roku życia należy interpretować z ostrożnością.

Bodziec używany w AMLR jest podobny do tradycyjnego bodźca ABR o szerokości oktawy.

### **3.11.1 Przykład montażu elektrod AMLR**

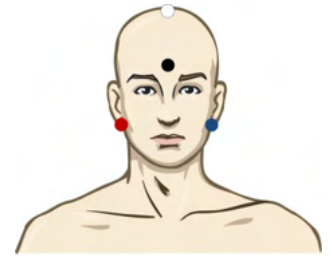

CZERWONA prawy wyrostek sutkowaty lub płatek ucha (referencyjna lub odwracająca)

NIEBIESKA lewy wyrostek sutkowaty lub płatek ucha (referencyjna lub odwracająca)

BIAŁA rzeczywisty Cz lub wierzchołek/wysokie czoło (aktywna lub nieodwracająca)

CZARNA uziemienie na policzku lub niskim czole, konieczne jest zachowanie odległości kilku cm od BIAŁEJ elektrody.

Pacjenta należy poinstruować, aby się rozluźnił lub umożliwić zaśnięcie podczas badania.

Zastosowanie środka nasennego, np. wodzianu chloralu, oraz naturalny sen nie mają wpływu na odpowiedzi AMLR.

Latencja AMLR mieści się w zakresie 5–50 ms, a amplituda 0–2 uV.

#### **3.11.2 Dostępne bodźce AMLR**

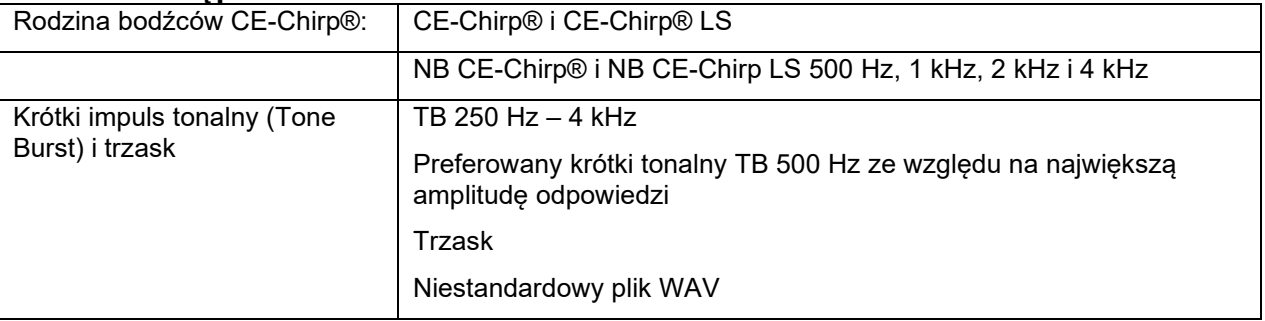

W diagnostyce neurologicznej odpowiednim natężeniem bodźca jest średnie poniżej 70 dB nHL.

Aby umożliwić ocenę progu odpowiedzi, amplituda podąża za poziomem bodźca tak jak w przypadku tradycyjnego badania progu ABR.

# wllwww

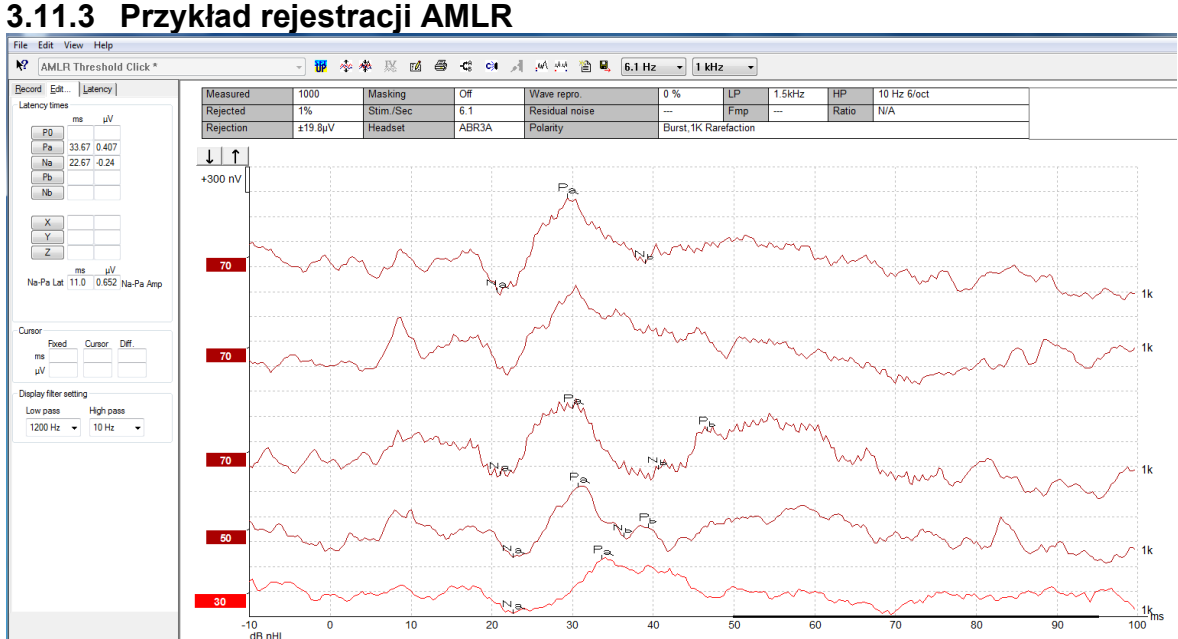

*Rejestracja progu AMLR z zastosowaniem krótkiego impulsu tonalnego 1 kHz w ocenie progu.*

Implanty ślimakowe

Dłuższe latencje słuchowych odpowiedzi wywołanych średniolatencyjnych (AMLR) oddzielają je od artefaktów bodźców z implantu ślimakowego spotykanych w tradycyjnych badaniach eABR.

AMLR można więc używać do oceny skuteczności implantu ślimakowego w pobudzaniu drogi słuchowej.

Więcej informacji można znaleźć w opisach funkcji progu AMLR zamieszczonych w sekcjach kart Record (Rejestracja) i Edit (Edycja) w dalszej części niniejszej instrukcji obsługi.

Więcej informacji o rejestrowaniu AMLR zawiera podręcznik informacji uzupełniających Eclipse.

### **3.12 Wykonywanie rejestracji ALR / korowej ERA**

Badanie progu ALR/ACR zwykle jest pomocne przy wyznaczeniu stopnia utraty słuchu u osób dorosłych. W porównaniu z tradycyjnymi bodźcami ABR o szerokości oktawy, bodźce ALR/ACR mają znacznie mniejszy zakres częstotliwości szerokość częstotliwościową ze względu na dłuższy ton i są znacznie bardziej zbliżone do bodźca czystotonowego stosowanego w audiometrii behawioralnej.

Stopień pobudzenia i skupienia uwagi pacjenta ma znaczny wpływ na amplitudę odpowiedzi ALR. Kształty fal ALR zmieniają się, kiedy osoba badana jest zmęczona lub zasypia. W czasie snu amplituda N1 jest mniejsza, a amplituda P2 jest większa. Jeśli jednak osoba badana nasłuchuje zmiany lub uważnie słucha bodźca, N1 wzrasta nawet o 50%, natomiast P2 ulega zmniejszeniu w miarę wzrostu skupienia osoby badanej na sygnale. Ze względu na występowanie przyzwyczajenia odpowiedzi ważne jest, aby ograniczać czas sesji badania i w razie konieczności przełożyć ją na później.

Pacjent jest instruowany, aby siedział w ciszy, utrzymał czujność i czytał tekst. Nie zaleca się badania ALR i P300 pod wpływem środków nasennych (*Crowley & Colrain, 2004).*

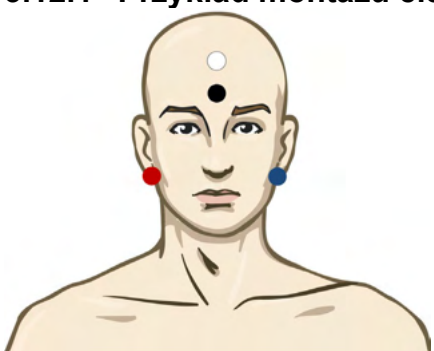

### **3.12.1 Przykład montażu elektrod w rejestracji progu ALR**

CZERWONA prawy wyrostek sutkowaty lub płatek ucha (referencyjna lub odwracająca)

NIEBIESKA lewy wyrostek sutkowaty lub płatek ucha (referencyjna lub odwracająca)

BIAŁA wierzchołek lub wysokie czoło (aktywna lub nieodwracająca)

CZARNA uziemienie na policzku lub niskim czole, konieczne jest zachowanie odległości kilku cm od BIAŁEJ elektrody.

### **3.12.2 Bodźce**

Zwykle rejestrowanie progu ABR rozpoczyna się od bodźca 45 dB nHL, po czym podejmowana jest decyzja o nasileniu lub obniżeniu jego poziomu.

Dostępne bodźce do badania progu ABR to:

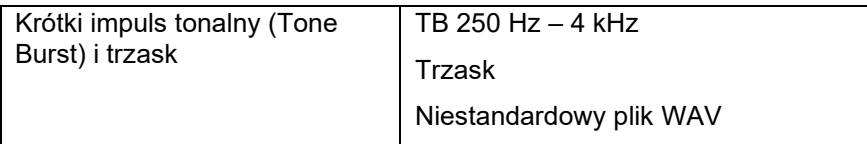

### wllwww

### **3.12.3 Interpretacja wyników ALR**

Latencja ALR/ACR mieści się w zakresie 50–300 ms, a amplituda 0–20 uV. Typowa rejestracja progu ALR z zastosowaniem krótkiego impulsu tonalnego 2 kHz w ocenie progu.

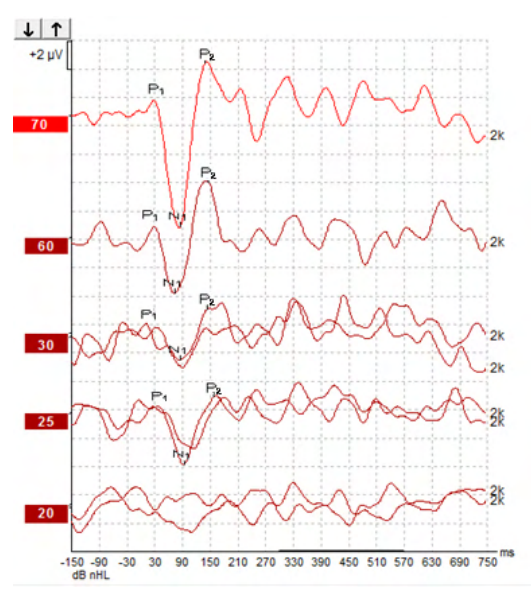

Zwykle rejestrowanie progu ALR rozpoczyna się od natężenia 60 dB nHL i następnie podejmowana jest decyzja o zwiększeniu natężenia bodźca o 20 dB lub zmniejszeniu o 20 dB i ponownie o 10 dB poniżej progu. Zaobserwowany tutaj próg ALR 25 dB nHL przy 2 kHz mieści się w zakresie normalnego słyszenia. Zastosowanie typowego współczynnika korekcyjnego pozwala oszacować próg audiogramu behawioralnego na poziomie 18,5 dBHL przy częstotliwości 2 kHz.

Najniższy poziom odpowiedzi >5uV: interpolacja

Najniższy poziom odpowiedzi <5uV: próg właściwy

#### **3.12.4 Szacowanie progu elektrofizjologicznego i dopasowywanie aparatów słuchowych u niemowląt**

Współczynniki korekcyjne behawioralnych progów ALR do szacowania progów słyszenia, do stosowania w dopasowywaniu aparatów słuchowych.

Więcej informacji o rejestrowaniu ALR zawiera podręcznik informacji uzupełniających Eclipse.

### **3.13 Wykonywanie rejestracji P300/MMN**

Rejestracje P300 i fali niezgodności MMN (ang. Mismatch Negativity) służą do oceny funkcji słuchowych.

Badanie MMN jest szczególnie powiązane ze zdolnością mózgu do rozróżniania dźwięków mowy.

Fala niezgodności MMN jest uzyskiwana według paradygmatu odmienności (ang. oddball paradigm), w którym rzadko występujące dźwięki z odchyleniem pojawiają się w serii dźwięków standardowych powtarzanych z pewną częstotliwością.

Czas bodźca P300/MMN jest znacznie dłuższy od tradycyjnego bodźca ABR.

### **3.13.1 Przykład montażu elektrod w rejestracji P300/MMN**

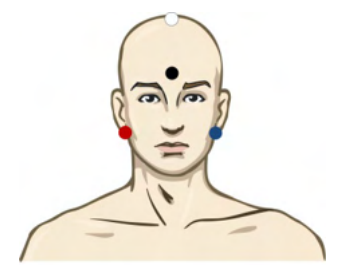

CZERWONA prawy wyrostek sutkowaty lub płatek ucha (referencyjna lub odwracająca)

NIEBIESKA lewy wyrostek sutkowaty lub płatek ucha (referencyjna lub odwracająca)

Zaleca się zwarcie elektrod czerwonej i niebieskiej, aby uzyskać odniesienie uśrednione.

BIAŁA rzeczywisty Cz (aktywna lub nieodwracająca)

CZARNA uziemienie na policzku lub niskim czole, konieczne jest zachowanie odległości kilku cm od BIAŁEJ elektrody.

Stopień pobudzenia i skupienia uwagi pacjenta ma wpływ na amplitudę odpowiedzi MMN.

Odpowiedź MMN można wprawdzie uzyskać, kiedy osoba badana zwraca uwagę na bodziec, lecz pomiar w takich warunkach jest trudny ze względu na nakładanie się składowej N<sub>21</sub>.

Z tego powodu zaleca się rejestrowanie MMN, kiedy osoba badana nie zwraca uwagi na bodziec i czyta lub ogląda wyciszony film z napisami, ignorując bodźce.

Amplitudy MMN obniżają się wraz ze wzrostem senności i podczas snu.

Nie zaleca się badania P300/MMN pod wpływem środków nasennych.

Latencja P300/MMN mieści się w zakresie -100–500 ms, a amplituda 0–20 uV.

### **3.13.2 Dostępne bodźce P300/MMN**

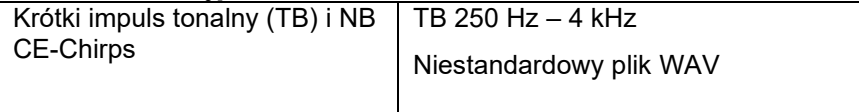

*Amplitudy są większe dla bodźców obuusznych niż jednousznych.*

# monde

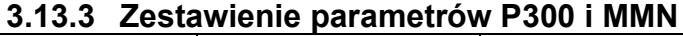

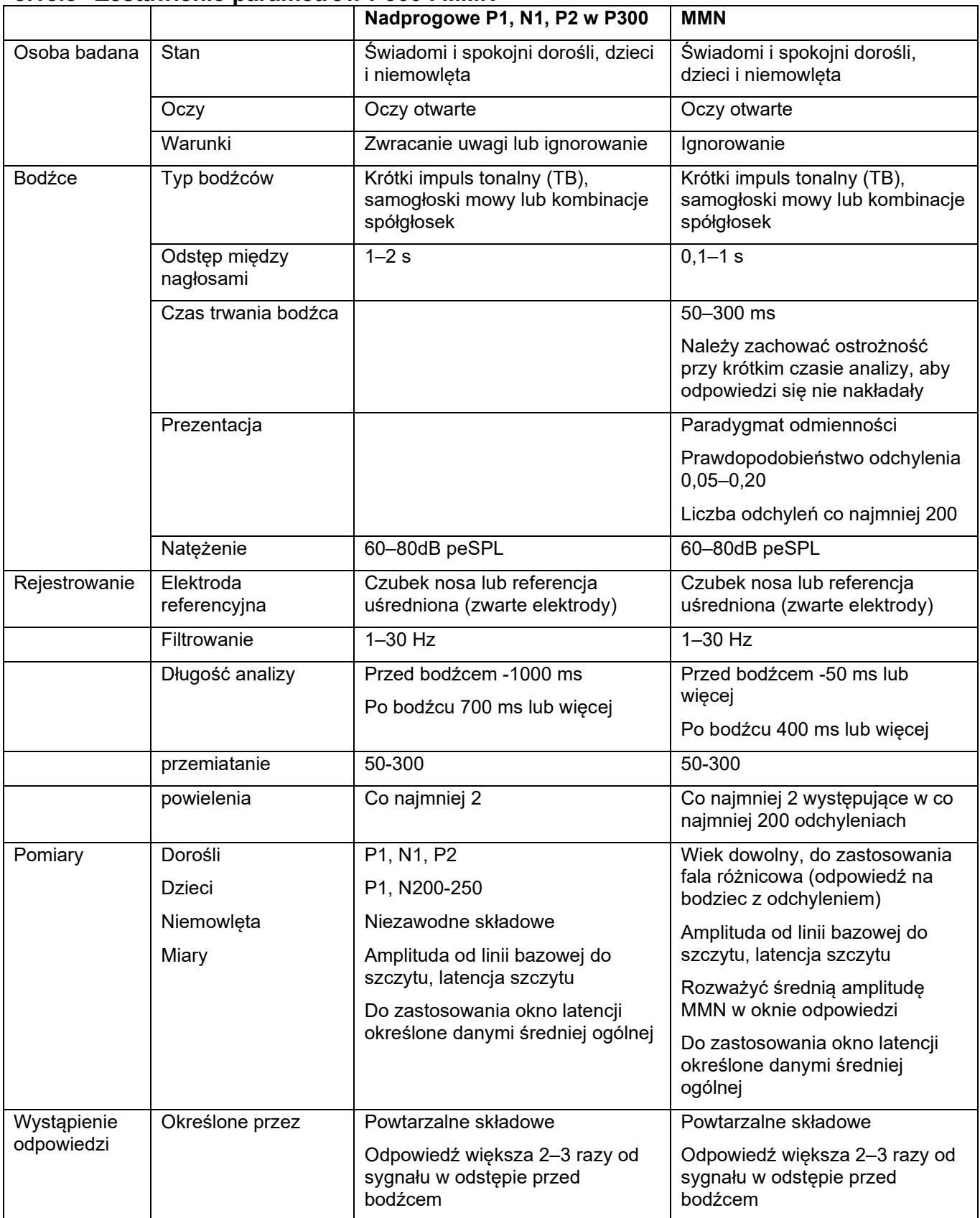

Więcej informacji o rejestrowaniu P300 i MMN zawiera podręcznik informacji uzupełniających Eclipse.

whenhal

### **3.14 Działanie systemu / testowanie przez pętlę zwrotną (LBK15)**

Skrzynka pętli zwrotnej LBK15 pozwala na łatwą kontrolę impedancji układu pomiarowego, jakości bodźca i rejestrowania danych. Więcej informacji o procedurze LBK 15 zawiera podręcznik informacji uzupełniających Eclipse.

# 4 Instrukcje pracy z VEMP

Moduł VEMP może stanowić samodzielną licencję lub może być licencjonowany razem z oprogramowaniem EP15/EP25. Przegląd różnych właściwości i funkcji oprogramowania EP15/25 znajduje się w rozdziale 3. Funkcje charakterystyczne wyłącznie dla modułu VEMP są opisane w tej sekcji.

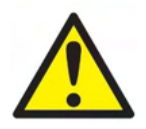

- 1. Należy unikać wszelkiego kontaktu z przewodzącymi częściami elektrod i ich złącz, włącznie z elektrodą neutralną oraz innymi częściami przewodzącymi, włącznie z uziemieniem.
- 2. Przed rejestracją należy sprawdzić konfigurację i potwierdzić zastosowanie prawidłowych bodźców dźwiękowych, poziomu, filtrowania i okna rejestracji, ponieważ te ustawienia mogły zostać zmienione lub usunięte w konfiguracji protokołu przez inną osobę. Podczas rejestracji parametry bodźca są widoczne w interfejsie użytkownika.
- 3. Jeśli system nie jest używany przez dłuższy czas, operator powinien sprawdzić przetworniki (np. silikonowe przewody słuchawki dousznej pod kątem pęknięć) i elektrody (np. daty ważności elektrod jednorazowych, kable pod kątem uszkodzeń) w celu oceny gotowości systemu do rozpoczęcia badania i możliwości uzyskania dokładnych wyników.
- 4. Wolno używać wyłącznie żelu do elektrod przeznaczonego do zastosowań elektroencefalograficznych. Należy stosować się do instrukcji producenta dotyczących stosowania żelu.
- 5. Występowanie szumu w uszach, przeczulicy słuchowej lub innej nadwrażliwości na głośne dźwięki może stanowić przeciwwskazanie w przypadku badań wymagających zastosowania bodźców o wysokiej intensywności.
- 6. W przypadku pacjentów z problemami z kręgosłupem na odcinku szyjnym wymagana jest ocena, czy są w stanie utrzymać ściągnięcie mięśnia MOS w czasie badania bez powodowania bólu lub uczucia dyskomfortu. W przypadku wątpliwości przed badaniem należy uzyskać opinię medyczną.
- 7. Odpowiedź VEMP jest wrażliwa na poziom bodźca docierającego do ucha wewnętrznego. Przewodzeniowa utrata słuchu występująca w uchu środkowym i tłumiąca bodziec docierający do ucha wewnętrznego stanowi przeciwwskazanie do badania przez bodziec przewodzony powietrznie.

### **INFORMACJA**

- 1. System Eclipse zawiera płytę z wejściem 2-kanałowym, która pozwala użytkownikowi na wykonywanie pomiarów obu uszu bez przełączania elektrod.
- 2. Cyfrowe filtry systemu EP wytłumią w pewnym stopniu niepożądane sygnały i częstotliwości.
- 3. Aby poprawić jakość pomiarów, operator może przyglądać się słupkowi nieprzetworzonych danych EEG i zmienić filtry przedwzmacniacza, które są dostępne w konfiguracji protokołów automatycznych. Te filtry można zmieniać przed lub w trakcie rejestrowania.

# ulfunne

### **4.1 Ustawienia przedwzmacniacza**

Po wyborze badania VEMP, przedwzmacniacz automatycznie ustawi mniejsze wzmocnienie (od 80 dB do 60 dB), aby ułatwić postępowanie z dużymi potencjałami mięśniowymi w odpowiedzi.

### **4.2 Monitor VEMP**

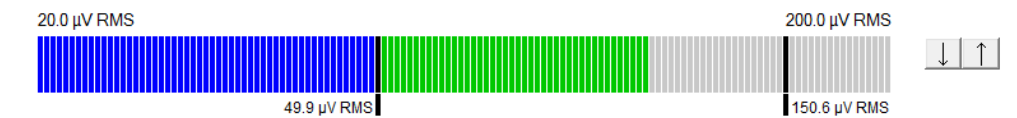

Monitor VEMP obrazuje trwające skurcze i aktywność EMG podczas badania. Dwa czarne, pionowe paski na wyświetlaczu pokazują pożądany zakres skurczu w badaniu. Kiedy skurcz w EMG pacjenta wypada w zdefiniowanym przedziale, pasek ma kolor zielony, bodziec jest kierowany do uszu pacjenta i rejestrowane są odpowiedzi. Kiedy skurcz EMG będzie wypadać powyżej lub poniżej zdefiniowanego zakresu, pasek będzie wyświetlany w kolorze czerwonym (dla prawego ucha) lub niebieskim (dla lewego ucha). Zakres skurczów EMG można regulować przez przeciąganie myszką czarnych pasków do pożądanego położenia. Monitor VEMP jest nieaktywny podczas pracy z protokołem fabrycznym oVEMP.

### **4.3 Znaczniki fal VEMP**

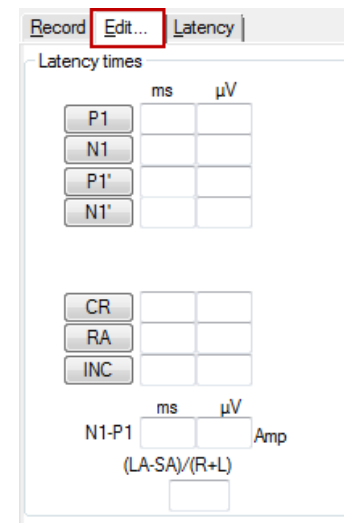

Do oznaczania dodatnich i ujemnych punktów kształtu fali dostępne są znaczniki P1 i N1. W przypadku uzyskania wielu śladów o tym samym natężeniu dostępne są dodatkowo znaczniki P1' i N1'. Po oznaczeniu kształtów fal w odpowiednich polach ms i µV wyświetlane są dane o amplitudzie i latencji bezwzględnej.

# whenhand

### **4.4 Obliczanie współczynnika asymetrii VEMP (partner VEMP)**

Aby obliczyć i wyświetlić współczynnik asymetrii między dwoma krzywymi, porównywane fale muszą zostać połączone (1 odpowiedź lewa i 1 odpowiedź prawa). Współczynnik asymetrii VEMP nie zostanie obliczony bez wybrania partnera VEMP.

- 1. Kliknij dwukrotnie uchwyt natężenia prawej lub lewej krzywej VEMP, aby ją wybrać.<br>2. Następnie kliknij prawym przyciskiem uchwyt natężenia krzywej VEMP dla przeciwn
- 2. Następnie kliknij prawym przyciskiem uchwyt natężenia krzywej VEMP dla przeciwnego ucha i w oknie dialogowym wybierz opcję **Set as VEMP Partner** (Ustaw jako partnera VEMP). Zostanie podany współczynnik asymetrii.

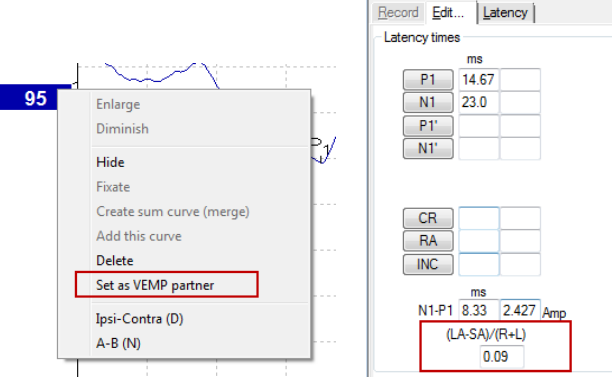

3. Aby usunąć połączenie między dwoma falami, kliknij prawym przyciskiem myszy uchwyt niewybranej krzywej i wybierz opcję **Remove as augmented VEMP partner** (Usuń jako wzmocniony partner VEMP).

Asymetria VEMP jest obliczana według poniższego wzoru:<br> $LA - SA$ 

 $R+L$ 

gdzie:

LA to większa z amplitud krzywej lewej lub prawej, SA to mniejsza z amplitud krzywej lewej lub prawej, R to amplituda prawej krzywej, L to amplituda lewej krzywej.

Uwaga: ustawienie partnerów VEMP jest możliwe tylko wtedy, kiedy prawy i lewy kształt fali były uzyskane przy podobnych parametrach.

### **4.5 Skalowanie VEMP**

Średni wyprostowany sygnał EMG dla każdej rejestracji jest obliczany w badaniu według sygnału EMG sprzed prezentacji bodźca. Aby znormalizować nieprzetworzone amplitudy VEMP (miogennych przedsionkowych potencjałów wywołanych) i skompensować nierówne skurcze mięśnia MOS rejestracja jest skalowana o współczynnik zależny od wielkości zarejestrowanego sygnału EMG z każdego okresu sprzed prezentacji bodźca.

Opcję skalowania EMG można włączyć w menu dostępnym po kliknięciu krzywej prawym przyciskiem myszy. Wszystkie krzywe zostaną przeskalowane, a włączenie skalowania będzie wskazane na ekranie.

# whenhal

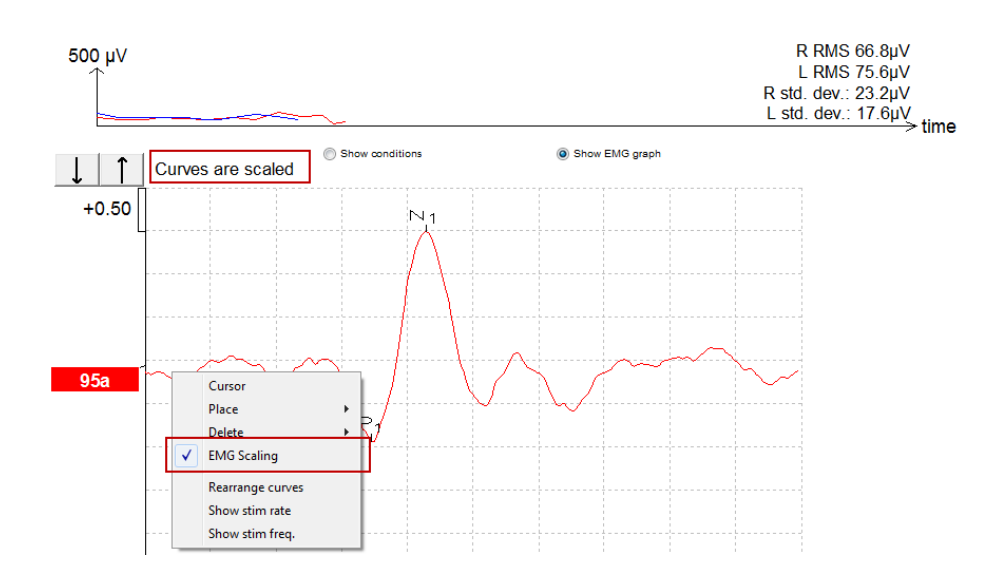

### **4.6 Wykonywanie rejestracji cVEMP**

Badanie cVEMP to dodatkowy sposób oceny układu przedsionkowego i służy do diagnostyki przetoki kanału górnego (SCD). cVEMP jest potencjałem wywołanym służącym do badania woreczka i jego drogi aferentnej.

### **4.6.1 Montaż elektrod cVEMP**

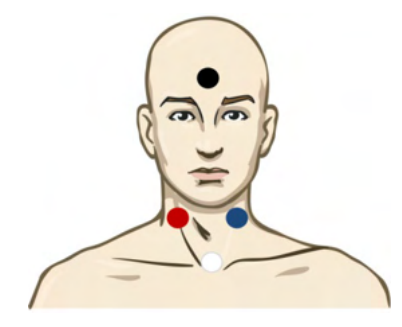

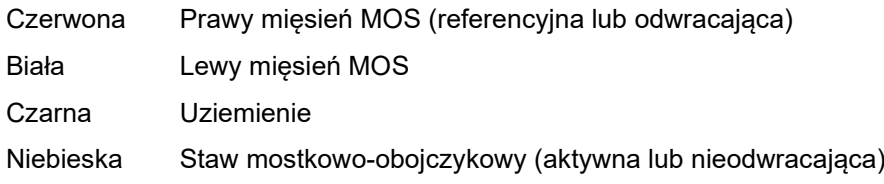

### **4.6.2 Bodziec cVEMP**

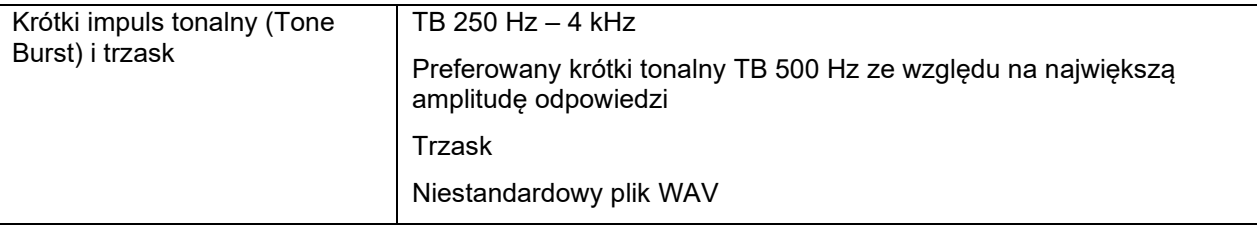

# wllwuwl

#### **4.6.3 Domyślne parametry gromadzenia**

Standardowe ustawienia protokołu cVEMP dla bodźca i rejestracji to:

#### **Parametry bodźca**

- Typ: 500 Hz ToneBurst, Blackman (2:2:2)
- Częstotliwość: 5,1/s
- Natężenie: AC: Typowo stosuje się ≥ 95 dBnHL, ale nie jest to parametr predefiniowany i musi zostać ustawiony przez użytkownika przed rozpoczęciem testu.

#### **Parametry rejestracji**

- Filtr dolnoprzepustowy: 1000 Hz
- Filtr górnoprzepustowy: 10 Hz 6/oct
- Impendancja elektrody jest mniejsza niż 5 kOhm, przy impendancji międzyelektrodowej mniejszej niż 3 kOhm
- Czas rejestracji to 100 ms, przy czym czas rejestracji przed bodźcem wynosi 10 ms, a czas rejestracji po bodźcu 90 ms
- Powinno zgromadzić się około 150 przemiatań na przebieg
- Bodziec sterowany EMG (tylko cVEMP) od 50 µV RMS do 150 µV RMS, powinien dążyć do 100µV

#### **4.6.4 Procedura**

- 1. Potwierdź niską impendancję (poniżej 5 kOhm).
- 2. Wybierz natężenie i wybierz ucho do badania.
- 3. Amplitudy odpowiedzi VEMP w dużym stopniu zależą od skurczu lewego i prawego mięśnia MOS. Przekaż pacjentowi, aby odwracał głowę w lewo lub w prawo, aby uaktywnić mięsień po badanej stronie. Przy kierowaniu pacjentem podczas badania można używać monitora pacjenta, aby uzyskać wyraźniejsze wyniki badania.

### **4.6.5 Edycja wyników cVEMP**

Na arkuszu Edit (Edycja) należy oznaczyć szczyty. Współczynnik VEMP jest obliczany automatycznie po oznaczeniu szczytów.

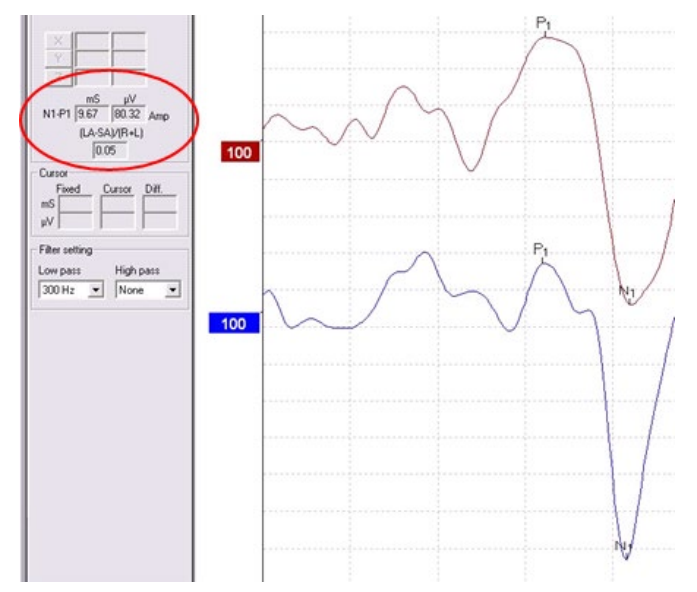
# ulfunne

#### Przykładowe wyniki cVEMP

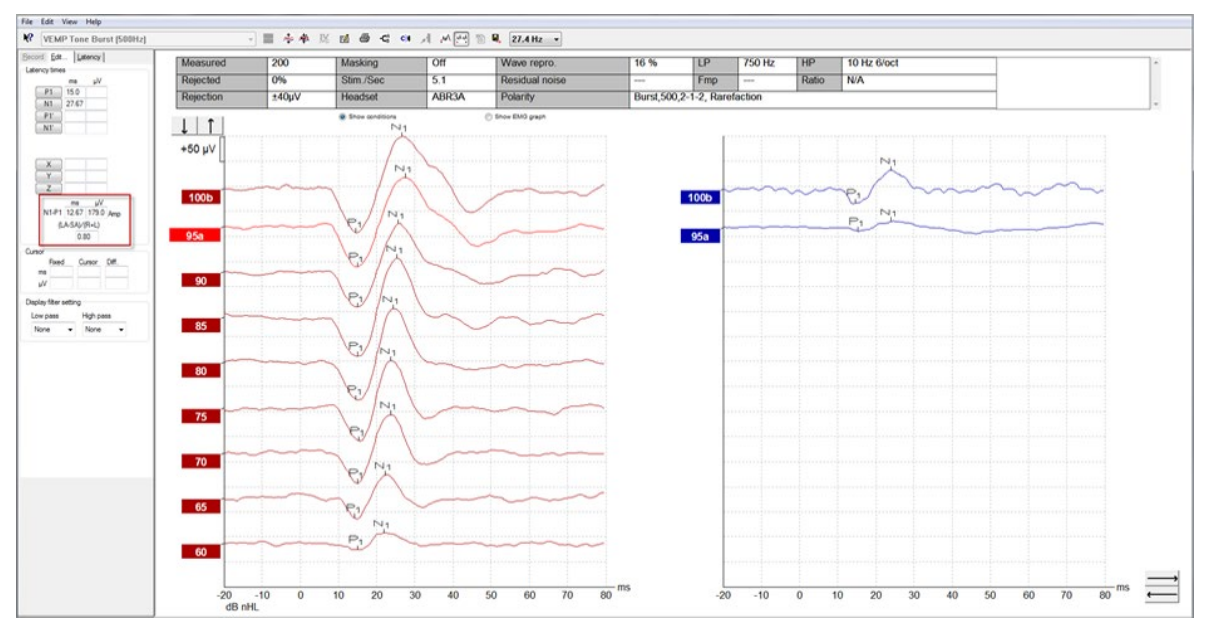

Przykładowa rejestracja cVEMP u pacjenta z przetoką kanału półkolistego górnego (SSCD).

Więcej informacji o procedurze szyjnych przedsionkowych miogennych potencjałów wywołanych (cVEMP) i rejestracji zawiera podręcznik informacji uzupełniających Eclipse.

### **4.7 Wykonywanie rejestracji oVEMP**

Badanie ocznych miogennych przedsionkowych potencjałów wywołanych (oVEMP, ang. Ocular Vestibular Evoked Miogenic Potentials) jest uzupełniającym w ocenie układu przedsionkowego i pozwala na uzyskanie informacji ułatwiających diagnozę zaburzeń, np. choroby Meniere'a i przetoki kanału półkolistego górnego (SSCD).

#### **4.7.1 Montaż elektrod oVEMP**

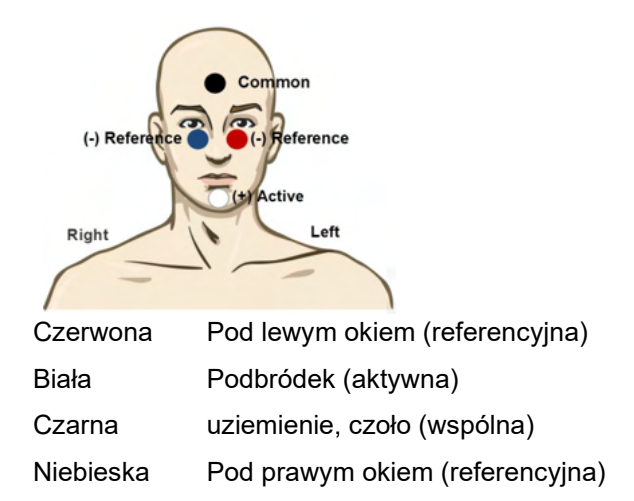

#### **4.7.2 Bodziec oVEMP**

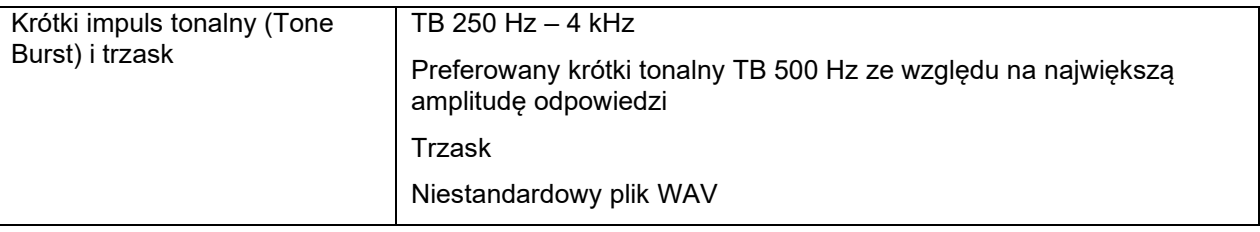

#### **4.7.3 Domyślne parametry gromadzenia**

Standardowe ustawienia protokołu oVEMP dla bodźca i nagrań to:

#### **Parametry bodźca**

- Typ: 500Hz ToneBurst, Blackman (2:2:2)
- Częstotliwość: 5,1/s
- Natężenie: AC: Typowo stosuje się ≥ 95 dBnHL, ale nie jest to parametr predefiniowany i musi zostać ustawiony przez użytkownika przed rozpoczęciem testu.

#### **Parametry rejestracji**

- Filtr dolnoprzepustowy: 1000 Hz
- Filtr górnoprzepustowy: 10 Hz 6/oct
- Impendancja elektrody jest mniejsza niż 5 kOhm, przy impendancji międzyelektrodowej mniejszej niż 3 kOhm
- Czas rejestracji to 100 ms, przy czym czas rejestracji przed bodźcem wynosi 10 ms, a czas rejestracji po bodźcu 90 ms
- Powinno zgromadzić się około 150 przemiatań na przebieg

# WIMM

#### **4.7.4 Procedura**

- 1. Potwierdź niską impendancję (poniżej 5 kOhm).
- 2. Wybierz na arkuszu badania natężenie i ucho do badania. Przekaż pacjentowi, aby patrzył do góry nie przenosząc wzroku i nie poruszając głową.
- 3. Rozpocznij badanie.

#### **4.7.5 Edycja wyników oVEMP**

Aby wybrać partnera VEMP, należy dwukrotnie kliknąć uchwyt fali, następnie kliknąć prawym przyciskiem myszy uchwyt fali przeciwnego ucha i wybrać opcję Set VEMP Partner (Ustaw partnera VEMP). Będą one zastosowane w obliczeniach asymetrii.

Kształty fal można oznaczyć z poziomu arkusza edycji. Aby oznaczyć kształt fali, należy dwukrotnie kliknąć jego uchwyt. Następnie kliknąć prawym przyciskiem myszy i wybrać właściwy znacznik. Następnym krokiem jest przeciągnięcie myszą do właściwego obszaru i kliknięcie. Można również użyć klawiszy 1–4 na klawiaturze, aby przywołać właściwy znacznik i wstawić go, naciskając klawisz Enter.

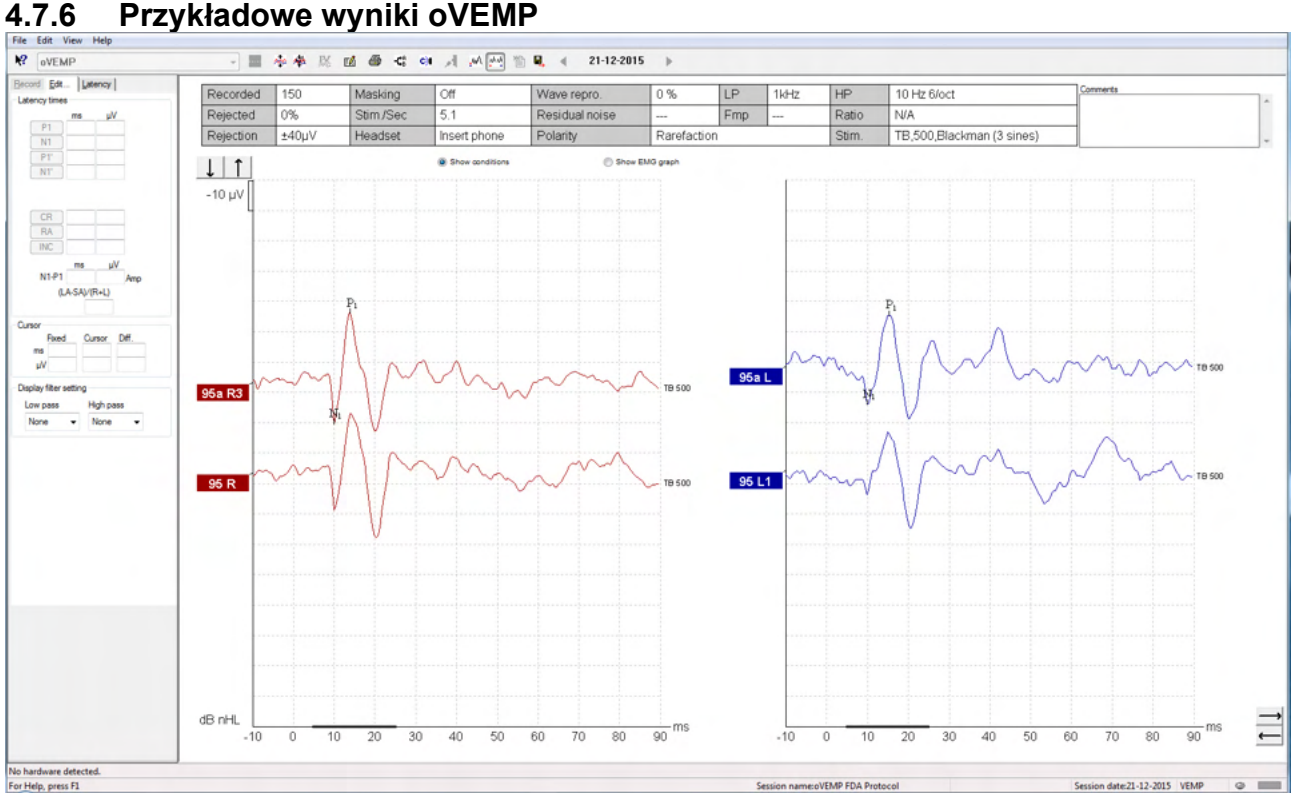

Więcej informacji o procedurze ocznych przedsionkowych miogennych potencjałów wywołanych (oVEMP) i rejestracji zawiera podręcznik informacji uzupełniających Eclipse.

# whenhal

# 5 Moduł testowy

Licencja modułu testowego zawiera opcje eksportu uśrednionych krzywych. Można również zapisywać każdy przebieg, aby możliwe było "odtworzenie" całej rejestracji. Eksportowane dane można analizować głębiej w oprogramowaniu Excel i Matlab.

! Zamierzone użycie modułu badawczego to umożliwienie eksportowania danych oraz przesyłanie niestandardowych bodźców.

Odpowiedzialność za postawienie prawidłowej diagnozy oraz zarządzanie poszczególnymi pacjentami ponosi szpital lub klinika, do której zostali przyjęci.

Firma Interacoustics A/S nie ponosi żadnej odpowiedzialności za błędy w postawionych diagnozach ani nieprawidłowe zarządzanie pacjentami wynikające z korzystania z wyeksportowanych lub zmodyfikowanych plików.

Szczegółowe informacje na temat modułu badawczego podano w dokumencie z informacjami uzupełniającymi.

Aby uzyskać szybki dostęp do plików oraz folderów badań, należy przejść do sekcji pomocy i otworzyć żądany folder.

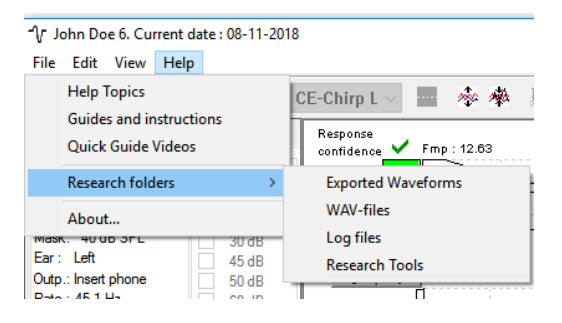

### **5.1 Zapisywanie każdego przebiegu do późniejszego "odtworzenia"**

Należy rozpocząć od wyznaczenia folderu na zapisywanie danych w protokole, który będzie je przechowywać. Zob. rysunek.

Utwórz i wyznacz folder, np. "C:\EP Log"

Rozpocznij zapisywanie danych, wybierz protokół i wykonaj badanie, tutaj zamieszczono przykładowe badanie pętli zwrotnej.

Teraz wszystkie przebiegi i dane dla tej sesji zostały zachowane w folderze "C:\EP Log".

*Wszystkie dane nieprzetworzone są filtrowane sprzętowo.* 

Otwórz folder C:\EP Log i używaj danych w oprogramowaniu Matlab, Excel lub podobnym.

# ullmond

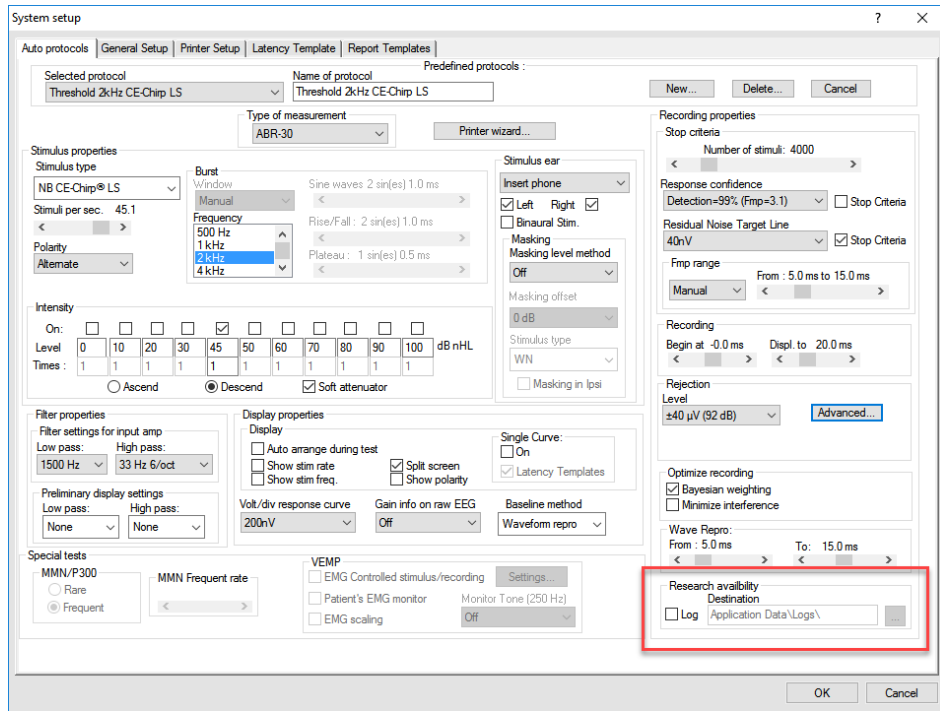

### ulfunne

### **5.2 Eksport krzywej uśrednionej i/lub całej sesji**

W ustawieniach ogólnych należy określić, gdzie zapisywać eksportowane fale.

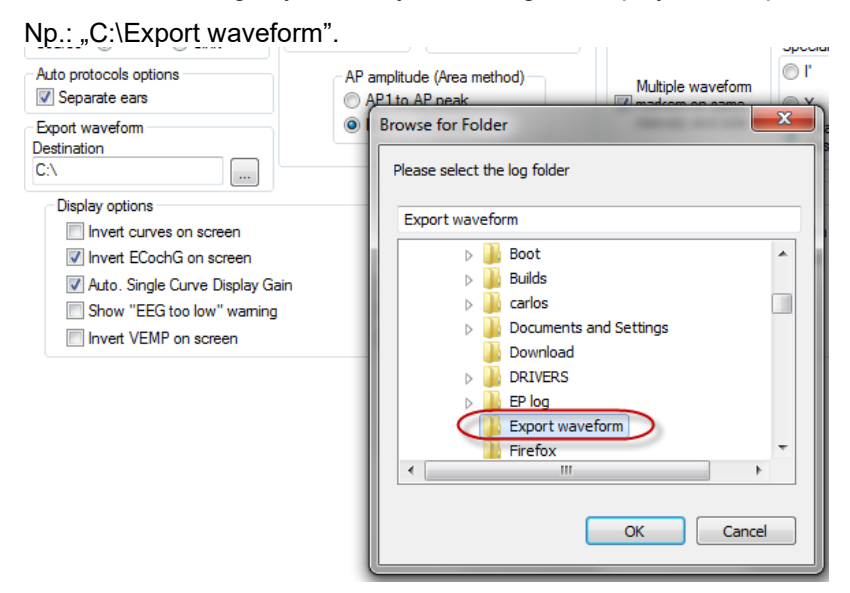

Aby wyeksportować jedną wybraną krzywą, należy kliknąć prawym przyciskiem myszy uchwyt natężenia i wybrać opcję eksportowania tego uśrednionego przebiegu.

Teraz ten przebieg fali można znaleźć w folderze eksportowanych przebiegów i otworzyć do dalszej analizy w programach Matlab, Excel itp.

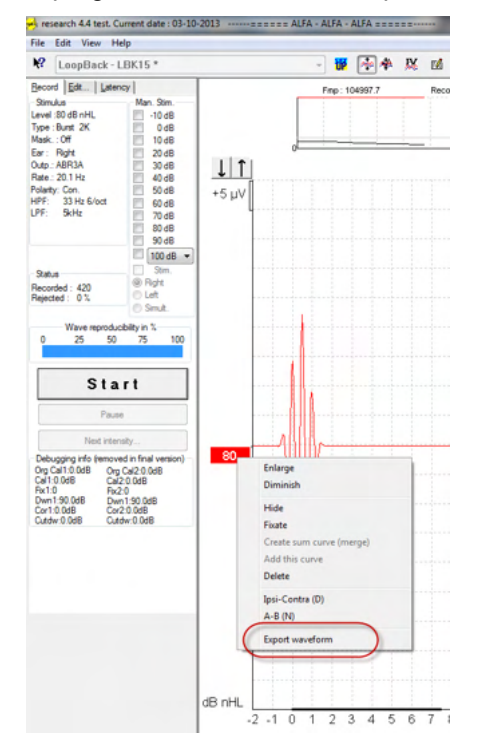

### **5.3 Eksport sesji (wszystkie krzywe)**

Aby wyeksportować całą sesję z uśrednionymi danymi widocznymi na ekranie, należy kliknąć menu File (Plik) i pozycję Export session (Eksportuj sesję).

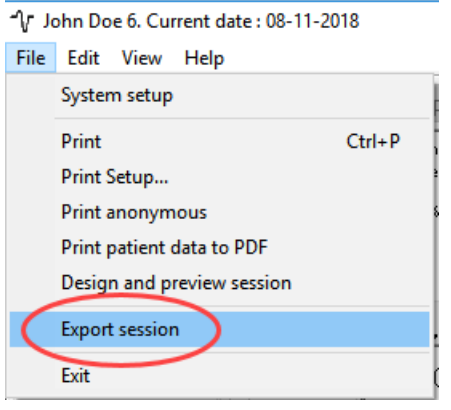

### **5.4 Eksport przebiegu fali w trybie offline**

Zarejestrowane dane są dostępne do eksportu, kiedy system Eclipse jest wyłączony pod warunkiem, że rejestracje wykonano na systemie Eclipse z licencjonowaną funkcją modułu badawczego.

### **5.5 Importowanie plików WAV jako bodźce**

Można dodawać pliki i kalibrować je według właściwej głośności, po otwarciu oprogramowania kalibracyjnego.

#### **INFORMACJA**

Aby możliwe było zastosowanie pliku w oprogramowaniu EPx5, jego format musi być 16-bitowy z częstotliwością próbkowania 30 kHz.

1. Kliknij przycisk "Add stimuli" (Dodaj bodziec) i wybierz plik do dodania, np. ABCDEF.

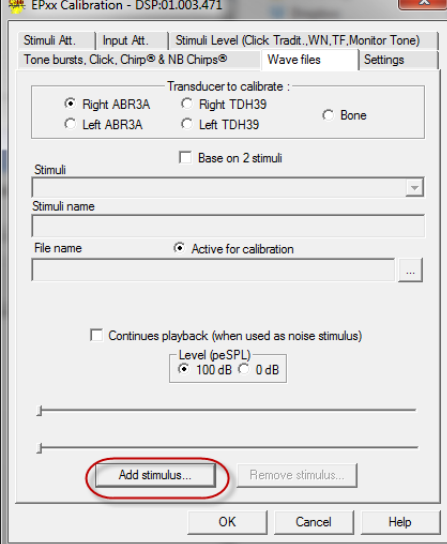

# ulfunne

Wykonaj kalibrację: zaznacz pole 100 dB i dokonaj kalibracji za pomocą suwaka.

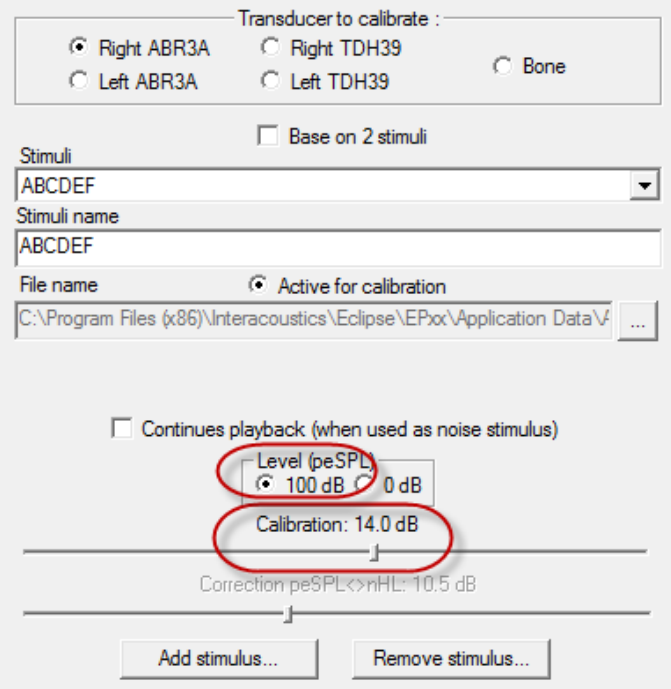

- 2. W razie potrzeby przeprowadź korektę peSPL-nHL. Wybierz pole 0 dB i dostosuj korektę za pomocą suwaka.
	- a. Bodziec można również zapisywać i prezentować przy stosowaniu wyłącznie formatu SPL.

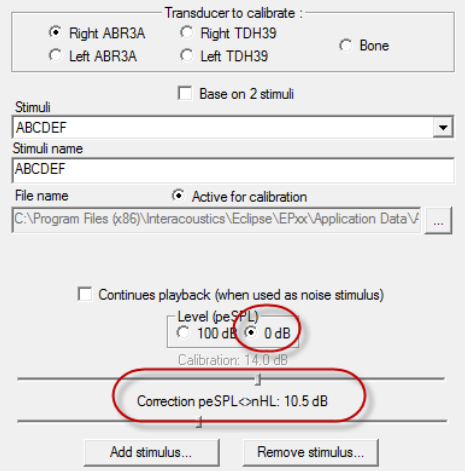

3. Te czynności koniecznie należy przeprowadzić dla każdego przetwornika oraz dla lewej i prawej strony!

# whenhal

4. Aby użyć dodanego nowego bodźca, otwórz oprogramowanie. Tam opcja bodźca ABCDEF będzie dostępna na rozwijanej liście.

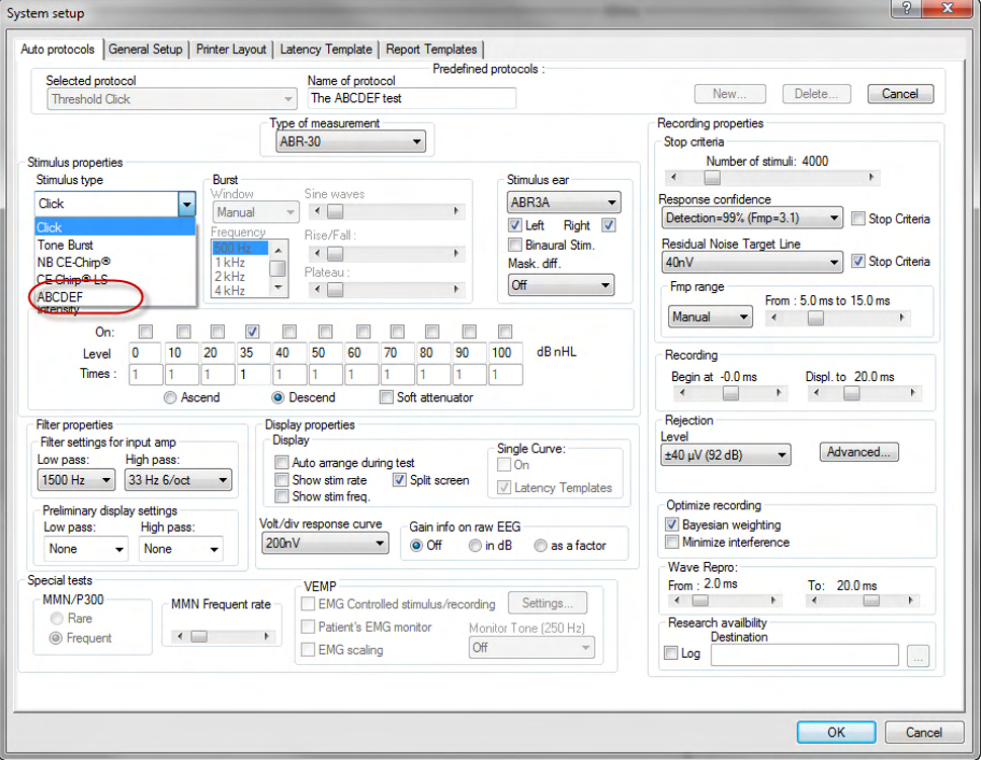

5. Aby sprawdzić rejestrowanie bodźca, można utworzyć protokół, używając nowego bodźca i przeprowadzić np. badanie pętli zwrotnej LBK.

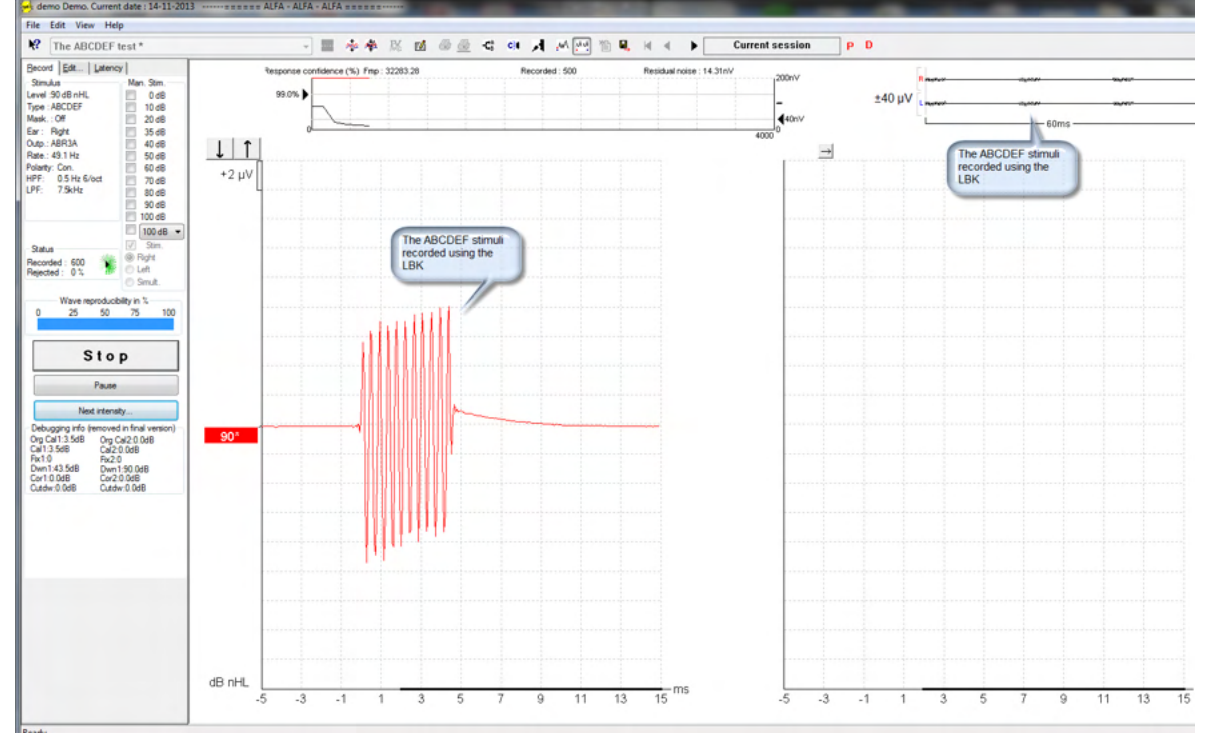

Więcej informacji na temat licencji testowej można znaleźć w uzupełnieniach.

# Manhood

# 6 Wskazówki dotyczące użytkowania

Urządzenie jest włączane poprzez podłączenie do zasilającego przewodu USB. W trakcie użytkowania aparatu należy przestrzegać następujących ogólnych środków ostrożności:

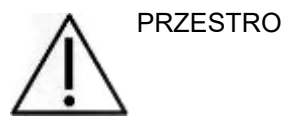

- 1. Urządzenia należy używać jedynie w sposób opisany w niniejszej instrukcji.
- 2. Należy korzystać jedynie z końcówek dousznych Sanibel jednorazowego użytku przeznaczonych do tego urządzenia.
- 3. Żeby uniknąć przenoszenia zanieczyszczeń, zalecamy stosowanie nowych końcówek dousznych dla każdego pacjenta. Końcówki douszne są przeznaczone do jednorazowego użytku.
- 4. Zabrania się wsuwania końcówki sondy OAE do kanału słuchowego bez uprzedniego założenia końcówki dousznej. W przeciwnym razie może dojść do uszkodzenia kanału słuchowego pacjenta.
- 5. Pudełko z końcówkami dousznymi należy ustawić poza zasięgiem pacjenta.
- 6. Zastosowana końcówka douszna OAE powinna szczelnie zamykać kanał słuchowy pacjenta bez wyrządzania mu jakiejkolwiek krzywdy. Stosowanie odpowiednich i czystych końcówek dousznych jest obowiązkowe.
- 7. Należy pamiętać o stosowaniu jedynie takich poziomów natężenia bodźca, które są do zniesienia przez pacjenta.
- 8. Każdego dnia przed rozpoczęciem badań zaleca się przeprowadzenie testu kontrolnego sondy OAE w celu sprawdzenia, czy sonda i/lub przewód działają poprawnie przy pomiarach TEOAE i DPOAE.
- 9. Końcówkę sondy należy regularnie czyścić, aby woskowina i inne zanieczyszczenie nie wpływały na wyniki pomiarów.
- 10. Występowanie szumu w uszach, przeczulicy słuchowej lub innej nadwrażliwości na głośne dźwięki może stanowić przeciwwskazanie w przypadku badań wymagających zastosowania bodźców o wysokiej intensywności.

#### **UWAGA**

- 1. Za każdym razem, kiedy urządzenie ma kontakt z pacjentem, należy się nim posługiwać ze szczególną ostrożnością. Dla uzyskania optymalnej dokładności pomiarów zaleca się, by urządzenie znajdowało się w niezmiennej i stabilnej pozycji.
- 2. Przyrząd Eclipse powinien pracować w cichych warunkach, tak aby dźwięki z zewnątrz nie wpływały na wyniki pomiarów. Warunki ocenić może osoba odpowiednio wyszkolona w zakresie akustyki. W rozdziale 11 normy ISO 8253 można znaleźć wytyczne dotyczące cichego pomieszczenia do pomiarów audiometrycznych.
- 3. Zaleca się stosowanie urządzenia w temperaturze otoczenia, jak określono w niniejszym podręczniku.
- 4. Zabrania się czyszczenia obudowy sondy OAE wodą oraz wkładania do niej przyrządów nieprzeznaczonych do tego urządzenia.

# Managar

### **6.1 Dobór i użytkowanie końcówek dousznych**

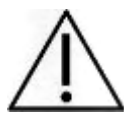

Podczas używania sondy Eclipse, należy stosować kocówki douszne SanibelTM OAE.

Końcówki douszne Sanibel™ są jednorazowego użytku i nie wolno ich stosować wielokrotnie. Wielokrotne użytkowanie końcówek dousznych może powodować przenoszenie się infekcji pomiędzy pacjentami.

Przed rozpoczęciem badania na sondę OAE należy założyć końcówkę douszną odpowiedniego typu i rozmiaru. Wybór właściwej końcówki zależy od wielkości i kształtu ucha i kanału słuchowego. Wpływ na decyzję mają także indywidualne preferencje użytkownika i sposób przeprowadzania badania.

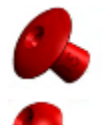

Końcówki douszne w kształcie parasola **nie** są odpowiednie do wykonywania badań diagnostycznych OAE.

Należy stosować końcówki w kształcie grzybka. Należy upewnić się, że końcówka douszna jest w całości wsunięta w kanał słuchowy.

Przegląd rozmiarów końcówek dousznych i ich dobór opisano w skróconej instrukcji "Dobór właściwej końcówki dousznej", dołączonej do podręcznika informacji uzupełniających Eclipse.

### **6.2 Codzienne kontrole systemu dla urządzeń OAE**

Zaleca się wykonywanie codziennych kontroli sprzętu OAE, aby zapewnić, że jest w dobrym stanie przed rozpoczęciem badania pacjentów. Wykonanie testu integralności sondy i kontroli ucha rzeczywistego umożliwia wykrycie ewentualnych awarii sondy lub zniekształceń systemowych, które mogą maskować się jako reakcje biologiczne. Codzienna kontrola daje pewność, że rezultaty uzyskane w ciągu dnia są prawidłowe.

#### **6.2.1 Test integralności sondy**

Badanie integralności sondy zapewnia, że reakcje artefaktów (zniekształcenia systemowe) nie są generowane przez sondę lub sprzęt.

- Przed wykonaniem badania należy sprawdzić, czy w końcówce sondy nie znajduje się woskowina lub zanieczyszczenia.
- Badanie należy zawsze wykonywać w cichym środowisku.
- Do testowania należy stosować wyłącznie zalecany wzornik. Użycie innego typu wzornika objętości może zablokować wykrycie wad sondy lub wskazać na nieistniejącą usterkę.

#### **Procedura wykonania testu:**

1. Włożyć sondę do dostarczonego gniazda testowego lub symulatora ucha: Ważne jest, aby stosować gniazda o prawidłowym rozmiarze w celu osiągnięcia prawidłowych wyników.

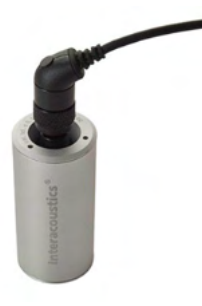

*Dla DPOAE zalecane jest gniazdo 0.2cc. Dla TEOAE zalecane jest gniazdo 0.5cc.*

# whenhal

- 2. Wybrać protokół testu OAE bezpośrednio z urządzenia lub za pomocą Titan Suite. Ponieważ zniekształcenia systemowe zależą od poziomu wyjściowego bodźców, należy wybrać protokół, który odzwierciedla to, co jest najczęściej stosowane w praktyce klinicznej.
- 3. Uruchomić test i pozostawić go, aż zatrzyma się automatycznie. Nie należy wstrzymywać pomiaru recznie.

#### **Wyniki testu:**

Jeśli sonda działa poprawnie żadne pasmo częstotliwości (TEOAE) ani punkty częstotliwości (DPOAE) nie powinny mieć haczyka, tj. nie powinny zostać wykryte żadne artefakty/OAE powyżej poziomu szumów.

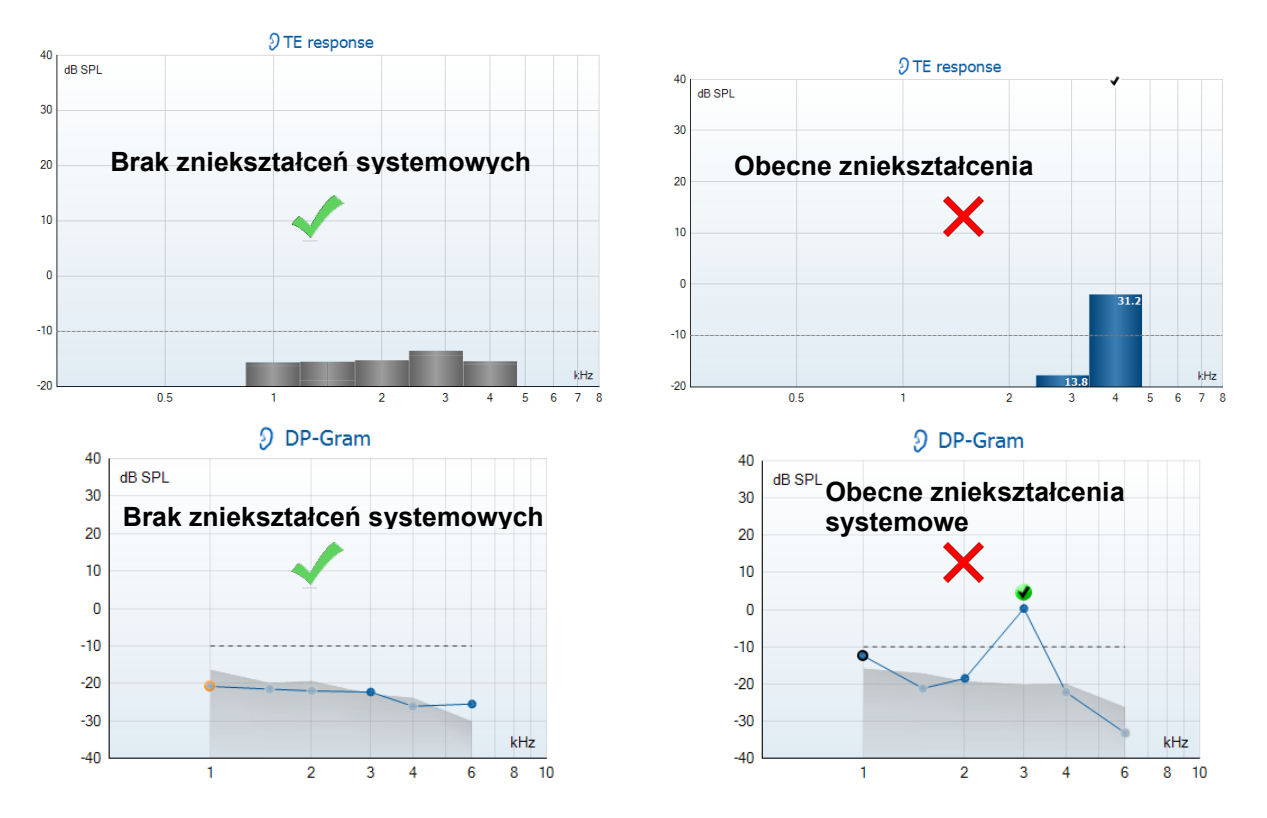

Jeśli w trakcie pomiaru wyświetli się komunikat błędu lub jeśli jakiekolwiek punkty lub pasma OAE są oznaczone haczykiem (czyli są wykryte), wynik testu funkcjonowania sondy jest negatywny. To może oznaczać, że:

- 1. w końcówce sondy znajduje się woskowina lub zanieczyszczenia i konieczne jest jej wyczyszczenie,
- 2. sonda nie została prawidłowo umieszczona w gnieździe testowym lub symulatorze ucha lub
- 3. należy sprawdzić kalibrację sondy,
- 4. otoczenie podczas wykonywania badania może być zbyt głośne do wykonania testu. Znaleźć cichsze miejsce do wykonania testu.

Należy sprawdzić i oczyścić końcówkę sondy i powtórzyć test. Jeśli wynik ponownego testu jest negatywny, nie wolno stosować sondy do badania pacjentów. Należy skontaktować się z miejscowym serwisantem w celu uzyskania pomocy.

# wllwww

#### **6.2.2 Kontrola ucha rzeczywistego**

To badanie należy wykonać, umieszczając sondę we własnym uchu i wykonując powszechnie stosowany protokół testu.

Jeśli wyniki OAE nie odpowiadają oczekiwanemu wynikowi OAE osoby wykonującej badanie, może to oznaczać, że:

- 1. sonda nie jest prawidłowo podłączona do urządzenia,
- 2. wierzchołek ucha nie jest prawidłowo podłączony do końcówki sondy,
- 3. w końcówce sondy znajduje się woskowina lub zanieczyszczenia i konieczne jest jej wyczyszczenie,
- 4. otoczenie podczas wykonywania badania jest zbyt głośne do wykonania testu,
- 5. sonda nie została prawidłowo włożona do kanału słuchowego,
- 6. należy sprawdzić kalibrację sondy,

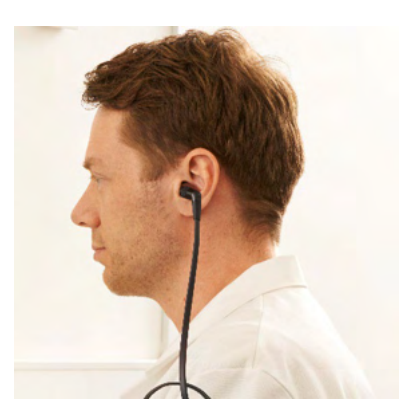

Jeśli wyniki testu ucha rzeczywistego nie odpowiadają oczekiwanym wynikom po sprawdzeniu pozycji 1 do 5 powyżej, nie wolno stosować sondy do badania pacjentów. Należy skontaktować się z miejscowym serwisantem w celu uzyskania pomocy

# ulfunne

# 7 Oprogramowanie IA OAE

### **7.1 Konfiguracja ustawień zasilania komputera**

#### UWAGA

Jeśli dojdzie do przejścia komputera w stan uśpienia lub hibernacji, po wznowieniu pracy systemu oprogramowanie IA OAE może przestać działać. W menu Start systemu operacyjnego należy przejść do okna **Control Panel** | **Power Options** (Panel sterowania | Opcje zasilania) i zmienić te ustawienia.

### **7.2 Urządzenia kompatybilne**

Oprogramowanie IA OAE jest kompatybilne z urządzeniami Eclipse, Eclipse i Eclipse firmy Interacoustics. Oprogramowanie to może wskazać wpisy ze wszystkich wspomnianych urządzeń, choć zgrywanie i wprowadzanie protokołów i danych pacjentów na urządzenie przenośne Eclipse jest możliwe tylko z oprogramowania Eclipse Suite. Jednak, po zapisaniu w bazie danych, można stosować oprogramowanie IA OAE do otwierania i wyświetlania wszystkich wpisów.

#### **7.2.1 Uruchamianie z OtoAccess® Database**

Instrukcje na temat pracy z OtoAccess® Database znajdują się w instrukcji obsługi OtoAccess® Database.

#### **7.2.2 Otwieranie z poziomu bazy danych Noah 4**

Przed otwarciem modułu oprogramowania, nalezy upewnić się, że urządzenie Eclipse jest podłączone. Jeśli urządzenie nie zostanie wykryte, oprogramowanie IA OAE zostanie otwarte w trybie tylko do odczytu.

Aby uruchomić oprogramowanie IA OAE z poziomu Noah 4:

- 1. Otwórz bazę danych Noah 4,
- 2. Wyszukaj pacjenta i zaznacz go,
- 3. Jeśli pacjenta nie ma jeszcze na liście:
	- Kliknij ikonę **Add a New Patient** [dodaj nowego pacjenta].
		- Wypełnij wymagane pola i kliknij przycisk **OK**.
- 4. Kliknij ikonę **modułu oprogramowania IA OAE** w górnej części ekranu.

Więcej informacji na temat pracy z bazą danych Noah 4 można znaleźć w instrukcji obsługi tego produktu.

#### **7.2.3 Tryb symulacji**

Tryb symulacji uruchamia się z poziomu Menu-Ustawienia-Tryb symulacji.

W trybie symulacji można przeprowadzić symulację protokołów oraz wyświetleń przed rzeczywistym badaniem pacjenta.

W razie konieczności, można również sprawdzić podgląd wydruku raportu.

Po uruchomieniu oprogramowania, tryb symulacji jest domyślnie wyłączony, aby przypadkiem nie wprowadzać "sztucznych" danych.

Nie ma możliwości zapisania "wpisów" wykonanych w trybie symulacji, gdyż dane te są przypadkowe i niepowiązane z pacjentem.

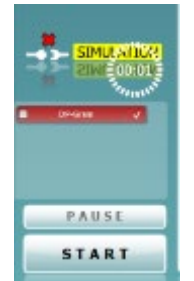

# Manhool

#### **7.2.4 Raport o awarii**

Jeśli nastąpi awaria oprogramowania IA OAE, której szczegóły system może rejestrować, na ekranie badania pojawi się okno raportu o awarii (jak poniżej). Zawiera ono dane dla Interacoustics dotyczące wiadomości o błędzie. Użytkownik może dodać informacje na temat czynności wykonywanych przed wystąpieniem awarii, co może pomóc w rozwiązaniu problemu. Można także wysłać zrzut ekranu oprogramowania.

Przed wysłaniem raportu o awarii przez Internet trzeba zaznaczyć pole obok "I agree to the Exclusion of Liability" (Wyrażam zgodę na wyłączenie od odpowiedzialności). Osoby, które nie mają połączenia z Internetem, mogą zapisać raport o awarii w pamięci zewnętrznej, a następnie wysłać go z innego komputera, podłączonego do Internetu.

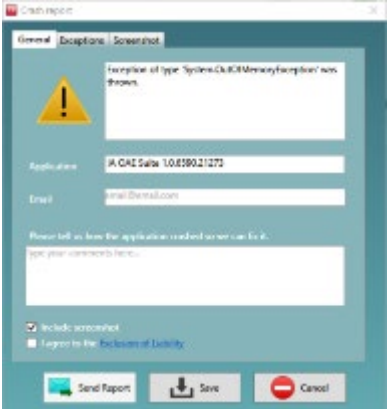

#### **7.3 Korzystanie z menu**

Dział zawiera opis elementów dostępnych z poziomu **Menu**, dostępnego z zakładki DPOAE oraz TEOAE:

**Menu** umożliwia dostęp do poleceń Ustawienia, Wydruk, Edycja oraz Pomoc.

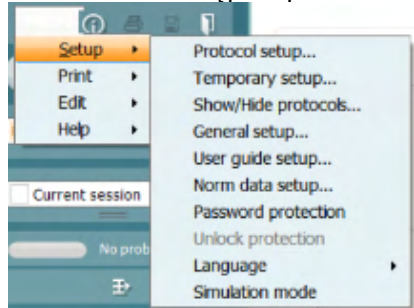

- **Menu | Setup | Protocol setup** [**Menu | Ustawienia | Ustawienia protokołu]** służy do dostosowania protokołów badań lub zmiany domyślnych protokołów
- **Menu | Setup | Temporary setup** [**Menu | Ustawienia | Ustawienia tymczasowe]** służy do tymczasowej zmiany protokołów
- **Menu | Setup | Show/Hide protocols** [**Menu | Ustawienia | Pokaż/Ukryj protokołów]** służy do ukrycia lub pokazania protokołów zgodnie z preferencjami
- **Menu | Setup | General setup** [**Menu | Ustawienia | Ustawienia ogólne]** służy do ustalenia szczegółowych parametrów testowych OAE i automatycznego wydruku do formatu pdf.
- **Menu | Setup | Norm data setup** [**Menu | Ustawienia | Ustawienia danych normatywnych]** służy do dostosowania oraz importu/eksportu danych normatywnych OAE
- **Menu | Setup | Password protection** [**Menu | Ustawienia | Ochrona hasła]** służy do ustawienia hasła do ustawień
- Po kliknięciu **Menu | Setup | Language]** [menu | konfiguracja | język] można wybrać jeden z dostępnych języków interfejsu. Język zostanie zmieniony po ponownym uruchomieniu oprogramowania IA OAE.
- **Menu | Setup | Simulation mode [Menu | Ustawienia | Tryb symulacji]** służy do aktywowania trybu symulacji oraz próby protokołów w celu sprawdzenia sposobu wyświetlenia danych
- **Menu | Print [Menu | Drukuj]** otwiera podgląd wydruku, otwiera asystenta wydruku oraz wydruku
- **Menu | Edit [Menu | Edycja]** służy do eksportowania danych do pliku XML

# whenhout

- Po kliknięciu **Menu | Help | About OAE software…** [menu | pomoc | o programie OAE...] otworzy się okno z następującymi informacjami:
	- o wersja oprogramowania IA OAE,
	- o wersja urządzenia,<br>○ wersja oprogramow
	- $\circ$  wersja oprogramowania sprzętowego,<br> $\circ$  Prawa autorskie Interacoustics
	- Prawa autorskie Interacoustics

Z poziomu tego okna można także otworzyć stronę internetową Interacoustics. W tym celu należy kliknąć link: [www.interacoustics.com.](http://www.interacoustics.com/)

Po kliknięciu przycisku **License** [licencja] można zmienić klucze licencji urządzenia. Klucze są przypisane do konkretnych numerów seryjnych i określają, jakie moduły, badania, ustawienia protokołów i inne funkcję są dostępne. Nie wolno zmieniać klucza licencji bez pomocy upoważnionego specjalisty.

• Po kliknięciu **Menu | Help | Documents…** [menu | pomoc | dokumenty...] otwiera się elektroniczna wersja instrukcji obsługi oraz podręcznik z dodatkowymi informacjami (wymaga programu Adobe Reader).

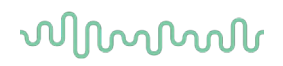

### **7.4 Korzystanie z modułu DPOAE**

#### **7.4.1 Przygotowanie do badania**

#### **Instrukcje dotyczące pacjenta**

Pacjent zajmuje miejsce na łóżku, wygodnym krześle lub w razie konieczności na stole do badania. W przypadku małych dzieci wygodniejszym rozwiązaniem jest posadzenie na kolanach rodzica lub pielęgniarki. Należy pokazać pacjentowi sondę, a następnie przekazać informację:

- O celu badania, jakim jest kontrola sprawności uszu
- O konieczności wsunięcia końcówki sondy do kanału usznego tak, aby uzyskać pełną szczelność
- O różnorakich tonach, które będzie można usłyszeć podczas badania
- Że nie oczekuje się od pacjenta żadnych działań
- Kasłanie, poruszanie się, rozmowa czy przełykanie zakłóci wyniki badania OAE

#### **Kontrola wzrokowa kanału usznego**

Za pomocą otoskopu należy sprawdzić zewnętrzną cześć kanału usznego pod kątem zalegania woskowiny. Usunąć jej nadmiar, aby zapobiec blokowaniu się otworu sondy, co miałoby wpływ na badanie. Może okazać się, że należy usunąć nadmiar owłosienia.

W przypadku wystąpienia przeciwwskazań należy zlecić wykonanie badania kontrolnego przez otolaryngologa lub innego specjalistę medycznego.

Niezawodność sondy jest niezbędna do uzyskania wyników badań OAE. Każdego dnia przed rozpoczęciem badań pacjentów zaleca się kontrolę sondy pod kątem prawidłowego funkcjonowania.

#### **Przygotowanie sprzętu**

- 1. Włączyć urządzenie Eclipse poprzez podłączenie przewodu USB do komputera.
- 2. Otworzyć OtoAccess® Database lub bazę danych Noah i podać dane nowego pacjenta.
- 3. Kliknąć dwukrotnie na ikonę oprogramowania IA OAE, aby uruchomić oprogramowanie. Kliknąć na zakładkę DP w module OAE.
- 4. Wybrać protokół wybranego badania z rozwijanego menu.
- 5. Wybrać badane ucho.

Przed wykonaniem badania OAE należy upewnić się, że końcówka sondy jest czysta i nie ma na niej woskowiny czy innych zanieczyszczeń.

#### **Otoczenie podczas wykonywania badania**

Badanie OAE należy wykonywać w cichym otoczeniu. Dźwięki występujące w tle wpływają na zapis OAE.

6. Wybrać rozmiar końcówki do ucha, mając na uwadze właściwe uszczelnienie kanału usznego.

7. Sprawdzić w oprogramowaniu status kontrolny sondy w celu weryfikacji szczelności.

**Judiofear** Jeśli jako status sondy wskazano **Out of ear** [poza uchem], kolor jest czerwony. Kolor zielony oznacza **In ear** [w uchu]. Jeśli pojawi się status **Blocked** (Zablokowana)lub **Too Noisy** (Nadmierny szum), pasek jest pomarańczowy.

8. Wyniki badań DP-Gram; obecność OAE po prawej stronie, brak odpowiedzi OAE po lewej stronie.

# whomout

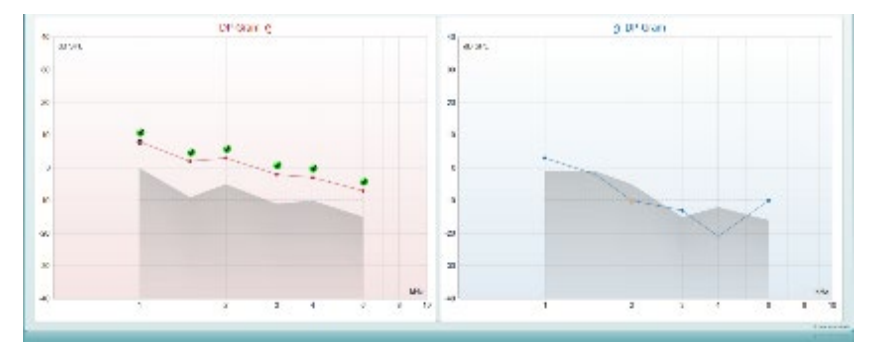

**Rodzaj badania** (DP-Gram lub DP-IO) oraz oznaczenie i kolor odpowiedni dla danej strony ucha znajdują się na górze grafu.

**Zielone haczyki** wskazują punkty DP, które spełniły kryteria DP określone w protokole, ja pokazano powyżej dla prawego ucha.

**Punkty DP bez haczyków** nie spełniły kryteriów DP. Znajdują się poniżej szumu lub są całkowicie nieobecne.

**Punkty DP** są połączone linią z kolorem dla danego ucha, aby przedstawić ogólny obraz poziomów DPOAE.

**Szary obszar** przedstawia szumy w tle podczas badania DP.

## Manhood

### **7.4.2 Wykaz elementów w module DPOAE**

W tym rozdziale znajduje się opis ekranu **DPOAE**.

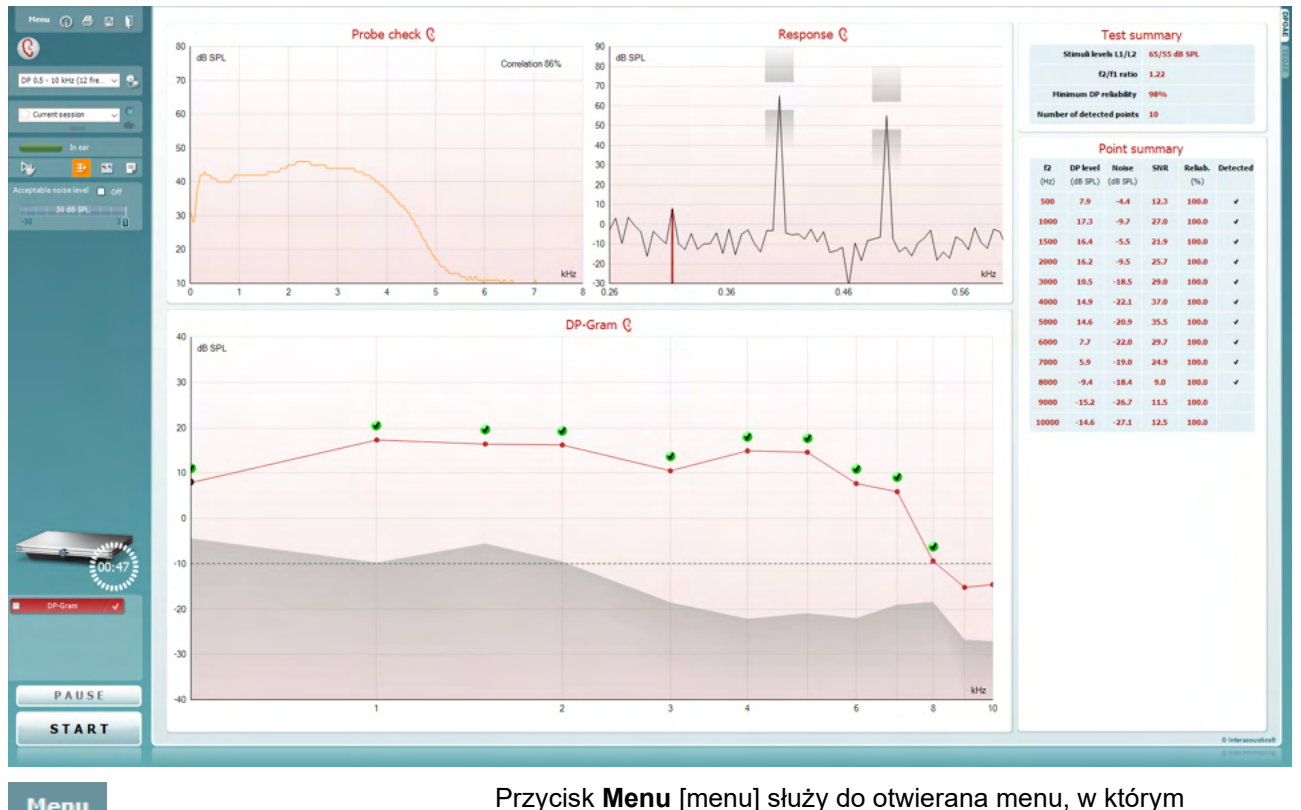

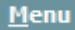

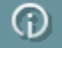

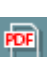

圖

elementów można znaleźć w podręczniku z dodatkowymi informacjami). Przycisk **Guidance** [pomoc] służy do otwierania instrukcji obsługi, która zawiera instrukcje przeprowadzania badań przy użyciu tego modułu. Zawartość tego okna można

indywidualne dopasować w oknie "User guide setup"

[konfiguracja instrukcji obsługi].

dostępne są funkcje: Setup [konfiguracja], Print [drukuj], Edit [edycja] lub Help [pomoc] (więcej informacji na temat tych

Przycisk **Print** [drukuj] służy do wydrukowania wyświetlanych rezultatów bezpośrednio na domyślnej drukarce. Jeśli do protokołu nie przypisano szablonu drukowania, program poprosi o wybranie go (więcej informacji na temat kreatora wydruku można znaleźć w podręczniku z dodatkowymi informaciami).

Jeśli w ustawieniach ogólnych wybrano stosowną opcję, pojawia się ikona **Print to PDF** [drukuj do PDF]. Umożliwia ona wydrukowanie danych bezpośrednio w pliku PDF, który jest zapisywany na komputerze. (Więcej informacji na ten temat można znaleźć w podręczniku zawierającym dodatkowe informacje).

Przycisk **Save & New Session** [Zapisz i utwórz nową sesję] służy do zapisywania bieżącej sesji w bazie danych Noah 4 lub OtoAccess® Database (lub we wspólnie użytkowanym pliku XML, jeśli program działa w trybie pracy niezależnej), po czym tworzona jest nowa sesja.

# whenhal

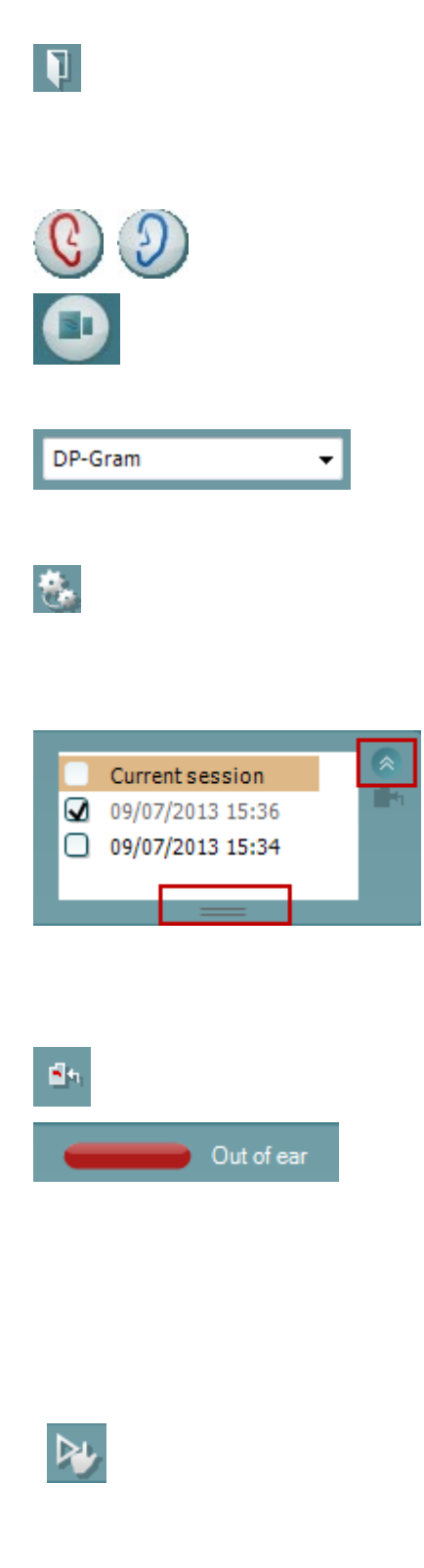

Przycisk **Save & Exit** [Zapisz i zamknij] służy do zapisywania bieżącej sesji w bazie danych Noah 4 lub OtoAccess® Database (lub we wspólnie użytkowanym pliku XML, jeśli program działa w trybie pracy niezależnej), po czym program OAE jest zamykany.

Przycisk **Toggle Ear** [zmień ucho] służy do zmieniania ucha z prawego na lewe i odwrotnie.

Przycisk **Toggle probe check/response view** [przełącz na kontrolę sondy / widok reakcji] służy do przełączania pomiędzy wyświetlaniem informacji z kontroli sondy a wykresem reakcji.

**Lista zdefiniowanych protokołów** umożliwia wybranie protokołu badania dla bieżącej sesji (więcej informacji na temat protokołów można znaleźć w podręczniku z dodatkowymi informacjami).

Funkcja **Temporary setup** [konfiguracja tymczasowa] służy do wprowadzania tymczasowych zmian do wybranego protokołu. Zmiany będą ważne jedynie dla bieżącej sesji. Po dokonaniu zmian i powrocie do ekranu głównego nazwa protokołu będzie poprzedzona gwiazdką (\*).

**Lista dawniej zapisanych sesji** umożliwia wyświetlenie jednej z wcześniejszych sesji lub sesji bieżącej.

Pole **sesji zapisanej** można rozciągnąć, poprzez przeciągnięcie jego dolnej krawędzi w dół myszą, albo zminimalizować lub zmaksymalizować, poprzez kliknięcie na przycisk strzałki.

Sesja podświetlona na pomarańczowo to wybrana sesja wyświetlana na ekranie. Zaznacz pole obok daty sesji, aby **nałożyć zapisane sesje** na wykres.

Przycisk **Go to current session** [przejdź do bieżącej sesji] służy do otwierania bieżącej sesji.

O **stanie sondy** informuje kolorowy pasek, obok którego znajduje się opis słowny.

Jeśli stan sondy to **Out of ear** [poza uchem], o wybranym uchu informuje kolor (niebieski dla lewego i czerwony dla prawego). Jeśli stan sondy to **In ear**

[w uchu], pasek jest zielony. Gdy stan to **Blocked** [zablokowana], **Leaking** [nieszczelna] lub **Too Noisy** [zbyt głośna], pasek jest pomarańczowy. Gdy stan to **No probe** [brak sondy], pasek jest szary.

**Forced Start** [Wymuszony start] może zostać wykorzystany do wymuszenia pomiaru OAE, aby rozpocząć, kiedy status sondy nie wskazuje "in ear" (w uchu), np. podczas badania pacjentów z drenikiem wentylacyjnym. **Wymuszony start** może zostać aktywowany przez naciśnięcie na ikonę lub przez przedłużone naciskanie na przycisk **Start /Spacja / przycisk na pilocie na ramię** przez 3 sekundy.

Uwaga: podczas stosowania wymuszonego startu poziom bodźca opiera się na wartościach kalibracyjnych sondy w sprzęgaczu 711 a *nie* na głośności poszczególnego ucha.

### Manhood

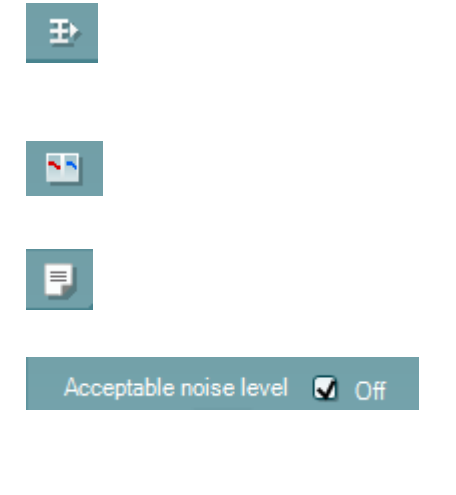

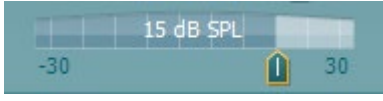

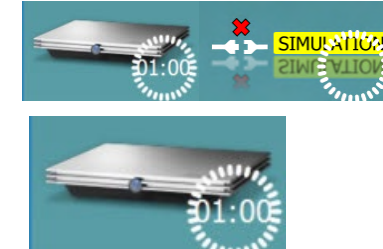

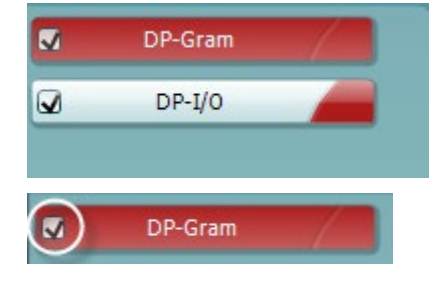

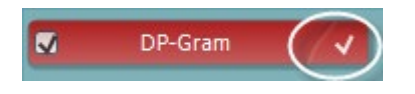

Przycisk **Summary view** [widok podsumowania] służy do przełączania pomiędzy wyświetlaniem grafu z wynikami pomiaru a wyświetlaniem grafu z wynikami i tabelą podsumowującą.

Przycisk **Monaural/Binaural view** [widok jednouszny/obuuszny] służy do przełączania widoku pomiędzy wynikami dla jednego ucha lub obu.

Przycisk **Report editor** [edycja raportu] służy do otwierania oddzielnego okna do dodawania i zapisywania notatek do bieżącej sesji.

Zaznaczenie pola **Acceptable noise level Off** [poziom dopuszczalnego hałasu wył.] wyłącza funkcję dyskwalifikacji dowolnego nagrania, nawet jeśli zawiera ono zbyt dużo hałasu.

Suwak **Acceptable noise level** [dopuszczalny poziom hałasu] pozwala ustawić, jaki poziom hałasu jest dopuszczalny w zakresie od -30 do +30 dB SPL – nagrania zawierające hałas powyżej tej wartości będą uznawane za zbyt głośne. Miernik VU wskazuje aktualny poziom hałasu i zaświeci się na pomarańczowo, gdy przekroczono ustaloną wartość.

Rysunek urządzenia pokazuje, czy urządzenie jest podłączone. Tryb symulacji wyświetla się przy pracy oprogramowania bez podłączonego urządzenia.

Przed rozpoczęciem badania zegarek będzie wskazywał, po jakim czasie badanie DPOAE zostanie automatycznie zakończone. Podczas badania odlicza on czas do zera. Żeby wyłączyć odliczanie, wystarczy

w trakcie badania kliknąć zegarek. To spowoduje, że będzie on liczył czas od rozpoczęcia badania. W takiej sytuacji będzie ono przeprowadzane, aż do ręcznego zatrzymania.

Gdy pomiar jest odrzucany, pomiar czasu zostanie wstrzymany. **Dyskwalifikacja zakłóceń** zależy od wartości ustawień **Acceptable Noise Level** [poziom dopuszczalnego hałasu] i **Level tolerance** [tolerancja poziomu] w protokole.

Skład protokołu zawiera spis wszystkich badań, które są częścią wybranego protokołu. Badanie wyświetlone w części wyświetlacza dotyczącej badania jest podświetlone na niebiesko lub czerwono, w zależności od wybranego ucha.

Ptaszek w polu obok nazwy oznacza, że badanie zostanie przeprowadzone po naciśnięciu przycisku **START** [rozpocznij]. Badania z danego protokołu, które zostały przeprowadzone, zostaną automatycznie odznaczone. Odznacz pola obok badań, których nie chcesz przeprowadzać w ramach wybranego protokołu, przed naciśnięciem przycisku **START** [rozpocznij].

**Biały ptaszek** wskazuje, że dane (a przynajmniej ich część) z tego badania są przechowywane w pamięci urządzenia.

## MMMM

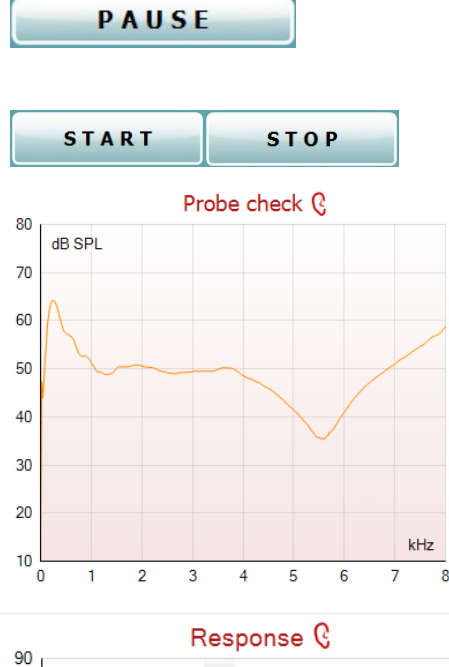

Przycisk **Pause** [pauza] jest uaktywniany po rozpoczęciu badania. Umożliwia on wstrzymanie badania.

Przyciski **START** [rozpocznij] i **STOP** [zakończ] służą do rozpoczynania i kończenia sesji.

Wykres kontroli sondy w sposób graficzny przedstawia dopasowanie sondy w uchu pacjenta przed badaniem i podczas niego.

Podczas badania kontrola sondy nie działa, a na wykresie nie jest wyświetlana krzywa.

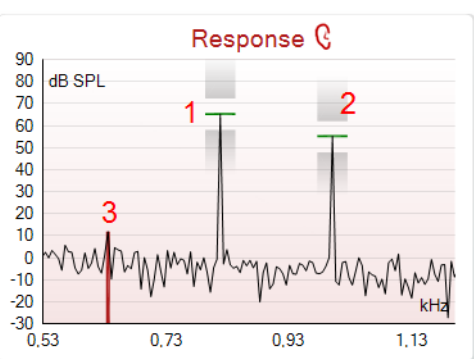

 $\mathcal{L}$ 

**Wykres reakcji** zawiera reakcje zarejestrowane przez mikrofon sondy (w dB SPL) jako funkcję częstotliwości (w Hz). Nanoszony jest wyłącznie zakres częstotliwości istotny dla obecnie mierzonego lub wybranego punktu.

- 1. Na wykresie można z łatwością rozpoznać **dwa bodźce zastosowane podczas badania** – są to dwa szczyty na wykresie reakcji.
- 2. **Zakres tolerancji na bodziec** jest zaznaczony przy użyciu dwóch zacienionych obszarów znajdujących się pod i nad szczytem bodźca.
- 3. Czerwona lub niebieska linia wskazuje **częstotliwość DPOAE**, przy której można spodziewać się głównego produktu zniekształceń.

Więcej informacji na ten temat można znaleźć w podręczniku z dodatkowymi informacjami.

Najechanie **kursorem myszki na** punkt pomiaru spowoduje wyświetlenie informacji na temat trwającego lub zakończonego pomiaru.

Więcej informacji na temat elementów tabeli, pojawiającej się po najechaniu kursora myszy, można znaleźć w podręczniku z dodatkowymi informacjami.

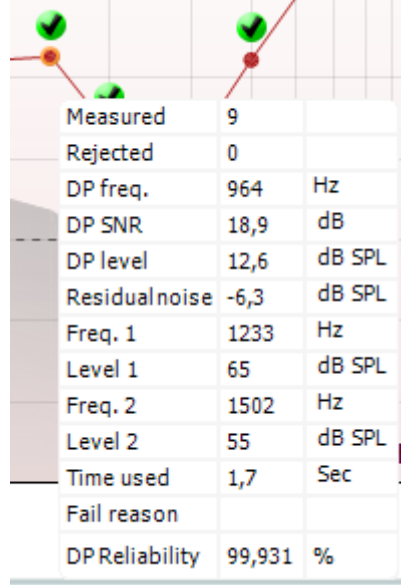

### ավրալտար

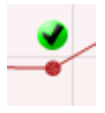

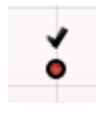

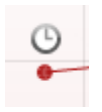

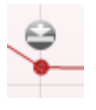

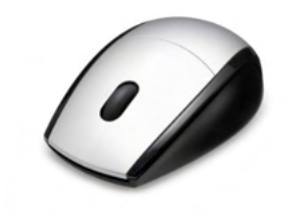

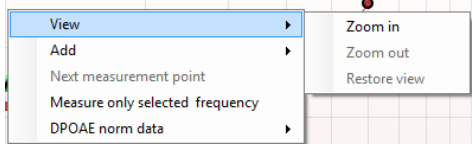

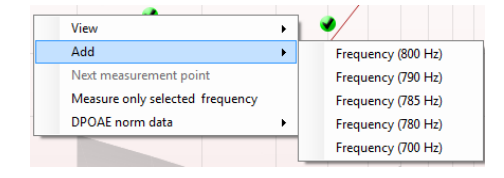

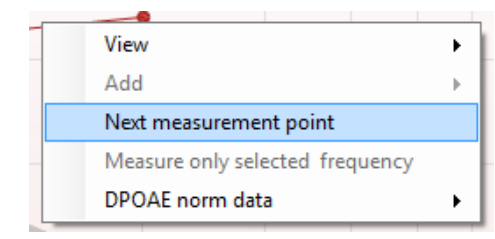

**Symbol odnalezionego produktu zniekształceń**, czarny ptaszek w zielonym kole, wskazuje, że indywidualny pomiar jest zgodny z założonym kryterium i że nie zostaną przeprowadzone dalsze testy przy tej częstotliwości.

**Symbol odnalezionego produktu zniekształceń**, czarny ptaszek, wskazuje, że indywidualny pomiar jest zgodny z założonym kryterium. Badanie będzie jednak kontynuowane do momentu upłynięcia czasu lub ręcznego wstrzymania testu.

**Symbol zegara** wskazuje, że pomiar zakończył się zanim udało się osiągnąć kryterium dla konkretnego punktu w wyznaczonym czasie. W konfiguracji ogólnej można wybrać, czy tego typu wskaźniki mają być wyświetlane.

**Symbol poziomu szumów**, strzałka skierowana na linię, wskazuje, że pomiar został zakończony, ponieważ osiągnięto wartość graniczną resztkowego poziomu szumów. W konfiguracji ogólnej można wybrać, czy tego typu wskaźniki mają być wyświetlane.

Po najechaniu kursorem na wybrany wykres, a następnie skorzystaniu z **rolki w myszce**, wybrana część wykresu reakcji lub DP-gramu **powiększa lub zmniejsza się**. Po powiększeniu wykresu można go przeciągnąć wzdłuż osi częstotliwości.

Po kliknięciu prawym klawiszem myszy na DP-Gram pojawiają się następujące opcje:

Przy użyciu **rolki w myszce** możesz powiększyć lub zmniejszyć wykres względem osi częstotliwości. Dodatkowo możesz skorzystać z funkcji **Zoom in** [powiększ], **Zoom out** [zmniejsz] lub **Restore view** [przywróć pierwotny widok], które są dostępne w menu pojawiającym się po kliknięciu prawym klawiszem myszy.

Możesz także skorzystać z funkcji **Add** [dodaj] i dodać częstotliwość po zakończeniu realizacji pierwotnego protokołu. Wybierz i kliknij prawym klawiszem myszy częstotliwość, którą chcesz dodać. Kliknij polecenie **Add** [dodaj], a następnie wybierz dostępną częstotliwość z listy. Po dodaniu przynajmniej jednej częstotliwości przycisk **Start** [rozpocznij] zamienia się w przycisk **Continue** [kontynuuj]. Kliknięcie go spowoduje dokonanie pomiaru przy wszystkich dodanych częstotliwościach bez ograniczenia czasowego. Gdy dokonano wystarczających pomiarów przy dodatkowych częstotliwościach, kliknij przycisk **Stop** [zatrzymaj].

Polecenie **Next measurement point** [następny punkt pomiaru] przerywa automatyczne badanie i wymusza natychmiastowe przejście do badania przy następnej częstotliwości. Ta funkcja jest dostępna, gdy w protokole wybrano maksymalny punkt testowy.

# ավրալտար

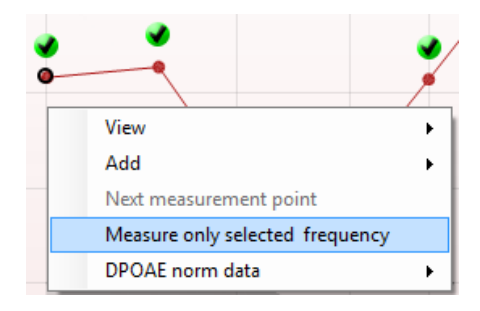

View **Add** 

 $A<sub>AA</sub>$ 

Next measurement point Measure only selected level

Kliknięcie polecenia **Measure only selected frequency** [dokonaj pomiaru tylko przy wybranej częstotliwości] powoduje powtórzenie badania wyłącznie dla wybranego punktu pomiaru. Wybierz punkt pomiaru, który ma zostać ponownie zmierzony, klikając na niego prawym klawiszem myszy. Czarny okrąg wokół punktu wskazuje, że został on wybrany. Po kliknięciu przycisku **Continue** [kontynuuj] (który pojawił się w miejsce przycisku **Start** [rozpocznij]) urządzenie przeprowadzi badanie dla wybranego punktu bez ograniczenia czasowego. Żeby zakończyć badanie, naciśnij przycisk **Stop** [zatrzymaj].

Funkcja **DPOAE norm data** [dane normatywne DPOAE] pozwala określić, które dane normatywne mają być Next measurement point wyświetlane na DP-Gramie. Measure only selected frequency DPOAE norm data Male Female Newhorn None Unner Percentile Lower Percentile

Level (55 dB SPL)

Kliknięcie prawym klawiszem myszy na wykres DP-I/O zapewnia dostęp do następujących opcji:

**Add** [dodaj] – dodaj częstotliwość po zakończeniu pierwotnego protokołu. Wybierz i kliknij prawym klawiszem myszy częstotliwość, którą chcesz dodać. Kliknij na polecenie **Add** [dodaj], a następnie wybierz dostępny poziom z listy. Po dodaniu przynajmniej jednej wartości przycisk **Start** [rozpocznij] zamienia się w przycisk **Continue** [kontynuuj]. Kliknięcie tego przycisku spowoduje dokonanie pomiaru przy wszystkich dodanych wartościach bez ograniczenia czasowego. Gdy dokonano wystarczających pomiarów przy dodatkowych częstotliwościach, kliknij przycisk **Stop** [zatrzymaj].

Polecenie **Next measurement point** [następny punkt pomiaru] przerywa automatyczne badanie i wymusza natychmiastowe przejście do badania przy następnej intensywności. Ta funkcja jest dostępna, gdy w protokole wybrano maksymalny punkt testowy.

Kliknięcie polecenia **Measure only selected level** [dokonaj pomiaru tylko przy wybranym poziomie] powoduje powtórzenie badania wyłącznie dla wybranej wartości. Wybierz punkt pomiaru, który ma zostać ponownie zmierzony, klikając na niego prawym klawiszem myszy. Czarny okrąg wokół punktu wskazuje, że został on wybrany. Po kliknięciu przycisku **Continue** [kontynuuj] (który pojawił się w miejsce przycisku **Start** [rozpocznij]) urządzenie przeprowadzi badanie dla wybranego punktu bez ograniczenia czasowego. Żeby zakończyć badanie, naciśnij przycisk **Stop** [zatrzymaj].

Obok niektórych elementów znajdujących się w tabeli **Test summary** [podsumowanie badania] wyświetlane są **minimalne wartości wymagane badania** określone w protokole. Te **liczby, znajdujące się w nawiasie**, zmieniają się w **ptaszek**, gdy podczas badania osiągnięto daną wartość minimalną.

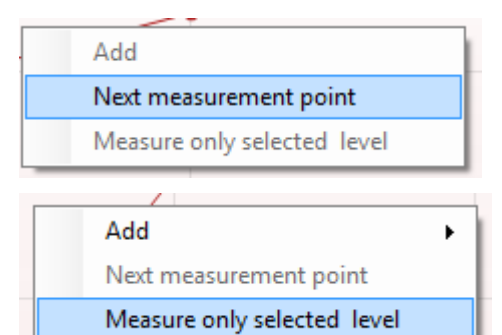

 $\ddot{\phantom{1}}$ 

D-0120583-F – 2024/01 Eclipse - Instrukcja obsługi - PL<br> **Eclipse - Instrukcja obsługi - PL** Strona 89

### whenhal

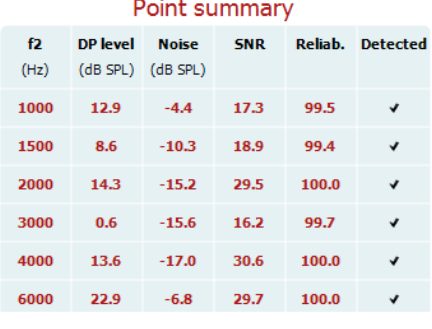

### **PASS**

### **REFER**

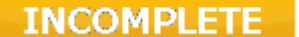

Tabela "Point summary" [podsumowanie punktu] zawiera częstotliwości testowe f2, poziom DP, hałas, SNR i niezawodność (w procentach). Ptaszek w kolumnie **Detected** [wykryto] oznacza, że dana częstotliwość spełnia kryteria określone w konfiguracji protokołu.

Wartości poziomu DP, hałasu i SNR są zaokrąglone i opierają się na danych pierwotnych. Dlatego też wyświetlana obliczona wartość SNR nie zawsze będzie równać się różnicy pomiędzy poziomem DP a hałasem.

**Wynik badania przesiewowego** to: PASS [pozytywny], REFER [skierowanie] lub INCOMPLETE [niekompletne] i jest on wyświetlany nad pomiarem natychmiast po pojawieniu się. Jeśli dla wybranego protokołu nie zaznaczono pola "Enabled Pass/Refer" [włącz wynik pozytywny/skierowanie], etykieta z wynikiem nie zostanie wyświetlona.

Statystyczne znacznie rezultatu pomiaru zależy od kombinacji następujących wartości ustawionych w protokole przez użytkownika: długość badania, poziom bodźca, SNR, min. poziom DP, tolerancja DP, niezawodność, liczba punktów wymaganych dla pozytywnego wyniku, obowiązkowe punkty wymagane dla pozytywnego wyniku.

### ulfunne

### **7.5 Korzystanie z modułu TEOAE**

#### **7.5.1 Przygotowanie do badania**

#### **Instrukcje dotyczące pacjenta**

Pacjent zajmuje miejsce na łóżku, wygodnym krześle lub w razie konieczności na stole do badania. W przypadku małych dzieci wygodniejszym rozwiązaniem jest posadzenie na kolanach rodzica lub pielęgniarki. Należy pokazać pacjentowi sondę, a następnie przekazać informację:

- O celu badania, jakim jest kontrola sprawności uszu
- O konieczności wsunięcia końcówki sondy do kanału usznego tak, aby uzyskać pełną szczelność
- O różnorakich tonach, które będzie można usłyszeć podczas badania
- Że nie oczekuje się od pacjenta żadnych działań
- Kasłanie, poruszanie się, rozmowa czy przełykanie zakłóci wyniki badania OAE

#### **Kontrola wzrokowa kanału usznego**

Za pomocą otoskopu należy sprawdzić zewnętrzną cześć kanału usznego pod kątem zalegania woskowiny. Usunąć jej nadmiar, aby zapobiec blokowaniu się otworu sondy, co miałoby wpływ na badanie. Może okazać się, że należy usunąć nadmiar owłosienia.

W przypadku wystąpienia przeciwwskazań, należy zlecić wykonanie badania kontrolnego przez otolaryngologa lub innego specjalistę medycznego.

Niezawodność sondy jest niezbędna do uzyskania wyników badań OAE. Każdego dnia przed rozpoczęciem badań pacjentów zaleca się kontrolę sondy pod kątem prawidłowego funkcjonowania.

#### **Przygotowanie sprzętu**

- 1. Włączyć urządzenie Eclipse poprzez podłączenie przewodu USB do komputera.
- 2. Otworzyć OtoAccess® Database lub bazę danych Noah i podać dane nowego pacjenta.
- 3. Dwukrotnie kliknąć na ikonę oprogramowania IA OAE, aby uruchomić oprogramowanie. Kliknąć na zakładkę TE w module OAE.
- 4. Wybrać protokół wybranego badania z rozwijanego menu.
- 5. Wybrać badane ucho.

Przed wykonaniem badania OAE należy upewnić się, że końcówka sondy jest czysta i nie ma na niej woskowiny czy innych zanieczyszczeń.

#### **Otoczenie podczas wykonywania badania**

Badanie OAE należy wykonywać w cichym otoczeniu. Dźwięki występujące w tle wpływają na zapis OAE.

- 6. Wybrać rozmiar końcówki do ucha, mając na uwadze właściwe uszczelnienie kanału usznego.
- 7. Sprawdzić w oprogramowaniu status kontrolny sondy w celu weryfikacji szczelności.

**Jutiofean Jeśli jako status sondy wskazano Out of ear** [poza uchem], kolor jest czerwony. Kolor zielony oznacza **In ear** [w uchu]. Jeśli pojawi się status **Blocked** (Zablokowana)lub **Too Noisy** (Nadmierny szum), pasek jest pomarańczowy.

# ullumul

8. Wyniki badania reakcji TE; obecność OAE po prawej stronie, brak odpowiedzi OAE po lewej stronie.

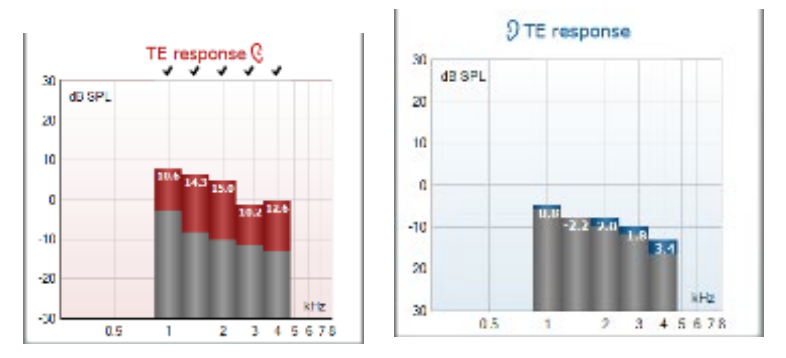

Oznaczenie i kolor odpowiedni dla danej **strony ucha** znajdują się na górze grafu.

**Zielone haczyki** wskazują paski TE, które spełniły kryteria DP określone w protokole, ja pokazano powyżej dla prawego ucha.

**Paski TE bez haczyków** nie spełniły kryteriów TE. Znajdują się poniżej szumu lub są całkowicie nieobecne.

**Szary obszar** przedstawia szumy w tle podczas badania TE.

# whenhal

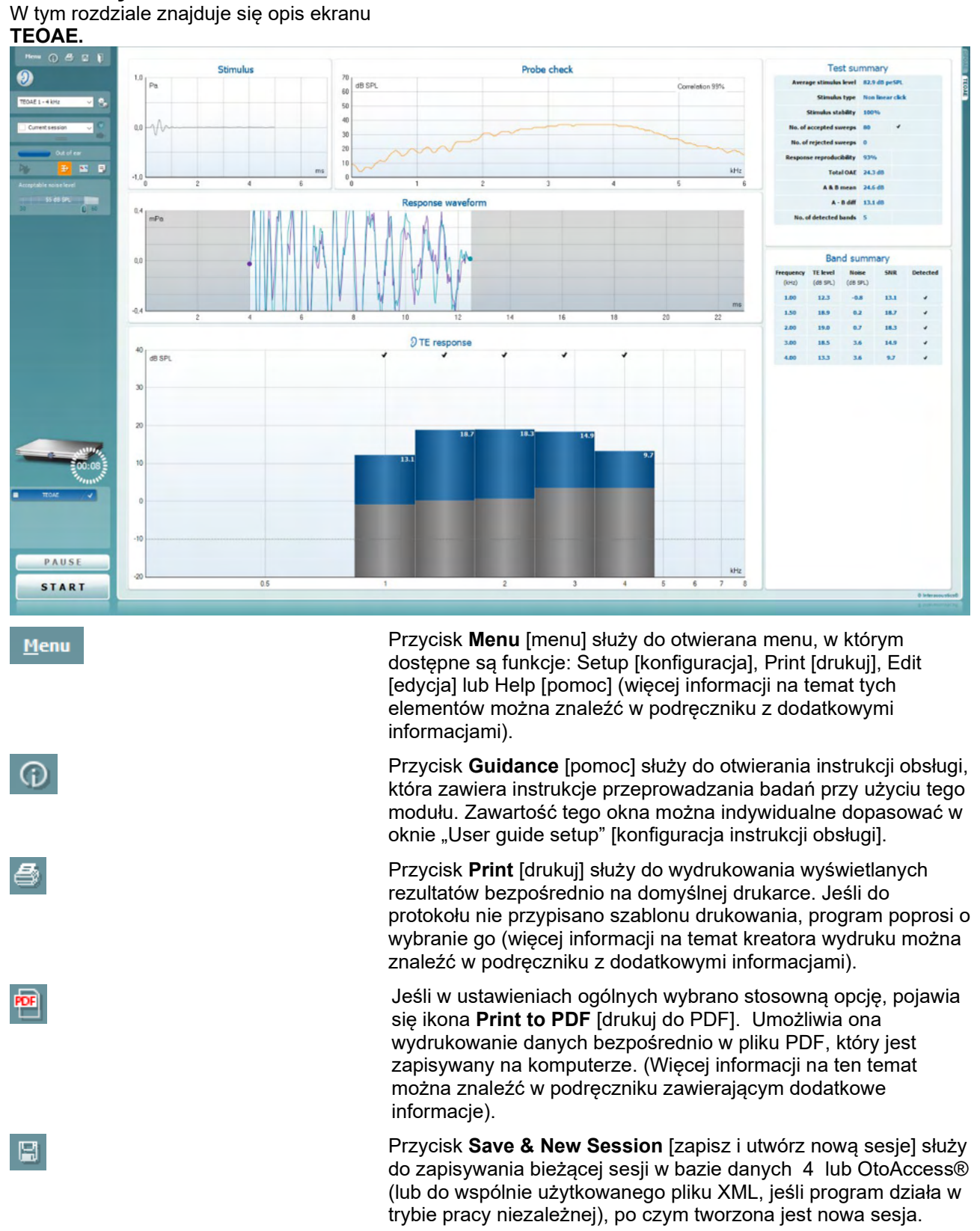

#### **7.5.2 Wykaz elementów w module TEOAE**

D-0120583-F – 2024/01 Eclipse - Instrukcja obsługi - PL<br> **Eclipse - Instrukcja obsługi - PL** Strona 93

# ullumul

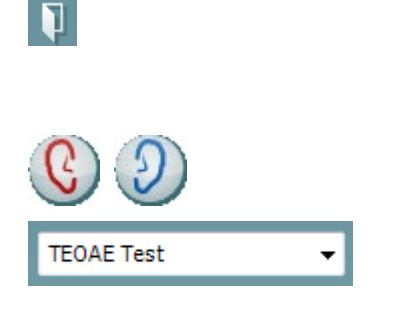

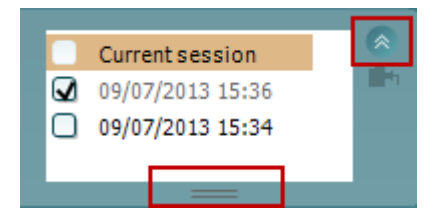

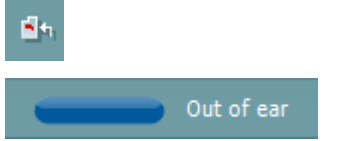

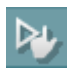

壳

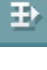

NN.

Przycisk **Save & Exit** [zapisz i zamknij] służy do zapisywania bieżącej sesji w bazie danych 4 lub OtoAccess® (lub do wspólnie użytkowanego pliku XML, jeśli program działa w trybie pracy niezależnej), po czym program jest zamykany.

Przycisk **Toggle Ear** [zmień ucho] służy do zmiany ucha z prawego na lewe i odwrotnie.

Lista zdefiniowanych protokołów umożliwia wybranie protokołu badania dla bieżącej sesji (więcej informacji na temat protokołów można znaleźć w podręczniku z dodatkowymi informacjami).

Funkcja **Temporary setup** [konfiguracja tymczasowa] służy do wprowadzania tymczasowych zmian do wybranego protokołu. Zmiany będą ważne jedynie dla bieżącej sesji. Po dokonaniu zmian i powrocie do ekranu głównego nazwa protokołu będzie poprzedzona gwiazdką (\*).

**Lista dawniej zapisanych sesji** umożliwia wyświetlenie jednej z wcześniejszych sesii lub sesii bieżącej.

Pole **sesji zapisanej** można rozciągnąć, poprzez przeciągnięcie jego dolnej krawędzi w dół myszą, albo zminimalizować lub zmaksymalizować, poprzez kliknięcie na przycisk strzałki.

Sesja podświetlona na pomarańczowo to wybrana sesja wyświetlana na ekranie. Zaznacz pole obok daty sesji, aby **nałożyć zapisane sesje** na wykres.

Przycisk **Go to current session** [przejdź do bieżącej sesji] służy do otwierania bieżącej sesji.

O **stanie sondy** informuje kolorowy pasek, obok którego znajduje się opis słowny.

Jeśli stan sondy to **Out of ear** [poza uchem], o wybranym uchu informuje kolor (niebieski dla lewego i czerwony dla prawego). Jeśli stan sondy to **In ear** [w uchu], pasek jest zielony. Gdy stan to **Blocked** [zablokowana], **Leaking** [nieszczelna] lub **Too Noisy** [zbyt głośna], pasek jest pomarańczowy. Gdy stan to **No probe** [brak sondy], pasek jest szary.

**Forced Start** [Wymuszony start] może zostać wykorzystany do wymuszenia pomiaru OAE, aby rozpocząć, kiedy status sondy nie wskazuje "in ear" (w uchu), np. podczas badania pacjentów z drenikiem wentylacyjnym. **Wymuszony start** może zostać aktywowany przez naciśnięcie na ikonę lub przez przedłużone naciskanie na przycisk **Start /Spacja / przycisk na pilocie na ramię** przez 3 sekundy.

Uwaga: podczas stosowania wymuszonego startu poziom bodźca opiera się na wartościach kalibracyjnych sondy w sprzęgaczu 711 a *nie* na głośności poszczególnego ucha.

Przycisk **Summary view** [widok podsumowania] służy do przełączania pomiędzy wyświetlaniem wykresu z wynikami pomiaru a wyświetlaniem wykresu z wynikami i tabelą podsumowującą

Przycisk **Monaural/Binaural view** [widok jednouszny/obuuszny] służy do przełączania widoku pomiędzy wynikami dla jednego ucha lub obu.

# ulfunne

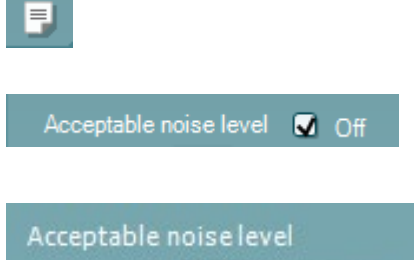

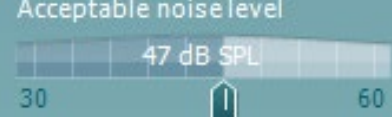

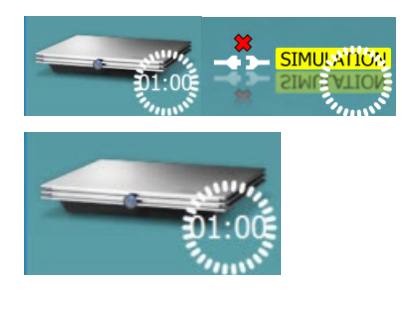

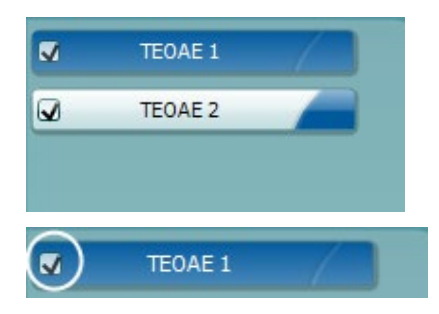

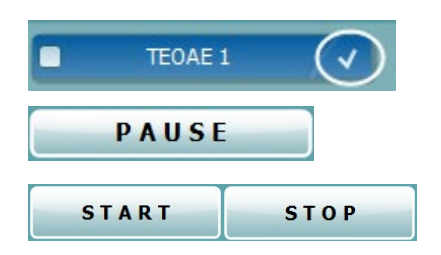

Przycisk **Report editor** [edycja raportu] służy do otwierania oddzielnego okna do dodawania i zapisywania notatek do bieżącej sesji.

Zaznaczenie pola **Acceptable noise level Off** [poziom dopuszczalnego hałasu wył.] wyłącza funkcję dyskwalifikacji dowolnego nagrania, nawet jeśli zawiera ono zbyt dużo hałasu.

Suwak **Acceptable noise level** [dopuszczalny poziom hałasu] służy do regulacji dopuszczalnego poziomu hałasu w zakresie od +30 do +60 dB SPL. Pomiary, w których poziom hałasu przekracza dopuszczalny limit, są uznawane za zbyt głośne i podlegają dyskwalifikacji.

Miernik VU wskazuje aktualny poziom hałasu i zaświeci się na pomarańczowo, gdy przekroczono ustaloną wartość.

Obrazek urządzenia pokazuje, czy urządzenie jest podłączone. Tryb symulacji wyświetla się przy pracy oprogramowania bez podłączonego urządzenia.

Przed rozpoczęciem badania **zegarek** wskazuje, po jakim czasie badanie TEOAE zostanie automatycznie zakończone. Podczas badania odlicza on czas do zera. Żeby wyłączyć odliczanie, wystarczy w trakcie badania kliknąć zegarek. To spowoduje, że będzie on liczył czas od rozpoczęcia badania. W takiej sytuacji będzie ono przeprowadzane, aż do ręcznego zatrzymania.

Gdy pomiar jest odrzucany, pomiar czasu zostanie wstrzymany. **Dyskwalifikacja zakłóceń** zależy od wartości ustawienia **Acceptable Noise Level** [poziom dopuszczalnego hałasu] i **Level tolerance** [tolerancja poziomu] w protokole.

Protokół zawiera spis wszystkich badań, które są częścią wybranego protokołu. Badanie wyświetlone w części wyświetlacza dotyczącej badania jest podświetlone na niebiesko lub czerwono, w zależności od wybranego ucha.

Znacznik w polu obok nazwy oznacza, że badanie zostanie przeprowadzone po naciśnięciu przycisku **START** [rozpocznij]. Badania z danego protokołu, które zostały przeprowadzone, zostaną automatycznie odznaczone. Odznacz pola obok badań, których nie chcesz przeprowadzać w ramach wybranego protokołu, przed naciśnięciem przycisku **START** [rozpocznij].

Biały znacznik wskazuje, że dane (a przynajmniej ich część) z tego badania są przechowywane w pamięci urządzenia.

Przycisk **Pause** [pauza] jest uaktywniany po rozpoczęciu badania. Umożliwia on wstrzymanie badania.

Przyciski **START** [rozpocznij] i **STOP** [zakończ] służą do rozpoczynania i kończenia sesji.

# այրարար

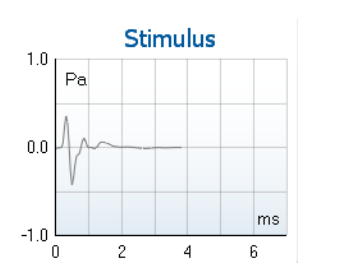

Na wykresie **stimulus graph** [Wykres bodźca] widoczny jest prezentowany w uchu trzask jako funkcja wielkości (Pa) w czasie (ms). Przy użyciu rolki w myszce można powiększyć lub zmniejszyć wykres względem osi wielkości (y).

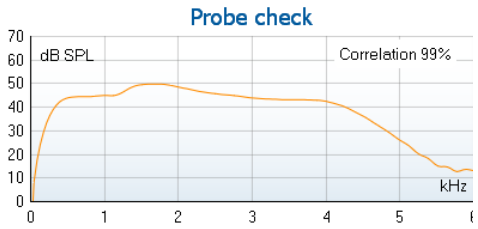

**Probe check graph** [Wykres kontroli sondy] w sposób graficzny przedstawia dopasowanie sondy w uchu pacjenta przed badaniem, w trakcie badania i po badaniu.

Po wykonaniu badania wyświetli się wartość korelacji, wskazując, w jaki sposób sonda pozostała w uchu podczas badania.

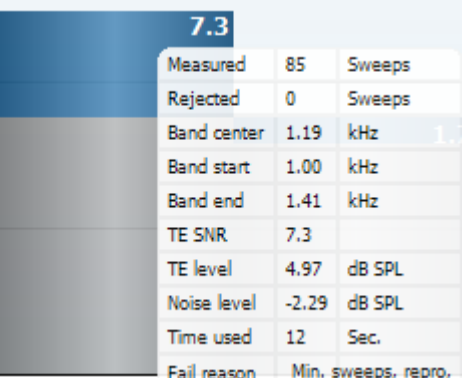

Wartość **SNR (Signal-to-noise ratio)** [stosunek sygnału do szumu] jest obliczana w dB i wyświetlana dla każdego zakresu częstotliwości uwzględnionych w badaniu.

Najechanie kursorem myszki na zakres częstotliwości spowoduje wyświetlenie informacji na temat trwającego lub zakończonego pomiaru.

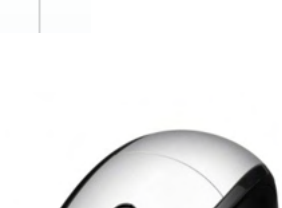

**Symbol haczyka odnalezionego TE**, czarny ptaszek, wskazuje, że indywidualny pomiar jest zgodny z założonym kryterium. Badanie będzie jednak kontynuowane do momentu upłynięcia czasu lub ręcznego wstrzymania testu.

Po najechaniu kursorem na wybrany wykres, a następnie skorzystaniu z rolki w myszce**,** wybrana część dowolnego wykresu powiększa lub zmniejsza się.

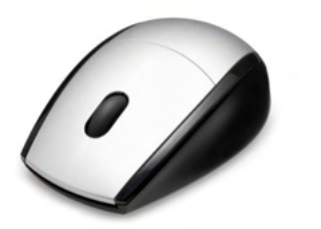

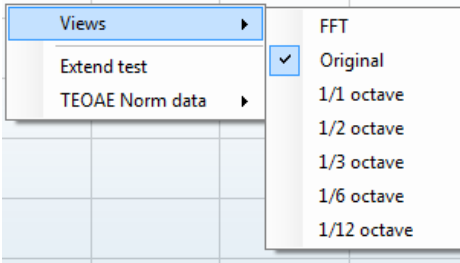

Można zmienić wygląd wykresu reakcji TE, klikając na niego prawym klawiszem myszy. Rozwijane menu, które się wtedy pojawia, zawiera następujące opcje:

**Views [**widok**] –** służy do przełączania pomiędzy **widokiem "Original" [oryginalny], FFT a 1/1, 1/2, 1/3, 1/6 i 1/12** oktawy.

# ավրալտար

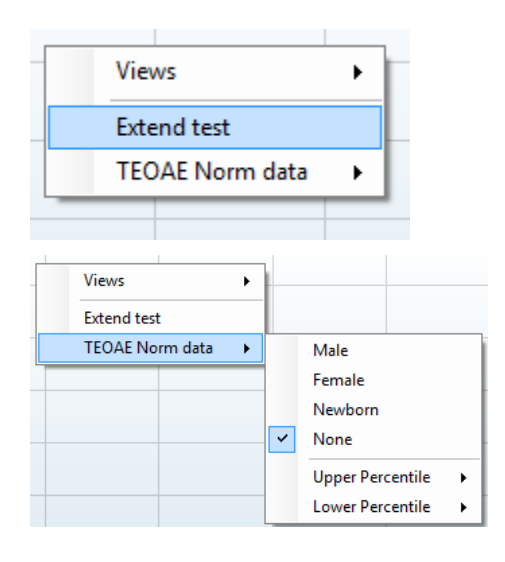

**Extend test** [przedłuż badanie] – służy do kontynuowania badania po automatycznym lub ręcznym zakończeniu pomiaru. Licznik wyzeruje się i rozpocznie pomiar czasu bez ograniczenia czasowego. Żeby zakończyć badanie, naciśnij przycisk **Stop** [zatrzymaj]. Funkcja przedłużenia badania jest dostępna, gdy protokół nie został zrealizowany z wynikiem PASS [pozytywny] / REFER [skierowanie].

**Norm data** [dane normatywne] – służy do wybierania, które dane normatywne TE mają być wyświetlane na wykresie reakcji TE.

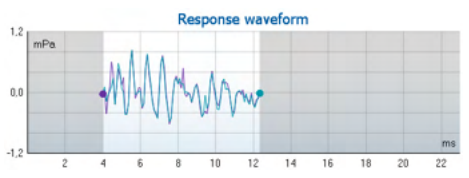

Wyświetlane są następujące zakresy danych: **response waveform** [kształt fali odpowiedzi], **recording window** [okno rejestracji] i **response reproducibility** [odtwarzalność odpowiedzi].

Strzałki wskazują początek i koniec **okna rejestracji**. Obszar poza oknem rejestracji jest zaznaczony na szaro. Początek i koniec **okna rejestracji** można zmienić przed rozpoczęciem badania poprzez przesunięcie strzałek na wykresie przy użyciu myszki.

**Zakres okna odtwarzalności kształtu fali** jest oznaczony **czarną linią** na osi X. Tylko fale mieszczące się w tym zakresie są brane pod uwagę podczas obliczania procentu odtwarzalności kształtu fali.

Kliknięcie na kółka w kolorze morskim i fioletowym na końcu każdego wykresu i przesunięcie myszy umożliwia rozdzielenie krzywych w ramach wykresu.

Kliknięcie prawym klawiszem myszy na **wykres kształtu fali reakcji** pozwala zmienić wyświetlane dane.

Domyślna opcja to **View buffers A & B** [wyświetl bufory A i B], która wyświetla nałożone na siebie uśrednione kształty fali OAE.

Opcja **View noise** [wyświetl hałas] wyświetla hałas w kształcie fali (hałas = Bufor A – Bufor B). Opcja **View average** [wyświetl średnią] pozwala wyświetlać średnią kształtów fali A i B.

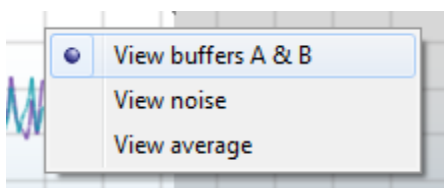

### wllwuwl

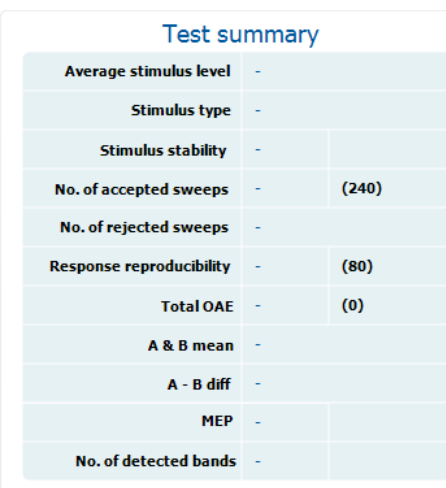

**Band summary** 

**Noise** 

 $(dB$  SPL)  $-5.3$ 

 $-4.3$ 

SNR

13.0

11.6

 $6.1$ 

 $13.0$ 

 $14.0$ 

**Detected** 

J

J

J

Obok niektórych elementów znajdujących się w tabeli **Test summary** [podsumowanie badania] wyświetlane są minimalne wartości wymagane badania określone w protokole. Te liczby, znajdujące się w nawiasie, zmieniają się w znacznik, gdy podczas badania osiągnięto daną wartość minimalną.

W tabeli **Band Summary** [podsumowanie zakresu] wyświetlane są częstotliwości testowe, TE, poziom, hałas i SNR. Znacznik w kolumnie **Detected** [wykryto] oznacza, że dana częstotliwość spełnia kryteria określone w konfiguracji protokołu.

Wartości poziomu TE, hałasu i SNR sa zaokraglone i opierają się na danych pierwotnych. Dlatego też wyświetlana obliczona wartość SNR nie zawsze będzie równać się różnicy pomiędzy poziomem TE a hałasem.

**Wynik badania przesiewowego** to: PASS [pozytywny], REFER [skierowanie] lub INCOMPLETE [niekompletne] i jest on wyświetlany nad pomiarem natychmiast po pojawieniu się wyniku. Jeśli dla wybranego protokołu nie zaznaczono pola "Enabled Pass/Refer" [włącz wynik pozytywny/skierowanie], etykieta z wynikiem nie zostanie wyświetlona.

Statystyczne znaczenie rezultatu pomiaru zależy od kombinacji następujących wartości ustawionych w protokole przez użytkownika: długość badania, poziom bodźca, SNR, okno nagrywania, min. całkowite OAE, min. odtwarzalność, min. poziom TE, liczba zakresów wymaganych do uzyskania pozytywnego wyniku, obowiązkowe zakresy wymagane do uzyskania pozytywnego wyniku.

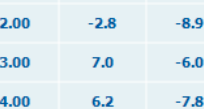

**TF** level

 $(dB$  SPL)

 $7.7$ 

 $7.3$ 

Frequency

 $(kHz)$ 

 $1.00$ 

1.50

### **PASS**

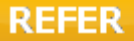

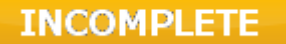

### **7.6 Korzystanie z kreatora wydruku**

W kreatorze wydruku możesz utworzyć własne szablony wydruku, które można przypisać konkretnym protokołom, umożliwiając szybki wydruk danych. Kreatora wydruku można otworzyć na dwa sposoby.

- a. Jeśli chcesz utworzyć szablon do użytku ogólnego lub wybrać istniejący szablon: Przejdź do: **Menu | Print | Print wizard…** [menu | drukuj | kreator drukowania...] w dowolnej zakładce programu Eclipse Suite (IMP, DPOAE, TEOAE lub ABRIS).
- b. Jeśli chcesz utworzyć szablon lub przypisać protokołowi istniejący szablon: Przejdź do zakładki modułu (IMP, DPOAE, TEOAE lub ABRIS), w którym znajduje się dany protokół i otwórz **Menu | Setup | Protocol setup** [menu | konfiguracja | konfiguracja protokołu]. Wybierz protokół z listy rozwijanej i kliknij przycisk **Print Wizard** [kreator wydruku] znajdujący się w dolnej części okna.

To spowoduje otwarcie okna **Print Wizard** [kreator wydruku], w którym dostępne są następujące informacje i funkcje:

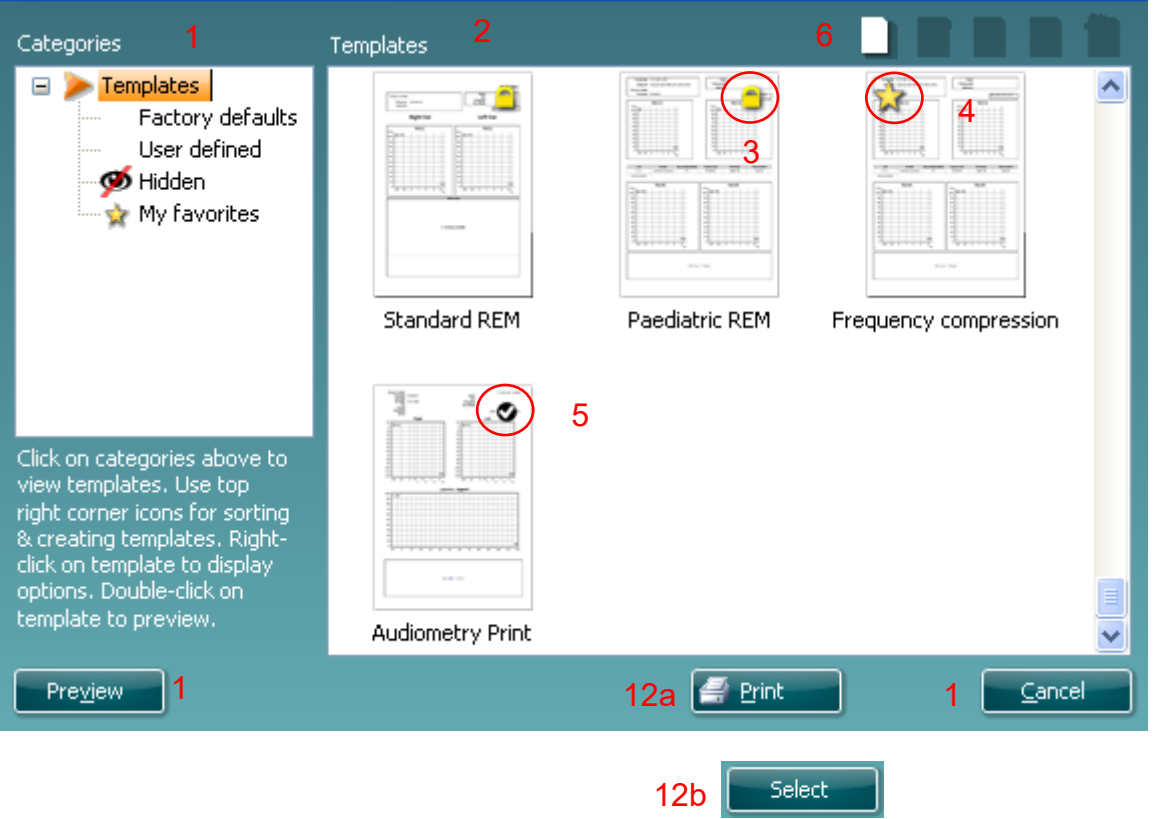

- 1. W oknie **Categories** [kategorie] możesz wybrać następujące opcje:
	- **Templates** [szablony], żeby wyświetlić wszystkie dostępne szablony;
	- **Factory defaults** [fabrycznie dostępne], żeby wyświetlić szablony standardowe;
	- **User defined** [użytkownika], żeby wyświetlić tylko szablony utworzone przez użytkownika;
	- **Hidden** [ukryte], żeby wyświetlić ukryte szablony;
	- **My favorites** [ulubione], żeby wyświetlić tylko te szablony, które są oznaczone jako ulubione.
- 2. Dostępne szablony z wybranej kategorii są wyświetlane w obszarze zatytułowanym **Templates** [szablony].

# ավրալտար

- 3. Fabrycznie wgrane szablony są oznaczone symbolem kłódki. Dzięki nim zawsze masz do swojej dyspozycji standardowe szablony i nie musisz tworzyć własnych. Nie można ich jednak edytować zgodnie ze swoimi preferencjami zanim nie zapisze się ich pod nową nazwą. Szablony użytkownika można zablokować jako tylko do odczytu (oznaczone symbolem kłódki) poprzez kliknięcie na dany szablon prawym klawiszem myszy i wybranie z menu rozwijanego opcji **Read-only** [tylko do odczytu]. Żeby usunąć status tylko do odczytu danego szablonu użytkownika, należy powtórzyć powyższe czynności.
- 4. Szablony dodane do kategorii **My favorites** [ulubione] są oznaczone gwiazdką. Dodanie szablonów do ulubionych pozwala szybko wyświetlić te, które są najczęściej wykorzystywane.
- 5. Szablon przypisany do wybranego protokołu w momencie otwierania kreatora wydruku za pośrednictwem okna **IMP440, ABRIS440, DPOAE440** lub **TEOAE440** jest oznaczony ptaszkiem.
- 6. Aby utworzyć nowy pusty szablon, kliknij przycisk **New Template** [nowy szablon].
- 7. Wybierz jeden z istniejących szablonów i kliknij przycisk **Edit Template** [edytuj szablon], żeby go zmodyfikować.
- 8. Wybierz jeden z istniejących szablonów i kliknij przycisk **Delete Template** [usuń szablon], żeby go usunąć. Na ekranie pojawi się prośba o potwierdzenie chęci usunięcia szablonu.
- 9. Wybierz jeden z istniejących szablonów i kliknij przycisk **Hide Template** [ukryj szablon], żeby go ukryć. Po skorzystaniu z tej opcji szablon będzie widoczny tylko po wybraniu kategorii **Hidden** [ukryte] w obszarze **Categories** [kategorie]. Żeby ponownie odkryć szablon, wybierz kategorię **Hidden** [ukryte] w polu **Categories** [kategorie], kliknij prawym klawiszem myszy na wybrany szablon i wybierz opcję **View** [widok] / **Show** [pokazuj].
- 10. Wybierz jeden z istniejących szablonów i kliknij przycisk **My favorites** [ulubione], żeby dodać go do ulubionych. Teraz szablon ten można szybko znaleźć po wybraniu pozycji **My Favorites** [ulubione] w polu **Categories** [kategorie]. Żeby usunąć szablon z ulubionych (oznaczony gwiazdką), wybierz go, a następnie kliknij przycisk **My Favorites** [ulubione].
- 11. Wybierz jeden z szablonów i kliknij przycisk **Preview** [podgląd], żeby wyświetlić na ekranie podgląd wydruku.
- 12. Po otwarciu kreatora wydruku będziesz mieć do dyspozycji przyciski:
	- a. **Print** [drukuj] spowoduje wykorzystanie wybranego szablonu do wydrukowania danych;
	- b. **Select** [wybierz] do przypisania wybranego szablonu do protokołu, z poziomu którego otwarty został kreator.
- 13. Żeby zamknąć kreatora bez wybierania ani modyfikowana szablonu, kliknij przycisk **Cancel** [anuluj].

Kliknięcie prawym klawiszem myszki na konkretny szablon powoduje otwarcie menu rozwijanego, za pośrednictwem którego można w inny sposób wykonać powyższe czynności:

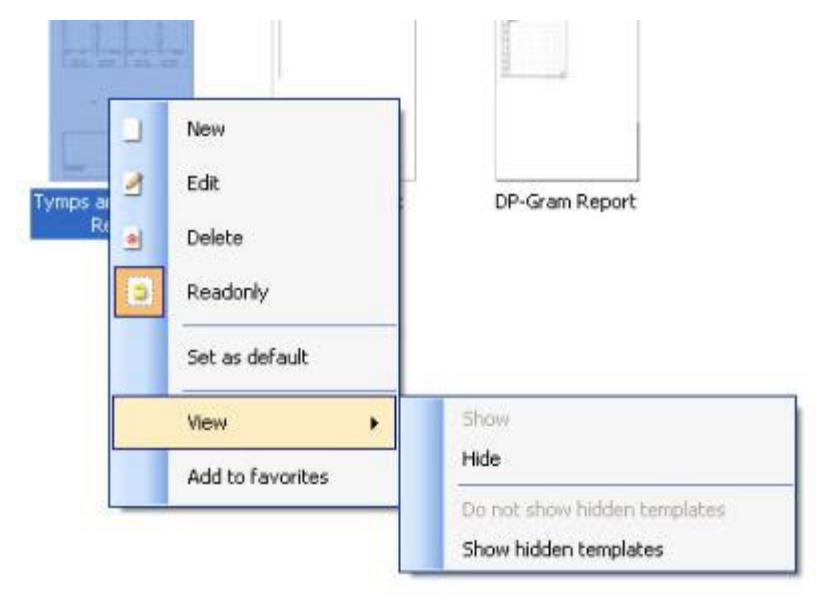

Bardziej szczegółowe informacje na temat kreatora wydruku można znaleźć w podręczniku z dodatkowymi informacjami urządzenia Eclipse

### 8 Instrukcje pracy z ABRIS

### **8.1 Korzystanie z modułu ABRIS**

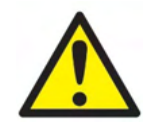

- 1. Należy unikać wszelkiego kontaktu z przewodzącymi częściami elektrod i ich złącz, włącznie z elektrodą neutralną oraz innymi częściami przewodzącymi, włącznie z uziemieniem.
- 2. Przed rejestracją należy sprawdzić konfigurację i potwierdzić zastosowanie prawidłowego poziomu bodźca i przetwornika, ponieważ te ustawienia mogły zostać zmienione lub usunięte w konfiguracji protokołu przez inną osobę. Podczas rejestracji poziom bodźca i przetwornik są widoczne w interfejsie użytkownika.
- 3. Jeśli system nie jest używany przez dłuższy czas, operator powinien sprawdzić przetworniki (np. silikonowe przewody słuchawki dousznej pod kątem pęknięć) i elektrody (np. daty ważności elektrod jednorazowych, kable pod kątem uszkodzeń) w celu oceny gotowości systemu do rozpoczęcia badania i możliwości uzyskania dokładnych wyników.
- 4. Wolno używać wyłącznie żelu do elektrod przeznaczonego do zastosowań elektroencefalograficznych. Należy stosować się do instrukcji producenta dotyczących stosowania żelu.

#### **INFORMACJA**

- 1. System Eclipse zawiera płytę z wejściem 2-kanałowym, która pozwala użytkownikowi na wykonywanie pomiarów obu uszu bez przełączania elektrod.
- 2. W przypadku napiętych mięśni pacjenta, szczególnie w okolicach szyi, karku i barków, jakość rejestracji może być zła lub całkowicie nieprzydatna. Może być konieczne odczekanie na rozluźnienie pacjenta i późniejsze wznowienie badania.

#### **8.2 Montaż elektrod**

Wszystkie gniazda kabla zbiorczego podłączone do przedwzmacniacza muszą mieć podłączone przewody elektrod łączące z pacjentem.

Pozostawienie otwartego obwodu gniazda lub brak elektrody na pacjencie spowoduje odrzucenie i uniemożliwienie badania. W określaniu odrzucania ocenie podlega sygnał EEG ipsilateralny oraz kontralateralny.
## ullumul

### **8.3 Kontrola impedancji**

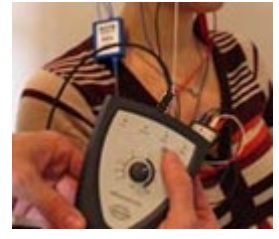

Naciśnij przycisk Imp. i obróć pokrętło w prawo do oporu..

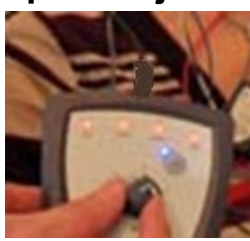

Obracaj pokrętło w prawo.

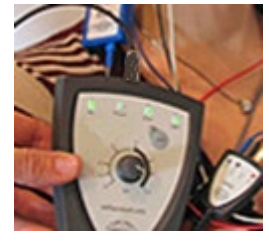

Dioda LED każdej z elektrod zmieni kolor z czerwonego na zielony w chwili odnalezienia jej impedancji.

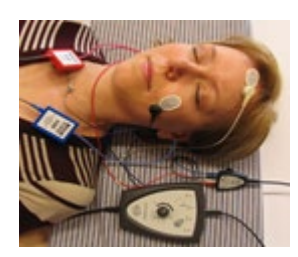

Naciśnij przycisk Imp., aby opuścić tryb impedancji przed badaniem.

### **8.4 Sprawdzenie działania za pomocą (LBK15)**

Moduł testera LBK15 nie jest przeznaczony do wykonywania kontroli funkcjonalnej ABRIS ze względu na naturę algorytmu ASSR. Badanie funkcjonalne (wykrywanie wyników fałszywych pozytywnych) wymaga podłączenia elektrod przy braku bodźca (przetwornik odłączony).

## whenhand

### **8.5 Ekran badania ABRIS**

W tej sekcji znajduje się opis elementów ekranu badania.

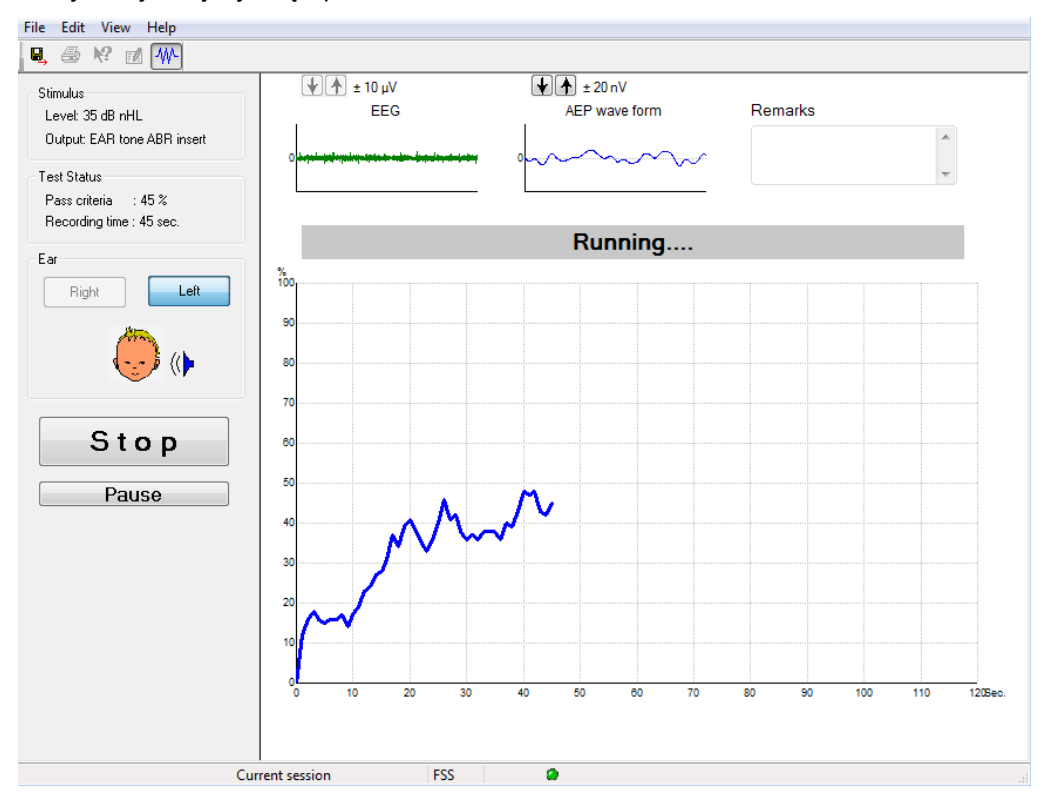

## **8.5.1 Elementy menu głównego**

Menu **File** (Plik) pozwala na dostęp do elementów **System setup** (Ustawienia systemu), **Print...** (Drukuj...), **Print preview** (Podgląd wydruku), **Print setup** (Ustawienia wydruku) oraz **Exit** (Zamknij).

- 1. Opcja **System setup** (Ustawienia systemu) pozwala na tworzenie i edytowanie istniejących protokołów.
- 2. Opcja **Print...** (Drukuj...) lub kombinacja klawiszy **Ctrl+P** pozwala na wydrukowanie wszystkich stron raportu.
- 3. Opcja **Print preview** (Podgląd wydruku) pozwala na podgląd drukowanego raportu.
- 4. Opcja **Print setup** (Ustawienia drukowania) pozwala na wybranie ustawień drukarki.
- 5. Opcja **Exit** (Zamknij) pozwala na zamknięcie oprogramowania EP15/25.

Menu **Edit** (Edycja) pozwala na dostęp do elementów **Delete right** (Usuń prawe), **Delete left** (Usuń lewe) i **Delete right + left** (Usuń prawe i lewe).

- 1. Opcja **delete right** (Usuń prawe) pozwala na usunięcie pomiarów prawego ucha.
- 2. Opcja **delete left** (Usuń lewe) pozwala na usunięcie pomiarów lewego ucha.
- 3. Opcja **delete right + left** pozwala na usunięcie pomiarów obu uszu.

Menu **View** (Widok) zawiera opcję **EEG**.

1. Usunięcie zaznaczenia opcji **EEG** spowoduje ukrycie kształtów fal **EEG i AEP** i wyświetlenie **paska szumu EEG**.

Menu **Help** (Pomoc) zawiera element **About...** (Informacje o...).

1. Po wybraniu elementu **About ABRIS...** (Informacje o ABRIS) widoczne są informacje o numerze wersji oprogramowania i kluczu licencyjnym.

⇔

## ulfunne

### **8.5.2 Wyświetlanie sesji historycznych**

Naciśnięcie klawisza PgUp lub PgDn na klawiaturze spowoduje przełączenie historycznej sesji.

Kiedy zostanie otworzona szczególna sesja z rejestru bazy danych, funkcja klawiszy PgUp/PgDn jest niedostępna.

### **8.5.3 Zapisz i wyjdź**

風

Ikona "Zapisz i wyjdź" zapisuje bieżącą sesję badania i nie pozwala na rozpoczęcie nowego testu w danej sesii.

Jeśli nie zarejestrowano danych, sesja nie zostanie zapisana.

Aby zamknąć oprogramowanie bez zapisywania, należy kliknąć znak 'X' w prawym górnym rogu ekranu.

#### **8.5.4 Drukowanie**

### 叠

Ikona drukowania pozwala na wydrukowanie raportu dla wybranej sesji.

### **8.5.5 Pomoc elektroniczna**

#### $\mathbf{P}$

Aby wyświetlić więcej informacji o elemencie, należy kliknąć ikonę pomocy elektronicznej, a następnie wskazać i kliknąć element. Jeśli dostępna jest pomoc kontekstowa, pojawi się okno z wyświetlonymi stosownymi informacjami.

### **8.5.6 Raporty**

ГÂ

 Ikona raportu pozwala na otworzenie edytora raportu w celu wybrania zapisanego wcześniej szablonu raportu lub napisania i edytowania nowego raportu dla wybranej sesji.

### **8.5.7 Wyświetlanie EEG lub paska szumu**

### **AMA**

Aby przełączać się pomiędzy przebiegami EEG i AEP oraz paskiem szumu EEG, należy kliknąć ikonę Widok EEG/Pasek szumu.

### **8.5.8 Okno bodźca**

Stimulus

Level: 35 dB nHL

Output: EAR tone ABR insert

W oknie wyświetlany jest poziom bodźca w dB nHL oraz używany w badaniu przetwornik.

## whenhal

### **8.5.9 Okno stanu badania**

Test Status Pass criteria  $\therefore$  100 % Recording time : 40 sec.

Podczas badania i po badaniu w oknie wyświetlany jest stan kryteriów przyjęcia oraz czas rejestracji.

## **8.5.10 Ucho**

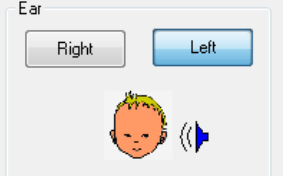

Wskazanie badanego ucha.

### **8.6 Wykonywanie rejestracji ABRIS**

### **8.6.1 Rozpoczynanie i pauza badania**

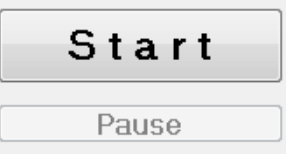

Kliknięcie przycisku **Start** rozpoczyna badanie. Kliknięcie przycisku **Stop** kończy badanie. Kliknięcie przycisku **Pause** (Pauza) podczas badania powoduje wstrzymanie pomiaru.

Badanie można wznowić, klikając przycisk **Resume** (Wznów).

### **8.6.2 Wykres EEG**

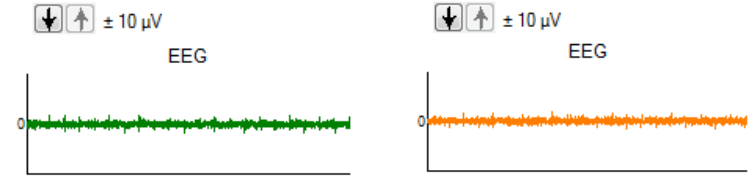

 Wyświetla bieżący nieprzetworzony sygnał EEG. W przypadku odrzucania pomiarów z powodu zbyt dużego szumu kolor zmieni się na pomarańczowy lub czerwony. Poziom odrzucania można regulować za pomocą strzałek nad wykresem EEG.

### **8.6.3 Pasek poziomu szumu EEG**

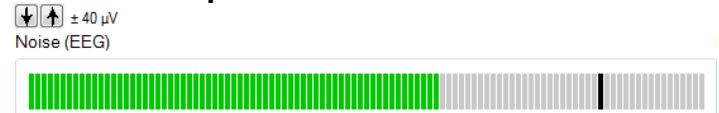

Zamiast nieprzetworzonego sygnału EEG możliwe jest wyświetlanie paska poziomu szumu EEG. Kiedy poziom szumu będzie poniżej czarnej kreski, wskaźnik wysterowania jest zielony. Kiedy wskaźnik zmieni kolor na czerwony, poziom jest zbyt wysoki (słaby kontakt elektrody lub niespokojne dziecko). Poziom odrzucania można regulować za pomocą strzałek nad paskiem szumu EEG.

#### **8.6.4 Przebieg AEP**

 $\left[\frac{1}{2}\right]\left[\frac{1}{2}\right] \pm 20 \,\mathrm{nV}$ AFP wave form

Przebieg AEP jest wyświetlany podczas badania. Ze względu na działanie bodźca i algorytmu (ASSR) nie jest możliwe porównanie go z tradycyjnymi przebiegami ABR.

#### **8.6.5 Pole uwag**

Remarks

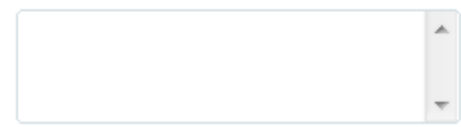

W polu Remarks (Uwagi) można wpisać komentarze do sesji badania.

## whenhal

### **8.6.6 Pasek stanu**

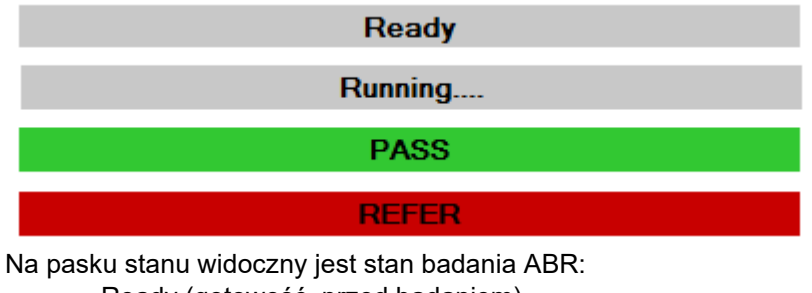

- Ready (gotowość, przed badaniem)
- Running (trwa, w trakcie badania)
- Pass (norma, po zakończeniu badania)
- Refer (kontrola, po zakończeniu badania)

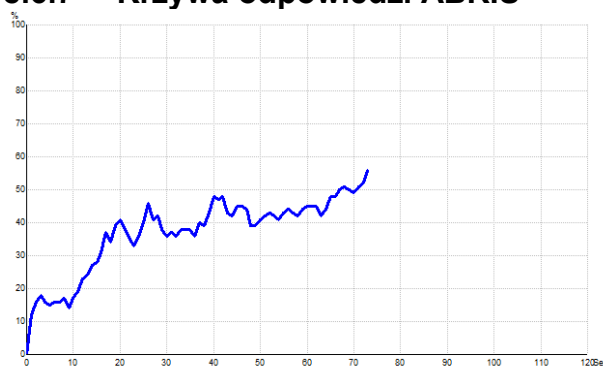

**8.6.7 Krzywa odpowiedzi ABRIS**

Krzywa odpowiedzi wskazuje stan badania w czasie. Kiedy krzywa odpowiedzi sięgnie linii 100% zanim upłynie czas badania (120 s), ponad krzywą na pasku stanu wyświetlane jest wskazanie pomyślne. Jeśli linia wykrywania 100% nie zostanie osiągnięta w ciągu 120 sekund, wyświetlane jest słowo Refer (Skierowanie).

### **8.7 Skróty klawiaturowe PC**

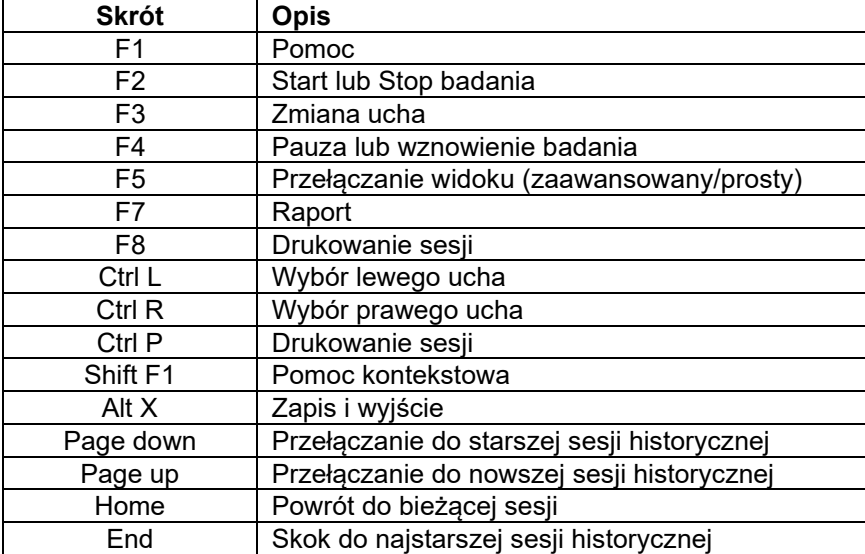

### **8.8 Wyposażenie - elementy**

- Oprogramowanie ABRIS
- Instrukcja obsługi, Instrukcja użycia CE
- Przedwzmacniacz oraz słuchawki insert EARTone ABR
- Oprogramowanie Eclipse oraz OtoAccess® (jeśli oprogramowanie nie zostało zamówione w zestawie do aktualizacji istniejącego systemu EP15/25/DPOAE lub TEOAE).

## 9 Instrukcje pracy z ASSR

### **9.1 Korzystanie z modułu ASSR**

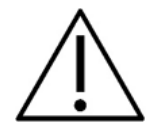

- 1. Należy unikać wszelkiego kontaktu z przewodzącymi częściami elektrod i ich złącz, włącznie z elektrodą neutralną oraz innymi częściami przewodzącymi, włącznie z uziemieniem.
- 2. Przed rejestracją należy sprawdzić konfigurację i potwierdzić zastosowanie prawidłowej częstości i poziomu bodźca, ponieważ te ustawienia mogły zostać zmienione lub usunięte w konfiguracji protokołu przez inną osobę. Podczas rejestracji częstość i poziom bodźca są widoczne w interfejsie użytkownika.
- 3. Jeśli system nie jest używany przez dłuższy czas, operator powinien sprawdzić przetworniki (np. silikonowe przewody słuchawki dousznej pod kątem pęknięć) i elektrody (np. daty ważności elektrod jednorazowych, kable pod kątem uszkodzeń) w celu oceny gotowości systemu do rozpoczęcia badania i możliwości uzyskania dokładnych wyników.
- 4. Wolno używać wyłącznie żelu do elektrod przeznaczonego do zastosowań elektroencefalograficznych. Należy stosować się do instrukcji producenta dotyczących stosowania żelu.
- 5. Występowanie szumu w uszach, przeczulicy słuchowej lub innej nadwrażliwości na głośne dźwięki może stanowić przeciwwskazanie w przypadku badań wymagających zastosowania bodźców o wysokiej intensywności.

### **INFORMACJA**

- 1. System Eclipse zawiera płytę z wejściem 2-kanałowym, która pozwala użytkownikowi na wykonywanie pomiarów obu uszu bez przełączania elektrod.
- 2. W przypadku napiętych mięśni pacjenta, szczególnie w okolicach szyi, karku i barków, jakość rejestracji może być zła lub całkowicie nieprzydatna. Może być konieczne przekazanie pacjentowi, aby się rozluźnił i wznowienie badania dopiero po rozluźnieniu mięśni.

### **9.2 Przygotowania przed badaniem ASSR**

W uzyskiwaniu rzetelnych i prawidłowych wyników badania najważniejsze jest właściwe przygotowanie pacjenta do badania.

### **9.3 Przygotowania przed badaniem**

#### **9.3.1 Przygotowanie skóry**

Nie wolno stosować poniższej procedury u pacjentów, dla których jest nieodpowiednia.

#### **INFORMACJA**

Moduł LBK15 nie jest przeznaczony do wykonywania kontroli funkcjonalnej ASSR i ABRIS.

Miejsca elektrod muszą być przygotowane i oczyszczone, aby uzyskać odpowiednio niską impedancję skóry. Na rynku dostępna jest duża ilość różnych past do elektrod. Należy pamiętać, że istnieją dwa różne typy pasty do elektrod: takie, które ścierają zewnętrzną cienką warstwę skóry i takie, które cechują się przewodnictwem elektrycznym i służą do mocowania elektrod wielokrotnego użytku. Do przygotowania skóry wolno używać tylko past pierwszego typu (można wyczuć właściwości ścierające takich past, rozcierając je między palcami).

Dokładne i staranne rozcieranie skóry pastą przygotowawczą może spowodować zaczerwienienie skóry, ale zapewni dobrą impedancję. *U niemowląt silne rozcieranie zwykle nie jest potrzebne.*

Większość osób przeprowadzających badanie zmywa pastę chusteczkami zwilżonymi w alkoholu. To zapewnia również bardzo dokładne oczyszczenie miejsca przeznaczonego do przyłożenia elektrody.

#### **9.3.2 Umieszczanie elektrod**

Po przygotowaniu skóry należy umieścić elektrodę na każdym wyrostku sutkowatym (niebieskie odprowadzenie elektrody z lewej strony, czerwone z prawej), jedną na wierzchołku lub linii włosów (białe odprowadzenie elektrody) i jedną do połączenia uziemienia (czarne odprowadzenie), którą można zamocować na dole lub z boku czoła. Umieszczenie elektrody uziemienia nie jest bardzo ważne.

Konieczne jest umieszczenie wszystkich czterech elektrod.

Elektrody dostarczone z modułem są typu jednorazowego i mają już nałożoną pastę przewodzącą, więc nie jest wymagane dodatkowe przygotowywanie.

Uwaga: umieszczenie białej elektrody w rzeczywistym wierzchołku pozwoli uzyskać kształty fal o wyższych amplitudach. Dostępne są specjalne elektrody przystosowane do umieszczenia w rzeczywistym wierzchołku. Jeśli stosowana jest popularna i sprawdzona procedura umieszczenia na linii włosów, należy dosunąć elektrodę jak najbliżej tej linii, aby uzyskać jak najlepsze wyniki.

#### **9.3.3 Kontrola impedancji**

Po założeniu elektrod pacjentowi bardzo ważne jest sprawdzenie, czy impedancja skóry jest na akceptowalnym poziomie. Aby uzyskać najlepsze wyniki impedancja każdej z elektrod powinna być zrównoważona i jak najniższa, najlepiej na poziomie 5 kΩ lub niższym.

Impedancje elektrod można sprawdzić, naciskając przycisk IMP na przedwzmacniaczu.

Następnie należy obrócić pokrętło do oporu w prawo i powoli obracać w lewo Każda dioda LED zmieni kolor z czerwonego na zielon w chwili odnalezienia impedancji dla właściwej elektrody. Wartości impedancji można odczytać na przedwzmacniaczu i muszą być niższe niż 5 kΩ, najlepiej gdyby były zbliżone dla wszystkich elektrod.

Jeśli impedancja jednej lub więcej elektrod jest zbyt wysoka, należy poczekać jedną lub dwie minuty, ponieważ impedancja między żelem a skórą zwykle poprawia się w ciągu pierwszych dwóch minut.

⇔

## ulfunne

Jeśli to nie pomoże, należy usunąć elektrodę, powtórzyć procedurę przygotowania skóry i założyć nowe elektrody pacjentowi. Następnie należy powrócić do trybu ERA, powtórnie naciskając przycisk IMP na przedwzmacniaczu.

#### **Uwaga:**

Impedancja elektrody uziemienia nie ma wielkiego znaczenia dla uzyskania prawidłowych wyników. Można sobie ułatwić zadanie, zakładając elektrodę uziemienia ponad nosem (pod elektrodą wierzchołkową), ponieważ to miejsce jest łatwiejsze do przetarcia żelem ścierającym niż policzek, który jest bardziej miękki.

Należy pamiętać, że istnieje mała wzajemna zależność między elektrodami podczas sprawdzania impedancji, pomimo że system do kontroli impedancji jest zbudowany tak, aby przedstawiał wskazania impedancji dla poszczególnych elektrod osobno. Prowadzi to do nieco wyższych wskazań impedancji w prawidłowych elektrodach niż w rzeczywistości, jeśli elektroda uziemienia ma wysoką impedancję.

## whomout

### **9.4 Montaż elektrod**

Wszystkie gniazda kabla zbiorczego podłączone do przedwzmacniacza muszą mieć podłączone kable elektrod i być dołączone do pacjenta.

Pozostawienie otwartego obwodu gniazda lub brak elektrody na pacjencie spowoduje odrzucenie i uniemożliwienie badania. W określaniu odrzucania ocenie podlega sygnał EEG ipsilateralny oraz kontralateralny.

### **9.5 Kontrola impedancji**

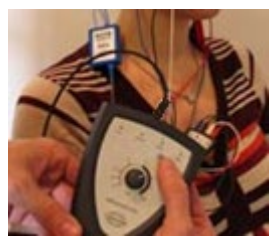

Naciśnij przycisk Imp. i obróć pokrętło w prawo do oporu..

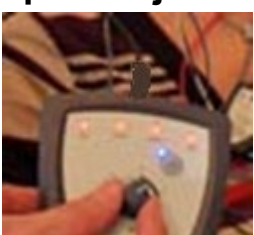

Powoli obracaj pokrętło w lewo.o.

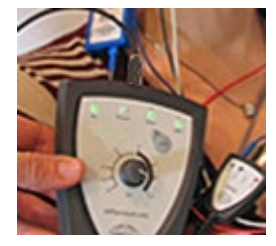

Dioda LED każdej z elektrod zmieni kolor z czerwonego na zielony w chwili odnalezienia jej impedancii.

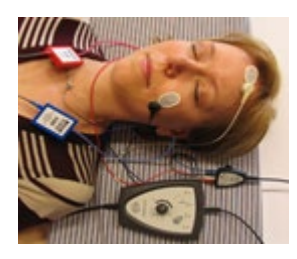

Naciśnij przycisk Imp., aby opuścić tryb impedancji przed badaniem.

### **9.6 Działanie systemu / test z pomocą (LBK15)**

Moduł LBK15 nie jest przeznaczony do wykonywania kontroli funkcjonalnej ASSR ze względu na algorytm ASSR. Badanie funkcjonalne (wykrywanie wyników fałszywych pozytywnych) wymaga podłączenia elektrod do pacjenta przy braku bodźca (przetwornik odłączony).

## ulfunne

### **9.7 Karta ASSR**

W tej sekcji znajduje się opis elementów karty **ASSR**.

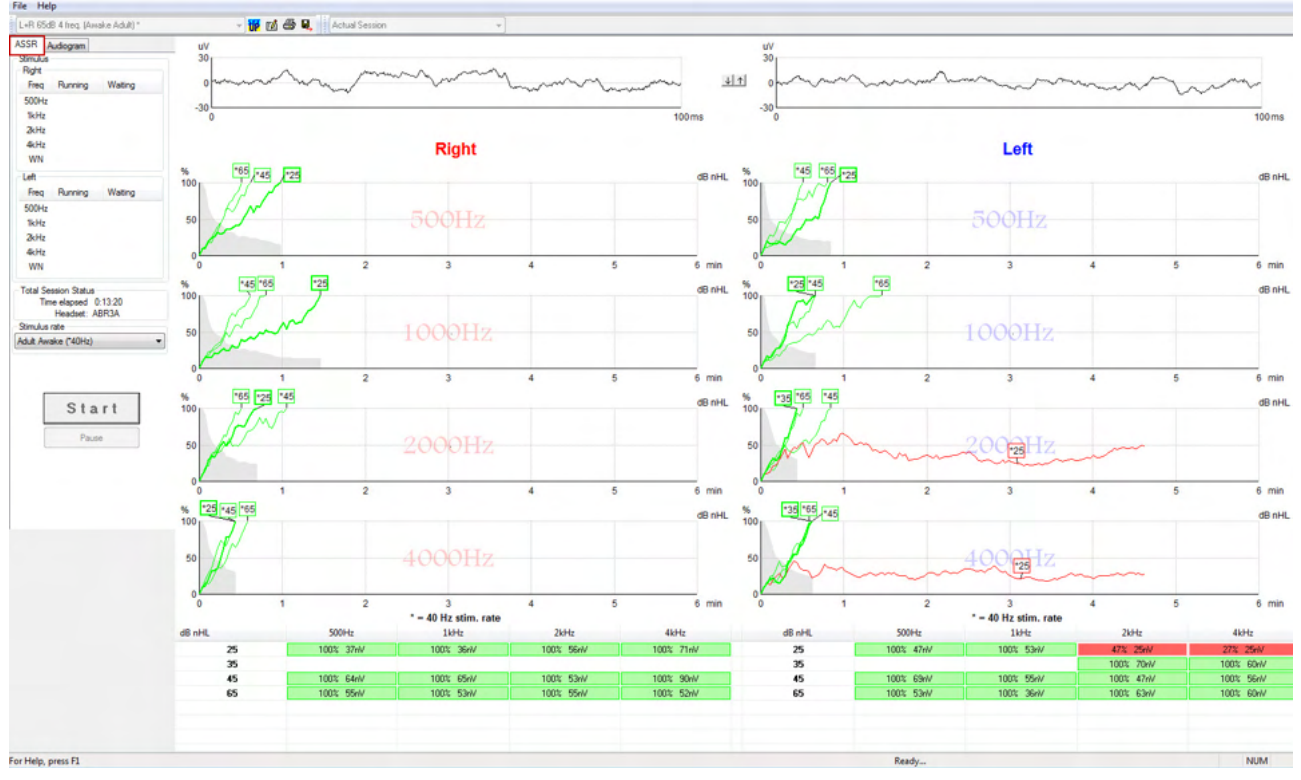

Zakładka **ASSR** jest miejscem rozpoczęcia, monitorowania i kontroli nad badaniem ASSR.

### **9.7.1 Elementy menu głównego**

Menu **File** (Plik) pozwala na dostęp do elementów **System setup** (Ustawienia systemu), **Print all pages** (Drukuj wszystkie strony), **Print preview** (Podgląd wydruku), **Print setup** (Ustawienia wydruku) oraz **Exit**  (Zamknij).

- 1. Opcja **System setup** (Ustawienia systemu) pozwala na tworzenie i edytowanie istniejących protokołów.
- 2. Opcja **Print all pages** (Drukuj wszystkie strony) lub kombinacja klawiszy Ctrl+P pozwala na wydrukowanie wszystkich stron raportu.
- 3. Opcja **Print preview** (Podgląd wydruku) pozwala na podgląd drukowanego raportu. Wyświetlone są wszystkie strony dostępne do drukowania.
- 4. Opcja **Print setup** (Ustawienia drukowania) pozwala na wybranie ustawień drukarki.
- 5. Opcja **Exit** (Zamknij) pozwala na zamknięcie oprogramowania EP15/25.

**Help** (Pomoc) umożliwia dostęp do opcji **Help topics** (Tematy pomocy) oraz **About...** (Informacje o...).

- 1. Wybrać **Przewodniki i instrukcje** [Guides and instructions], aby otworzyć instrukcję obsługi w formacie PDF. W folderze znajduje się także kalkulator maskowania ASSR według Dr Lightfoota.
- 2. Opcja **About Interacoustics ASSR...** (Informacje o Interacoustics ASSR...) pozwala na dostęp do informacji o numerze wersji oprogramowania, wersji DSP, wersji sprzętu oraz oprogramowania fabrycznego.

### **9.7.2 Wybór protokołu**

L+R 50dB 4 frequencies (Child)

Wybór protokołu badania z rozwijanego menu.

## ulfunne

### **9.7.3 Ustawienia tymczasowe**

#### 秜

Ikona ustawień tymczasowych pozwala na wprowadzanie chwilowych zmian w wybranym protokole. Zmiany będą zastosowane wyłącznie w bieżącej sesji badania. Zmodyfikowane protokoły są oznaczane gwiazdką (\*) przy nazwie protokołu.

#### **9.7.4 Raporty**

FÂ

 Ikona raportu pozwala na otworzenie edytora raportu w celu wybrania zapisanego wcześniej szablonu raportu lub napisania i edytowania nowego raportu dla wybranej sesji.

### **9.7.5 Drukowanie**

A

 Ikona drukowania pozwala na wydrukowanie raportu dla wybranej sesji. Liczba drukowanych stron może się różnić w zależności od ustawień w **konfiguracji kreatora drukowania**.

### **9.7.6 Zapis i zamknięcie**

П

Ikona "Zapisz i wyjdź" zapisuje bieżącą sesję badania i nie pozwala na rozpoczęcie nowego testu w danej sesji.

Jeśli nie zarejestrowano danych, sesja nie zostanie zapisana.

Aby zamknąć oprogramowanie bez zapisywania, należy kliknąć znak 'X' w prawym górnym rogu ekranu.

Ta ikona jest niedostępna w systemie **Noah 4**. W przypadku kliknięcia opcji Exit (Zamknij) w menu File (Plik) lub zamknięcia przyciskiem w prawym górnym rogu ekranu wyświetlana jest podpowiedź, aby zamknąć sesję.

### **9.7.7 Wyświetlanie sesji historycznych**

Actual Session

٠

Sesję historyczną można wybrać z listy sesji. Można również nacisnąć klawisz PgUp lub PgDn na klawiaturze, aby przełączyć historyczną sesję.

### **9.7.8 Okno bodźca**

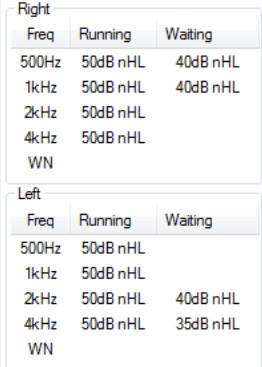

W oknie bodźca wyświetlane są bieżące i/lub oczekujące natężenia bodźców i częstotliwości w badaniu.

## ullumul

### **9.7.9 Okno całkowitego stanu sesji**

**Total Session Status** Time elapsed 0:10:39 Headset: ABR3A

W oknie Total Session Status (Całkowity stan sesji) wyświetlane są wartości czasu od początku badania oraz stosowany przetwornik.

#### **9.7.10 Częstość bodźca**

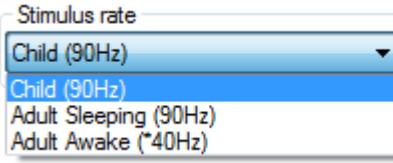

W tym polu można wybrać odpowiednią częstość bodźców (40 Hz lub 90 Hz). Zmiana wartości podczas badania (kiedy zmieni się stan pacjenta) wymaga zakończenia wszystkich częstotliwości z badania lub zatrzymania ręcznego.

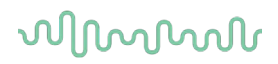

### **9.8 Wykonywanie rejestracji ASSR**

#### **9.8.1 Start i stop**

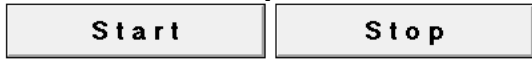

Przyciski START i STOP służą do rozpoczynania i zatrzymywania pomiaru. W chwili rozpoczęcia rejestrowania przycisk Start zmienia się na Stop. Kiedy nie jest wybrany żaden bodziec, przycisk Start jest nieaktywny.

#### **9.8.2 Pauza**

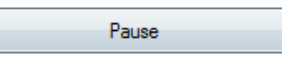

Przycisk Pause (Pauza) staje się aktywny po rozpoczęciu badania. Umożliwia on wstrzymanie badania. Prezentacja bodźca będzie kontynuowana, lecz nie będą wykonywane pomiary. Kliknięcie przycisku Resume (Wznów) pozwala na wznowienie badania.

## **9.8.3 Wykresy przebiegów EEG**

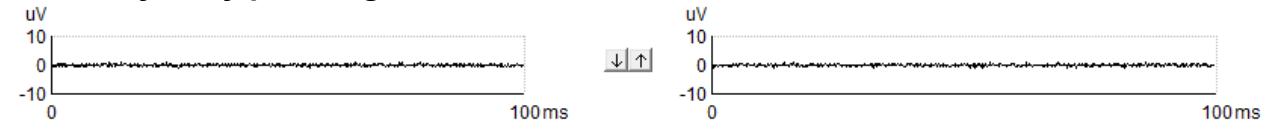

Na wykresach nieprzetworzonych sygnałów EEG dla prawego i lewego ucha widoczne jest bieżące EEG. Kiedy krzywe są czarne, sygnał EEG pozostaje na dopuszczalnym poziomie odrzucania. Kiedy krzywe zmieniają kolor na czerwony, zarejestrowana odpowiedź zostanie odrzucona, ponieważ EEG przekracza ustalone granice odrzucania.

Poziomy odrzucania można regulować, klikając strzałki między dwoma wykresami nieprzetworzonych sygnałów EEG. W czasie badania poziom odrzucania można regulować tylko w pewnych granicach. Aby wprowadzić zmianę w poziomie odrzucania przekraczającą tę granicę, konieczne jest zatrzymanie badania.

#### **9.8.4 Wykres przebiegu badania**

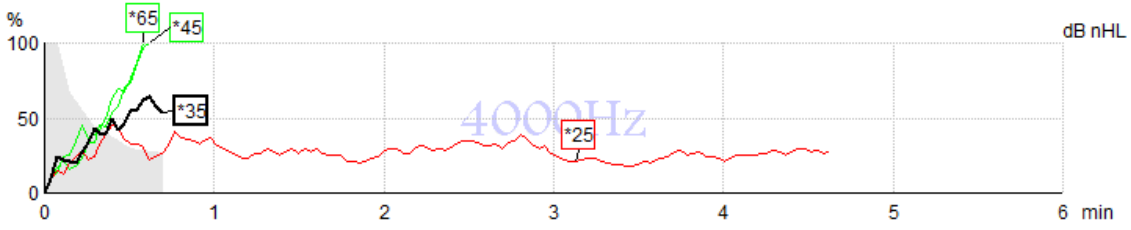

Wykres przedstawia bieżące lub ukończone wyniki dla określonego bodźca.

- 1. Szary obszar za krzywymi detekcji oznacza szum resztkowy dla wybranej krzywej. Dokładne wartości są widoczne w tabeli ASSR, znajdującej się pod wykresami.
- 2. **Czarna krzywa detekcji** wskazuje trwające badanie.
- 3. **Zielona krzywa detekcji** wskazuje, że zarejestrowano sygnał o dostatecznym poziomie.
- 4. **Czerwona krzywa detekcji** jest wyświetlana, kiedy czas badania upłynie bez osiągnięcia 100% detekcji lub badanie jest przerwane przed osiągnięciem detekcji lub ograniczenia czasowego badania.
- 5. **Uchwyt krzywej** wskazuje natężenie w badaniu i częstość bodźca. Gwiazdka (\*) przed poziomem bodźca oznacza, że zastosowano częstość bodźca 40 Hz.

## ավրալտար

Krzywą detekcji można wybrać, klikając uchwyt. Wybrany uchwyt krzywej będzie wyświetlany z pogrubieniem.

Uchwyt krzywej detekcji określa natężenie bodźca i częstość stymulacji (40 lub 90 Hz). W przypadku zastosowania częstości stymulacji 40 Hz przed wartością natężenia wyświetlana jest gwiazdka (\*).

40Hz  $\frac{100}{40}$ 

90Hz . 80dB

Po kliknięciu uchwytu krzywej prawym przyciskiem myszy dostępne są poniższe opcje:

- 1. **Delete** (Usuń) usunięcie wybranej krzywej.
- 2. **Delete All** (Usuń wszystko) usunięcie wszystkich krzywych detekcji dla wybranej częstotliwości.
- 3. **Hide** (Ukryj) ukrycie wybranej krzywej. Uchwyt krzywej pozostanie na ekranie, aby wskazywać, że została zbadana i istnieje możliwość przywrócenia jej wyświetlania.
- 4. **Cursor** (Kursor) przywołanie kursora, który pozwala śledzić krzywą oraz przedstawiać w formie numerycznej informacje o procencie prawdopodobieństwa w dowolnej chwili i w dowolnym punkcie krzywej.

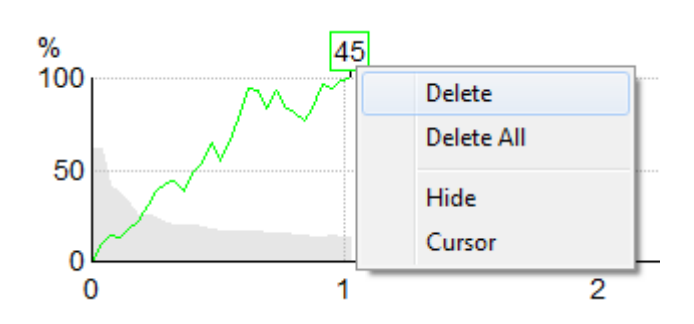

#### **9.8.5 Detektor CM**

Ze względu na znane zjawisko występowania mikrofonii ślimakowej (CM) przy braku postsynaptycznej odpowiedzi słuchowej, np. obserwowanej w przypadkach ANSD, w literaturze i wytycznych ogólnie zaleca się ocenę integralności neuronów słuchowych za pomocą badań ABR przed podjęciem jakichkolwiek wniosków dotyczących oszacowania progu ASSR (patrz np. wytyczne BSA dotyczące badania wywołanych słuchowych potencjałów stanu ustalonego (ASSR)).

Podczas badania z intensywnością powyżej 70 dBnHL – chociaż prawdopodobieństwo tego jest bardzo niskie – istnieje możliwość, że wykryta odpowiedź będzie wynikiem rzadkich, niesymetrycznych składowych mikrofonii ślimakowej, które nie zostały całkowicie wyeliminowane przez proces uśredniania.

Dla korzyści klinicznych pacjenta opracowano detektor CM. Pozwala on oznaczać pozostałe składowe mikrofonii ślimakowej w wykrytej odpowiedzi podczas badań z intensywnością powyżej 70 dBnHL. Jeśli odpowiedź zostanie oznaczona przez detektor, do wykresu badania ASSR oraz audiogramu ASSR zostanie dołączona uwaga o następującej treści: "Wykryto CM. Potwierdź wyniki metodą badania ABR!". Uwaga zostanie trwale dołączona do zapisanej sesji oraz będzie wydrukowana na jej zapisie.

Poniżej: mikrofonia ślimakowa wykryta na ekranie zapisu, ekranie audiogramu oraz na wydruku.<br>CM delecied Confirm results by ABRI)

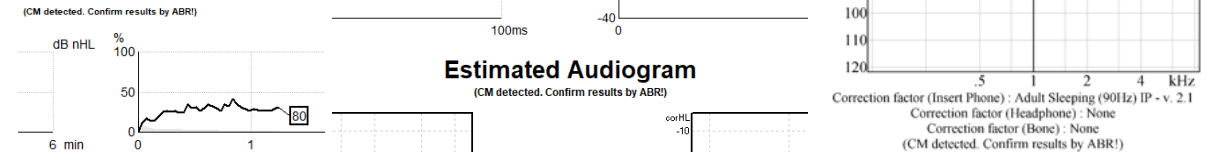

## Manhool

### **9.8.6 Tabela ASSR**

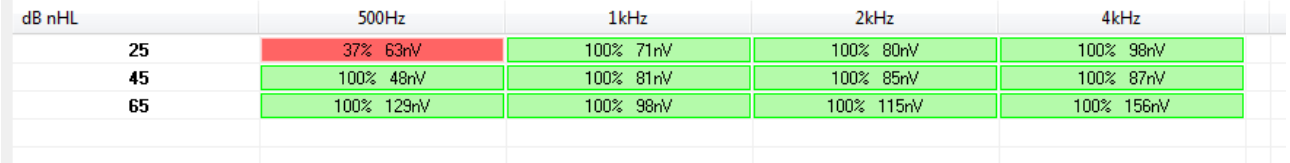

Tabela ASSR zawiera informacje o krzywej detekcji w formie tabeli. Przedstawiana jest każda badana częstotliwość i natężenie razem z procentem detekcji (prawdopodobieństwem odpowiedzi) oraz poziom szumu resztkowego w nV.

Kolor **zielony** oznacza, że dla wybranej częstotliwości i natężenia osiągnięto 100% detekcję, natomiast **czerwony** oznacza, że takiej detekcji nie uzyskano.

Jeśli zastosowano wiele przetworników, zostaną one wymienione w tabeli bodźców.

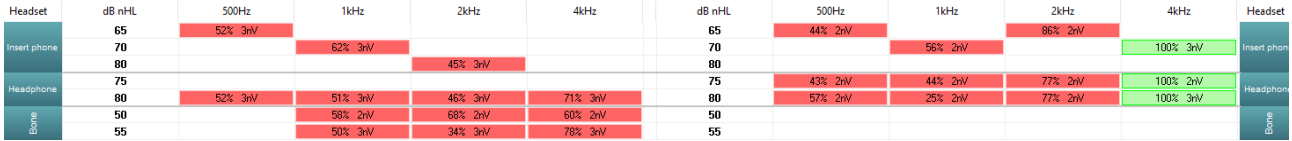

W przypadku badania jednego natężenia więcej niż raz, w tabeli będzie widoczna najlepsza odpowiedź. Np. wykrywanie zastępuje późniejsze wykrywanie braku reakcji na tym samym poziomie.

Jeśli jest to niepożądane, należy kliknąć prawym przyciskiem na krzywą i usunąć wykrytą krzywą! Należy pamiętać, że krzywą należy usunąć przed zapisaniem sesji.

Skuteczność metody wykorzystywanej do określania szumu resztkowego jest opisana w następującym artykule:

Elberling, C. i Don, M. (1984), Quality estimation of average auditory brainstem responses. *Scand Audiol, 13*, 187-197.

### **9.8.7 Przedłużanie czasu badania**

Kliknięcie prawym przyciskiem myszy napisu **Right** (Prawo) lub **Left** (Lewo) nad wykresami badania dla danej częstotliwości pozwala na skorzystanie z opcji Extend Test Time (Przedłużenie czasu badania) dla wszystkich częstotliwości badania wybranego ucha.

Kliknięcie prawym przyciskiem myszy w polu pożądanego wykresu badania pozwala na wydłużenie czasu badania dla danej częstotliwości.

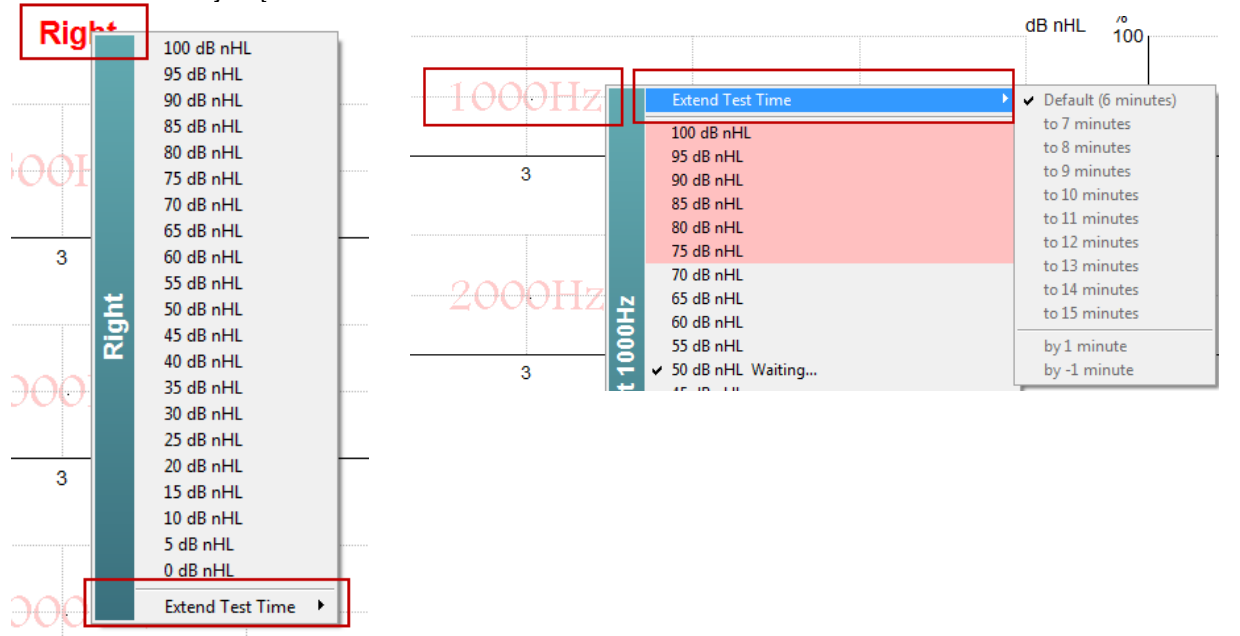

## wllwuwl

#### **9.8.8 Regulacja poziomu bodźca**

Kliknięcie prawym przyciskiem myszy napisu **Right** (Prawo) lub **Left** (Lewo) nad wykresami dla danej częstotliwości badania pozwala na wybranie i natychmiastowe rozpoczęcie ogólnej stymulacji przy natężeniu dla całości opcji wybranego ucha. Trwające rejestracje dla wybranego ucha zostaną zatrzymane.

Kliknięcie prawym przyciskiem myszy w polu pożądanego wykresu częstotliwości badania pozwala na zmianę natężenia bodźca dla wybranej częstotliwości. Można wybierać wyłącznie natężenia z szarego pola. Zapobiega to stymulacjom o zmianie natężenia przekraczającej 20 dB pomiędzy częstotliwościami badania.

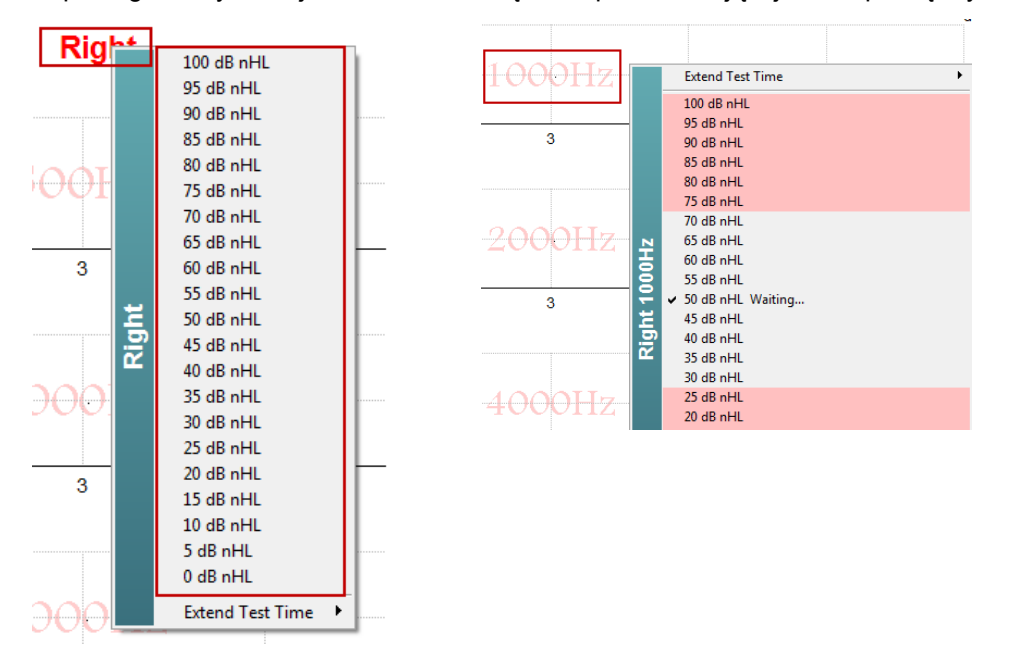

### **9.8.9 Zatrzymywanie rejestracji danego poziomu bodźca w badaniu**

Aby natychmiast zatrzymać trwające natężenie, należy kliknąć prawym przyciskiem myszy właściwy wykres częstotliwości badania i wybrać właściwą opcję.

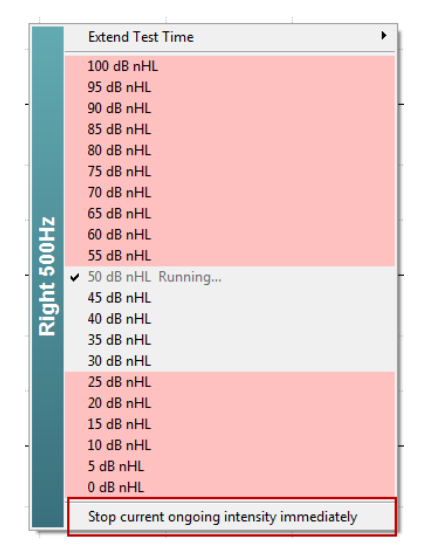

## whenhand

#### **9.8.10 Kalkulator maskowania ASSR**

W przypadkach jednostronnego lub asymetrycznego ubytku słuchu maskowanie niebadanego ucha jest zwykle konieczne, aby zapobiec przesłuchowi międzyusznemu.

Aby podjąć decyzję, czy maskowanie jest konieczne i jeśli jest konieczne – obliczenie poziomu szumu zagłuszającego oraz ryzyka przesłuchu międzyusznego wymaga kilku równań. Są one bardzo skomplikowane dla początkujących i obliczenie ich manualnie nie jest realistyczne podczas sesji klinicznej.

*! Oświadczenie o odpowiedzialności – firma Interacoustics wyprodukowała niniejszy przyrząd, aby pomóc osobom wykonującym badanie, ale nie może przyjąć odpowiedzialności za błędy lub nieprawidłowe zastosowanie.*

*Ten kalkulator maskowania ASSR nie jest częścią urządzenia Eclipse i użytkownik powinien kierować się własnym osądem podczas wykonywania badań na pacjentach oraz musi ponieść kliniczną odpowiedzialność za każdą podjętą decyzję.*

Kalkulator maskowania ASSR jest arkuszem opartym na programie Excel (więc można go uruchomić na PC, laptopie lub tablecie), w którym osoba wykonująca badanie wpisuje podstawowe dane (częstotliwość i poziom badania, rodzaj przetwornika. itd.). Kalkulator wskazuje potrzebę maskowania, jego poziom i czy prawdopodobny jest przesłuch międzyuszny.

Został opracowany na podstawie kalkulatora maskowania szumów ABR. Przy użyciu ABR dostępne są inne strategie, np. inspekcja dwóch kanałów nagrywających w celu znalezienia różnic sugerujących, które ucho generuje ABR. Analiza przebiegu sygnału nie jest odpowiednią metodą dla ASSR, co sprawia, że kalkulator maskowania szumów ASSR jest szczególnie cennym narzędziem.

Kalkulator maskowania **ASSR** został opracowany we współpracy z doktorem Guyem Lightfootem. Można znaleźć go pod zakładką "Przewodniki i instrukcje" ["Guides and instructions"], patrz poniżej:

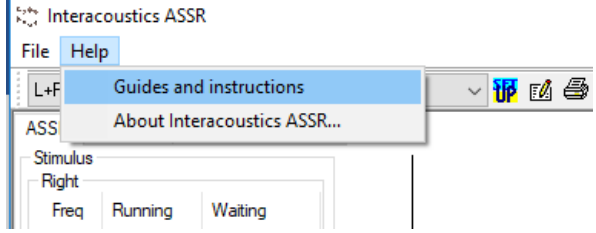

## whenhal

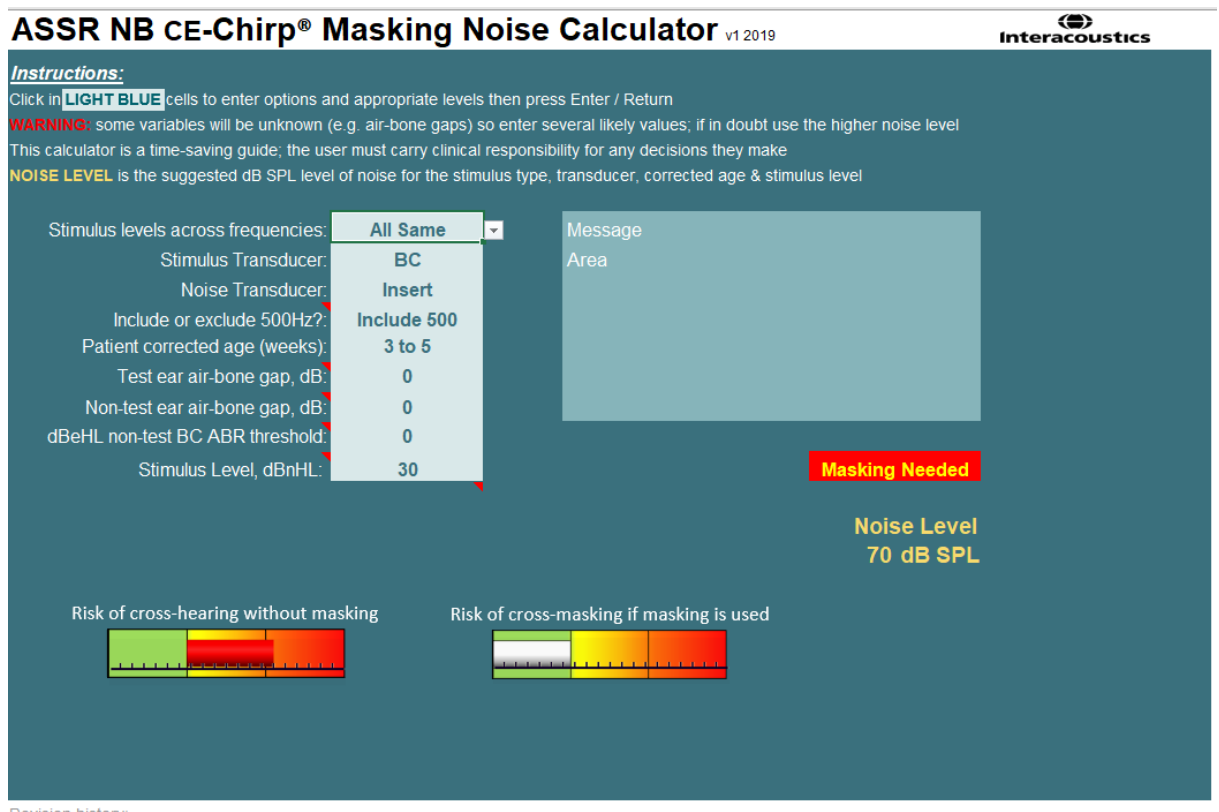

Kalkulator maskowania szumów ASSR Interacoustics opracowany według dr Guya Lightfoota 2019, przedstawiony na XXVI IERASG Australia 2019

Kalkulator maskowania szumów ASSR został opracowany przez doktora Guya Lightfoota, dyrektora ERA Training & Consultancy Ltd i byłego konsultanta naukowca klinicznego w szpitalu Royal Liverpool University Hospital w Wielkiej Brytanii.

Dr Lightfoot przez kilkadziesiąt lat wprowadzał świetne narzędzia do społeczności elektrofizjologicznej, np. kalkulator maskowania szumów ABR oraz opracował wiele przydatnych wytycznych krajowych w Wielkiej Brytanii dla lekarzy i ekspertów w zakresie protetyki słuchu, które zostały opublikowane na portalach BSA (wcześniej NHSP) w Wielkiej Brytanii. Wraz ze swoim współpracownikiem dr Siobhanem Brennanem Guy napisał ostatnio rozdział o ABR / ASSR w najnowszym wydaniu renomowanego tekstu "Protetyka słuchu dla dzieci" ("Pediatric Audiology") (3 wydanie).

Kalkulator maskowania szumów ASSR jest pierwszym tego rodzaju kalkulatorem i wyznacza nowe standardy w maskowaniu ASSR. Został zaprezentowany przez doktora Lightfoota na sympozjum XXVI IERASG w Sydney, Australia w dniach 30 czerwca – 4 lipca 2019.

### **9.9 Zakładka Audiogram**

W tej sekcji znajduje się opis elementów karty **Audiogram**.

W tej zakładce prezentowany jest szacowany wynikowy audiogram, możliwa jest też zmiana współczynników korekcyjnych.

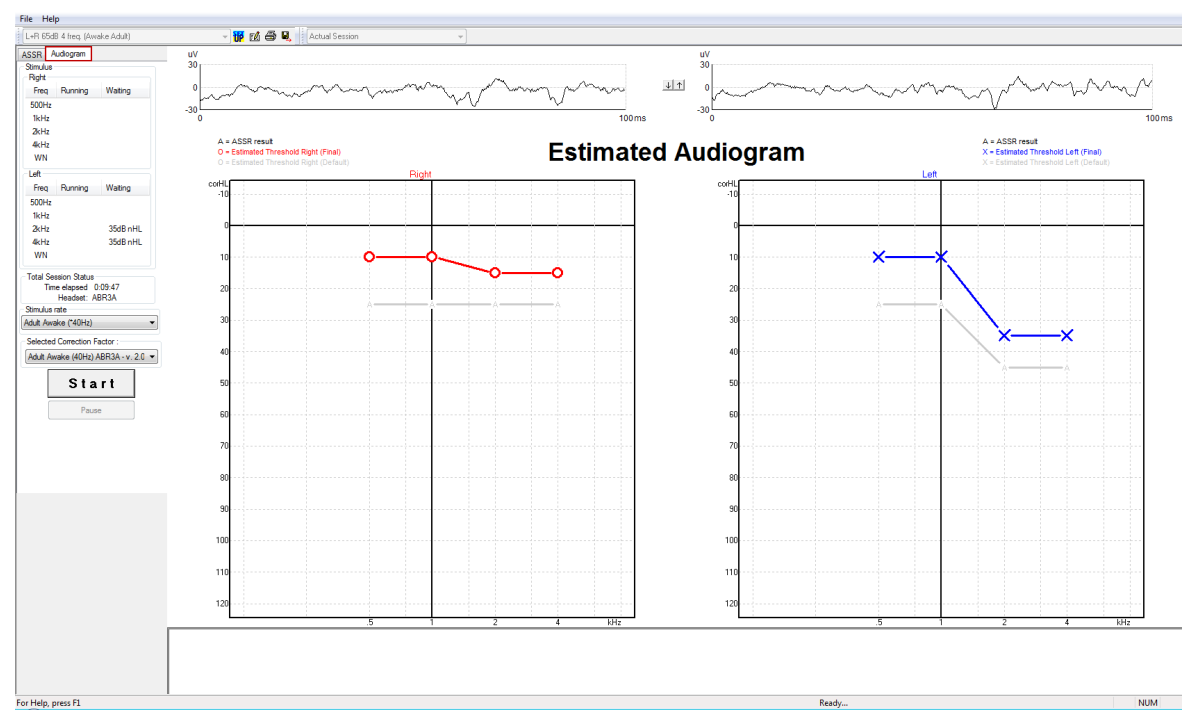

### **9.9.1 Symbole szacowanego audiogramu**

Audiogram ASSR odzwierciedla te same symbole znane z protetyki słuchu, które zostały opisane w normie ISO 8253-1 dotyczącej bodźca czystotonowego stosowanego w audiometrii behawioralnej. Audiometria odzwierciedla poziom progowy czystych tonów, a ASSR stosuje NB CE-Chirp® o szerokości jednej oktawy. NB CE-Chirp® został zaprojektowany do bezpośredniego dopasowania aparatów słuchowych.

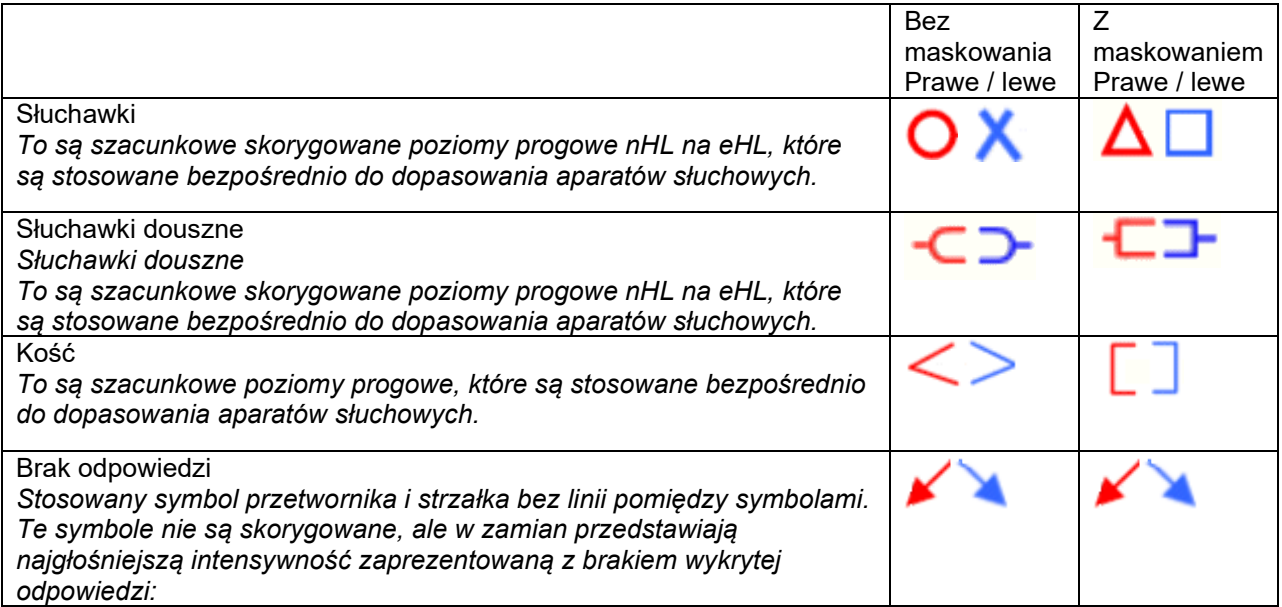

## ulfunne

Przykład: ubytek słuchu przy użyciu słuchawek dousznych (bez maskowania) i jednej po lewej stronie 4 kHz, brak wykrytej reakcji.

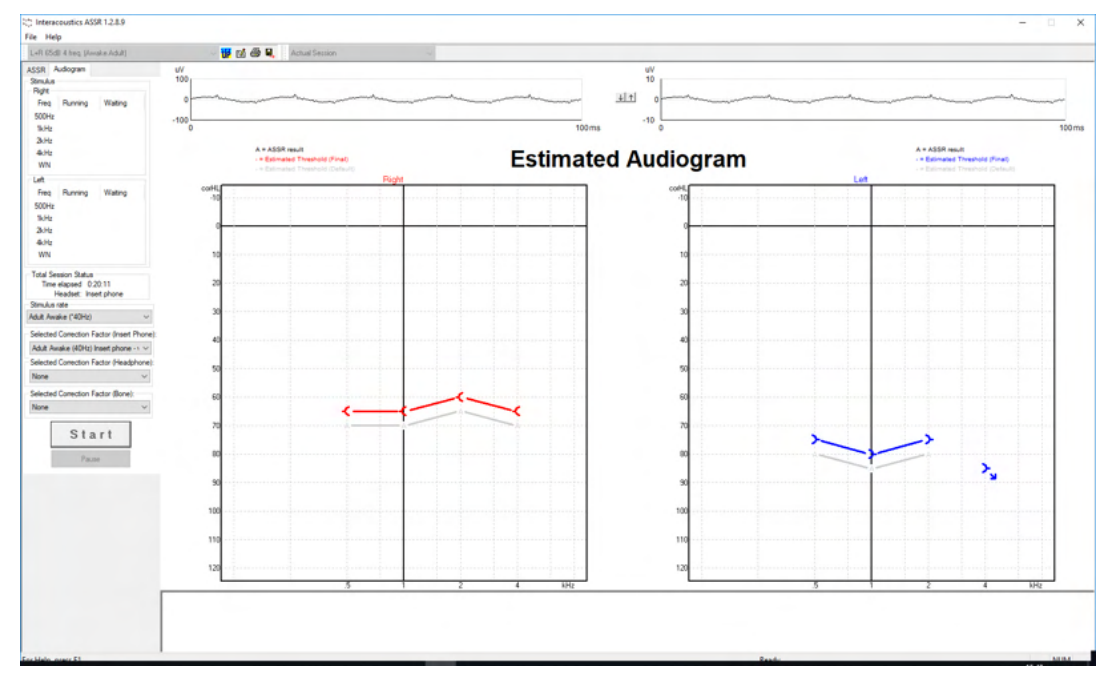

### **9.9.2 Symbole audiometryczne w NOAH lub OtoAccess® Database**

Symbole audiometryczne są wyświetlone w szacunkowym audiogramie. Symbole audiometryczne są zapisywanie i wyświetlane w Noah[2](#page-129-0) lub OtoAccess® Database [3](#page-129-1).

Przykład: brak reakcji przy użyciu słuchawek.

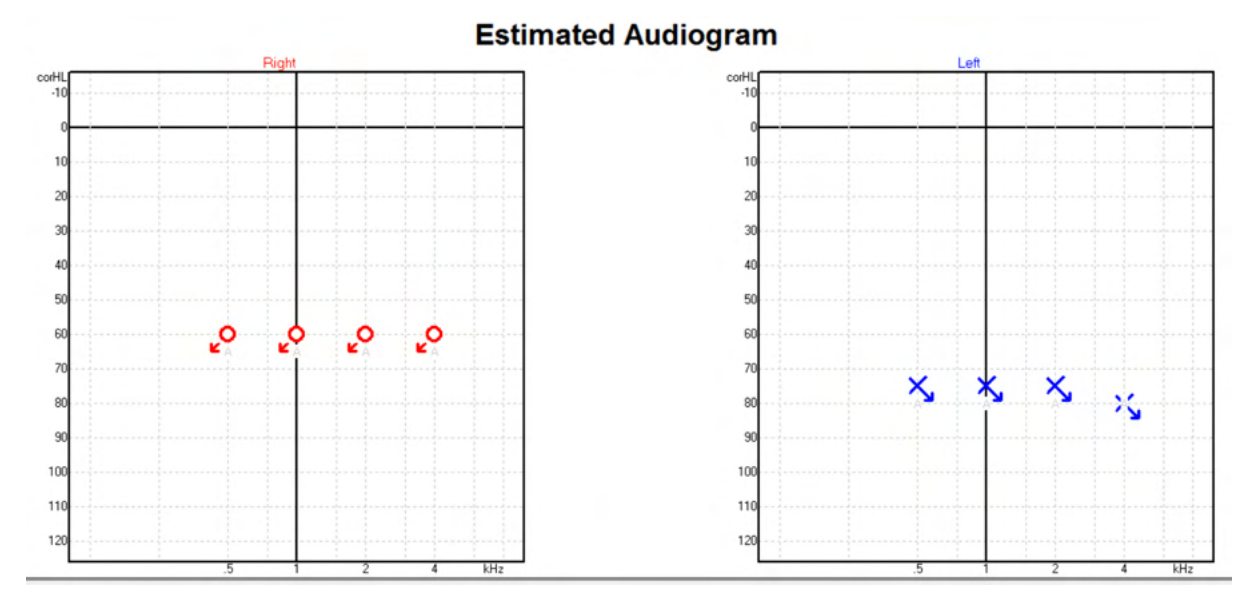

<span id="page-129-0"></span><sup>2</sup> Minimum: Noah 4.x

<span id="page-129-1"></span><sup>3</sup> Database dependent.

## ulfunne

Przykład: brak reakcji przy użyciu słuchawek dousznych zapisanych w Noah.

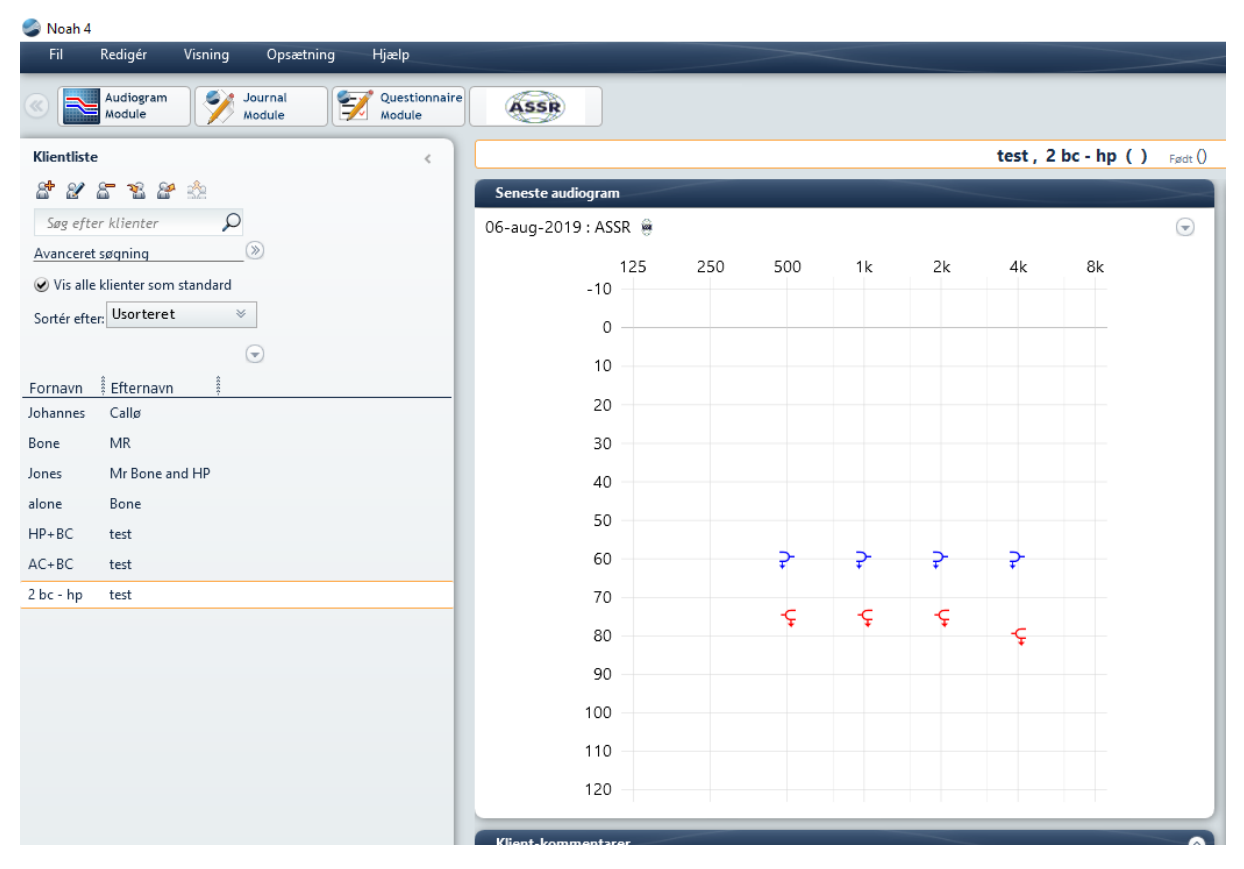

## **9.9.3 Szacowany audiogram**

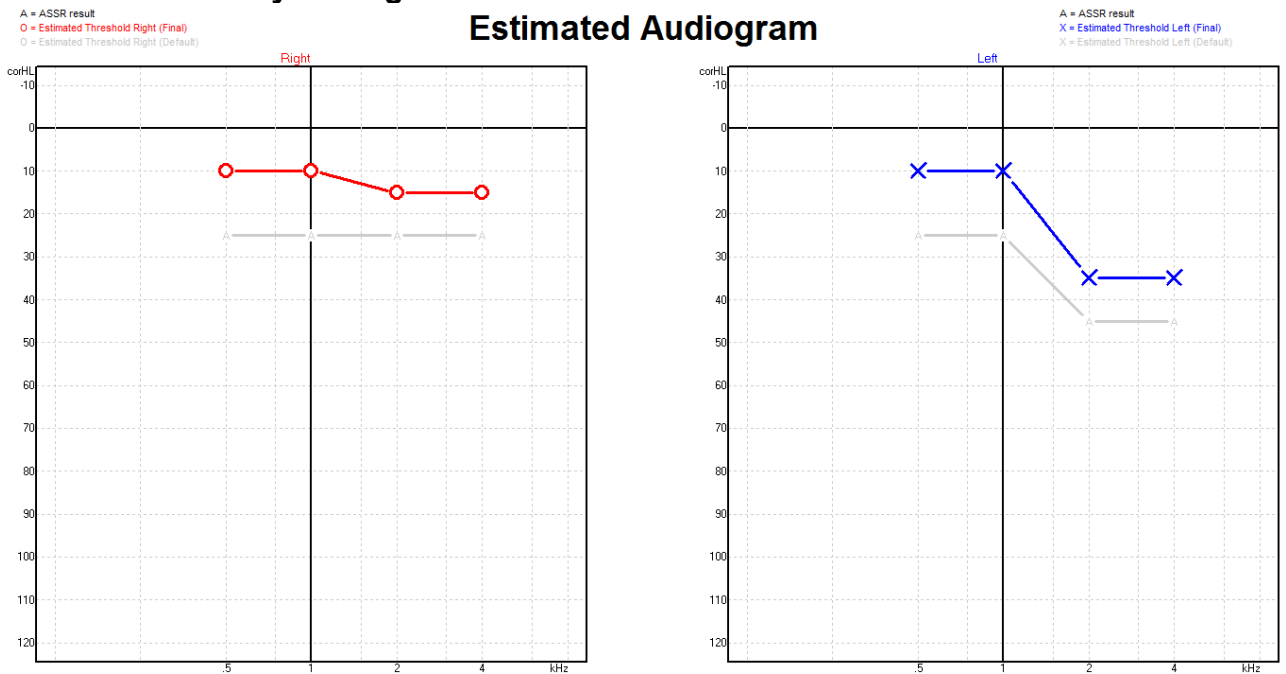

Szacowany audiogram jest tworzony podczas rejestracji na podstawie wykrytych odpowiedzi ASSR.

## Manhood

Szare znaczniki 'A' połączone szarymi liniami oznaczają wykryty poziom słuchowych potencjałów wywołanych stanu ustalonego ASSR nHL. Połączone symbole audiogramu oznaczają skorygowany szacowany audiogram dB eHL.

Punkt szacowanego audiogramu można korygować ręcznie przez przeciągnięcie go myszą do właściwego położenia. Wstępne oszacowanie na podstawie wybranej tabeli współczynników korekcyjnych (szary symbol audiometryczny) jest wyświetlane i zapisywane w bazie danych.

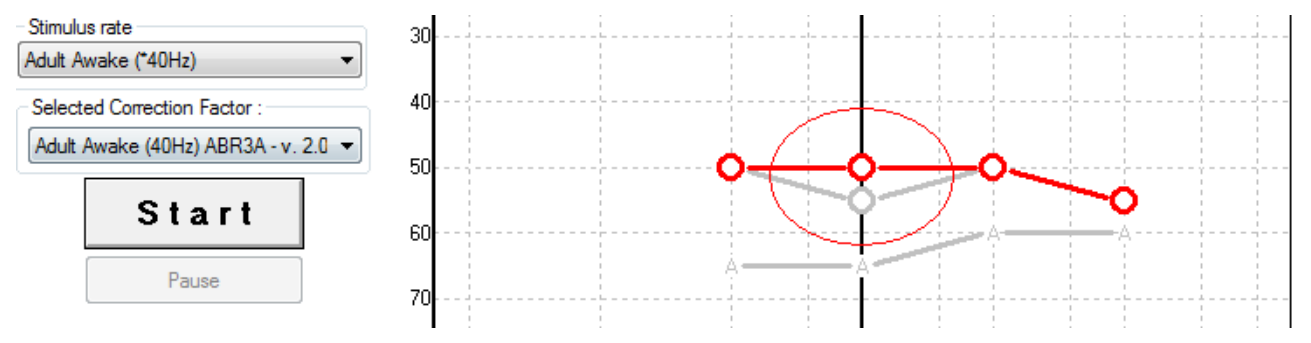

### **9.9.4 AC i BC na tym samym audiogramie**

ASSR może teraz wyświetlać zarówno AC, jak i BC na tym samym audiogramie.

Przykład: słuchawki douszne (bez maskowania) i BC (z maskowaniem).

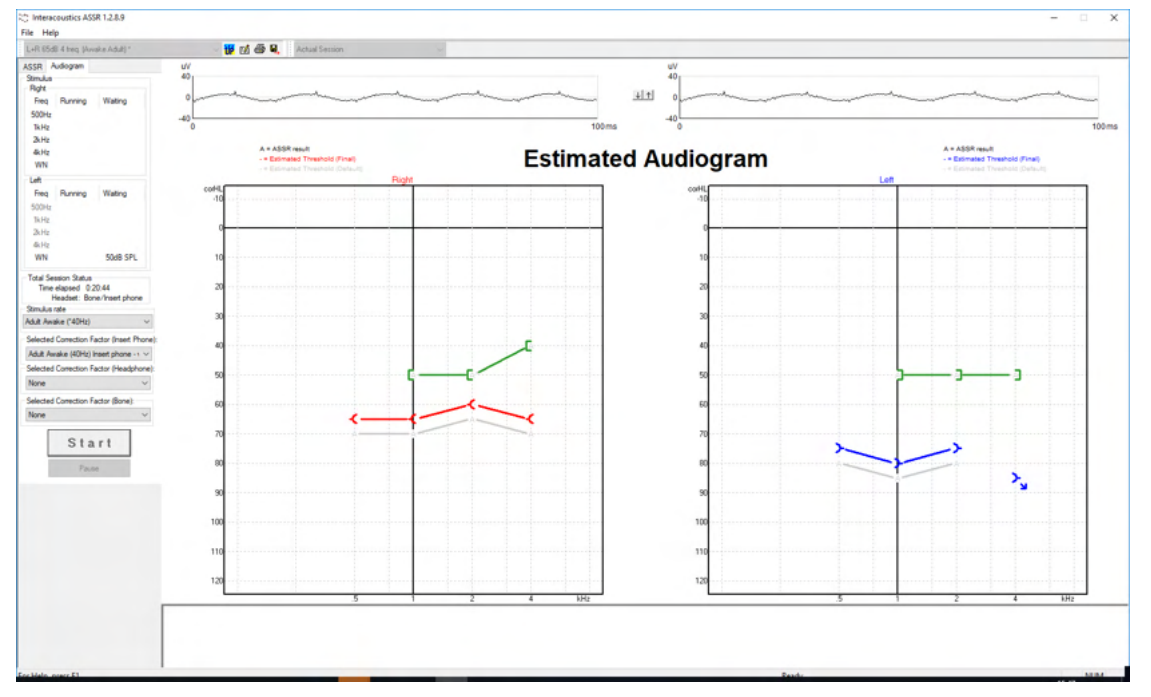

Wszystkie symbole AC i BC są zapisane i wyświetlone w Noah i OtoAccess® Database.

## ulmonul

#### **9.9.5 Brak odpowiedzi**

W razie wykrycia braku odpowiedzi na szacowanym audiogramie zostaje wyświetlony symbol braku odpowiedzi.

Symbole braku odpowiedzi są wyświetlane zarówno w Noah, jak i OtoAccess/JournalTM.

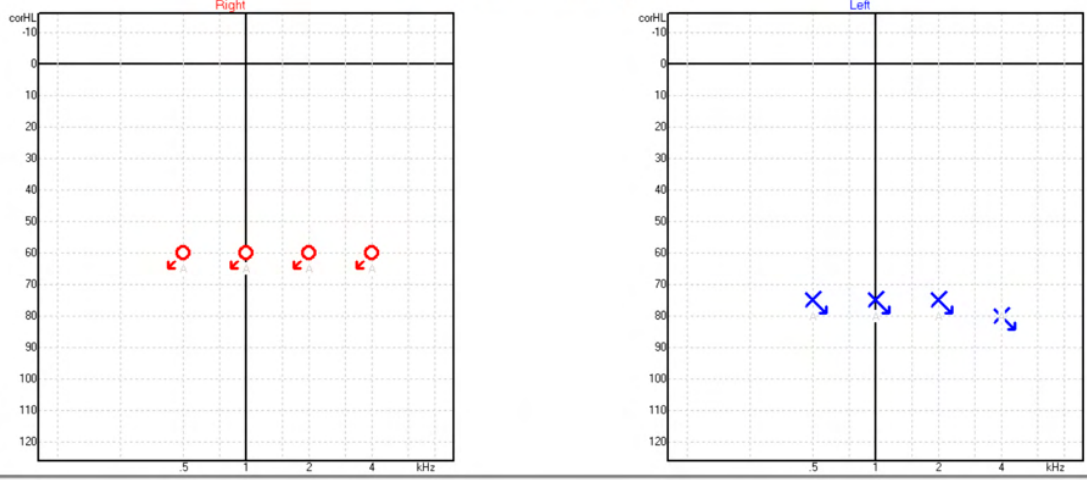

### **Estimated Audiogram**

### **9.9.6 Wybrany współczynnik korekcyjny**

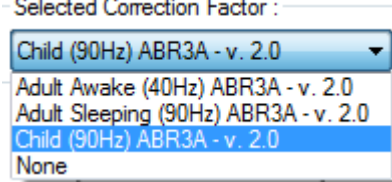

W rozwijanej liście można wybrać właściwy współczynnik korekcyjny do zastosowania w rejestracji.

### **9.9.7 Skróty klawiaturowe PC**

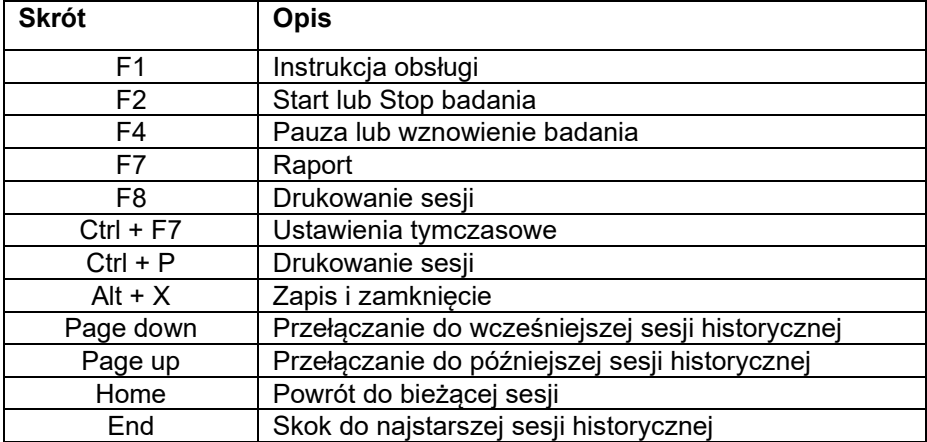

## 10 Konserwacja

### **10.1 Ogólne procedury konserwacyjne**

Bezawaryjna praca i bezpieczeństwo użytkowania urządzenia zależą od przestrzegania następujących wskazań dotyczących opieki i konserwacji:

- 1. Aby utrzymać bezpieczeństwo elektryczne przez cały czas eksploatacji przyrządu, wymagane jest regularne wykonywanie kontroli bezpieczeństwa zgodnie z normą IEC 60601-1, klasą 1 i typem BF w przypadku pomiarów ABR oraz zgodnie z normą IEC 60601-1, klasą 1 i typem B w przypadku pomiarów OAE.
- 2. Przed podłączeniem przyrządu do sieci zasilającej należy upewnić się, że napięcie w sieci odpowiada napięciu podanemu na tabliczce znamionowej urządzenia.
- 3. Nie należy ustawiać urządzenia w pobliżu jakichkolwiek źródeł ciepła. Dookoła urządzenia powinna znajdować się odpowiednia ilość wolnego miejsca, aby możliwa była jego właściwa wentylacja.
- 4. Zaleca się przeprowadzenie co najmniej jednej oceny funkcjonalnej urządzenia rocznie, aby zapewnić odpowiednie działanie elementów akustycznych, elektrycznych i mechanicznych. Powinno to być wykonane przez inżyniera przeszkolonego u producenta, co pozwoli zagwarantować odpowiednią fachowość działań serwisowych i napraw.
- 5. Należy sprawdzać, czy izolacja przewodu zasilającego i wtyku nie noszą oznak uszkodzenia, a przewód nie jest obciążony lub przytrzaśnięty, co mogłoby prowadzić do jego uszkodzenia.
- 6. Aby zapewnić maksymalne bezpieczeństwo elektryczne, należy odłączyć zasilanie sieciowe, kiedy przyrząd nie jest używany.
- 7. Aby zapewnić niezawodność przyrządu należy wykonywać okresowe pomiary biologiczne u osoby o znanych wynikach. Pomiary te osoba obsługująca urządzenie może wykonywać na sobie.
- 8. Jeśli powierzchnia urządzenia lub jego elementy są zanieczyszczone, można je wyczyścić za pomocą miękkiej ściereczki zwilżonej w łagodnym roztworze wody z płynem do mycia naczyń lub podobnym środkiem. Na czas czyszczenia należy zawsze odłączyć wtyczkę przewodu zasilającego. Należy uważać, aby żaden płyn nie dostał się do wnętrza urządzenia ani akcesoriów.
- 9. Po każdym wykonanym badaniu pacjenta wymagane jest właściwe oczyszczenie, aby zapewnić brak zanieczyszczeń na częściach mających kontakt z pacjentem. Należy zachowywać ogólne środki ostrożności, aby zapobiegać rozprzestrzenianiu chorób pomiędzy pacjentami. W razie zanieczyszczenia poduszek słuchawek mocno zaleca się ich zdjęcie z przetwornika przed czyszczeniem. Możliwe jest częste czyszczenie wodą, lecz dopuszczalne jest także okresowe czyszczenie łagodnym środkiem dezynfekującym.
- 10. Należy zachować szczególną ostrożność podczas posługiwania się słuchawkami oraz innymi przetwornikami, ponieważ wstrząs mechaniczny może spowodować zmianę w kalibracji.

## ullunnul

### **10.2 Czyszczenie produktów firmy Interacoustics**

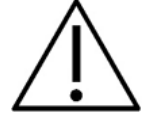

- Przed czyszczeniem należy zawsze wyłączyć urządzenie i odłączyć je od zasilania sieciowego
- Do czyszczenia dostępnych powierzchni należy używać miękkiej ściereczki lekko zwilżonej w roztworze czyszczącym
- Nie wolno dopuścić, aby płyn wszedł w kontakt z częściami metalowymi wewnątrz słuchawek
- Nie wolno używać autoklawu, sterylizować ani zanurzać urządzenia ani jego akcesoriów w żadnych płynach.
- Nie wolno używać twardych ani ostrych przedmiotów do czyszczenia jakiejkolwiek części urządzenia ani akcesoriów
- Jeśli jakiekolwiek elementy miały kontakt z płynami, nie wolno dopuścić do ich wyschnięcia przed czyszczeniem
- Gumowe lub piankowe końcówki douszne są wyłącznie jednorazowego użytku
- Nie wolno dopuścić do kontaktu alkoholu izopropylowego z jakimkolwiek ekranem instrumentu
- Nie wolno dopuścić do kontaktu alkoholu izopropylowego z jakimikolwiek rurkami silikonowymi ani gumowymi elementami

#### **Zalecane środki czyszczące i dezynfekujące:**

- Ciepła woda z łagodnym, nieścierającym środkiem czyszczącym (mydłem)
- Zwykłe szpitalne środki antybakteryjne
- Alkohol izopropylowy 70%

#### **Procedura:**

- Urządzenie należy czyścić przez przetarcie zewnętrznej obudowy przy użyciu niewłóknistej ściereczki lekko zwilżonej w środku czyszczącym
- Poduszki i przełącznik tonu pacjenta oraz inne części należy czyścić za pomocą niewłóknistej ściereczki lekko zwilżonej w środku czyszczącym
- Nie wolno dopuścić do przedostania się wilgoci do głośników w słuchawkach i podobnych części

### **10.3 Czyszczenie końcówki sondy OAE**

Aby rejestrować prawidłowe pomiary OAE ważne jest ciągłe utrzymywanie sondy i współpracujących elementów w czystości.

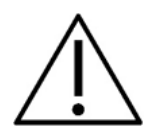

- 1. Nie zaleca się używania kołków, nitek ani igieł do usuwania głęboko osadzonych zabrudzeń w małych rurkach w końcówce sondy, ponieważ w dwóch kanałach znajdują się filtry akustyczne, które mogą wypaść lub ulec uszkodzeniu. Z systemem OAE dostarczane są dodatkowe części do wymiany końcówki sondy. Sondę i przewody można czyścić ściereczkami alkoholowymi. Jeśli moduł OAE ma być używany w badaniach przesiewowych niemowląt wewnątrz szpitala, oddział pediatryczny powinien określić procedury dezynfekcji i zalecić odpowiednie środki. W takim przypadku sondę należy czyścić po każdym pomiarze. Należy również rozważyć dokładne wycieranie systemu Eclipse.
- 2. Nie wolno myć ani suszyć końcówek sondy w temperaturze przekraczającej 70ºC (158ºF).
- 3. Nie wolno zanurzać końcówki sondy w wodzie.

## wllwww

#### **INFORMACJA**

1. Nie wolno czyścić obudowy sondy przez zanurzenie jej w roztworze.

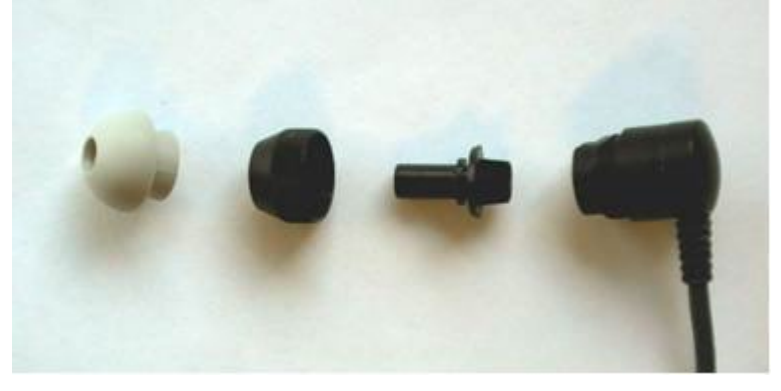

*Rozmontowana sonda OAE. Uwaga końcówki sondy po roku 2010 są przezroczyste, a nie czarne. Podobnie końcówki douszne, np. w kolorze zielonym, niebieskim, czerwonym i żółtym.*

#### **Procedura:**

- 1. Nie wolno czyścić końcówki sondy, gdy jest ona wciąż zamontowana na obudowie sondy.
- 2. Odkręć nakrętkę sondy, obracając ją w kierunku przeciwnym do ruchu wskazówek zegara.
- 3. Zdejmij końcówkę sondy z obudowy sondy.
- 4. Rozbierz przyrząd do czyszczenia, aby dostać się do cienkiej szczoteczki i sztywnej plastikowej żyłki.

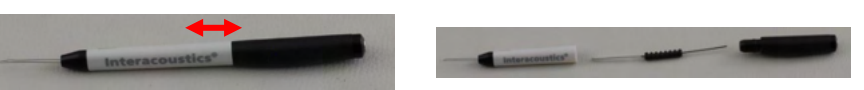

5. Przy użyciu żyłki lub szczoteczki usuń wszelkie zanieczyszczenia z końcówki sondy. Aby uniknąć zbierania się zanieczyszczeń wewnątrz małych okrągłych otworów wentylacyjnych, zawsze wsuwaj przyrząd do czyszczenia od tyłu końcówki. Przyrząd do czyszczenia wolno wsuwać wyłącznie do otwartego kanału wentylacji (pozostałe otwory mają wewnątrz małe czerwone filtry akustyczne).

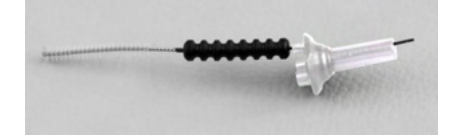

6. Alternatywą jest użycie nitki do czyszczenia implantów, przestrzeni międzyzębowych i mostów stomatologicznych firmy Thornton. W tym celu wsuń sztywny koniec żyłki czyszczącej w tylną część otwartej rurki końcówki sondy i przeciągnij ją przez cały kanalik.

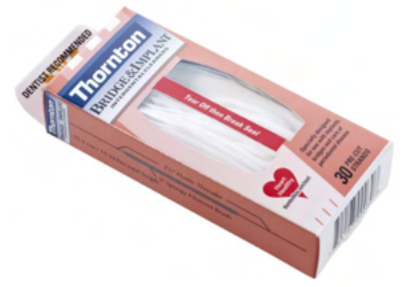

- 7. Zamontuj końcówkę sondy z powrotem na sondzie. Otwory muszą pasować do odpowiadających im nierówności.
- 8. Przykręć nakrętkę sondy z powrotem na sondę. Nakrętkę należy przykręcić ręcznie. Nie wolno w tym celu używać narzędzi!

## whenhout

### **10.4 Uwagi dotyczące napraw**

Firma Interacoustics jest odpowiedzialna za ważność oznaczenia CE, bezpieczeństwo, niezawodność i poprawność działania urządzenia jedynie wtedy, gdy:

- 1. czynności montażowe, rozbudowa, regulacje, modyfikacje i naprawy są wykonywane przez osoby upoważnione – autoryzowany serwis producenta;
- 2. przeprowadzane są coroczne przeglądy serwisowe;
- 3. instalacja elektryczna w pomieszczeniu, w którym użytkowane jest urządzenie, spełnia stosowne wymagania oraz
- 4. urządzenie jest obsługiwane przez upoważniony personel i zgodnie z dokumentacją dostarczoną przez firmę Interacoustics.

W przypadku konieczności wymiany bezpiecznika przyrządu należy użyć bezpiecznika właściwego typu według oznaczenia na przyrządzie.

Użytkownicy mogą naprawiać lub wymieniać wyłącznie następujące części: sonda i końcówka OAE, kable elektrodowe ABR i słuchawki douszne.

Firma Interacoustics na żądanie udostępni upoważnionym pracownikom serwisu schematy elektryczne, wykazy części, opisy, instrukcje kalibracji i inne informacje.

Klient powinien skontaktować się z lokalnym dystrybutorem w celu określenia możliwości serwisowania/naprawy, w tym serwisowania/naprawy w placówce medycznej. Jest bardzo ważne, aby klient wypełniał **RAPORT ZWROTU** (z pomocą najbliższego dystrybutora) zawsze, kiedy komponent lub produkt jest odsyłany do Interacoustics w celu serwisowania lub naprawy.

### **10.5 Gwarancja**

Firma INTERACOUSTICS gwarantuje, że:

- system Eclipse pozostanie wolny od wad materiałowych i wykonania w warunkach normalnego użytkowania i konserwacji przez okres 24 miesięcy od daty dostawy przez firmę Interacoustics do pierwszego nabywcy;
- akcesoria pozostaną wolne od wad materiałowych i wykonania w warunkach normalnego użytkowania i konserwacji przez okres dziewięćdziesięciu (90) dni od daty dostawy przez firmę Interacoustics do pierwszego nabywcy.

Jeśli jakikolwiek produkt będzie wymagał serwisowania podczas obowiązywania gwarancji, nabywca powinien zgłosić się bezpośrednio do lokalnego centrum serwisowego firmy Interacoustics w celu wyznaczenia właściwego obiektu, w którym przyrząd będzie naprawiony. Naprawa lub wymiana odbędzie się na koszt firmy Interacoustics, zgodnie z warunkami niniejszej gwarancji. Produkt wymagający naprawy powinien zostać zwrócony jak najszybciej, w odpowiednim opakowaniu i z opłaconymi kosztami wysyłki. Za utracenie lub uszkodzenie urządzenia podczas jego przesyłki zwrotnej do firmy Interacoustics odpowiedzialność ponosi kupujący.

W żadnych okolicznościach firma Interacoustics nie będzie ponosić odpowiedzialności za żadne szkody uboczne, pośrednie lub wtórne poniesione w związku z zakupem lub użytkowaniem jakiegokolwiek produktu firmy Interacoustics.

Powyższe postanowienia dotyczą wyłącznie pierwszego nabywcy. Gwarancja nie ma zastosowania w odniesieniu do kolejnych właścicieli produktu. Firma Interacoustics nie ponosi również odpowiedzialności za jakiekolwiek straty powstałe w wyniku zakupu lub użytkowania produktu firmy Interacoustics, który był:

- naprawiany przez osobę, która nie jest autoryzowanym serwisantem firmy Interacoustics;
- zmodyfikowany w sposób, który według firmy Interacoustics wpływa na jego stabilność i niezawodność działania;
- nieprawidłowo użytkowany lub zaniedbywany lub uległ wypadkowi lub w którym zmieniono, zatarto lub usunięto numer seryjny albo partii; oraz
- nieprawidłowo konserwowany lub użytkowany w sposób niezgodny z instrukcją obsługi, dostarczoną przez firmę Interacoustics.

## ulfunne

Niniejsza gwarancja zastępuje wszystkie inne gwarancje, wyrażone lub domniemane, oraz wszystkie pozostałe obowiązki lub zobowiązania firmy Interacoustics. Ponadto firma Interacoustics nie upoważnia bezpośrednio ani pośrednio żadnego przedstawiciela lub innej osoby do przyjmowania w imieniu firmy Interacoustics jakichkolwiek zobowiązań związanych ze sprzedażą produktów firmy Interacoustics.

FIRMA INTERACOUSTICS WYKLUCZA WSZYSTKIE INNE GWARANCJE, WYRAŻONE LUB DOMNIEMANE, ŁĄCZNIE Z GWARANCJĄ ZGODNOŚCI Z PRZEZNACZENIEM LUB PRZYDATNOŚCI DO OKREŚLONEGO CELU LUB ZASTOSOWANIA.

## unne

## 11 Dane techniczne

### **11.1 Dane techniczne — urządzenie Eclipse**

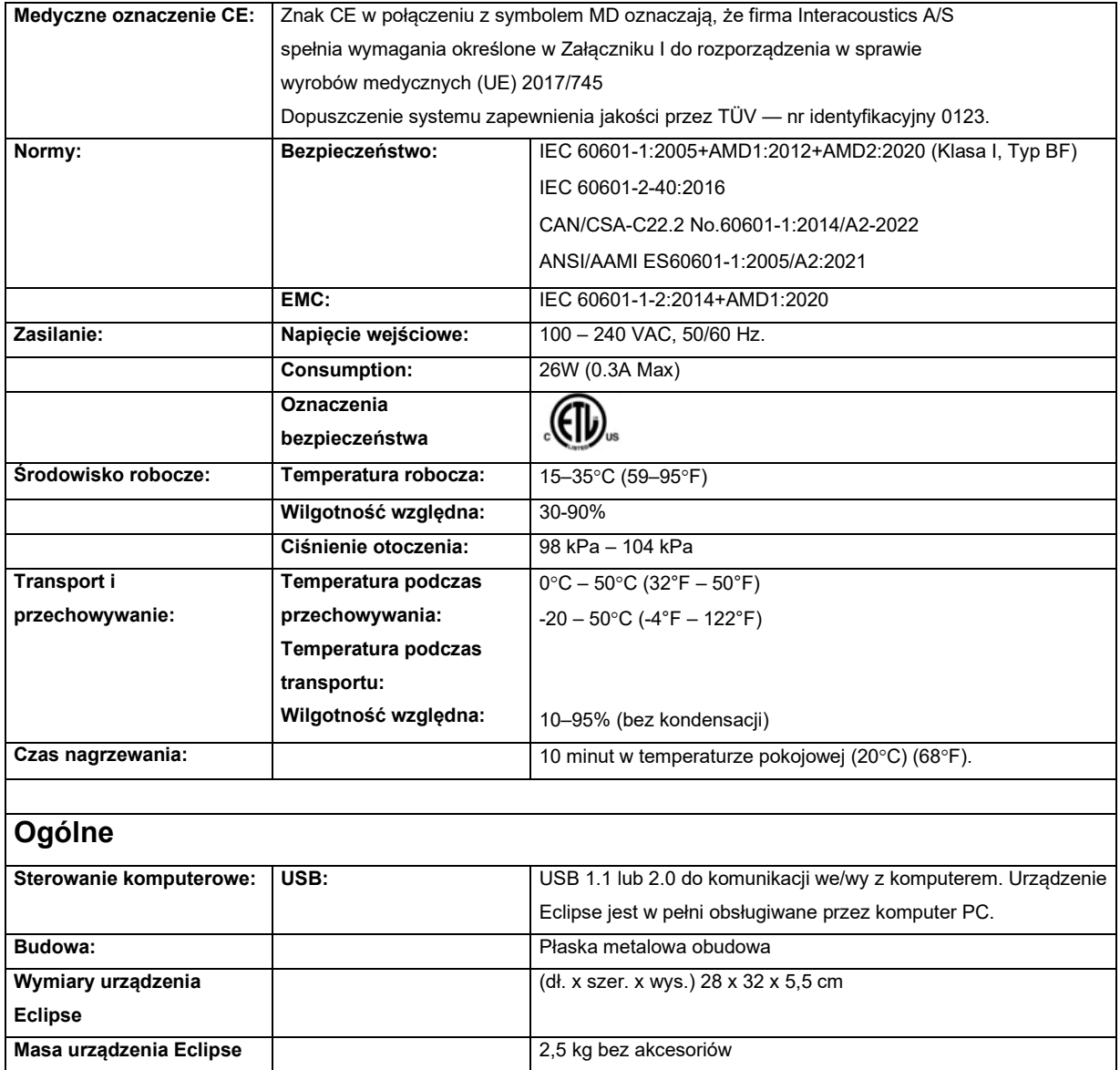

## monde

### **11.2 Dane techniczne EP15/EP25/VEMP**

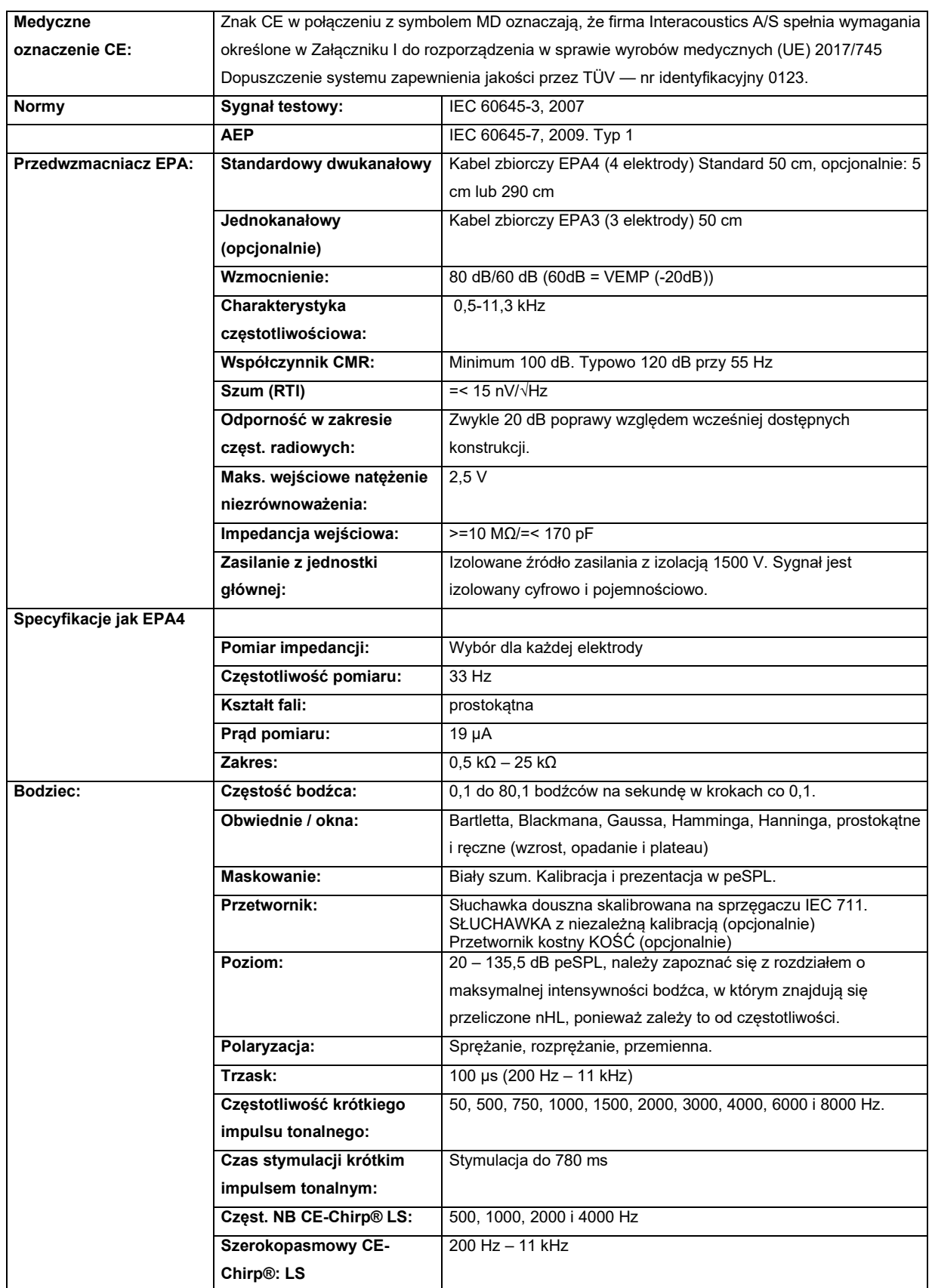

## unne

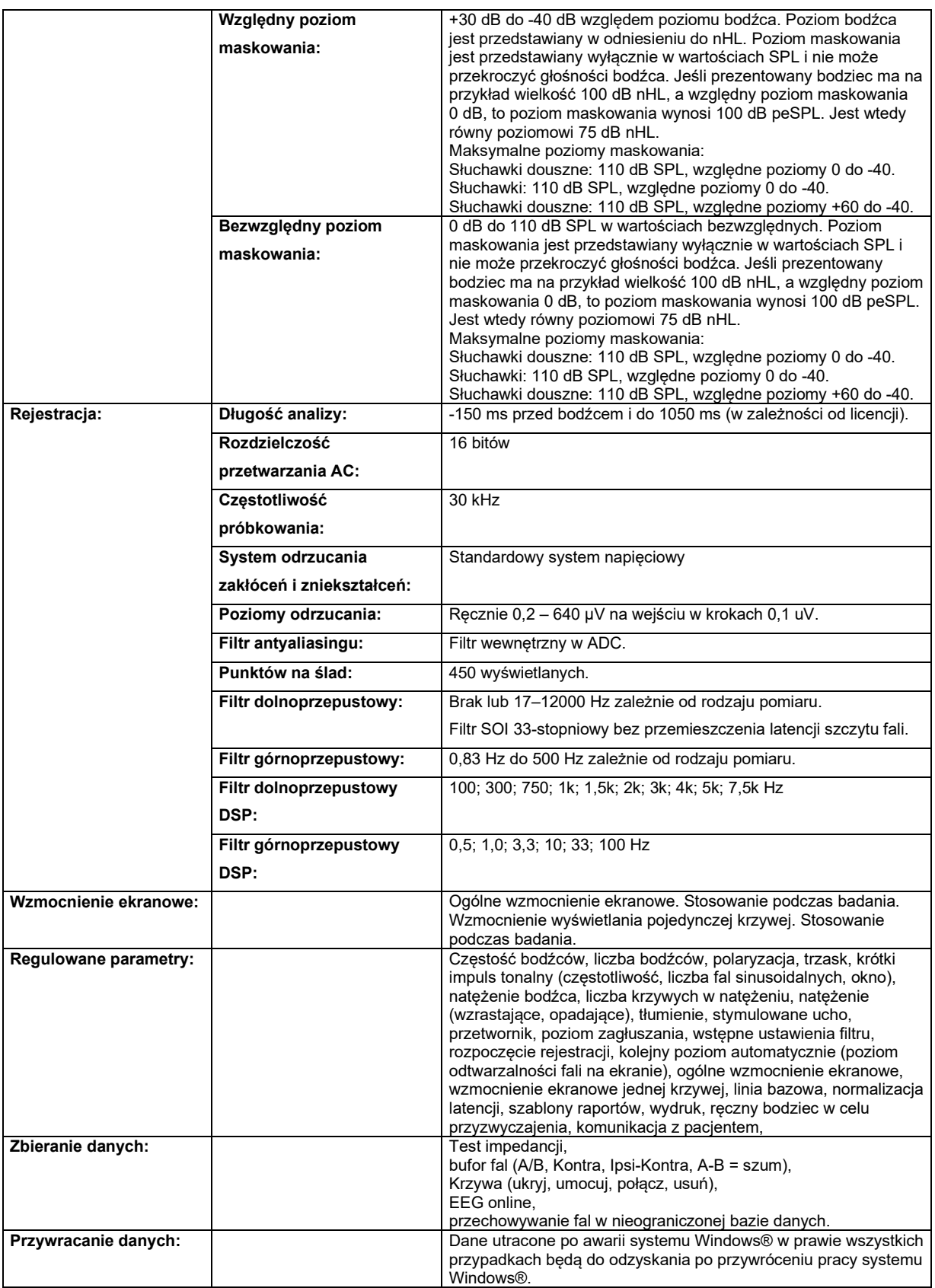

**Uwaga**! Przetwornik jest przypisany tylko do jednego systemu Eclipse! W systemie Eclipse są zapisane dane kalibracyjne. Zamiana przetwornika wymaga nowej jego kalibracji po podłączeniu do systemu Eclipse.

# ummun

### **11.2.1 Wartości korekcyjne peSPL do nHL**

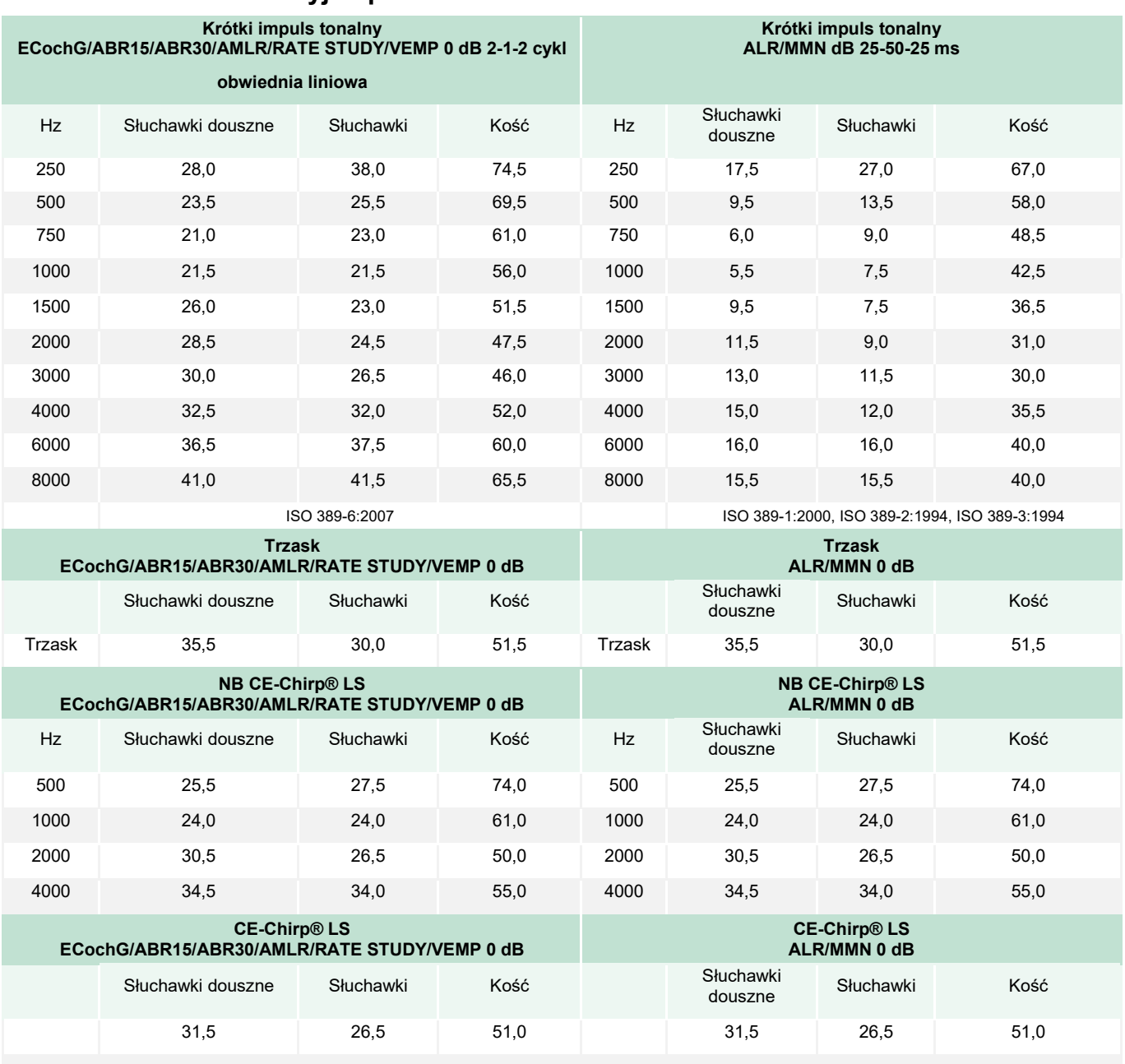

W badaniach ALR i MMN wartości korekcji zmieniają się tylko dla krótkich impulsów tonalnych. Dla trzasków i CE-Chirps® LS, stosowana jest ta sama korekta.

## whenhand

### **11.3 Dane techniczne TEOAE**

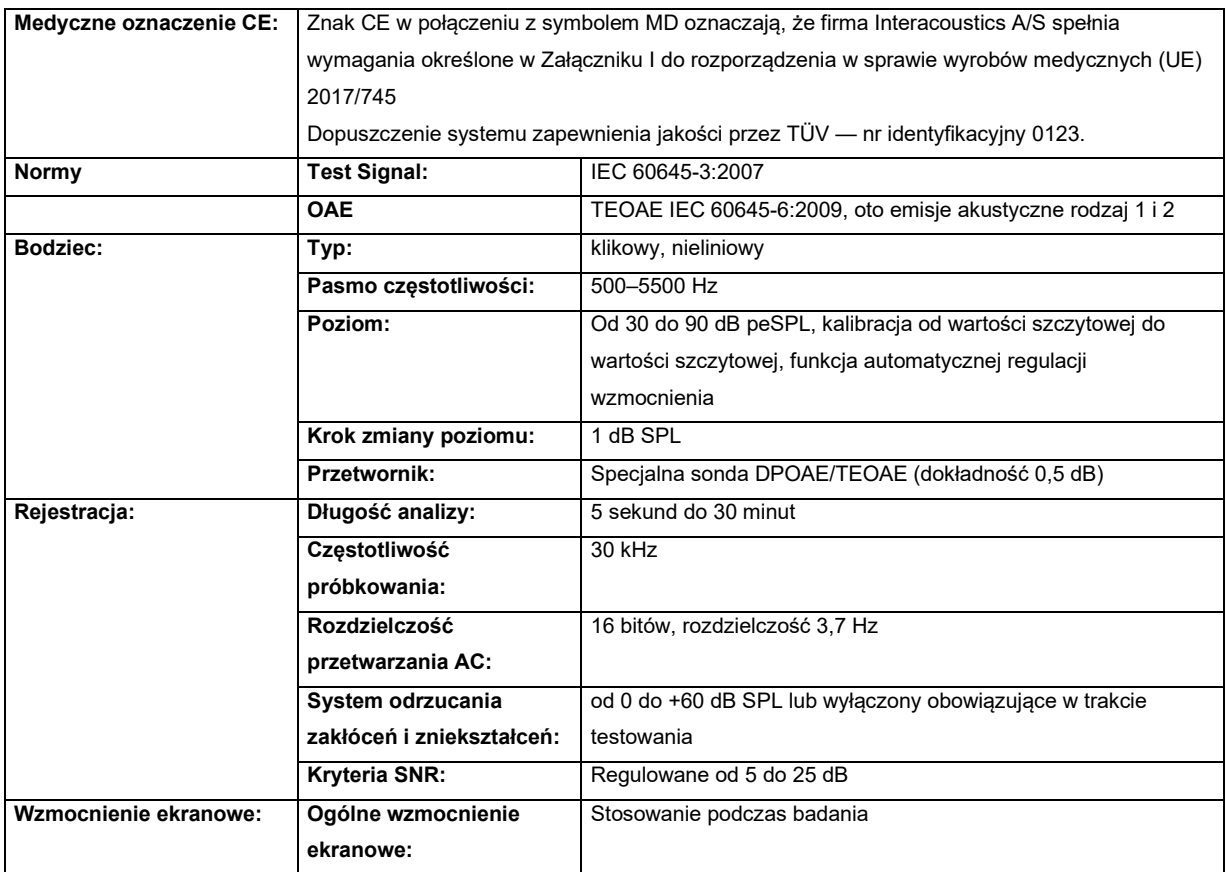

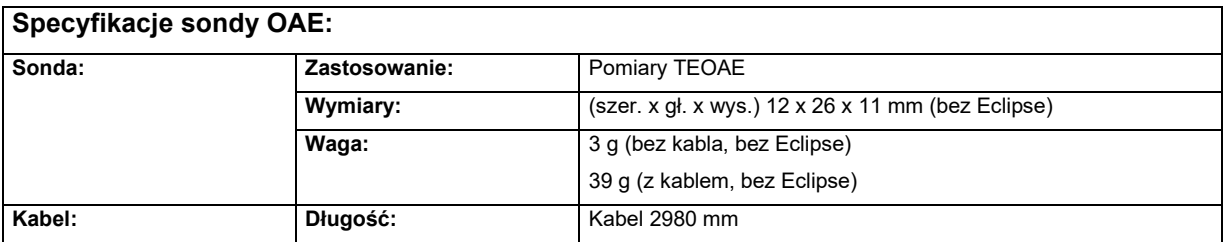

**Uwaga**! Sonda OAE jest przypisana tylko do jednego systemu Eclipse! W systemie Eclipse są zapisane dane kalibracyjne. Zamiana przetwornika OAE wymaga nowej jego kalibracji po podłączeniu do systemu Eclipse.

#### **Kalibracja TEOAE:**

Bodźce sondy są kalibrowane w peSPL przy użyciu symulatora ucha IEC 711 wykonanego zgodnie z IEC 60318-4.

## monde

### **11.4 Dane techniczne DPOAE**

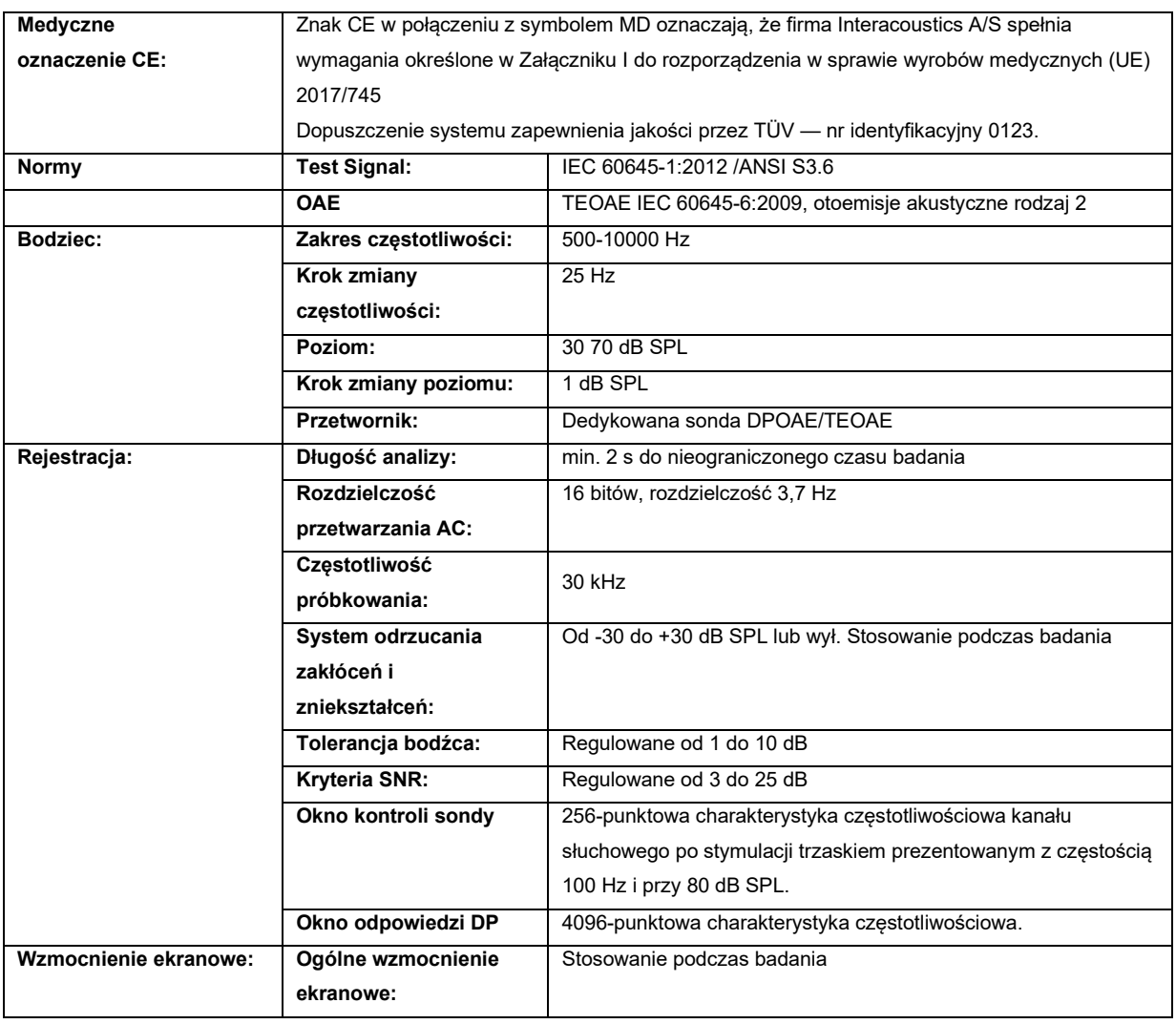

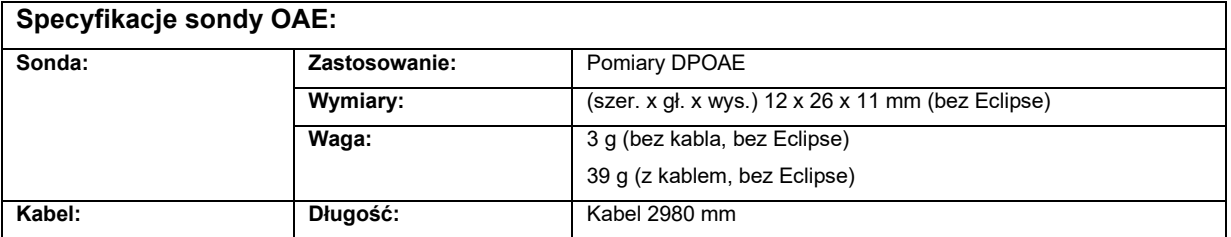
## whenhand

**Uwaga**! Sonda OAE jest przypisana tylko do jednego systemu Eclipse! W systemie Eclipse są zapisane dane kalibracyjne. Zamiana przetwornika OAE wymaga nowej jego kalibracji po podłączeniu do systemu Eclipse.

#### **Kalibracja DPOAE:**

Bodźce sondy L1 i L2 są osobno kalibrowane w wartościach SPL przy użyciu symulatora ucha IEC 711 wykonanego zgodnie z IEC 60318-4.

Moduł DPOAE wykorzystuje lepszą metodę kontroli poziomu bodźców, które w dokładniejszy sposób przedstawiają określone natężenie w pełnym zakresie kanałów słuchowych dla każdej grupy wiekowej od niemowląt do dorosłych. Norma IEC 60645-6 ma obecnie zastosowanie wyłącznie do uszu dorosłych. Dlatego, aby w lepszy sposób sprostać wymaganiom rynku w postaci produktu z dokładniejszymi poziomami bodźców dla wielu zakresów wartości kanału słuchowego (szczególnie dla niemowląt), zdecydowaliśmy się na korzystanie z bardziej złożonej procedury kalibracji dla DPOAE, która jest poza zakresem IEC 60645-6 dla niektórych protokołów.

Ta usprawniona metoda kontroli bodźców jest możliwa po zaznaczeniu pola wyboru "Use Microphone compensation" ("Użyj kompensacji mikrofonu"). Aby skorzystać z metody kalibracji IEC60645-6 odznacz pole wyboru "Use Microphone compensation" ("Użyj kompensacji mikrofonu") w zakładce "Advanced" ("Zaawansowane") w konfiguracji protokołu.

# ullmond

### **11.5 Specyfikacje techniczne ABRIS**

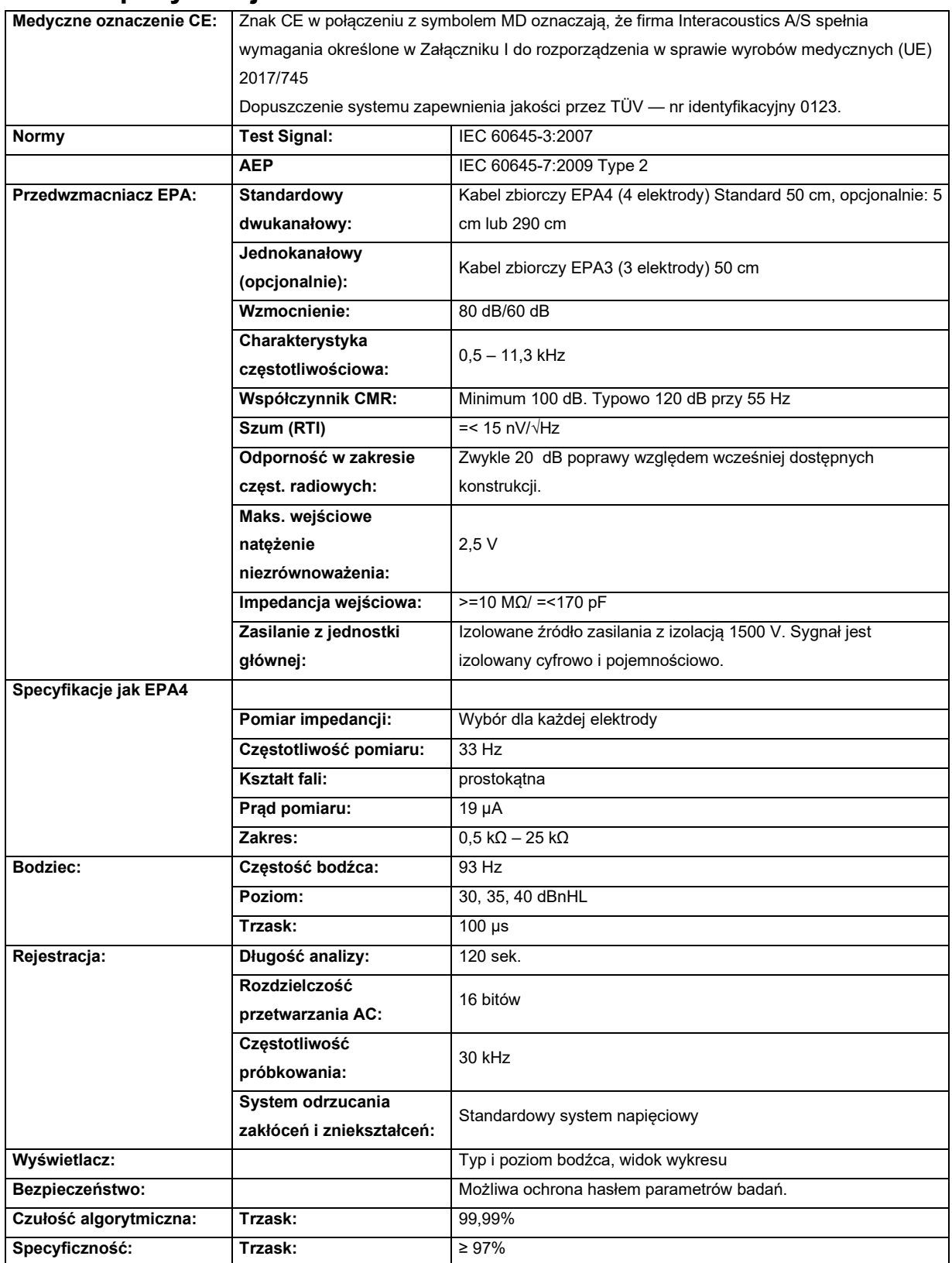

# unne

### **11.6 Dane techniczne ASSR**

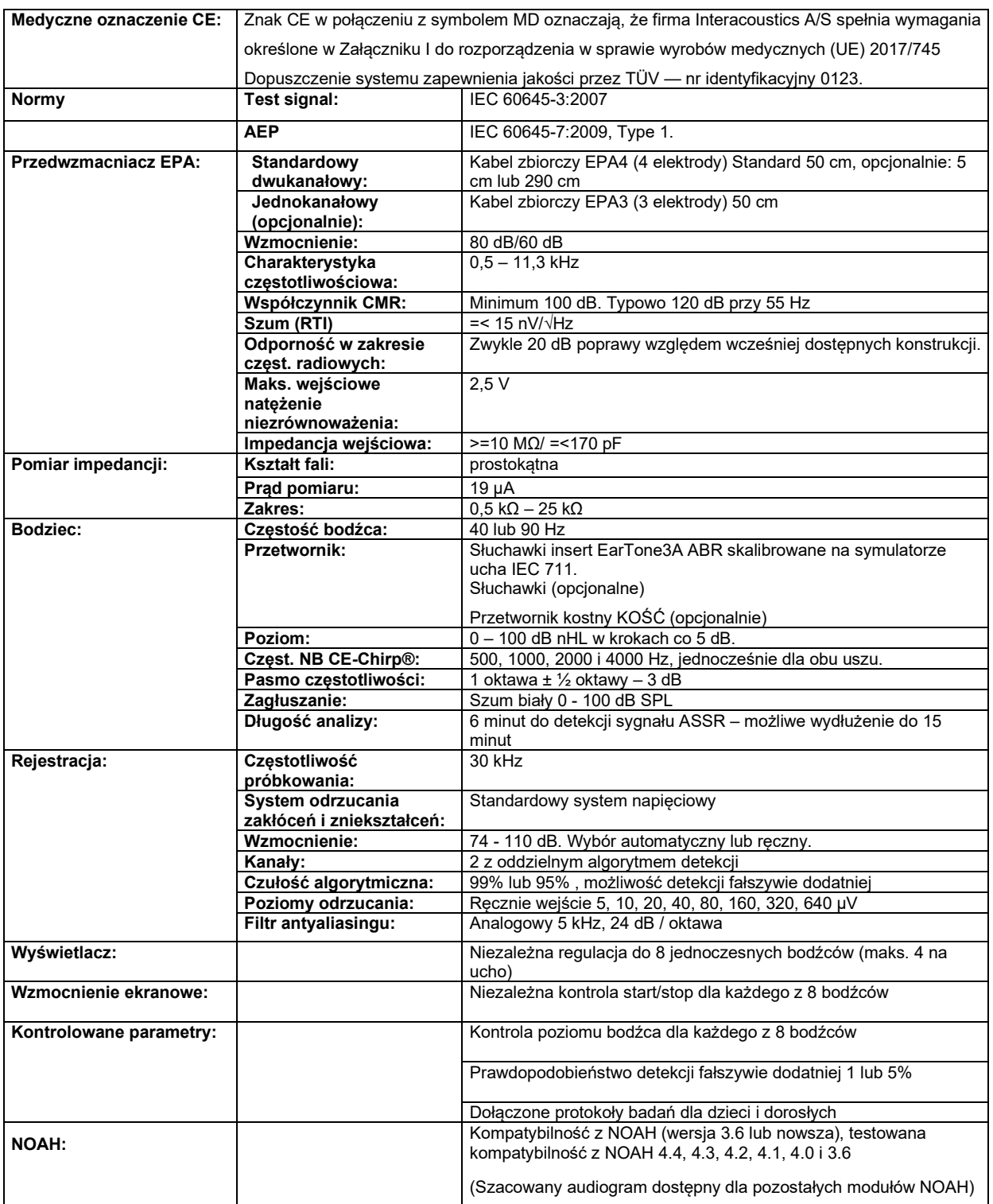

**Uwaga**! Przetwornik jest przypisany tylko do jednego systemu Eclipse! W systemie Eclipse są zapisane dane kalibracyjne. Zamiana przetwornika wymaga nowej jego kalibracji po podłączeniu do systemu Eclipse.

## ulfunne

### **11.7 Kompatybilność elektromagnetyczna (EMC)**

PRZESTRO

Ten rozdział dotyczy systemu Eclipse we wszystkich jego wersjach.

Urządzenie jest przystosowane do pracy w środowiskach szpitalnych i klinicznych za wyjątkiem -aktywnego wyposażenia do elektrochirurgii wysokiej częstotliwości oraz sal ekranowanych RF- do obrazowania za pomocą rezonansu magnetycznego, w których są bardzo wysokie natężenia zakłóceń elektromagnetycznych.

UWAGA: FUNKCJONOWANIE ZASADNICZE zdefiniowane dla tego urządzenia przez producenta to:

Niniejsze urządzenie nie ma określonego FUNKCJONOWANIA ZASADNICZEGO. Brak lub utrata FUNKCJONOWANIA ZASADNICZEGO nie może prowadzić do żadnego niedopuszczalnego bezpośredniego zagrożenia.

Ostateczna diagnoza powinna być zawsze oparta na wiedzy klinicznej.

Urządzenia nie należy stosować w pobliżu lub na innych urządzeniach, ponieważ może to powodować jego nieprawidłowe działanie. Jeśli konieczne jest korzystanie z urządzenia w takich warunkach, niniejsze urządzenie i pozostałe należy kontrolować pod kątem prawidłowego działania.

Korzystanie z akcesoriów i przewodów innych niż określone lub dostarczone przez producenta sprzętu może spowodować wzrost emisji elektromagnetycznych lub ograniczenie odporności elektromagnetycznej sprzętu i w konsekwencji nieprawidłowe działanie. Lista akcesoriów i przewodów znajduje się w niniejszym rozdziale.

Przenośny sprzęt do komunikacji radiowej (włącznie z elementami peryferyjnymi, na przykład kablami antenowymi i zewnętrznymi antenami) nie powinien być używany w odległości mniejszej niż 30 cm od dowolnej części urządzenia, włącznie z przewodami określonymi przez producenta. W przeciwnym przypadku może dojść do pogorszenia parametrów pracy lub nieprawidłowego działania urządzenia.

Niniejsze urządzenie jest zgodne z normą IEC60601-1-2:2014+AMD1:2020, klasą emisji B, grupa 1.

UWAGA: Brak odchyleń od norm uzupełniających i dozwolonego użytkowania.

UWAGA: Wszystkie instrukcje dotyczące zgodności w dziedzinie EMC podano w rozdziale Konserwacja informacje ogólne niniejszej instrukcji. Nie są wymagane dalsze działania.

UWAGA: W przypadku podłączenia elektronicznego sprzętu niemedycznego (typowy sprzęt informatyczny) operator jest odpowiedzialny za zagwarantowanie zgodności tego sprzętu z obowiązującymi normami oraz zgodności całego systemu z wymaganiami kompatybilności EMC. Powszechnie stosowane normy dotyczące badania kompatybilności EMC sprzętu informatycznego i podobnego<sup>[4](#page-147-0)</sup> to:

#### Test emisji

| EN 55032 (CISPR 32) | Kompatybilność elektromagnetyczna urządzeń multimedialnych —<br>Wymagania dotyczące emisji                                                                                                    |
|---------------------|----------------------------------------------------------------------------------------------------|
| EN 61000.3.2        | Kompatybilność elektromagnetyczna (EMC) — Dopuszczalne poziomy<br>emisji harmonicznych prądu                                                                                                    |
|                     | (tylko sieć prądu przemiennego, prąd wejściowy urządzenia mniejszy lub<br>równy 16 A na faze)                                                                                                    |
| EN 61000.3.3        | Kompatybilność elektromagnetyczna (EMC) — Dopuszczalne poziomy —<br>Ograniczanie zmian napięcia, wahań napięcia i migotania światła w<br>publicznych sieciach niskiego napięcia (tylko sieć prądu przemiennego,<br>prąd wejściowy urządzenia mniejszy lub równy 16 A na fazę) |

<span id="page-147-0"></span><sup>4</sup> Produkty obejmują komputer osobisty, komputer stacjonarny, tablet, laptop, notebook, urządzenie przenośne, PDA, koncentrator Ethernet, router, Wi-Fi, komputerowe urządzenia peryferyjne, klawiaturę, mysz, drukarkę, ploter, pamięć USB, dyski twarde, pamięć półprzewodnikową i wiele innych.

## whenhand

#### Test na odporność

EN 55024 (CISPR 24) Sprzęt informatyczny — Charakterystyki odporności — Dopuszczalne limity i metody pomiarów

Na potrzeby zgodności z wymaganiami zgodności elektromagnetycznej EMC określonymi w normie IEC 60601-1-2 należy używać wyłącznie następujących akcesoriów podanych w rozdziale, stosownie do przypadku:

Każda osoba podłączająca dodatkowy sprzęt jest odpowiedzialna za upewnienie się, że system jest zgodny z normą IEC 60601-1-2.

Zgodność z wymaganiami EMC określonymi w normie IEC 60601-1-2 jest gwarantowana, jeśli typy i długości kabli odpowiadają wymienionym poniżej:

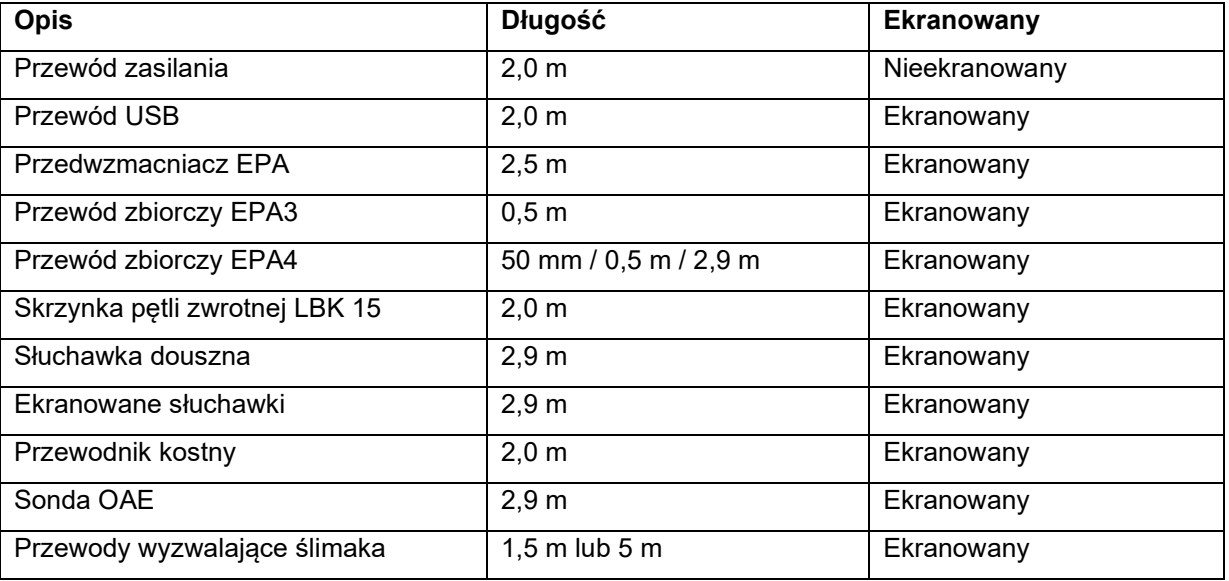

## wllwww

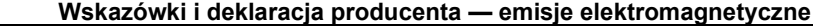

*Eclipse* jest przeznaczony do użytkowania w opisanym poniżej środowisku elektromagnetycznym. Obowiązkiem klienta lub użytkownika *Eclipse* jest sprawdzenie, czy te warunki są spełnione. **Test Emisjich Education Strodowisko elektromagnetyczne – wskazówki<br>
<b>Strupa 1** *Eclipse* emituje fale radiowe wyłacznie na potrzel Emisje radiowe CISPR 11 Eclipse emituje fale radiowe wyłącznie na potrzeby wewnętrznego funkcjonowania. Dlatego też emisja fal radiowych jest bardzo niewielka i jest mało prawdopodobne, że będzie ona powodować zakłócenia w pracy pobliskiego sprzętu elektronicznego. Emisje radiowe CISPR 11 Klasa B *Eclipse* jest przeznaczony do użytkowania we wszystkich środowiskach komercyjnych, przemysłowych, biznesowych i mieszkalnych. Emisje harmoniczne IEC 61000-3-2 Zgodność Kategoria klasy A Wahania napięcia/ emisja migotania IEC 61000-3-3 Zgodność

#### **Zalecane odległości separujące pomiędzy przenośnym i mobilnym sprzętem do łączności radiowej a**  *urządzeniem***.**

*Eclipse* jest przeznaczony do użytkowania w środowiskach elektromagnetycznych, w których zakłócenia powodowane falami radiowymi są kontrolowane. Klient lub użytkownik *Eclipse* może pomóc zapobiec występowaniu zakłóceń elektromagnetycznych poprzez zachowanie zalecanej minimalnej odległości pomiędzy przenośnym i mobilnym sprzętem do łączności radiowej (nadajnikami) a *Eclipse*. Odległość ta zależy od mocy wyjściowej sprzętu do łączności.

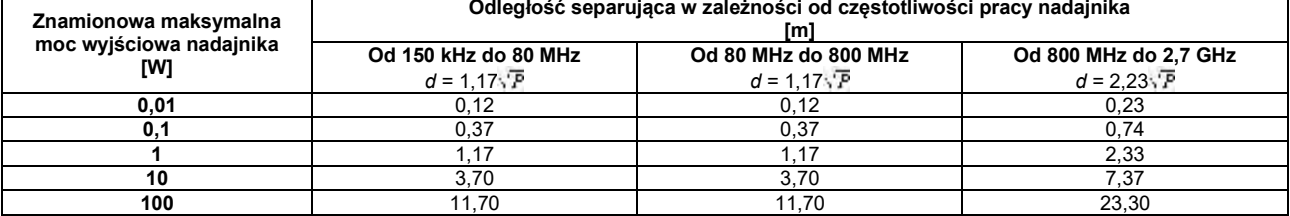

W przypadku nadajników o mocy innej niż wymienione poniżej zalecaną odległość w metrach (*d*) można oszacować na podstawie równania stosownego do częstotliwości nadajnika, w którym *P* to maksymalna znamionowa moc wyjściowa nadajnika w watach (W) podana przez producenta nadajnika.

**Uwaga 1** Przy 80 MHz i 800 MHz zastosowanie ma wyższy zakres częstotliwości.

**Uwaga 2** Wytyczne te mogą nie mieć zastosowania we wszystkich sytuacjach. Na rozprzestrzenianie się fal elektromagnetycznych wpływ ma ich odbijanie się i pochłanianie przez budowle, obiekty i ludzi.

# whenhand

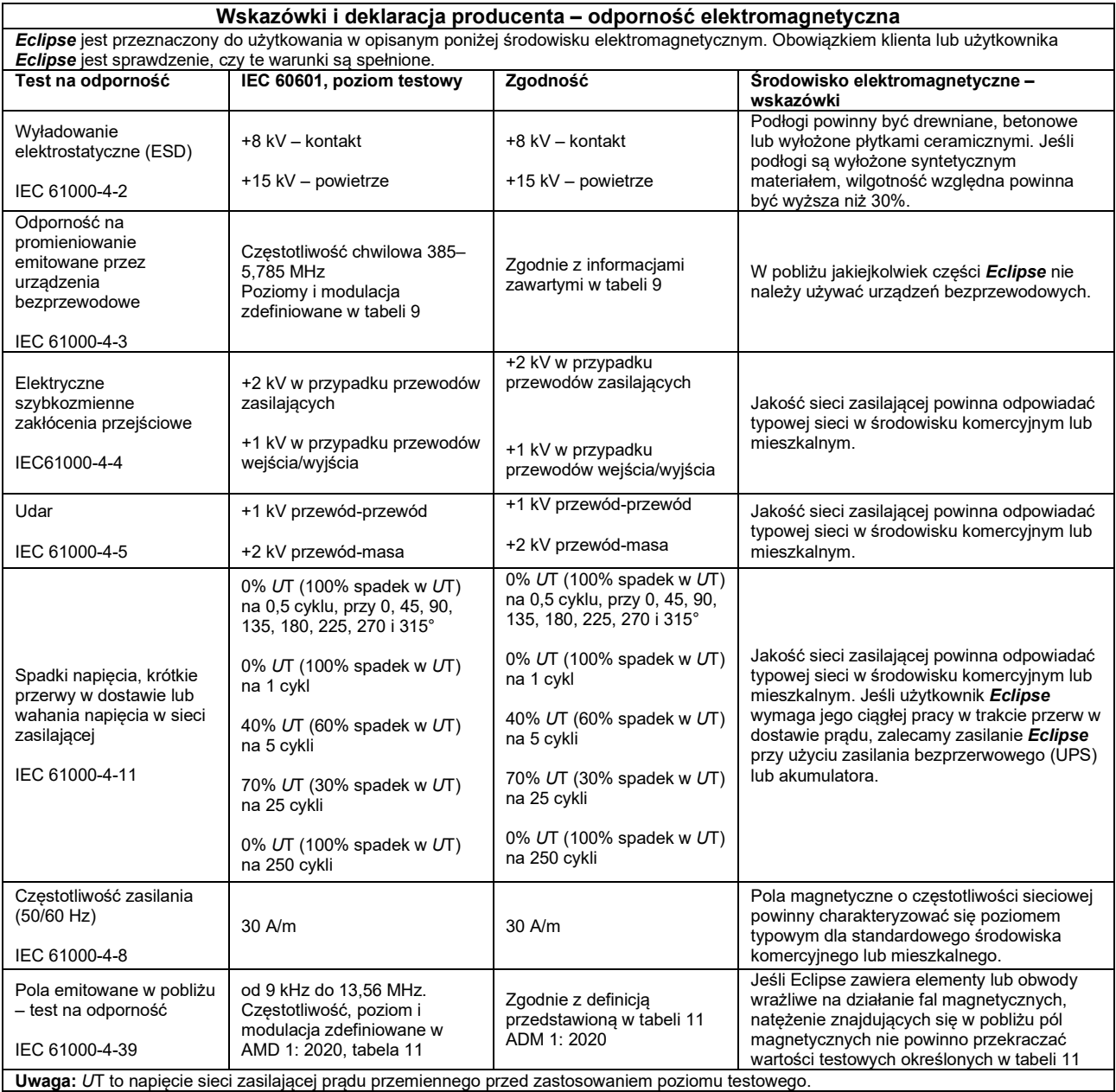

# whenhe

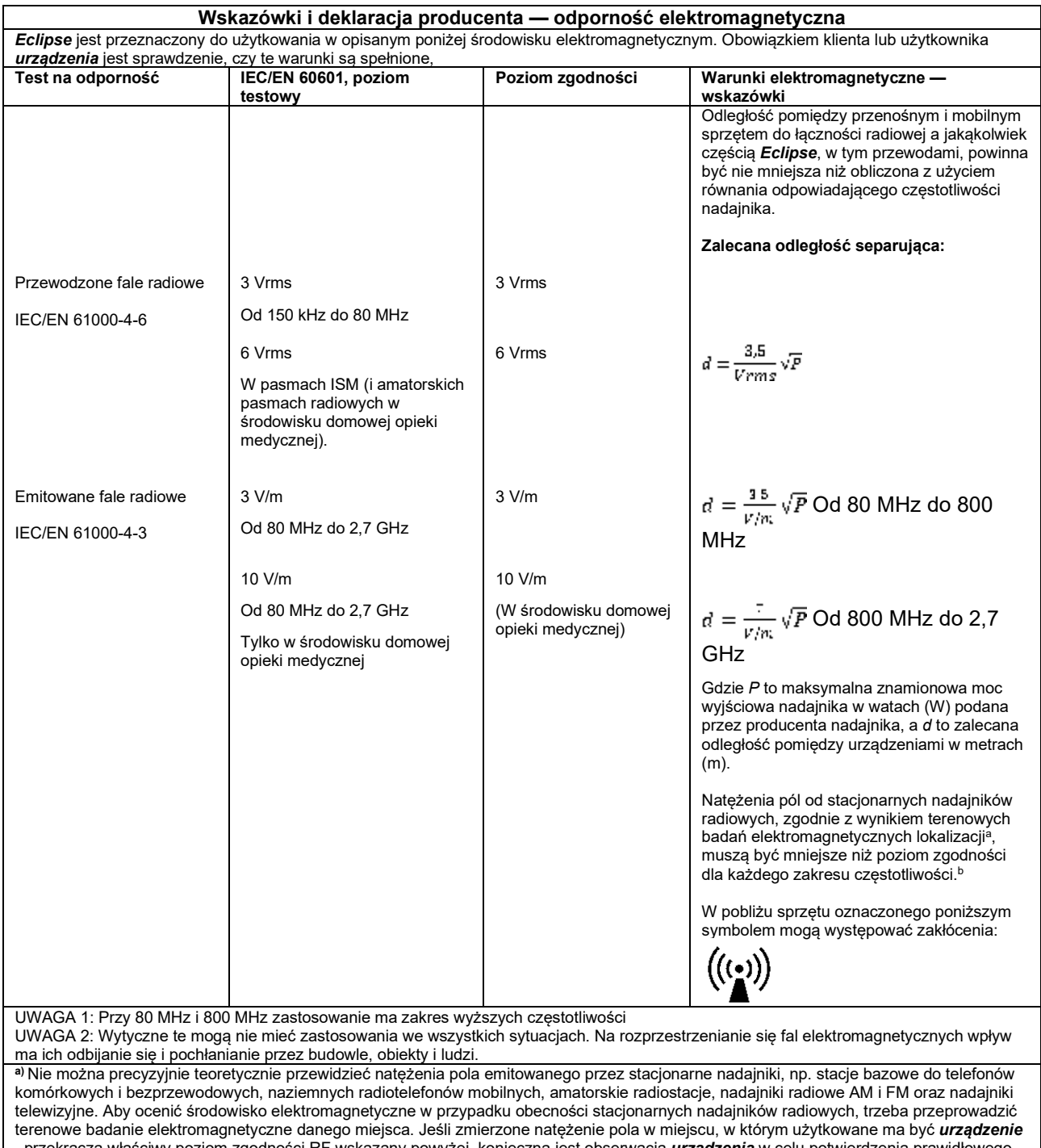

, przekracza właściwy poziom zgodności RF wskazany powyżej, konieczna jest obserwacja *urządzenia* w celu potwierdzenia prawidłowego działania. W przypadku stwierdzenia wadliwej pracy może być konieczne zastosowanie dodatkowych środków, np. zmiana orientacji lub lokalizacji *urządzenia*.

**b)** W zakresie częstotliwości od 150 kHz do 80 MHz natężenie pola powinno być niższe niż 3 V/m.

# **11.8 Informacje ogólne o module oprogramowania Eclipse**

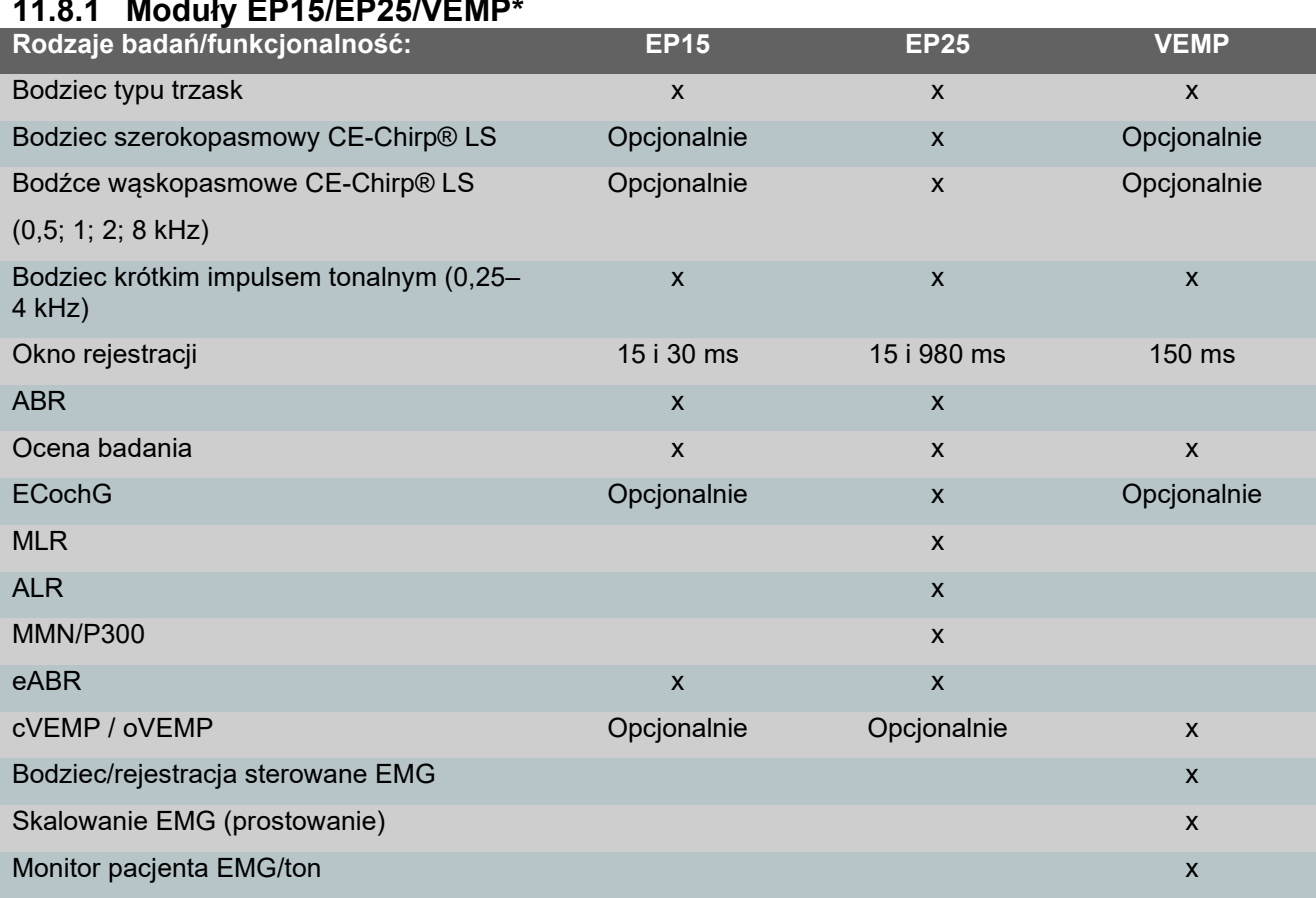

*\* Więcej informacji znajduje się w rozdziale o maksymalnym natężeniu bodźców.*

## whenhal

#### **11.8.2 Moduł EP15/EP25/VEMP zwiększające intensywność bodźców**

Od wersji oprogramowania 4.5 maksymalne wartości bodźców są zwiększone dla wszystkich przetworników

Istnieje możliwość zwiększenia jeszcze bardziej poziomu głośności we wkładkach dousznych lub słuchawkach nausznych.

W celu zwiększenia intensywności maksymalnych wartości do przetwornika kostnego, należy najpierw przygotować przetwornik kostny (BC) B81. Następnie sprawdzić, czy właściwy wibrator kostny został wybrany podczas ustawień kalibracji, co zwiększy moc w wibratorze kostnym.

W przypadku nowego przetwornika, należy go skalibrować przed użyciem poprzez wykonanie procedury opisanej w instrukcji obsługi.

Poniższa tabela zawiera ogólne informacje o różnych przetwornikach i ich minimalnych parametrach natężenia od wersji oprogramowania 4.5.

Niektóre indywidualne systemy mogą osiągać jeszcze wyższe poziomy głośności. Jest to zależne od czułości danego przetwornika dla konkretnej częstotliwości.

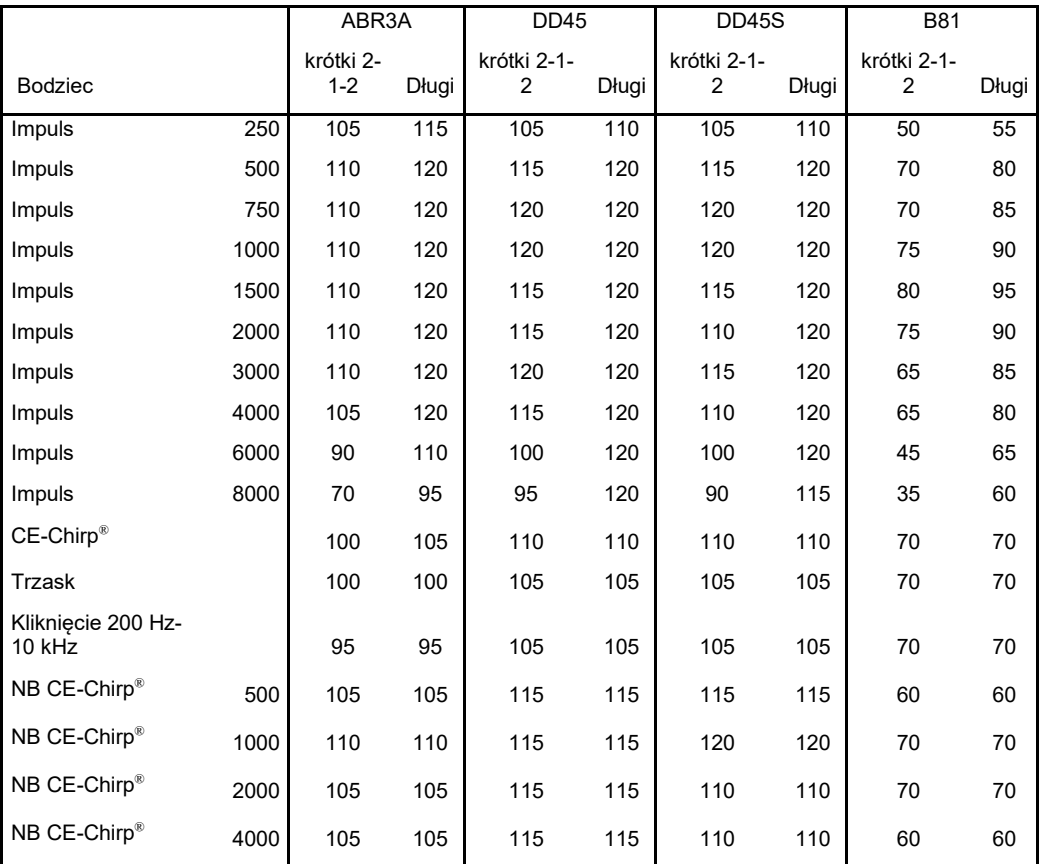

*Wszystkie powyższe wartości są poziomami bodźca w nHL.*

# monde

#### **11.8.3 Moduł TEOAE**

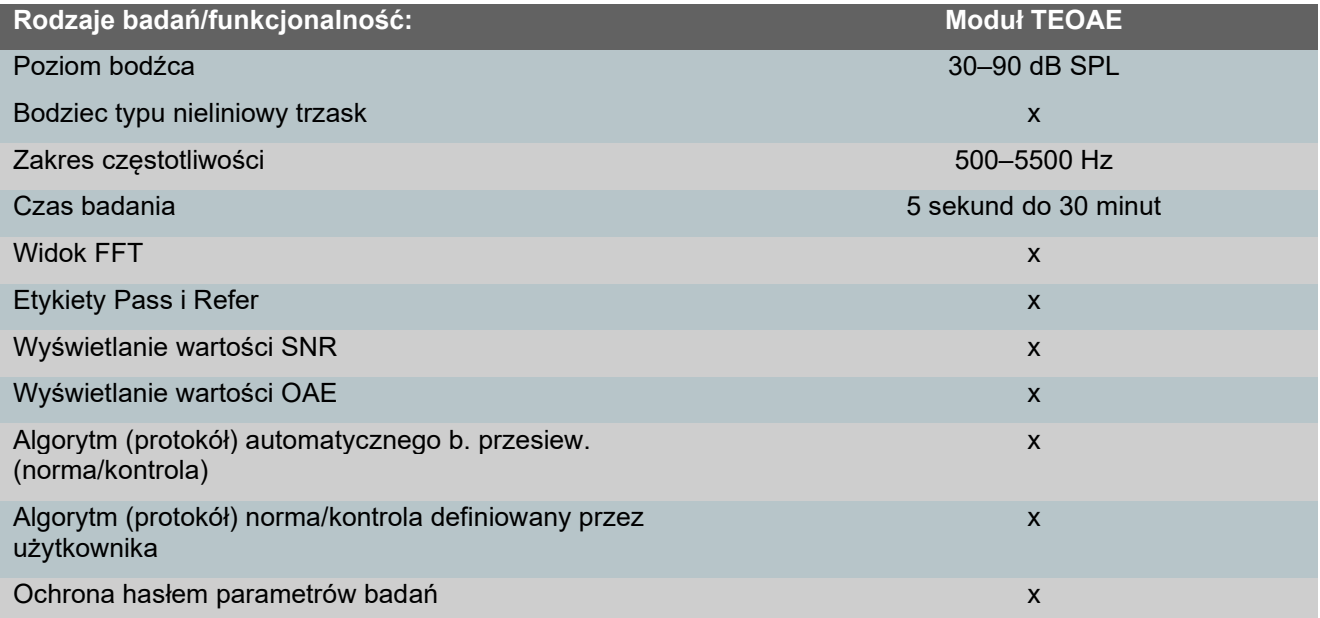

### **11.8.4 Moduł DPOAE**

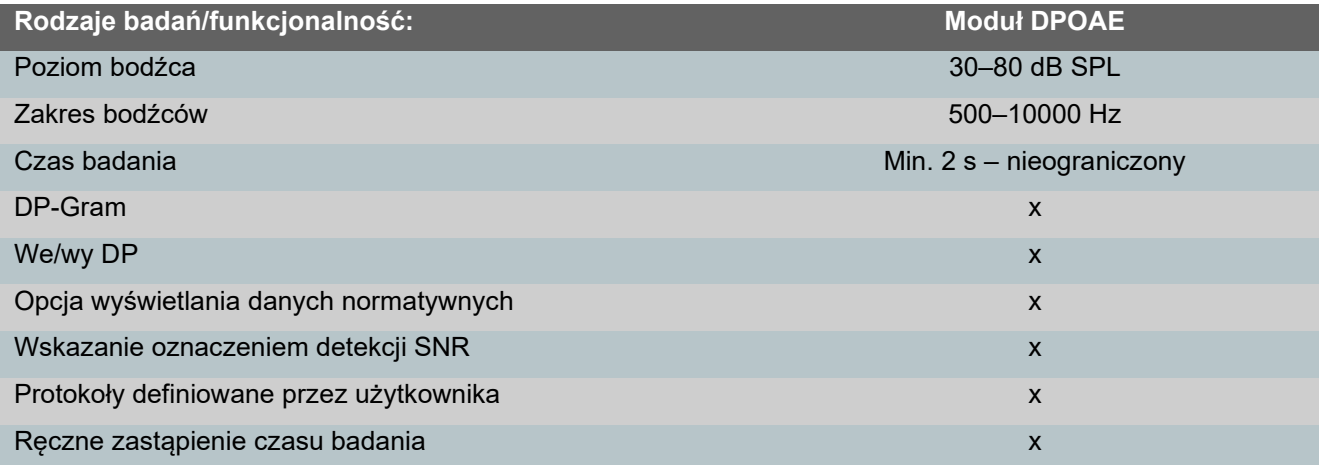

### **11.8.5 Moduł ABRIS**

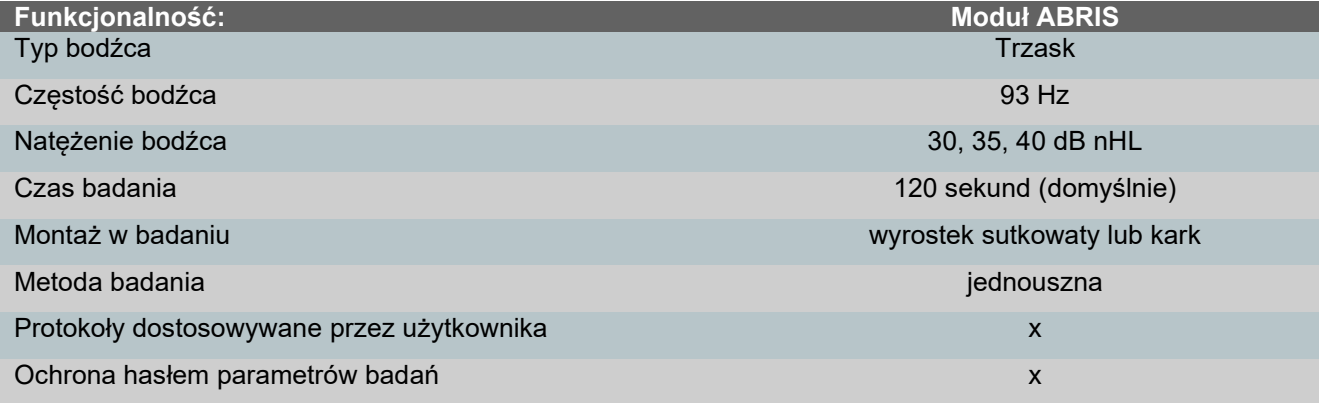

# ummun

### **11.8.6 Moduł ASSR**

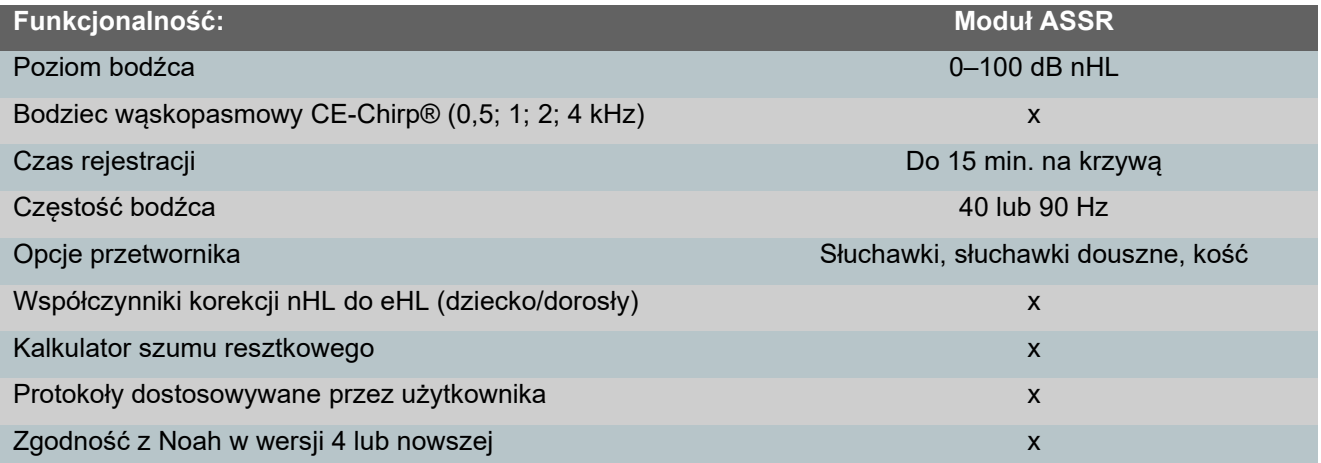

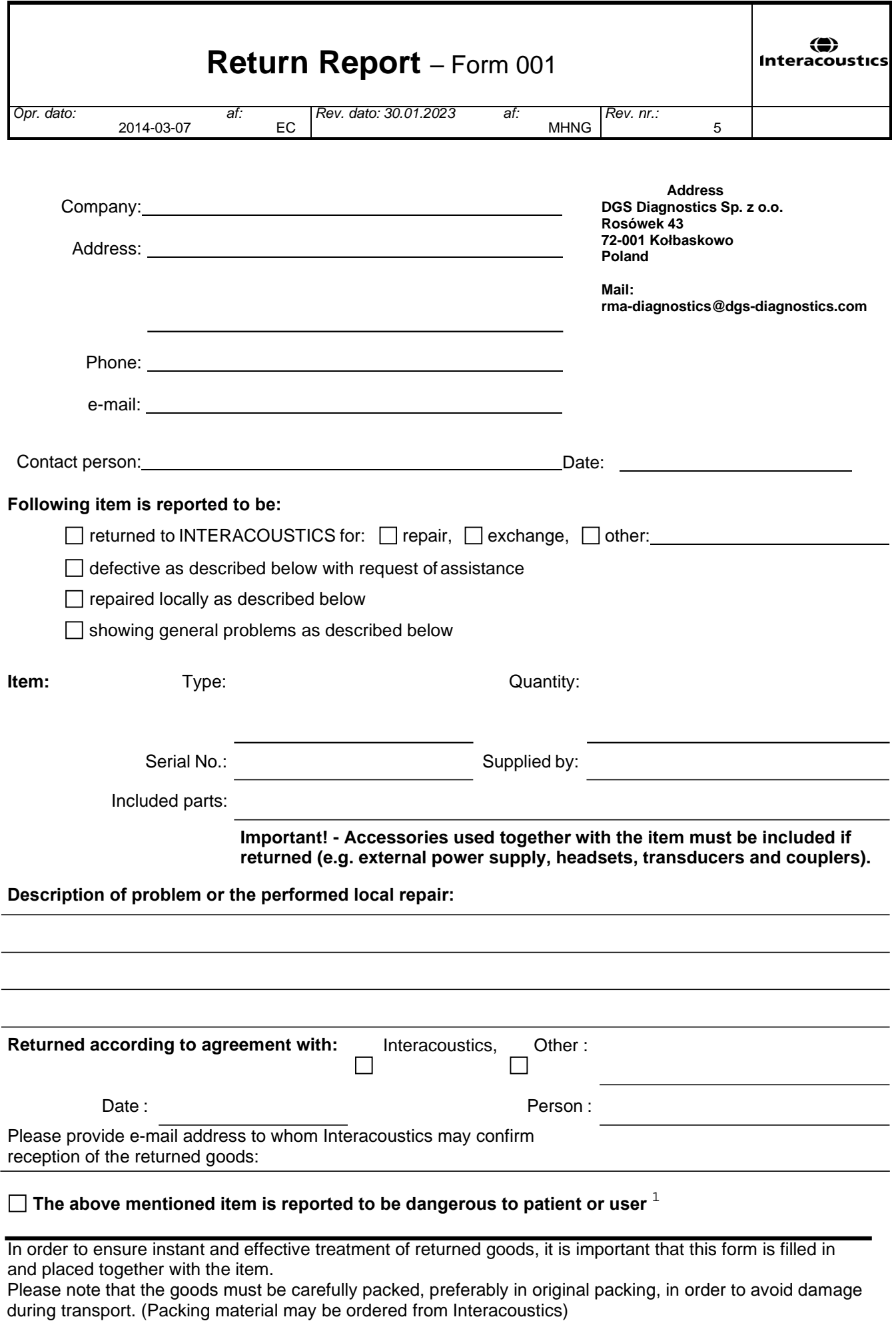

 $1$  EC Medical Device Directive rules require immediate report to be sent, if the device by malfunction deterioration of performance or characteristics and/or by inadequacy in labelling or instructions for use, has caused or could have caused death or serious deterioration of health to patient or user. Page 1 of 1